# Valentina DAGIENĖ Aidas ŽANDARIS

# **INFORMATIKA** Informacijos technologija

#### ŽINIATINKLIS IR ELEKTRONINIS PAŠTAS 8. NAUDOJIMASIS PAŠTU ŽINIATINKLYJE

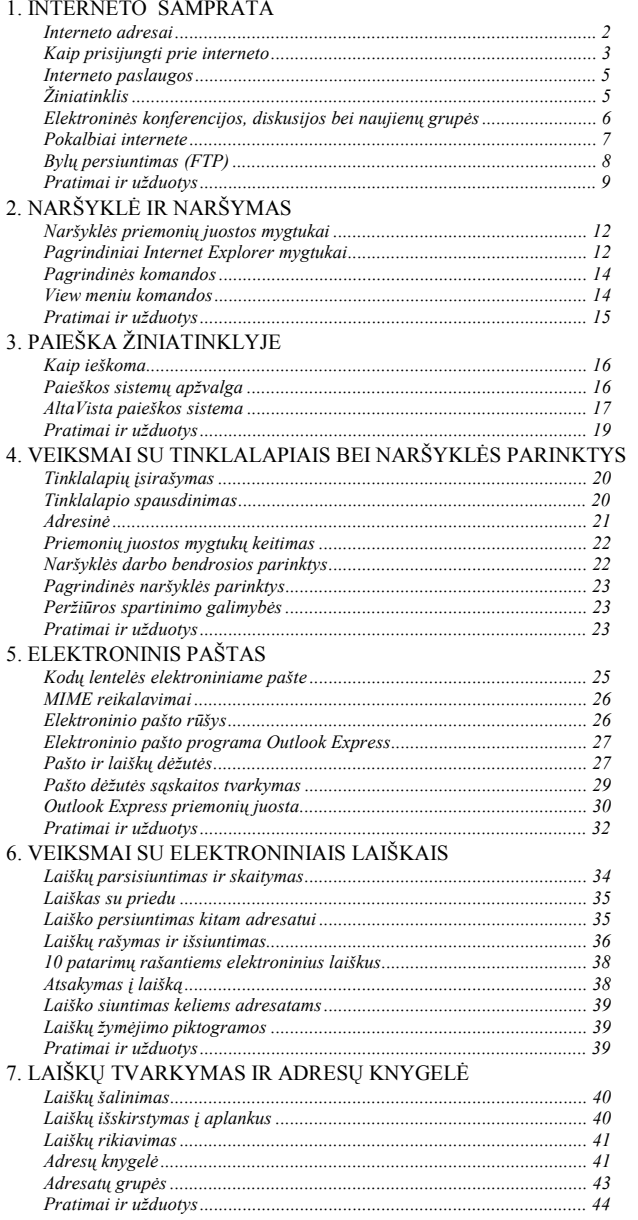

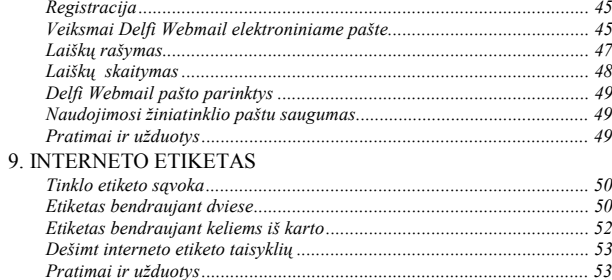

# SKAIČIUOKLĖS

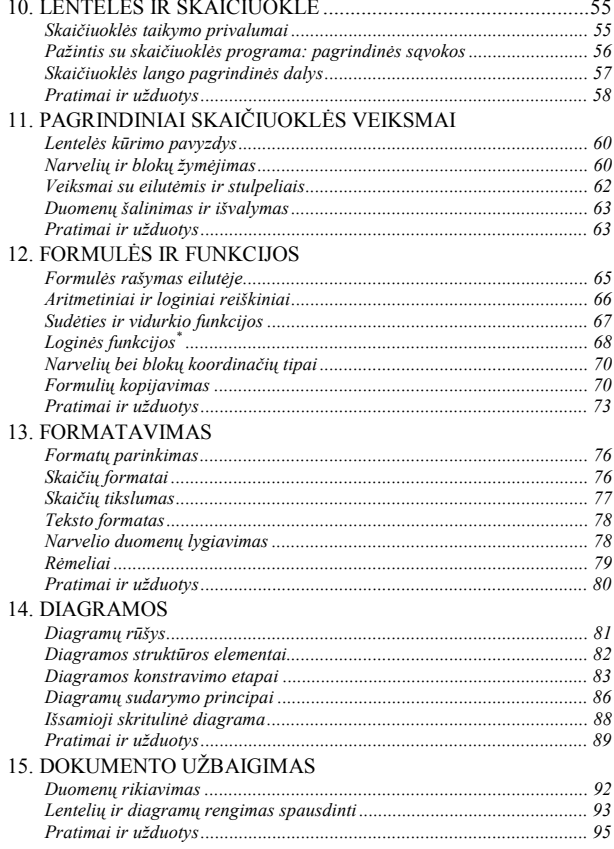

# **ŽINIATINKLIS IR ELEKTRONINIS PAŠTAS**

#### **1. INTERNETO SAMPRATA**

Kompiuterių tinklų sąvokas jau žinote iš pagrindinės mokyklos informatikos pradmenų kurso. Tikriausiai galite paaiškinti, kuo skiriasi vietinis ir visuotinis tinklai, kas yra internetas, kokias paslaugas galima iš jo gauti, daugmaž žinote, kaip naršyti po žiniatinklį.

Šis skyrelis skirtas jūsų turimiems įgūdžiams bei žinioms apie internetą apibendrinti. Jei daug kas jums jau žinoma, tai galėsite greitosiomis perskaityti ir keliauti toliau.

Internetas – tai tarptautinis kompiuterių tinklas, apimantis milijonus kompiuterių tinklų visame pasaulyje. Įsivaizduokime – įstaigos ar įmonės (o gal ir jūsų mokyklos) kompiuteriai sujungiami draugėn (*vietinis tinklas*), paskui tie vietiniai tinklai sujungiami į srities tinklą (*regioninis tinklas*). Regioniniai tinklai savo ruožtu taip pat sujungiami tarpusavyje (*visuotinis tinklas*) – taip palaipsniui išsiraizgos pasaulinis kompiuterių tinklas.

Vietiniai tinklai dažniausiai kuriami naudojant vieną iš tinklo kompiuterių (paprastai, talpesnį, spartesnį, papildytą specialiomis apsaugos priemonėmis ir pan.), kuris skirsto bendruosius vietinio tinklo išteklius (laikmenas, priėjimą prie interneto, tinklo vartotojų teises ir pan.). Šis kompiuteris vadinamas *tarnybine stotimi*.

Visiškai nesuklysime, jei pavadinsime internetą didžiausia informacijos saugykla. Juk jį sudaro milijonai sujungtų kompiuterių, kuriuose laikoma daugybė tekstų, dokumentų, elektroninių knygų, piešinių, muzikos įrašų, filmuotos medžiagos… Ir visu tuo gana lengvai gali pasinaudoti kiekvienas vartotojas, kurio kompiuteris prijungtas prie šio tinklo.

#### **Interneto adresai**

Interneto "ūkyje" yra daugybė kompiuterių. Kaip valdyti informacijos srautus tarp jų, kaip susigaudyti, kuriam kompiuteriui ką persiųsti, kur ir kas yra laikoma? Suprantama, reikia kiekvieną kompiuterį įvardyti. Taip ir padaryta. Bet kuris į tinklą įjungtas kompiuteris turi savo skaitmeninį vardą, vadinamą IP (*Internet Protocol*) adresu. IP adresą sudaro iš keturių grupių sudaryti ir 1 baitu užkoduojami skaičiai (t. y. iš intervalo [0; 2<sup>8</sup> ]). Pavyzdžiui, 193.219.76.39 arba 212.59.0.22. Pirmosios grupės skaičius reiškia šalį, antrosios – sritį ar regioną, trečiosios – tos srities tinklo kompiuterio numerį ir ketvirtosios – konkretaus vartotojo kompiuterio numerį. Šitokia adresų sistema leidžia sujungti daugiau nei 4 milijardus kompiuterių (tiksliau –  $2^{32}$  kompiuterių). Nors tai tikrai didelis skaičius, vis dėlto jau numatoma perspektyva, kai 32 bitais koduojamų IP adresų pritrūks. Naujosios kartos IP adresams koduoti jau vartojami 128 bitai – kiekvienas adresas suskirstytas į aštuonias 16 bitų grupes, atskirtus dvitaškiais. Pavyzdžiui, galimas toks IP adresas:

3E0F:1CDE:11FE:2312:34A9:FE34:1BAF:CABE

Kompiuteriui *IP adresą* paprastai skiria kurios nors organizacijos, kuri teikia interneto paslaugas, administratorius.

Skaitmeninius adresus žmogui sunku įsiminti, lengva suklysti. Todėl internete skaitmeniniai adresai dažniausiai keičiami raidiniais (simboliais), vadinamaisiais sričių vardais. Tuos vardus specialios sričių vardų tarnybinės stotys (angl. *Domain Names servers*) paverčia į kompiuteriams priimtinesnį – ką tik aprašytą skaitmeninį pavidalą.

Raidinio srities vardo dėmenys taip pat atskiriami taškais. Skyrelio pradžioje pateiktų 32 bitais koduojamų pavyzdžių simbolinių vardų atitikmenys yra [www.ku.lt](http://www.ku.lt/) ir [www.takas.lt.](http://www.takas.lt/) Paskutinis raidinio vardo dėmuo dažniausiai nurodo šalies kodą (dvi raidės) arba tinklo organizacinę struktūrą (trys raidės). Štai keletas šalių kodų:

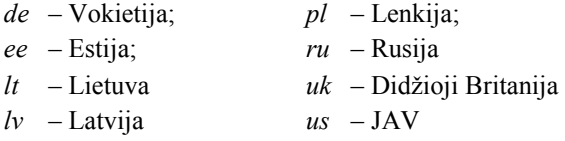

Organizacinių tinklų sričių vardams vartojama *com* (komercinių įstaigų), *edu* (JAV švietimo institucijų), *gov* (JAV valstybinių institucijų), *mil* (JAV karinių struktūrų), *net* (interneto ir ryšių paslaugas teikiančių organizacijų) bei *org* (nevalstybinių organizacijų).

Tobulėjant informacijos technologijoms bei sparčiai plečiantis internetui kasmet atsiranda naujovių ir sričių varduose. Nuo 2001 metų jau galima registruoti sričių vardus nacionaliniais rašmenimis (pavyzdžiui, jau galima užregistruoti sritį *[www.Šven](http://www.�ven�ionys.net/)čionėliai.net*), atsirado ir naujos sričių grupės *biz* (elektroninio verslo) bei *info* (informacijos paslaugų). Išsamesnę informaciją apie interneto sričių vardus galima rasti internete, pavyzdžiui, adresu [www.info.info.](http://www.info.info/)

### **Kaip prisijungti prie interneto**

Jei norite prisijungti prie interneto, pirmiausia turite susirasti interneto paslaugų teikėją. Lietuvoje jų jau yra nemažai, pavyzdžiui, Lietuvos telekomas ([www.takas.lt\)](http://www.takas.lt/), Omnitel ([www.omnitel.net\)](http://www.omnitel.net/), Bitė ([www.banga.lt\)](http://www.banga.lt/), Penki kontinentai ([www.5ci.lt\)](http://www.5ci.lt/), Delfi (www.delfi.lt ) ir kt. Interneto paslaugų teikėjų vis daugėja, kinta jų paslaugų rūšys, kokybė, kainos, todėl informacijos geriausia ieškoti jų tinklalapiuose.

Vartotojo požiūriu galimi du jungimosi prie interneto būdai :

- a) jungiantis komutuojama (telefono) linija;
- b) jungiantis prie vietinio tinklo, kurio tarnybinė stotis teikia interneto paslaugas.

Jungiantis pirmuoju būdu būtinas modemas, jungiantis antruoju būdu – tinklo plokštė. Namuose asmeniniai kompiuteriai dažniausiai jungiami naudojantis telefono linija (nors pastaruoju metu kabelinės televizijos paslaugas teikiančios įmonės pradeda užsiimti ir interneto paslaugomis – tokiu atveju sukuriamas vietinis tinklas ir modemas nebereikalingas).

Trumpai aptarsime, kaip prisijungti prie interneto, kai kompiuteryje jau įdiegtas modemas ir naudojama operacinė sistema *Windows 98* (arba *Windows 95*).

Pasirinktas interneto paslaugų teikėjas turėtų duoti registracijos vardą, slaptažodį, prisiskambinimo mazgo telefono numerį. Kartais dar reikia ir papildomos informacijos – žinoti srities tarnybinės stoties (angl. *DNS server*) adresą, srities vardą (angl. *Domain Name*), išėjimo (angl. *Gateway*) adresą ir pan. Čia pateiksime jungimosi prie interneto pavyzdžius pasirinkę telekomą interneto paslaugų teikėju Lietuvos telekomą.

Pirmiausia kompiuteryje turi būti įdiegtas TCP/IP protokolas (*Transmission Control Protocol/Internet Protocol*) – interneto duomenų perdavimo taisyklių visuma. Tai atliekama taip: iš *Windows* sistemos [Start] meniu pasirinkite komandą *Settings*Æ*Control Panel*. Atsivėrusiame aplanke raskite piktogramą *Network* ir dukart spragtelėkite į ją pele. Atsivėrusio lango (1 pav.) pagrindinėje srityje turėtų būti *TCP/IP protocol* įrašas. Jei jo nėra – reikia įdiegti: spragtelėti mygtuką **Add** (*Papildyti*), atsivėrusiame langelyje nurodyti, kad norėsime papildyti protokolu (t.y. dukart spragtelėti į žodį *Protocol*). Atsivers 2 pav. parodytas langelis. Pasirinkite *Microsoft* firmos protokolą *TCP/IP* ir dukart spragtelėkite į jį pele. Taip bus įdiegtas reikiamas protokolas. Užverkite visus langus ir perleiskite operacinę sistemą (tiesa, užveriant *Network* langą, operacinė sistema gali paprašyti *Windows* sistemos diegimo disko).

Perleidus sistemą reikia toliau diegti tinklo priemones. Dabar reikia patikrinti, ar įdiegtos jungimosi prie interneto telefono linijomis priemonės (*Dial-Up Networking*). Iš *Windows* sistemos [Start] meniu vėl pasirinkite komandą *Settings*Æ*Control Panel*. Atsivėrusiame aplanke suraskite piktogramą *Add/Remove Programs* (*Įdiegti arba išdiegti programas*) ir spragtelėkite į ją du kartus. Atsivėrusiame lange pasirinkite antrąją kortelę (3 pav.) ir joje patikrinkite, kas įdiegta iš *Communications* grupės – į šį žodį spragtelėjus du kartus atsivers skydelis, kuriame *Dial-Up Networking* turi būti pažy-

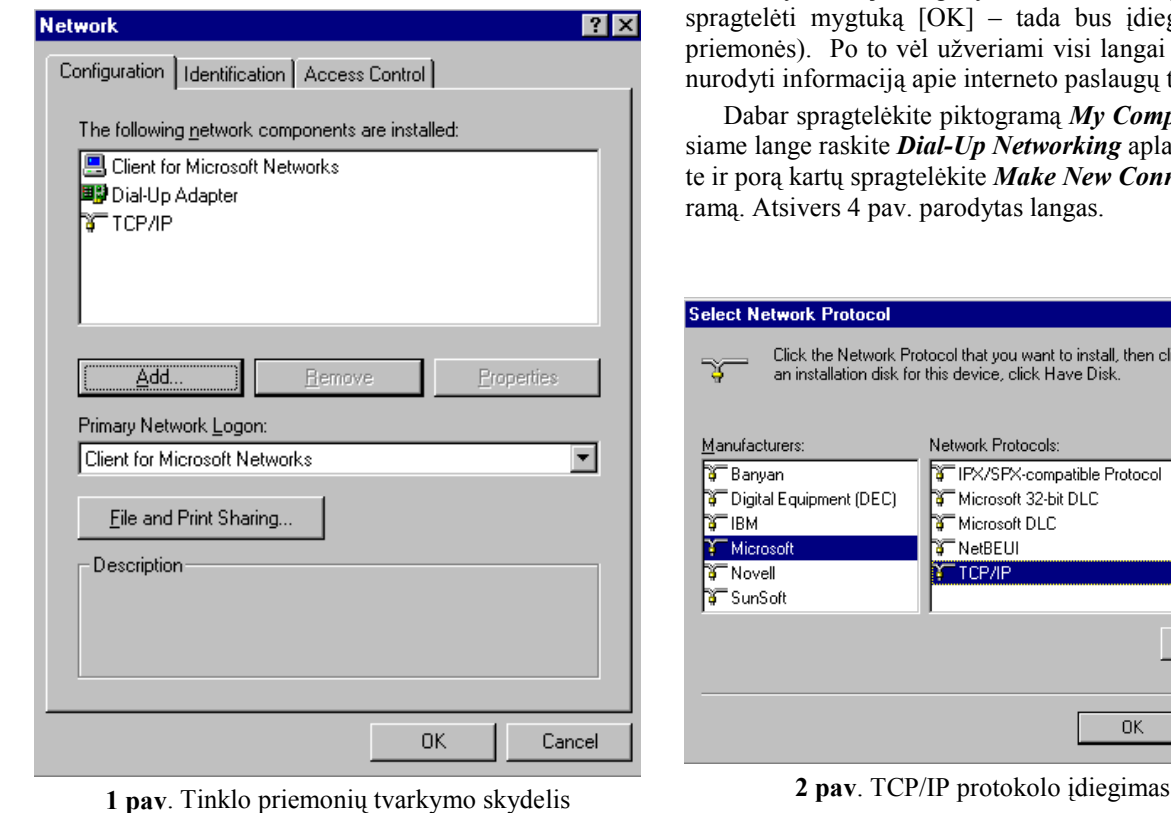

mėtas kryželiu (jei nepažymėtas – būtina jį pažymėti ir stuką  $[OK]$  – tada bus įdiegtos reikiamos to vėl užveriami visi langai – toliau reikės acija apie interneto paslaugų teikėja.

telėkite piktograma *My Computer*, atsivėrukite *Dial-Up Networking* aplanką, jį atverkispragtelėkite *Make New Connection* piktog-4 pav. parodytas langas.

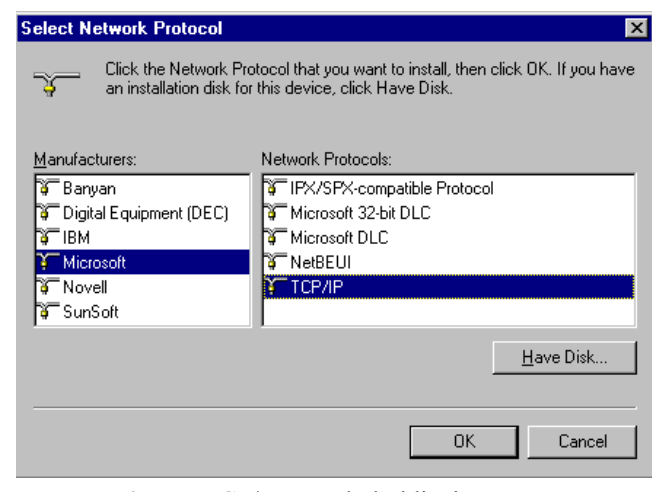

1. INTERNETO SAMPRATA / 3

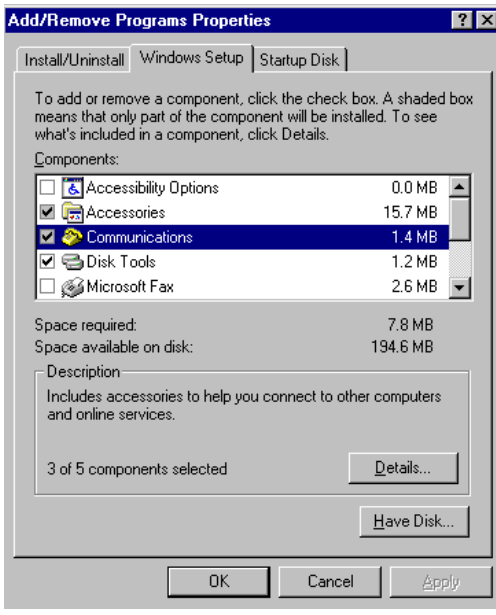

**3 pav.** Ryšio priemonių diegimas

 Jame reikia įrašyti interneto paslaugų teikėjo pavadinimą bei parinkti modemą (*Select a modem*) iš įdiegtų modemų sąrašo bei spragtelėti [Next] (*Toliau*) mygtuką. Atsivėrusiame naujame langelyje (5 pav.) reikia įrašyti telefono numerį (laukelis *Telephone number*) bei spragtelėti mygtuką [Next], po to – mygtuką [Finish] (*Baigti*). Jei jūsų telefonas prijungtas analoginėmis linijomis, tai telefono numerį reikia nurodyti truputį kitaip – 8w90155555 ("w" raidė reiškia *wait* – laukti).

*Dial-Up Networking* aplanke atsiras nauja piktograma, pavadinta TAKAS. Belieka nurodyti tarnybinės stoties informaciją ir bus galima jungtis prie interneto. Tai atliekama taip: dešiniuoju pelės mygtuku spragtelima ši piktograma ir atsiradusiame išsiskleidžiančiame meniu pasirenkama komanda *Properties. Tada a*tsiveria 6 pav. parodytas langas.

Šiame lange pasirenkama antroji kortelė – *Server types* (*Tarnybinės stoties tipai*), o joje spragtelimas **TCP/IP Settings** (*TCP/IP protokolo nuostatos*) mygtukas. Atsivėrusiame lange ir reikės surašyti interneto paslaugų teikėjo tarnybinės stoties informaciją (7 pav. pateikta Lietuvos telekomo informacija).

 Surašius visą šią informaciją spragtelimas [OK] mygtukas ir reikia dar kartą perleisti operacinę sistemą. Dabar jau bus galima jungtis prie interneto – pakaks porą kartų spragtelėti pele TAKAS piktogramą bei spragtelėti [Connect] mygtuką.

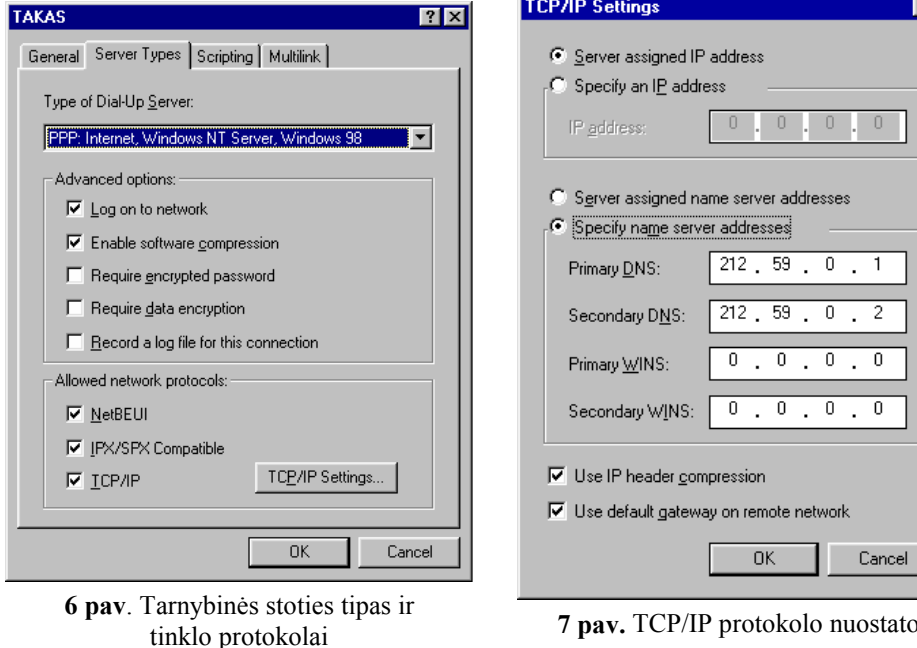

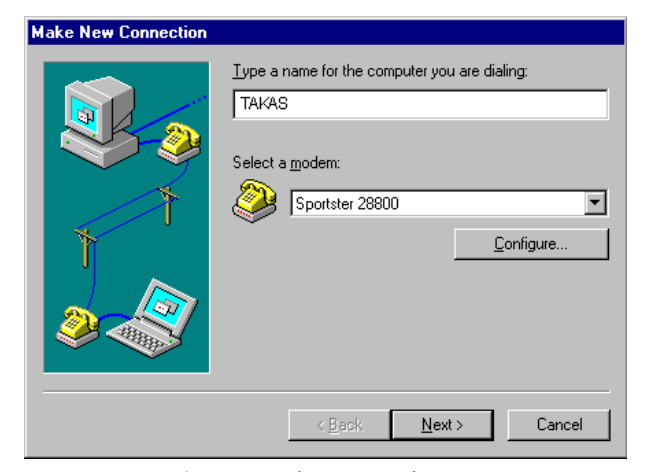

**4 pav.** Modemo nurodymas

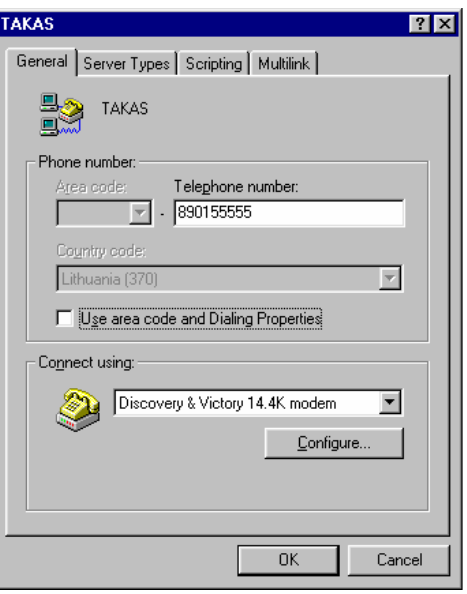

**5 pav.** Skambinimo numerių nurodymas

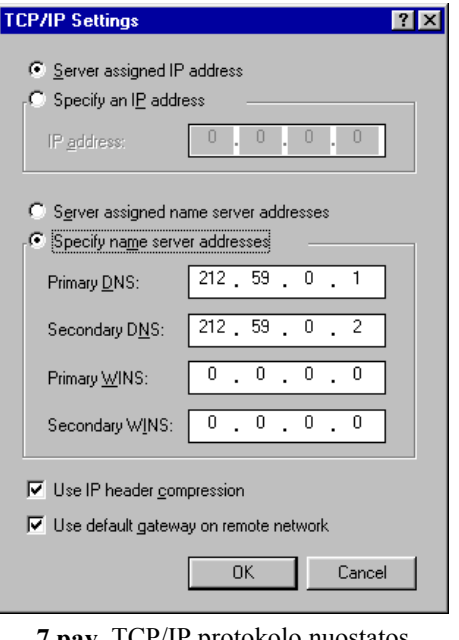

1. INTERNETO SAMPRATA / 4

#### **Interneto paslaugos**

Visos interneto tarnybos sudaro šitokį sąryšį: klientas – tarnybinė stotis.

Tarnybinė stotis, priklausomai nuo joje veikiančios programinės įrangos, gali teikti įvairias informacines paslaugas. Klientas – šių paslaugų vartotojas. Klientu derėtų laikyti ne tik žmogų, bet ir jo naudojamą kompiuterį, taip pat reikalingą programinę įrangą.

Norint pasinaudoti tarnybinės stoties teikiamomis paslaugomis, reikia, kad kliento kompiuteryje būtų įdiegta atitinkama programa ir užtikrintas ryšys su stotimi.

Interneto tarnybinės stotys teikia įvairias paslaugas. Šiuo metu populiariausios yra tokios: 1) pasaulinis žiniatinklis, 2) elektroninis paštas, 3) konferencijos (naujienų grupės), 4) tiesioginiai pokalbiai internete, 5) bylų siuntimas, 6) bylų paieška, 7) radijo ir vaizdo laidų transliavimas. Šiek tiek apie kai kurias paslaugas užsiminėme pagrindinės mokyklos informatikos kurse. Dabar išsamiau panagrinėsime dvi pirmąsias, kuriomis šiuo metu naudojasi vis daugiau ir daugiau žmonių: žiniatinklį ir elektroninį paštą.

# **Žiniatinklis**

Interneto sukūrimo istorija siejama su paketiniu duomenų perdavimu ir elektroniniu paštu. 1972 m. JAV kompiuterių komunikacijų konferencijoje buvo pademonstruotas ARPHANET (*Advanced Research Projects Agency Network*) kompiuterių tinklo veikimas. Iš konferencijoje įrengto kompiuterio buvo galima kreiptis į bet kurį iš 40 JAV sujungtų kompiuterių. Visuotinai internetas pradėjo plisti ir tapo visiems įdomus tik apie 1990 metus, kai visiškai įsigalėjo žiniatinklio (angl. *Web* arba *WWW*) idėja.

*Žiniatinklis* – į tinklą sujungtų kompiuterių hipertekstiniai dokumentai, kuriais gali naudotis kiekvienas prisijungęs kompiuteris. Taigi hipertekstas yra žiniatinklio šerdis, jo organizacinės struktūros pagrindas.

Hiperteksto koncepciją internetui 1990 metais pasiūlė Timas Berneris-Lee ir Robertas Cailiau (Europos branduolinės fizikos tyrimų laboratorija, Šveicarija). Tada buvo pasiūlytas ir terminas *World Wide Web*, kuris netrukus virto santrumpa WWW. Lietuvoje šis tinklas kurį laiką buvo vadinamas Pasauliniu voratinkliu, Voratinkliu, pagaliau apsistota ties *žiniatinkliu*.

Žiniatinklis – tarytum milžiniška biblioteka, kurios knygos yra hipertekstiniai dokumentai, saugomi įvairiose vietose – įvairių šalių kompiuteriuose, sujungtuose į tinklą.

Žiniatinklį sudaro daugybė hipertekstinių dokumentų – tinklalapių, kartais dar vadinamų interneto ar žiniatinklio puslapiais. Tinklalapiuose pateikiami įvairialypiai elektroniniai dokumentai (tekstinė, grafinė, garsinė, vaizdo informacija), tarpusavyje susieti nuorodomis, leidžiančiomis sparčiai ir patogiai "vartyti" šiuos puslapius (8–9 pav.). Hipertekstinių dokumentų nuorodas įprasta vadinti *saitais*.

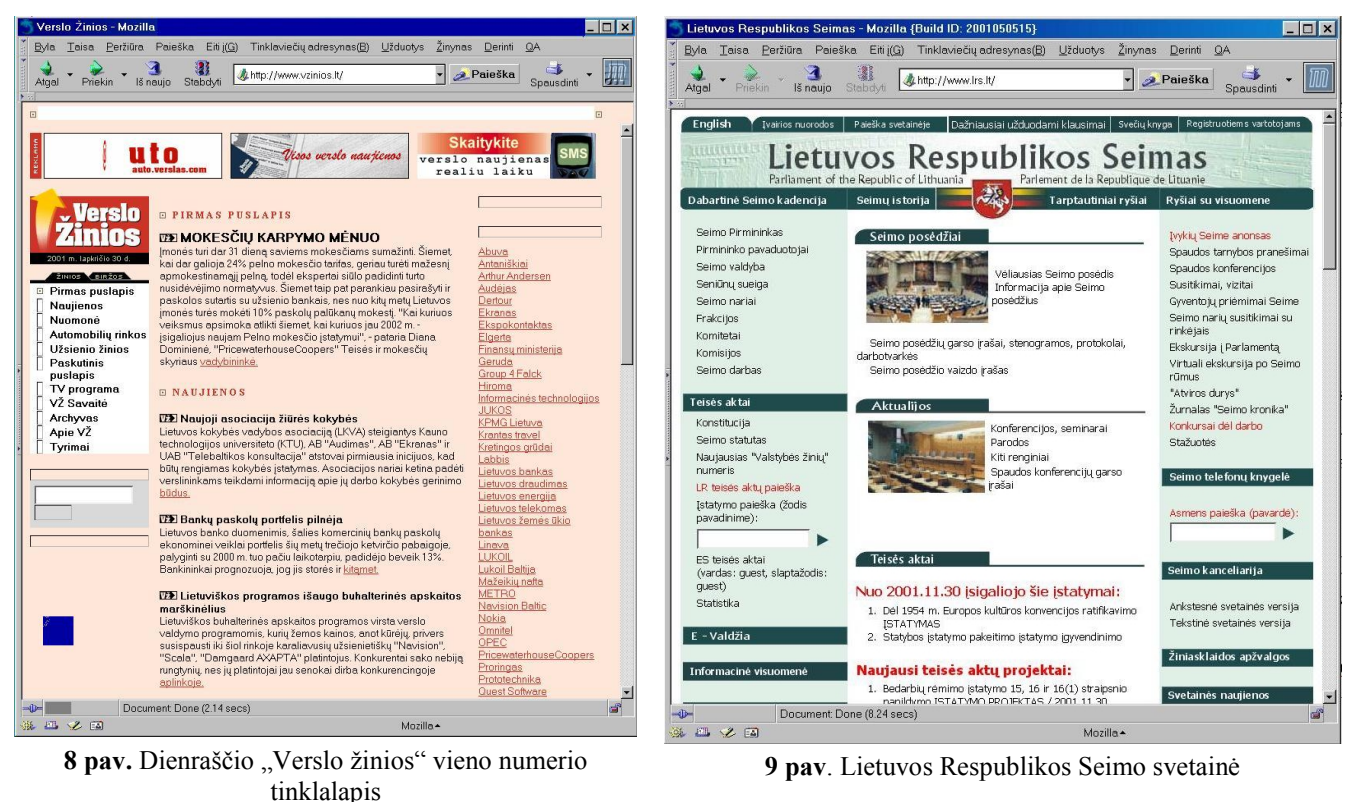

Jei yra keletas ar keliolika tinklalapių, susietų tarpusavyje ir turinčių apibendrinantį pradžios puslapį (anglų k. *home page*), tai tokį komplektą vadiname *svetaine* (anglų k. *web site*). Kartais sunkoka nustatyti, ar tai tinklalapis, ar svetainė.

Norint peržiūrėti žiniatinklį – hipertekstinius dokumentus – reikalingos specialios peržiūros programos, vadinamos *naršyklėmis* (anglų k. *browser*).

Pirmąją hipertekstinės informacijos peržiūros programą – naršyklę **Mosaic** (10 pav.), 1993 metais Ilinojaus universitete (JAV) sukūrė Marcas Andreessenas ir Ericas Bina. Ši programa tapo interneto plėtros varikliu.

Naršykles ir elektroninį paštą vėliau dar plačiau nagrinėsime šiame vadovėlyje. Trumpai aptarsime keletą kitų interneto paslaugų.

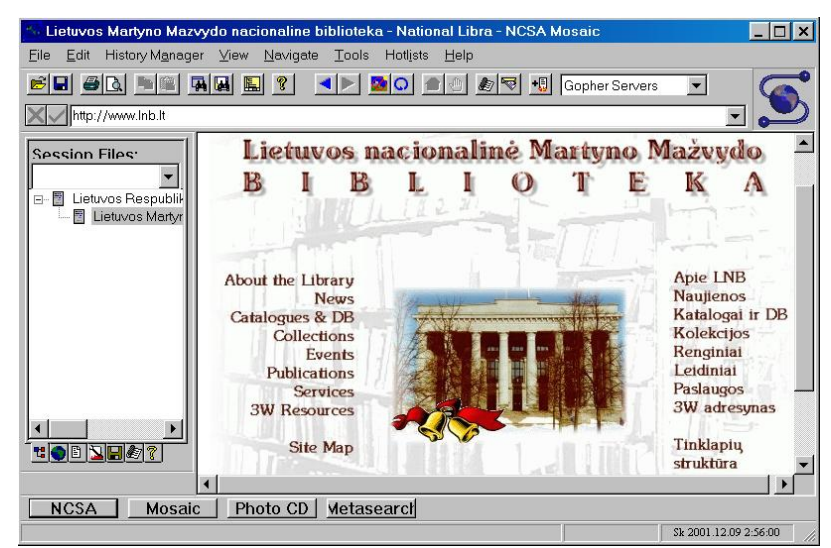

**10 pav**. *Mosaic* naršyklės vaizdas

# **Elektroninės konferencijos, diskusijos bei naujienų grupės**

Elektroninis paštas ne visada ir ne visiškai tenkina žmonių bendravimo reikmes. Paprastai paštas yra dviejų tarpusavio bendravimo priemonė. Gyvas bendravimas yra kitoks: susitinkate su draugais, ginčijatės, šnekučiuojatės. Internetas leidžia įgyvendinti tokį realaus gyvenimo modelį.

*Konferencijos* **– tai vienas iš būdų bendrauti kompiuteriu ne tik dviems, bet ir keletui ar daugybei žmonių.** Kartais konferencijas dar vadina *forumais*, skelbimų lentomis (angl. *BBS – Bulletin Board System*), naujienų grupėmis (angl. *News group*).

Specialiai sukurtos programos leidžia bendrauti ir bendradarbiauti tuo metu prisijungusiems žmonėms. Bendrauti galima raštu (vadinamieji tiesioginiai pokalbiai – *chat*), balsu (reikalingas mikrofonas, garso plokštė, garsiakalbiai) bei perduodant vaizdus videokamera, prijungta prie kompiuterių.

Prisijungti prie konferencijos galima netgi naudojantis pašto programa. Registracija yra labai paprasta – tereikia žinoti tos konferencijos tarnybinės stoties adresą. Pateiksime pavyzdį, kaip prisijungti prie Vilniaus universiteto elektroninių konferencijų (tarnybinės stoties adresas *news.vu.lt*). Naudosimės *Microsoft Outlook Express* programa (apie elektroninio pašto programą *Outlook Express* išsamiau kalbama 5–8 skyriuose).

Paleidę *Outlook Express* programą, išsikviečiame elektroninio pašto sąskaitų (angl. *Accounts*) aprašymo langą (**Tools**  meniu **Accounts…** komanda), atveriame **News** (*Naujienos*) kortelę, o joje spragtelėję **Add** mygtuką iš atsivėrusio papil-

domo komandų sąrašo pasirenkamę **News** komandą (11 pav.).

Jums bus pateikta keletas klausimų (koks jūsų vardas, elektroninio pašto adresas ir konferencijos tarnybinės stoties adresas) į kuriuos atsakius bus galima jungtis prie šioje tarnybinėje stotyje veikiančių konferencijų. 11 pav. matomame lange atsiras naujas įrašas apie ką tik užregistruotą konferencijų tarnybinę stotį). Toliau bus pasiūlyta jungtis prie konferencijų tarnybinės stoties ir

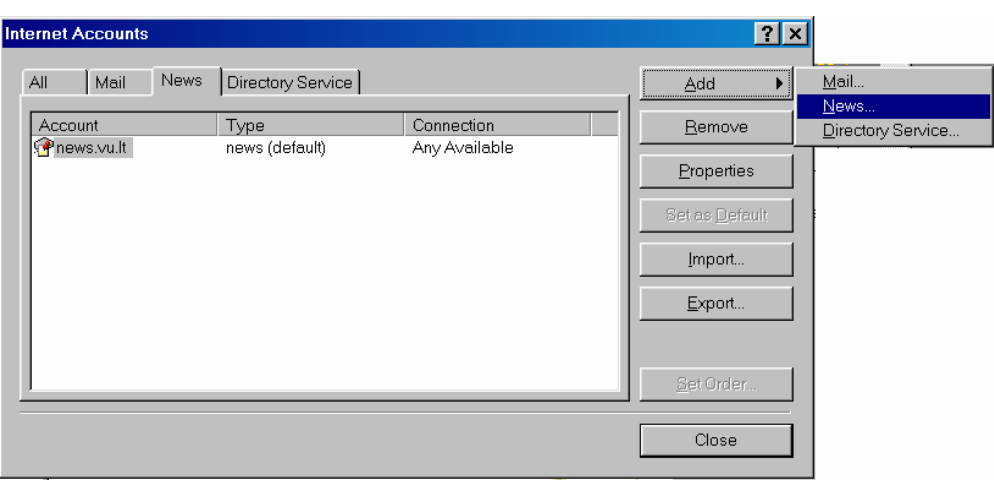

**11 pav**. Konferencijų tarnybinių stočių registracijos kortelė

pasirinkti, kurių konferencijų informaciją norėsime prenumeruoti. Atsakius teigiamai bus pateikta naujienų prenumeratos kortelė (12 pav.).

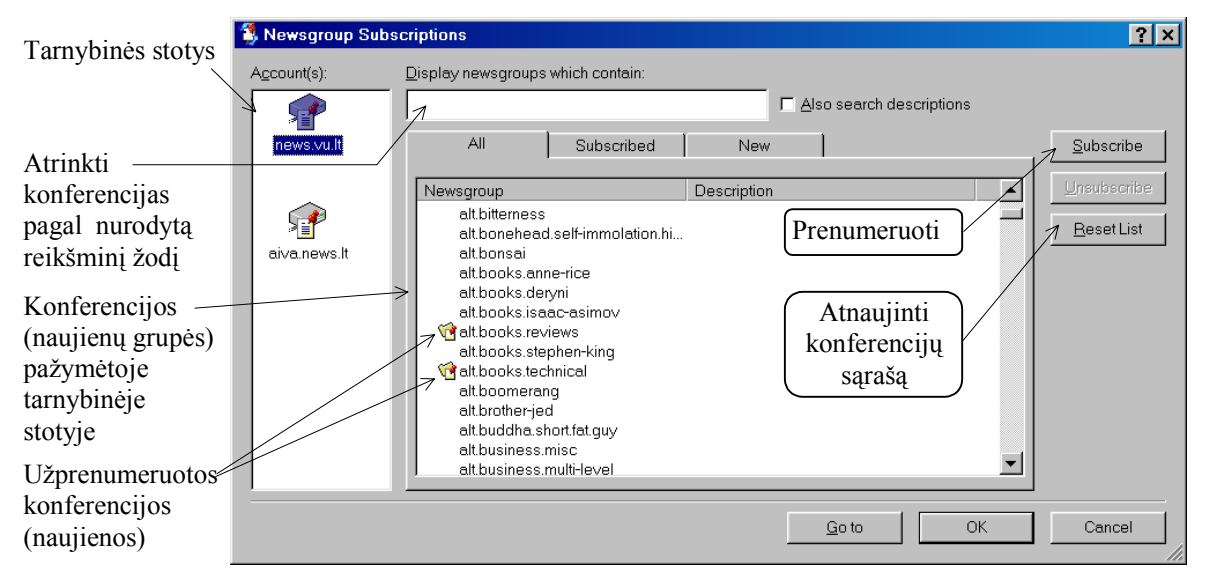

**12 pav**. Prenumeratos kortelė

Pasirinkus norimas konferencijas spragtelint sąraše konferencijos pavadinimą bei **Subscribe** mygtuką), jų medžiaga bus siunčiama į jūsų elektroninio pašto dėžutę. Visą prenumeruojamų konferencijų sąrašą galite rasti prenumeratos lango (12 pav.) **Subscribed** kortelėje.

### **Pokalbiai internete**

Tiesioginiai pokalbiai internete (IRC – *Internet Relay Chat*) – tai pokalbių vienu metu su keliais pašnekovais sistema. Pats žodis "chat" reiškia "plepėjimą", nieko neįpareigojantį pašnekesį.

Pirmoji IRC programa buvo sukurta ir išbandyta 1988 metais Suomijoje (autorius Jarkko Oikarinenas).

Pašnekesiai vyksta specialiuose pokalbių tarnybinių stočių virtualiuose kambariuose (dar vadinamuose *kanalais*). Pokalbio tekstas renkamas klaviatūra. Visų dalyvių pranešimai vienas po kito pasirodo ekrane.

Pokalbio dalyviai išvardijami kurioje nors ekrano vietoje. Dalyviai gali siųsti laiškus ir iš karto visiems kambaryje esantiems pašnekovams, ir kam nori asmeniškai.

Jei norite išbandyti IRC, jums reikia turėti kliento programą. Vienos populiariausių šiuo metu – *mIRC* ir *Microsoft Chat*. Trumpai paaiškinsime, kaip galima prisijungti prie pokalbių grupės su *mIRC* programa.

Paleidus *mIRC* programą pirmiausia pateikiamas parinkčių langas (13 pav.; tiesa, jei programa neregistruota, tai prieš tai dar pateikiamas langelis apie autorių bei kaip užsiregistruoti programą).

Šiame lange reikia užpildyti informaciją apie save (vardą, el. pašto adresą bei susigalvoti slapyvardį – pokalbių dalyviams nebūtina

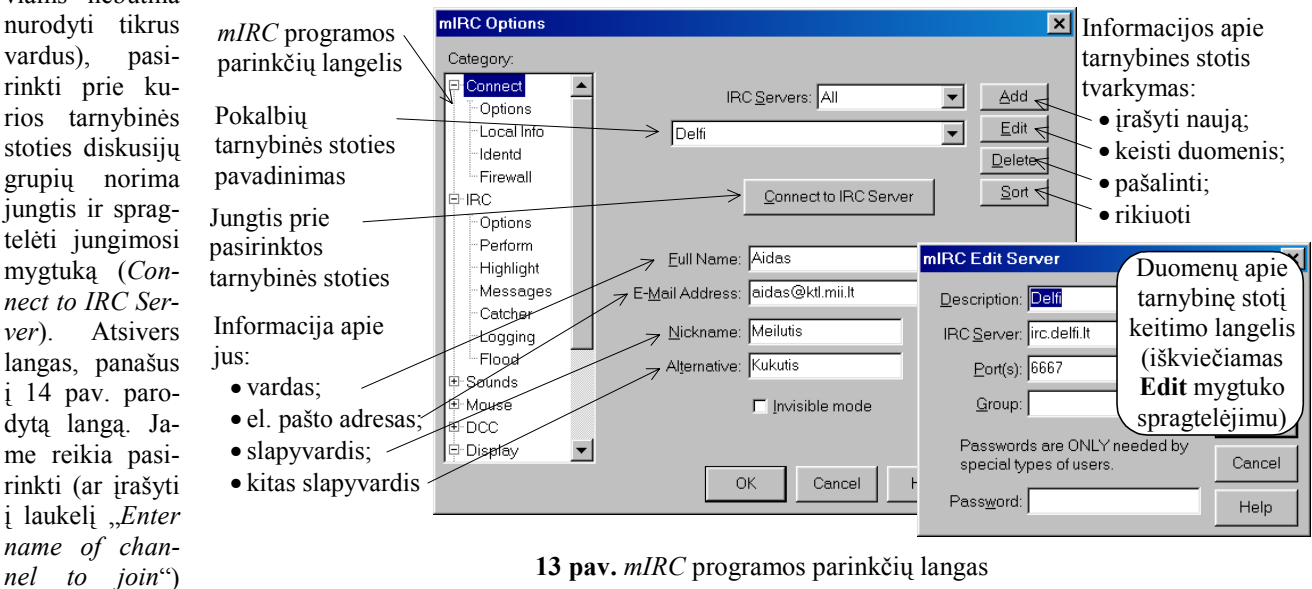

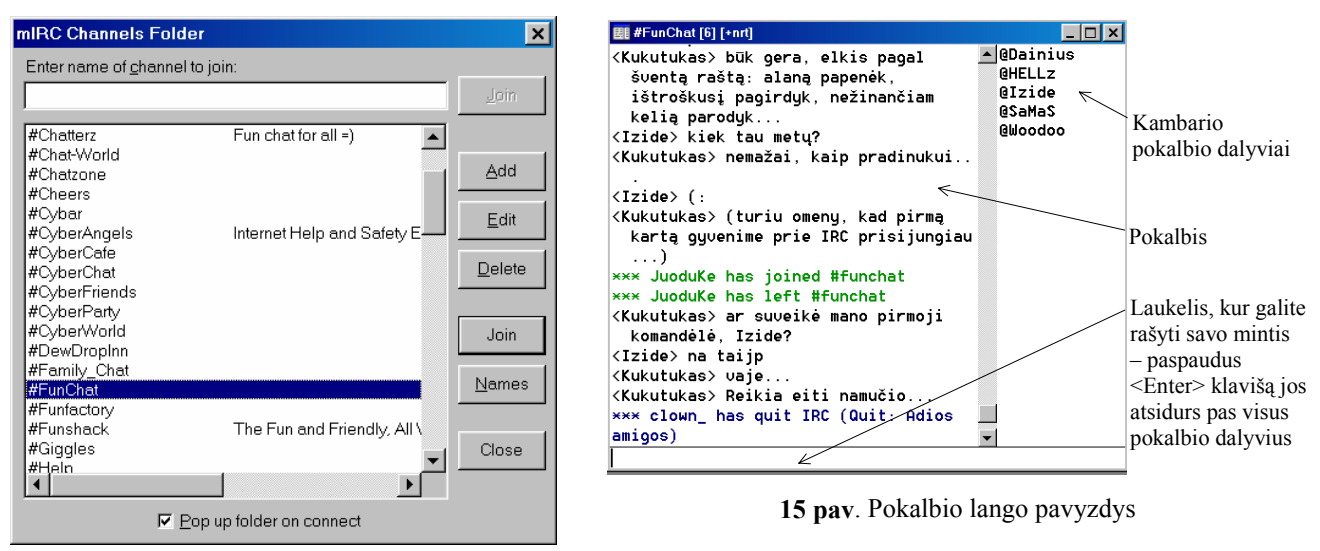

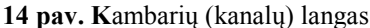

kambario (kanalą), kur norite pasišnekučiuoti, pavadinimą ir spragtelėti mygtuką **Join** (prisijungti) ir pateksime į pasirinktą kambarį – atsivers pokalbio langas). Čia jau galime stebėti, apie ką kalbą kiti bei patys įsijungti į pokalbį (pokalbio langas pateiktas 15 pav.).

Išsamiau, kaip dirbti su konkrečiomis pokalbių programomis galite sužinoti iš tų programų žinynų (dažniausiai juos galima rasti *Help* meniu komandų sąraše).

Šiuo metu yra nemažai interneto svetainių, kurios leidžia dalyvauti tiesioginiuose pokalbiuose naudojantis interneto naršyklės programa. Pavyzdžiui, *Omnitel* svetainėje ([http://www.omni.lt/?pramogauk\)](http://www.omni.lt/) nuėję į *Plepėk* sritį (tinklalapį), rasite keletą diskusijų grupių, kur galėsite pasišnekučiuoti įvairiomis temomis (apie mašinas, madas, krepšinį ir t. t.).

# **Bylų persiuntimas (FTP)**

Dar viena paslauga – informacijos persiuntimas iš vieno kompiuterio į kitą, vadinamas bylų persiuntimu arba angliška santrumpa FTP (*File Transfer Protocol – bylų persiuntimo protokolas*).

Šia paslauga galima naudotis dviem būdais: 1) pasitelkus kurią nors specializuotą programą (pavyzdžiui, Ws\_ftp, CuteFTP); 2) naudojantis FTP protokolu standartinėse žiniatinklio naršyklėse. Gana dažnai iš kai kurių tinklalapių, vartotojui net nežinant, kreipiamasi į FTP tarnybinę stotį ir naudojant FTP protokolą atsiunčiama užsakyta byla. Galima ir tiesiogiai kreiptis į FTP bylą nurodant naršyklės adreso laukelyje reikiamos stoties vardą. FTP ryšiui užmegzti galima pasinaudoti ir jums tikriausiai žinoma bylų tvarkymo programa *Windows Commander*. (16 pav.).

| Windows Commander 3.53 - NEREGISTRUOTA                                                                                                    |                                                                                                    |  |  |  |  |  |  |  |  |  |
|----------------------------------------------------------------------------------------------------|----------------------------------------------------------------------------------------------------|--|--|--|--|--|--|--|--|--|
| Veiksmai<br>Rodinys<br>Paleistis<br>Atranka<br>Saranka<br><b>Bylos</b>                                                                                                    | Zinynas                                                                                                    |  |  |  |  |  |  |  |  |  |
| 硼<br>떏<br>M<br>Π<br>Ħ<br>Ъ<br>쁔<br>幤<br>⋇<br>ιŠδ                                                                                                    |                                                                                                    |  |  |  |  |  |  |  |  |  |
| Ha de do 8   b  <br>Jungimosi prie<br>$[-c$ -] $\blacktriangledown$ [aids] 11.034.240 iš 19.999.136 K lai: \<br>∥[-c-] ▼   [aids] 11.034.240 iš 19.999.13<br>FTP mygtukas<br>c:\Windows\Desktop\Opera\*.*<br>c:\Windows\Desktop\Opera\*.*                                                                                                    |                                                                                                    |  |  |  |  |  |  |  |  |  |
| l↑Vardas<br><b>Uvardas</b><br><b>Prievardis Dydis</b><br>Požymiai<br>Data ir laikas                                                                                                    | <b>Prievardis Dydis</b><br>Data ir laikas                                                                                                    |  |  |  |  |  |  |  |  |  |
| <b>KDIR&gt;</b><br>2002.01.09.17:19<br> Ֆ.[…]<br>2002.01.09 22:09<br><b><dir></dir></b><br><b>in</b> fOperos likučiai1<br><i>2</i> low600 1… Ing<br>Alithuanian Ing<br>105.306<br>$2002.01.09$ 18:07 -a-<br><mark>-</mark> Now600 1 Ing<br>5.554<br>2002.01.09 18:10<br>$-a-$<br>llithuanian rar<br>32.156<br>$2002.01.0911:58 - a -$<br><mark>⊘</mark> low600_1 Inq<br>$2002.01.0815:12 -a -$<br>∕ <mark>√</mark> lithuanian Ing<br>95.272 | 2002.01.09 17:<br><b><dir></dir></b><br><b><dir></dir></b><br>2002.01.09.22<br><b>in</b> fOperos likučiai]<br>95.272<br>2002.01.08 15:<br>llithuanian rar<br>32.156<br>$2002.01.09\ 11$<br>20w600 1 Ing<br>5.554<br>2002.01.09 18:<br>105.306<br>2002.01.09 18: |  |  |  |  |  |  |  |  |  |
| 0 iš 232 K užima pažymėtos 0 iš 4 bylų                                                                                                    | 0 iš 232 K užima pažymėtos 0 iš 4 bylų                                                                                                    |  |  |  |  |  |  |  |  |  |
| c:\Windows\Desktop\Opera>                                                                                                    |                                                                                                    |  |  |  |  |  |  |  |  |  |
| F7 Kurti katal.<br>F <sub>3</sub> Peržiūrėti<br><b>F4 Taisyti</b><br><b>F6 Perkelti</b><br>F5 Kopijuoti                                                                                                    | F8 Šalinti<br>Alt+F4 Baigti                                                                                                    |  |  |  |  |  |  |  |  |  |

**16 pav**. *Windows Commander* programos langas

Ką svarbiausia reikia žinoti, norint prisijungti prie kurios nors FTP stoties? Jungiantis prie stoties prašoma sistemos vartotojo vardo. Tačiau jei jo nežinote, irgi ne bėda. FTP paplito tik dėl to, kad suteikė galimybę naudotis bylomis visiems norintiems. Tai leidžia daryti vadinamasis *anoniminis ftp –*  vartotojui suteikiama teisė prisijungti anonomiškai (paprastai tokiu atveju reikia nurodyti vardą *anonymous)*. Pavyzdžiui, spragtelėjus *Windows Commander* programos FTP mygtuką, atsivers jungimosi prie FTP tarnybinių stočių langas (žr. 17 pav. – didesnis apatinis langas). Čia *Ryšių sąrašo* lange galite pasirinkti tarnybinę stotį, prie kurios norite jungtis. Jei reikalingos FTP stoties saraše nėra, spragtelėkite **Aprašyti naują ryšį** mygtuką – atsivers langas, kuriame reikės įrašyti reikalingą informaciją apie stotį (17 pav. mažesnis langas – surašyti Matematikos ir informatikos instituto visiems prieinamos FTP stoties duomenys).

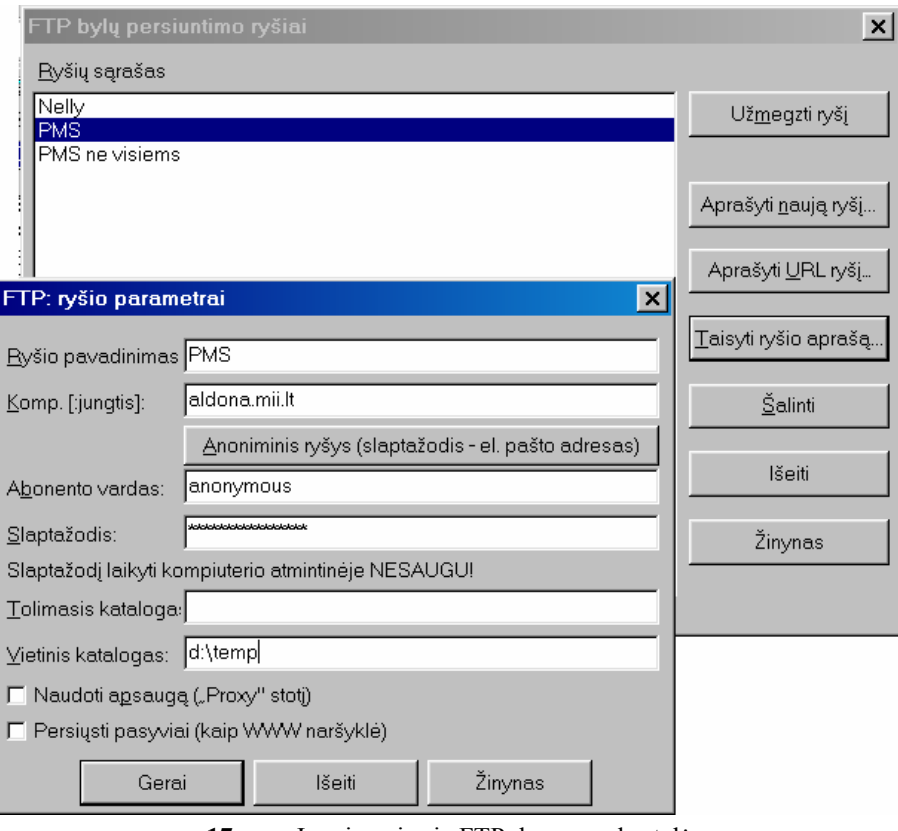

**17 pav**. Jungimosi prie FTP duomenų kortelė

Nurodžius visą reikalingą infor-

maciją (arba pasirinkus FTP tarnybinę stotį) spragtelime "Užmegzti ryšį" mygtuką – bus jungiamasi prie pasirinktos FTP stoties. Viename *Windows Commander* lange turėsime FTP stoties katalogus bei bylas, kitame – savo kompiuterio katalogus bei bylas. Tolesnis darbas su FTP stotimi praktiškai niekuo nesiskiria nuo įprasto bylų tvarkymo su *Windows Commander*.

# **Pratimai ir užduotys**

- 1. Susiraskite IX–X kl. vadovėlį "Informatikos pradmenys" ir pakartokite, kas buvo papasakota apie internetą, žiniatinklį, naršymą. Sudarykite pagrindinių sąvokų sąrašą ir trumpai apibūdinkite kiekvieną sąvoką.
- 2. Į internetą įjungta **daugybė** *kompiuterių*. Kaip atpažįstamas kiekvienas iš jų? Paaiškinkite išsamiau.
- 3. Kuri skaičiavimo sistema vartojama naujosios kartos IP adresams koduoti? Kiek kompiuterių gali gauti skirtingus naujuosius IP adresus?
- 4. Kuriose šalyse yra kompiuteriai, turintys šiuos vardus:

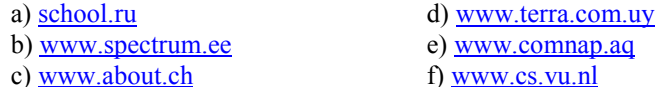

Peržvelkite nurodytas interneto svetaines ir išrašykite pagrindines jose nagrinėjamas temas: [www.egzaminai.lt,](http://www.egzaminai.lt/)

[www.delfi.lt,](http://www.delfi.lt/) [www.ipc.lt,](http://www.ipc.lt/) [www.jaunimas.lt,](http://www.jaunimas.lt/) [www.spauda.lt.](http://www.spauda.lt/)

- 5. Paaiškinkite, kuo FTP skiriasi nuo žiniatinklio, kokie jų esminiai privalumai ir trūkumai.
- 6. Pasinaudokite *Windows Commander* bylų tvarkymo programa (arba kuria nors turima kita), prisijunkite prie kurios nors FTP tarnybinės stoties (pavyzdžiui, "Penki kontinentai": [ftp://ftp.5ci.lt\)](ftp://ftp.5ci.lt/) ir išvardykite joje esančius pagrindinius katalogus ir bent po keletą bylų iš kiekvieno.
- 7. Pateikta keletas FTP tarnybinių stočių vardų:

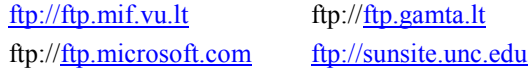

 $ftp://ftp.is.lt, ftp://ftp.vdu.lt)$  $ftp://ftp.is.lt, ftp://ftp.vdu.lt)$  $ftp://ftp.is.lt, ftp://ftp.vdu.lt)$  $ftp://ftp.is.lt, ftp://ftp.vdu.lt)$ [ftp://ftp.nesa.uinc.edu.](ftp://ftp.nesa.uinc.edu/)

Pabandykite prisijungti prie kiekvienos iš jų ir atsisiųsdinti bent po vieną bylą.

Paieškokite daugiau tarnybinių stočių, kuriose būtų jums ir jūsų draugams įdomių bylų. Aprašykite kiekvieną stotį: koks jos adresas ir kas joje saugoma.

- 8. Išsiaiškinkite, kaip vyksta pokalbiai internete, kokių programų tam reikia, kaip pradėti pokalbį ir pan.
- 9. Pateikta keletas programų langų. Gerai įsižiūrėkite ir paaiškinkite, kokios programos atvertos, kam jos skirtos.

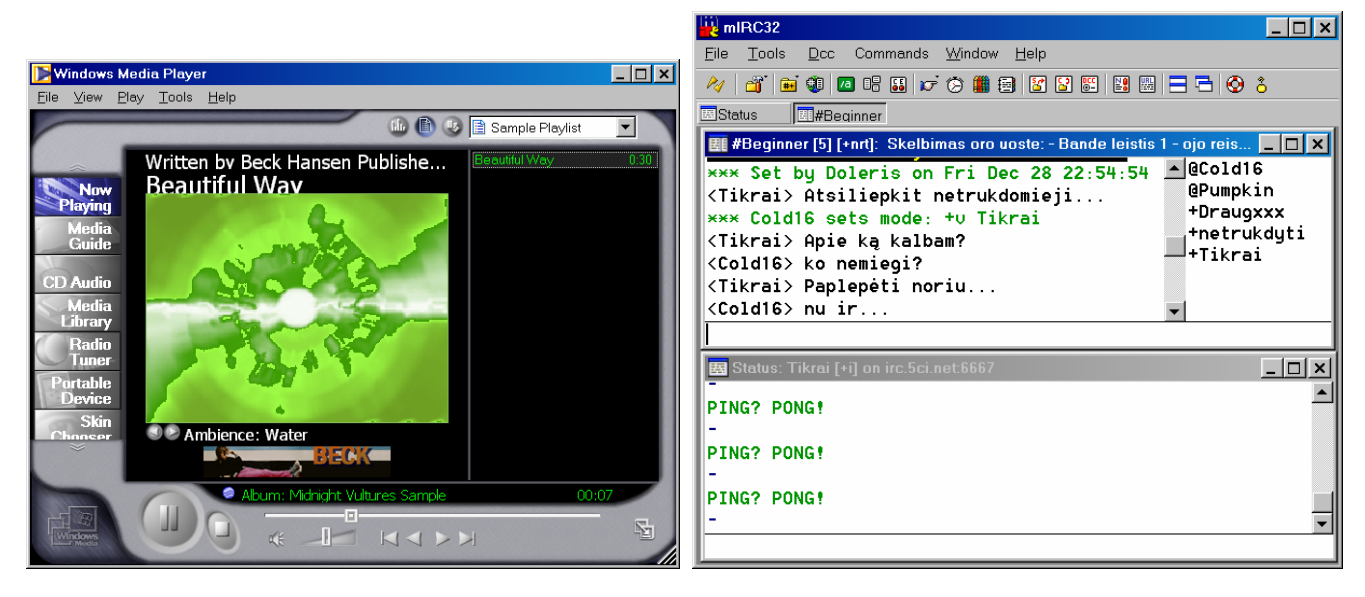

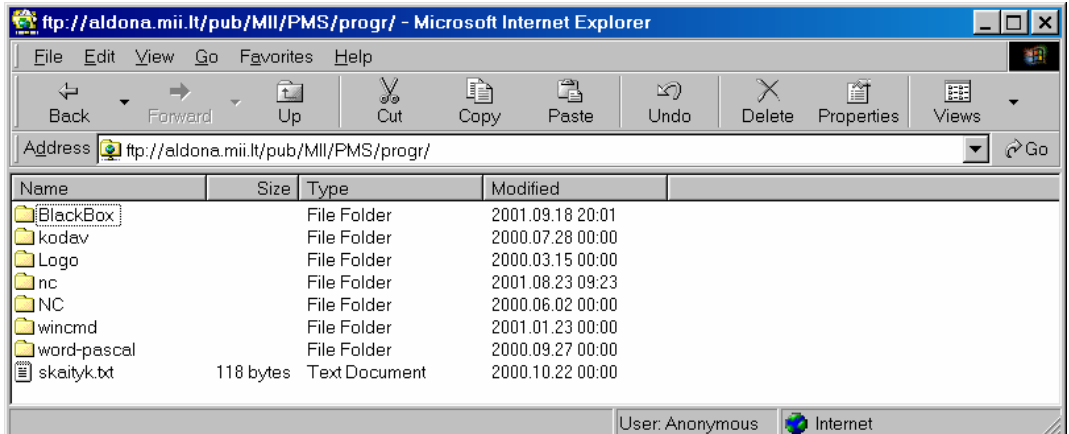

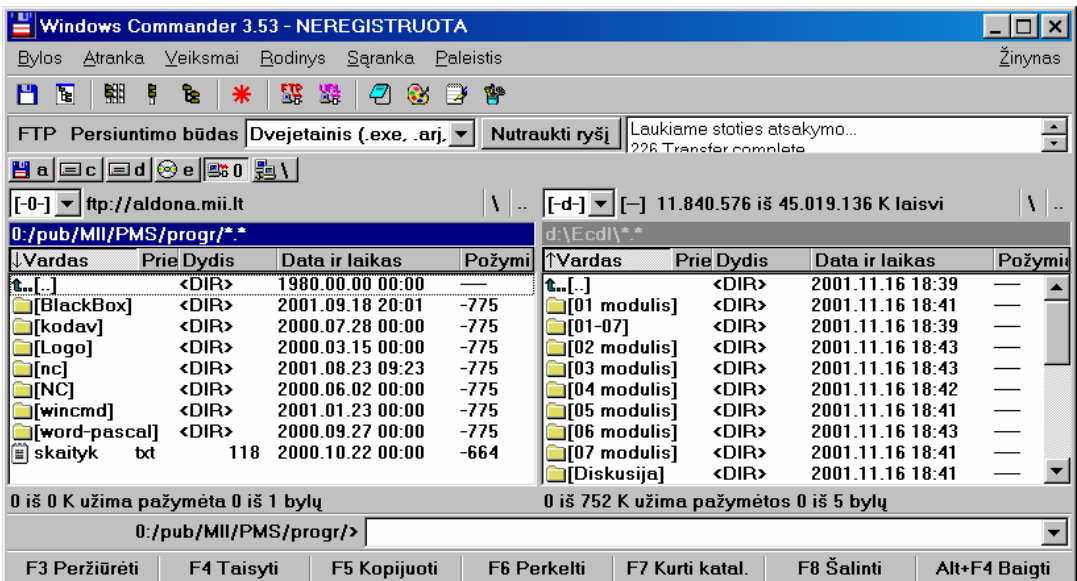

# **2. NARŠYKLĖ IR NARŠYMAS**

Naršyklė – tai žiniatinklio hipertekstinės informacijos peržiūros kompiuterinė programa. Naršyklė perskaito hiperteksto dokumento kodą (HTML), interpretuoja jį ir pateikia vaizdą ekrane. Kadangi HTML kodas (kalba) dažniausiai aprašo tik bendrą dokumento struktūrą, bet nenurodo nei puslapio formato, nei šriftų dydžių, ir pan., tai tą patį dokumentą skirtingos naršyklės gali rodyti skirtingai.

Naršyklių yra daug. Plačiausiai paplitusios pasaulyje – *Netscape Navigator* bei *Microsoft Internet Explorer*. Ilgą laiką (1995– 1997) *Netscape* firmos naršyklė buvo laikoma geriausia. Vėlesnėse jos versijose (pradedant 4.72 versija) integruota keletas programų: pati naršyklė, elektroninis paštas, konferencijų skaitymo programa (*Vsenet*), HTML redaktorių, radijo imtuvą ir kt.

Dar viena pastaruoju metu išpopuliarėjusi patraukli naršyklė – *Opera*. Ji sparti, nereikalauja pajėgaus, didelę atmintinę turinčio kompiuterio.

Naršyklių programos panašios: išmokus dirbti su viena, lengva dirbti su bet kuria kita. Todėl išsamiau aptarsime vieną, aprašysime pagrindinius veiksmus, o kitas naršykles tik palyginsime. Mūsuose labiausiai paplitusi kartu su *Windows* operacine sistema platinama *Microsoft Internet Explorer* (trumpumo dėlei toliau vadinsime tiesiog *Internet Explorer*), tad nuo jos ir pradėsime.

#### **Naršymo pradžia**

Naršymas – tai norimos informacijos paieška žiniatinklyje, t.y. susiradimas tų tinklalapių, kuriuose galima aptikti dominančios informacijos. Pradėsime nuo paprastesnio atvejo: kai žinome tinklalapio, kuriame yra reikiamos informacijos, adresą.

Darbas su naršykle pradedamas kaip ir su bet kokia kita programa: dukart spragtelėjus į jos piktogramą (**1988**) arba iš **Start** meniu susiradus programos pavadinimą. Atsiveria langas, kuriame paprastai rodomas vartotojo nustatytas pradinis tinklalapis. (18 pav.).

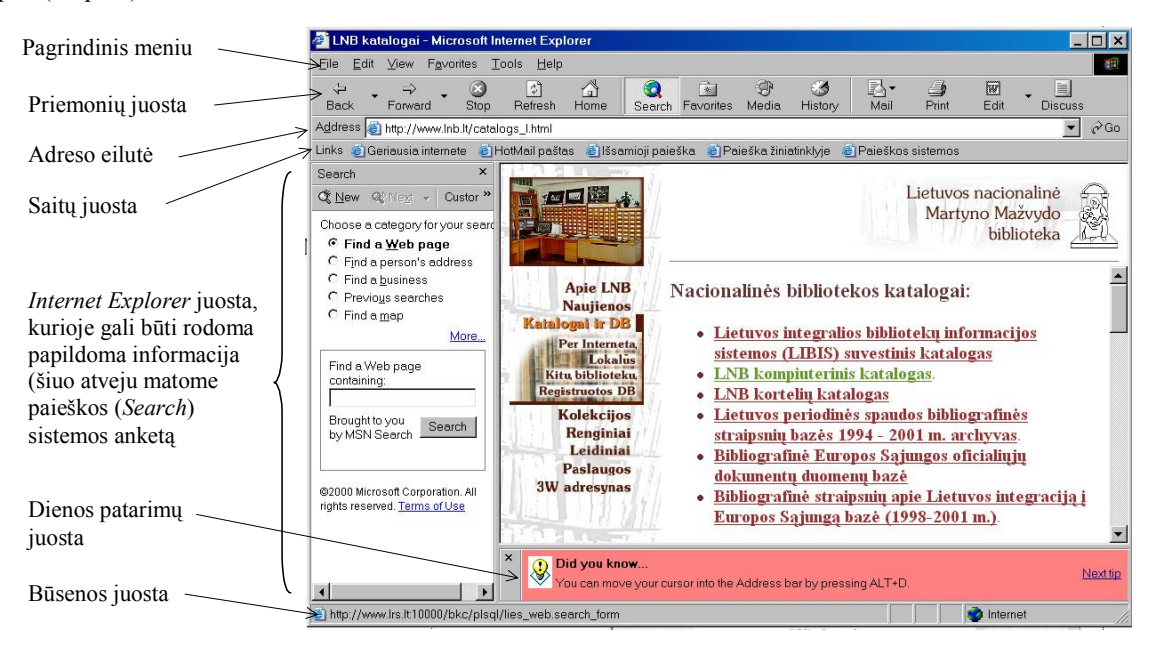

**18 pav.** *Internet Explorer* (6 versija) darbo lango pavyzdys

Žiniatinklio tarnybinės stotys ir klientai bendrauja naudodamiesi vadinamuoju *hiperteksto perdavimo protokolu* (anglų k. *HyperText Transfer Protocol*, sutrumpintai HTTP), todėl žiniatinklio iškvietimo adresai pradedami [http://..](http:///). arba [http://www,](http://www/) [http://www3](http://www3/) ir pan. Štai keletas pavyzdžių:

[http://www.smm.lt/.](http://www.smm.lt/).. http://miskai.gamta.lt/... <http://www3.lnb.lt/>… [http://www.ipc.lt/..](http://www.smm.lt/). http://aldona.mii.lt/…

Jei norite išvysti ekrane reikiamą tinklalapį, turite nurodyti jo adresą. Pabandysime tiksliau suformuluoti, kas yra adresas.

Kiekvienas informacijos šaltinis internete turi savo unikalų (vienintelį) adresą, vadinamą URL (anglų k. *Uniform Resource Locator*) adresu. Jį sudaro keturios dalys:

- 1) informacijos perdavimo protokolo pavadinimas (šaltinio rūšis, pavyzdžiui, *http*, *https*, *ftp*, *gopher* ir kt.);
- 2) vartotojo atpažinimo dalis, t. y. vardas ir slaptažodis, kuriuo vartotojas įsiregistravęs tarnybinėje stotyje (dažniausiai ši dalis adrese nerodoma, nes dauguma tinklalapių prieinami be registracijos);
- 3) kompiuterio adresas (simbolinis vardas);
- 4) katalogo bei bylos vardas.

Pavyzdžiui, 18 pav. tinklalapio URL adresą [\(http://www.lnb.lt/catalogs\\_l.html\)](http://www.lnb.lt/catalogs_l.html) galima iššifruoti taip: informacijos šaltiniui peržiūrėti naudojamas *http* protokolas, kompiuterio simbolinis adresas – [www.lnb.lt](http://www.lnb.lt/) (jo skaitmeninis atitikmuo – 193.219.130.253). Srities vardas *lnb*, registruotas Lietuvoje (*lt*). Rodomas tinklalapis laikomas minėtos srities pagrindiniame kataloge ir pavadintas [catalogs\\_l.html.](http://www.lnb.lt/catalogs_l.html)

Kai kurios dalys, pavyzdžiui, protokolas ar bylos pavadinimas kartais nenurodomi. Tuomet dažniausiai sutariama, kad turi būti naudojamas *http* protokolas bei *index.html* byla.

Reikiamo interneto šaltinio adresas nurodomas adreso laukelyje (19 pav.), tiesiog jį surenkant klaviatūra.

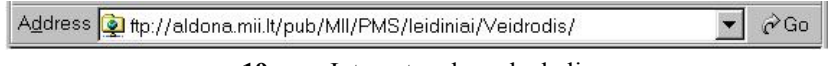

**19 pav**. Interneto adreso laukelis

Surinkus adresą ir paspaudus įvesties klavišą (Enter) arba spragtelėjus <Go> mygtuką stengiamasi susisiekti su kompiuteriu, kuriame laikomas ieškomasis interneto dokumentas. Judantis naršyklės piktogramos vaizdas (**1964**), esantis lango viršutinėje dešinėje dalyje, rodo, kad ieškomas dokumentas dar tebesiunčiamas.

Naršyti po žiniatinklį patogiausia naudojantis priemonių juostos mygtukais ir, žinoma, **saitais** (*links*).

# **Naršyklės priemonių juostos mygtukai**

Trumpai aprašysime pagrindinius *Internet Explorer* programos mygtukus. Šios programos rodomų mygtukų pavadinimai bei skaičius priklauso nuo naršyklės lango dydžio (jei visi mygtukai netelpa, tai dalis jų gali būti paslėpta – juos galima gauti paspaudus mygtuką  $\rightarrow$ ), taip pat

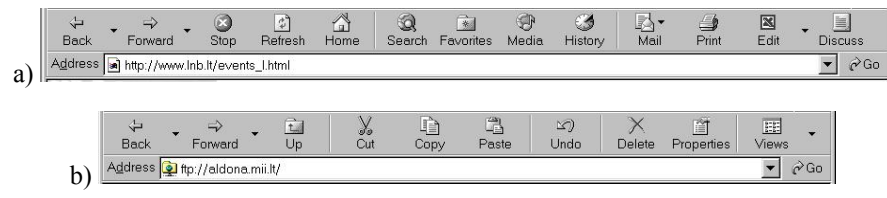

**20 pav.** *Internet Explorer* mygtukų juostos

nuo naudojamo duomenų perdavimo protokolo (20 a) pav*.* matome *Internet Explorer* mygtukų juostą, kai naudojamas *http* protokolas, o 20 b) pav.– kai naudojamas *ftp* protokolas.

#### Back (*Atgal*) Spragtelėjus šį mygtuką bus grįžtama prie ankstesnio peržiūrėto tinklalapio. Programa gali įsiminti neribotą skaičių aplankytų tinklalapių, todėl jei spragtelėsite greta mygtuko  $\frac{1}{\sqrt{2}}$   $\frac{1}{\sqrt{2}}$ esantį papildomą trikampėliu pažymėtą mygtuką, tai pasirodys peržiūrėtų tinklalapių, į kuriuos galima grįžti tiesiogiai (nespragsint <Back> mygtuko), sąrašas ir galėsite iš jų G History Ctrl+H pasirinkti norimą. Forward (*Pirmyn*) Iškviečiamas dokumentas, kuris jau buvo aplankytas ir iš kurio esame grįžę <Back> mygtuko spragtelėjimu. Forward Apskritai naršymas po internetą primena knygos vartymą – <Back> mygtuku grįžtama į Cannot find serve jau anksčiau aplankytą puslapį, <Forward> – į kitą atvertą puslapį tolyn (pirmyn). Skiraldona.mii.lt pub on a tumas nuo knygos tik toks, kad šiais dviem mygtukais neįmanoma patekti į dar nė karto Million a nebuvusį atvertą tinklalapį. PMS on a knygos on a Jei spragtelėsite greta mygtuko esantį papildomą trikampėliu pažymėtą mygtuką, pasi- $PMS \cap A$ rodys peržiūrėtų tinklalapių, iš kurių buvo grįžta <Back> mygtuko spragtelėjimu, sąra-Terminai on a PMS on a šas: į juos galima vėl grįžti. **a** History Ctrl+H Stop (*Sustabdyti*) Kartais norima sustabdyti dokumento siuntimą. Tuomet naudojamas **Stop** mygtukas. Stop Refresh (*Atnaujinti*) Prašoma iš naujo atsiųsti (atnaujinti) rodomą dokumentą. Šitaip daroma, kai, pavyzdžiui, buvo nutrūkęs (ar <Stop> mygtuko spragtelėjimu nutrauktas) dokumento siunti- $\boxed{\ddot{\ddot{\phi}}}$ mas arba kai manoma, kad tinklalapyje gali būti pakitusios informacijos (pavyzdžiui, Refresh rinkimų metu preliminarių rinkimų rezultatų tinklalapio informacija keičiama kas keliolika minučių...)

# **Pagrindiniai** *Internet Explorer* **mygtukai**

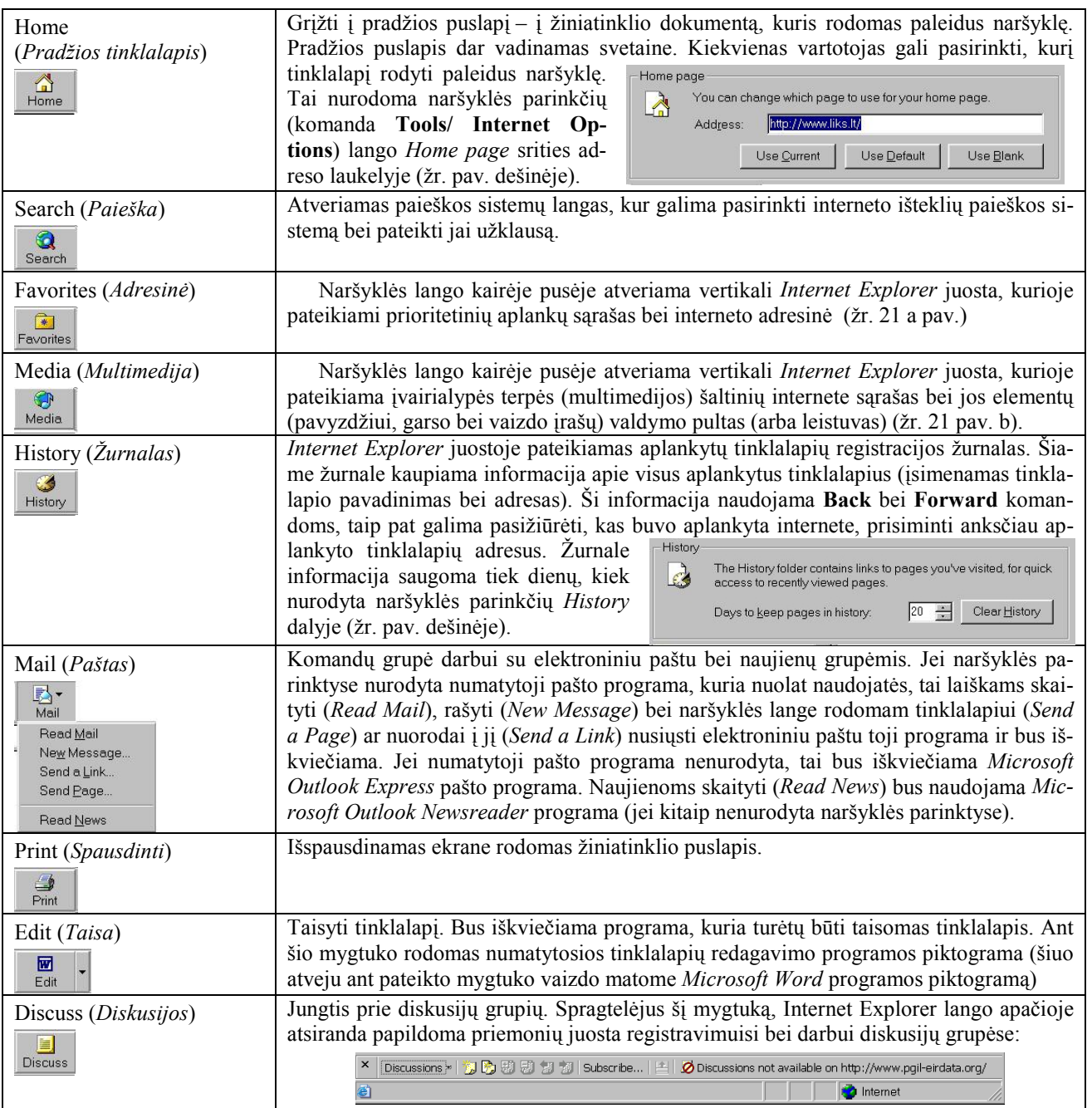

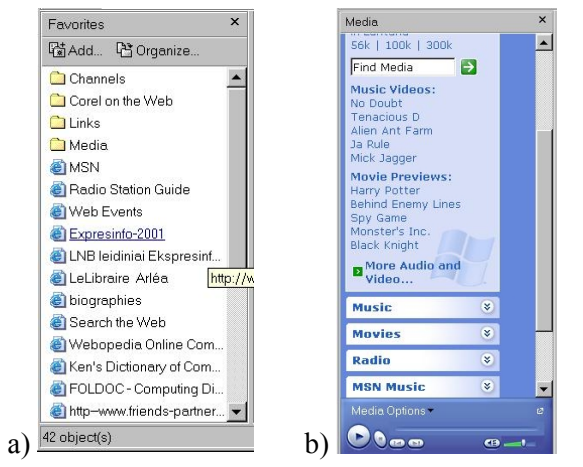

**21 pav.** *Internet Explorer* juostos: a) adresinė, b) multimedijos

### **Pagrindinės komandos**

Naršant po žiniatinklį, prireikia kai kurių komandų. Visos jos prieinamos iš pagrindinio naršyklės meniu (22 pav.). Aptarsime pačias būtiniausias.

Radus žiniatinklyje įdomų tinklalapį (puslapį), verta jį įsiminti – įsirašyti į kompiuterį. Tam paprastai vartojama meniu **File** (**Byla)** komanda **Save As** (**Įrašyti kitaip**) – esantis ekrane puslapis bus nukopijuotas ir įrašytas į nurody-

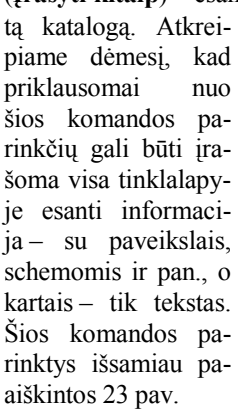

Jei peržiūrimo tinklalapio nenorime

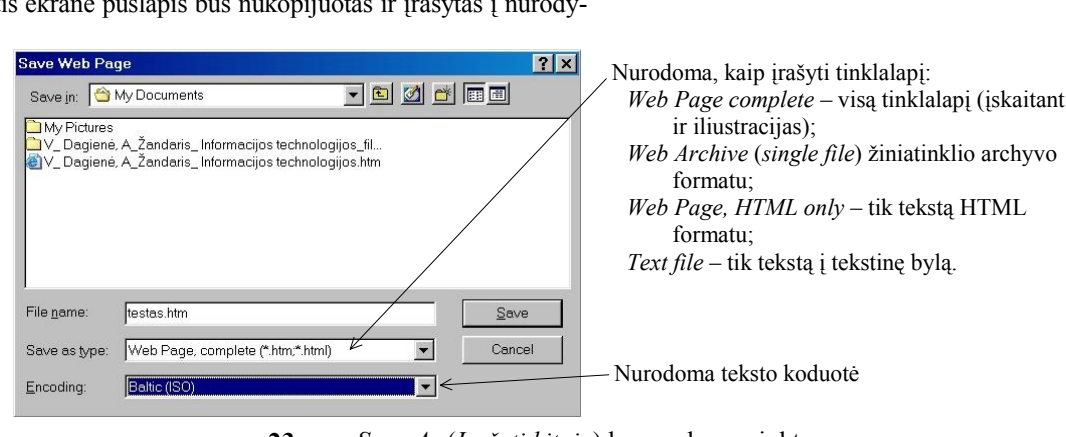

**23 pav**. *Save As* (*Įrašyti kitaip*) komandos parinktys

įsiminti, tačiau jis mums įdomus ir gali būti reikalingas, tai jo adresą galima įrašyti į adresinę (anglų k. *Favorites*). Tam pasirenkama meniu **Favorites** komanda **Add to Favorites**. Esamo ekrane (aktyviojo) tinklalapio adresas bus įrašytas į specialią bylą, o jo pavadinimas bus matomas adresinėje. Tinklalapio pavadinimą galima pakeisti – svarbu, kad patiems būtų aišku ir lengvai atsimintumėte, apie ką šis puslapis.

Dar viena labai patogi komanda – naujų naršyklės langų atvėrimas. Paprastai tinklalapio siuntimas trunka gana ilgai – kelias ar net keliolika minučių. Todėl verta pagalvoti, ką galima nuveikti per tą laiką, kol sulauksite. Jei norite atsisiųsdinti dar kitų tinklalapių, geriausia tai daryti lygiagrečiai, t. y. siųsti kelis tinklalapius iš karto.

Tam reikia atverti naują naršyklės langą (meniu **File**→*New*→*Window*). Tada pasirinkti komandą **Window** (žr. 24 pav.) ir adreso laukelyje surinkti norimą tinklalapio adresą.

Tinklalapiui peržiūrėti svarbi meniu juostos komanda **View** (*Rodyti*; 25 pav.). Čia esančiomis komandomis galima reguliuoti tinklalapio vaizdą ekrane. Tinklalapių peržiūra – svarbus ir dažnai atliekamas veiksmas, todėl trumpai aptarsime visas **View** meniu komandas.

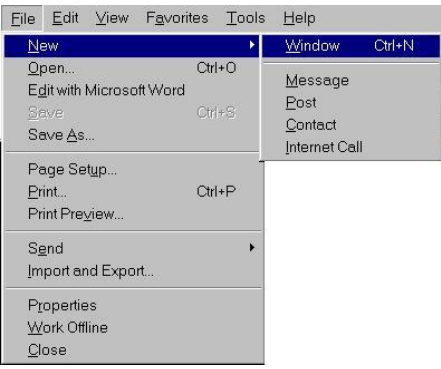

**24 pav**. Komanda **Window** skirta naujam naršyklės langui atverti

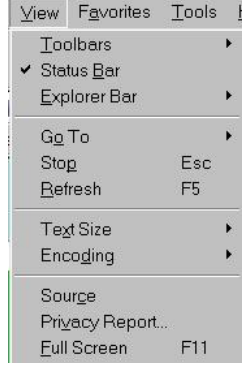

**25 pav. View** meniu komandos

#### *View* **meniu komandos**

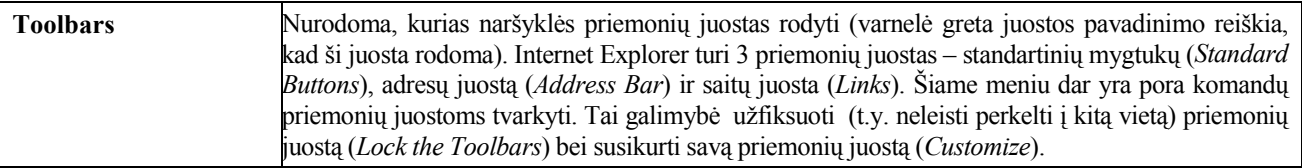

**22 pav**. *Internet Explorer* naršyklės komandų meniu

File Edit View Favorites Tools Help

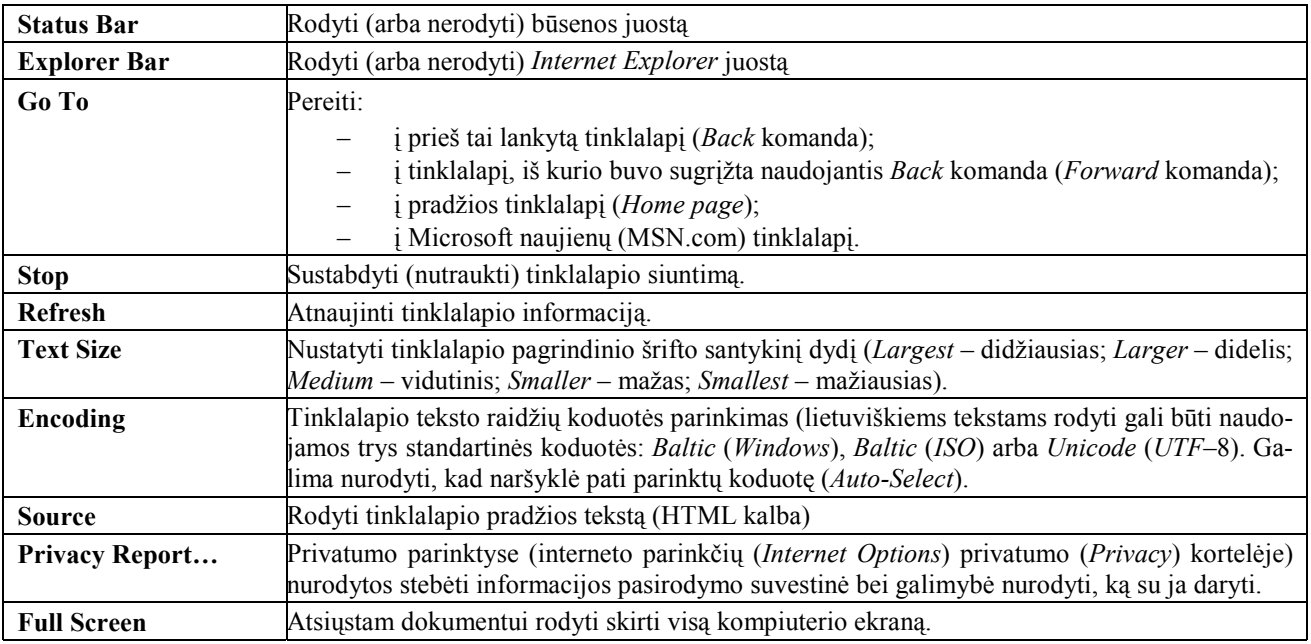

# **Pratimai ir užduotys**

- 1. Atverkite Lietuvos Respublikos Seimo svetainę ([www.lrs.lt\)](http://www.lrs.lt/). Joje raskite:
	- a) artimiausios Seimo darbo dienos dienotvarkę;
	- b) naujausiu priimtų įstatymų pavadinimus;
	- c) informaciją apie Seimo vadovybę;
	- d) spaudos konferencijų Seime garso įrašus.
- 2. Atverkite Švietimo informacinių technologijų svetainę ([www.ipc.lt\)](http://www.ipc.lt/). Apžiūrėkite joje esančią informaciją ir sudarykite šios svetainės temų sąrašą.
- 3. Kas naršyklėje vadinama adresine (anglų k. *Favorities*)? Kam ji reikalinga? Kuo ji naudinga?
- 4. Kairėje pusėje pateikti naršyklės priemonių juostos pagrindiniai mygtukai, dešinėje jų paaiškinimai, tik supainioti. Nurodykite, kuris paaiškinimas kurį mygtuką atitinka.

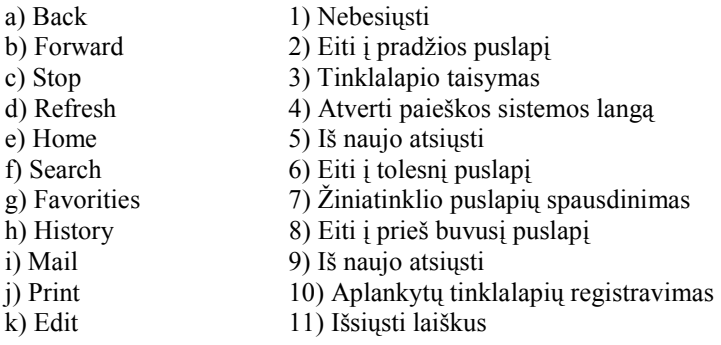

- 5. Atidžiai panagrinėkite jūsų kompiuteryje įdiegtą naršyklę. Nustatykite jos versiją. Išrašykite ir paaiškinkite tuos mygtukus, kurie jums gerai žinomi, kuriuos dažnai naudojate.
- 6. Pabandykite paieškoti medžiagos apie kitas naršykles (internete, knygose). Aptarkite pagrindinių atliekamų veiksmų panašumus. Jei turite galimybių, įsidiekite kitą naršyklę ir aptarkite jos pagrindinius veiksmus.
- 7. 18 pav. pateikta adresinė, esanti kažkuriame kompiuteryje. Ką galite pasakyti apie jos struktūrą?
- 8. Atverkite kurį nors tinklalapį. Spragtelėkite bet kurį jame esantį saitą, pateksite į kitą tinklalapį, jame vėl spragtelėkite saitą ir t. t. Šitaip nukeliaukite per 20 saitų. Kaip sugrįžti į tą tinklalapį, iš kurio pradėjote eiti? Išbandykite keletą variantų.
- 9. Atverkite lygiagrečiai keturis naršyklės langus. Į kiekvieną iš jų atsisiųsdinkite įvairių valstybių pagrindines svetaines: [http://www.lietuva.lt,](http://www.lietuva.lt/) [http://www.polska.pl,](http://www.polska.pl/) [http://www.usa.org,](http://www.usa.org/) [http://www.finland.fi](http://www.finland.fi/) Suraskite ir išrašykite pagrindinę informaciją apie tas valstybes, pavyzdžiui, teritorijos plotą, gyventojų skaičių, administracinį suskirstymą, didžiausius miestus.

# **3. PAIEŠKA ŽINIATINKLYJE**

Bepigu, jei žinome tinklalapio adresą mums rūpimu klausimu. Tačiau dažniausiai žinome tik temą, klausimą, kuriuo norime gauti informacijos. Tuomet teks ieškoti.

Internetas yra tokia sistema, kuri nėra tvarkoma ir valdoma centralizuotai. Tai ir privalumas, ir trūkumas. Žiniatinklis primena milžinišką biblioteką, kurioje knygos sudėliotos bet kaip, kiekvienas kiša naują knygą kur tik panorėjęs. Atrodo, neįmanoma ką nors rasti tokiame sąvartyne. Sunku, bet galima.

Tam sukurtos ir kuriamos vadinamosios *žiniatinklio paieškos sistemos*. Jos ieško pagal vartotojo pateiktus žodžius – reikšminius žodžius (prisiminkite iš IX–X kl. informatikos kurso), apibūdinančius rūpimą klausimą.

#### **Kaip ieškoma**

Norint rasti žiniatinklyje informacijos pagal žodį ar frazę, reikėtų bent kiek įsivaizduoti, kaip tai daroma. Nuo to gali priklausyti paieškos rezultatų sėkmė.

Žiniatinklio paieškos sistemos nuolatos naršo po internetą ir į savo duomenų bazes įtraukia informaciją apie pasirodžiusius naujus tinklalapius. Radusios naujos informacijos, paieškos sistemos ją klasifikuoja, kad po to būtų lengviau ją rasti ir pateikti. Todėl kai pateikiate paieškai kokį nors žodį ir gaunate keletą tūkstančių (o kartais ir keliasdešimt…) radinių, nenuliūskite. Tai būdingas paieškos rezultatas. Tačiau ir iš to galima šį bei tą išpešti. Pirmiausia reikėtų atsiminti, kad paieška paprastai atliekama remiantis vietos ir dažnio kriterijais. Dažniausiai pradžioje pateikiami tie tinklapiai, kuriuose norimas žodis pavartotas antraštėje ar dokumento pradžioje bei tie, kuriuose šis žodis pasikartoja. Todėl visuomet verta atidžiai peržiūrėti pateiktus pirminius paieškos dokumentus.

Antra vertus, paieškos sistemų kūrėjų kompanijos, norėdamos būti kuo populiaresnės ir pritraukti kuo daugiau įvairiausių sričių vartotojų, stengiasi patenkinti jų norus. Todėl neretai pateikiami dokumentai, kuriuose ieškomas žodis pavartotas vos kartą ir kartais net neturintis nieko bendra su turiniu.

Tinklalapių kūrėjai taip pat stengiasi paveikti paieškos rezultatus. Kadangi tinklalapius dažnai kuria komercinių sistemų savininkai, tai jie trokšta, kad jų tinklalapiai būtų dažnai lankomi ir į *html* tekstą (specialiai paieškos sistemoms skirtą sritį) prikemša įvairių populiarių ar įdomių žodžių, net jų virtinių, kad tik paieškos sistemos įtrauktų jų puslapius į kuo daugiau duomenų bazės sričių ir kuo dažniau pateikinėtų ieškantiesiems.

Vis tik sėkmingai paieškai labai svarbu tinkamai, apgalvotai parinkti reikšminius žodžius. Kuo taikliau parinksite reikšminius žodžius, kuo labiau jie atitiks norimo klausimo esmę, tuo sėkmingesnė bus paieška.

Panagrinėkime pavyzdį. Tarkime, norime rasti informacijos apie kaktusų augintojų draugijas. Reikšminiai žodžiai paieškai gali būti: *kaktusai* ir *draugijos* arba atvirkščiai – *draugijos* ir *kaktusai*. Jei žinome konkrečių kaktusų pavadinimus (pavyzdžiui, *espostoa riteri* arba *dolichothele baumii*), tuomet būtų dar geriau – labiau tikėtina, kad pataikytume į profesionalų tvarkomus tinklalapius.

### **Paieškos sistemų apžvalga**

Paieškos sistemų yra daug, jos skiriasi savo sudėtingumu, paieškos sparta ir pan. Kartais paieškos sistemos skirstomos į grupes. Dažniausiai išskiriamos *paieškos tarnybos* (dar vadinamos serveriais; anglų k. *spiders*, *crawders*), *katalogai* ir *metapaieškos*. Paieškos tarnybos – tai kompiuterių programos, kurios kaupia savo duomenų bazėse trumpas anotacijas bei informaciją, labai panašią į knygose pateikiamas dalykines rodykles. Vartotojui suteikiama galimybė ieškoti pagal įvairiomis loginėmis operacijomis sujungtus žodžius ar žodžių junginius. Taip veikia **Lycos**, **Altavista**, **Excite**, **Go**, **HotBot**, **Inktomi**  ir kitos paieškos sistemos.

Katalogai kryptingesni – jie siūlo ieškoti informacijos pagal žinių kategorijas, žingsnis po žingsnio siaurinant ratą. Katalogų pavyzdžiai yra **Yahoo**, **LookSmart**, **Open Directory**. Lietuvoje galima paminėti V. Palubinsko tvarkomą katalogą "Lietuva internete" ([www.on.lt\)](http://www.on.lt/).

Paiešką palengvina metapaieškos sistemos, pagrįstos keliomis paieškos sistemomis, kurios perduoda joms ieškomą žodį ar frazę, o po to gautus rezultatus surūšiuoja, atrenka, parodo. Metapaieškos sistemų pavyzdžiai: **All-in-Ohe**, **Savvy-Search**, **MetaCrawler**.

Pateiksime sąrašą populiaresnių paieškos sistemų bei jų adresų. Norime atkreipti dėmesį, kad kai kurie adresai gali būti pasikeitę – rašant vadovėlį buvo geri, tačiau vienos paieškos sistemos sunyksta, atsiranda naujos, kai kurios susijungia (tai liudija keli adresai prie kai kurių paieškos sistemų). Išbandydami pajusite, kuri jums labiau patinka, sparčiau ir tiksliau pateikia norimą informaciją.

**All-in-Ohe (**<http://www.allonesearch.com/all1srch.html>**) Inktomi** (http://www.inktomi.com) **Altavista (**[http://www.altavista.com\)](http://www.altavista.com/) **Lycos (**[http://www.lycos.com\)](http://www.lycos.com/)

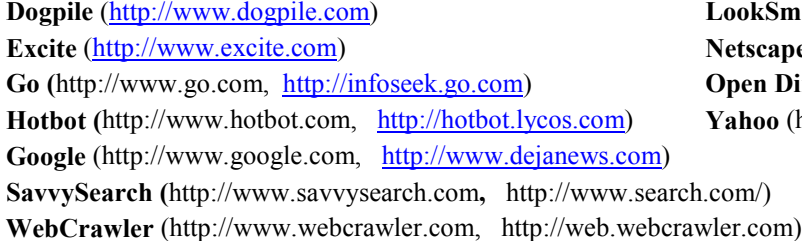

LookSmart (http://www.looksmart.com) **Netscape Netcenter** (http://search.netscape.com) **Open Directory** (http://www.opendirectory.com) **Yahoo** (http://www.yahoo.com)

Informacijos apie asmenis (elektroninio pašto adresų, telefono numerių ir pan.) geriausia ieškoti *Baltuosiuose puslapiuose* (*White Pages*). Šios rūšies paieškos sistemos peržiūri įvairius viešuosius informacijos šaltinius (pavyzdžiui, universitetų, valstybinių institucijų, labdaros organizacijų svetaines, kai kuriuos verslo šaltinius bei telefonų knygas) ir sudaro jų rodykles. Štai keletas asmenų paieškos sistemų adresų:

**BigFoot** ([http://www.bigfoot.com\)](http://www.bigfoot.com/), **Switchboard** ([http://www.switchboard.com\)](http://www.switchboard.com/), **Yahoo** ([http://people.yahoo.com\)](http://people.yahoo.com/) **Whowhere** ([http://www.whowhere.lycos.com/\)](http://www.whowhere.com/)

**Internet Address Finder** ([http://www.iaf.net\)](http://www.iaf.net/),

Toliau panagrinėsime, kaip konkrečiai naudotis viena iš paieškos sistemų. Panašiai veikia ir kitos.

Išsikvieskime, pavyzdžiui, programą *AltaVista* (tai galime padaryti surinkę jos adresą [www.altavista.com](http://www.altavista.com/) naršyklėje). Ekrane pasirodys šios sistemos paieškos svetainė (26 pav.).

Ieškomą žodį įrašome į paieškos laukelį, parenkame kalbą (*Any language* reiškia, kad bus ieškoma tinklalapių bet kuria kalba) spragtelėkime mygtuką Search (*Ieškoti*). Vartotojui bus pateiktas žiniatinklio puslapių sąrašas, sugrupuotas į temas. Pavyzdžiui, paieškos laukelyje įžrašę žodį "Mokykla" gausime daugybę nuorodų (27 pav.).

#### AltaVista - The Search Company - Microsoft Internet Explore **Paieškos sritys: piešiniai ir** Eile Edit View Favorites Tools Help Гø nuotraukos, filmuota medžiaga, muzikos bei garso įrašai, Address thtp://www.altavista.com/  $\overline{\phantom{a}}$   $\phi$  Go naujienų sritys ring in the season **altavista** Paieškos sistemos žinynas Paieškos sistemos nuostatos Try your search in: Images . Video . MP3/Audio . News Search for: Help | Customize Settings | Family Filter is off Paieškos rezultatų filtravimas: Any language v *off* – pateikti visus, Search *on* – filtruoti **Search Assistant | Advanced Search** Kuria kalba bus ieškoma Tools: Shopping . E-mail . Translate . Maps . Yellow F sges · Pennie P inder • Search Thend dokumentų **Breaking news: Tora Bora Attack Advances in Tough**  $\cdot$  Nev Išsamesnė paieška search Paieškos asistentas **Featured Topics:** Marketplace **Shopping** Refinance Nov Paieškos laukelis Electronics Computers Toys More... **Insurance Quotes** CD-R & DVD-R Media Holiday Gifts: Under \$50, \$50-\$100, \$100+ Sports Book<br>Electronics & More Įvairios pagalbinės priemonės: Careers **Travel** parduotuvės, Flights, Cars, Hotels Find Jobs, Post Jobs, Resul nes Credit Repair elektroninio pašto tarnybos, Online Casino vertimo sistemos, žemėlapiai, **AltaVista Directory:** Best Beauty Brands **Autos Music** Get Started in IT geltonieji puslapiai, Jewelry Gifts Buy & Sell Guides Financing Artists Genres MP3. asmenų paieška, Best Home Loans paieškos užklausų analizė **Computing** People & Chat Digital Cameras Hardware, Internet, Sales Chat, Email Personals **Best Web Hosting** \$8.95 Domain Names Katalogai **Entertainment** Personal Culture Celebrities Movies Family Home Real Estate  $\overline{\phantom{a}}$  $\mathbf{E}$ http://www.nytimes.com/2001/12/16/international/16STRA. **to** Interne

**26 pav.** Pagrindinis *AltaVista* paieškos sistemos tinklalapis

Kadangi rezultatų gauta daug, juos visus sunku apžvelgti, tai galima paiešką patikslinti vienu iš dviejų būdų:

- 1) užsakyti naują paiešką pažymėjus paieškos rezultatų tikslinimo langelį (27 pav.);
- 2) patikslinti užklausą naudojant
	- **+** žodis turi būti tinklalapyje;
	- **–** žodžio neturi būti tinklalapyje;
	- **"** ir **"** amerikietiškąsias kabutes, norint nurodyti ieškoti tikslią frazę;
	- **and** arba **&**, **or** arba **/**, **not, near** logines operacijas paieškos žodžiams jungti;
	- **\*** ir **?** šablono simbolius; **\*** pakeičia visą žodžio pabaigą, o **?** vieną raidę.

# *AltaVista* **paieškos sistema**

Pavyzdžiui, pateikus užklausą "Mokykla +vidurin\* -special\*" bus ieškoma tinklalapių, kuriuose yra žodis "mokykla", žodis, prasidedantis "vidurin", tačiau nėra žodžių, prasidedančių "special". Taip susiaurinus paiešką buvo gauta beveik 400 rezultatų mažiau negu 27 pav. pateiktoje paieškoje.

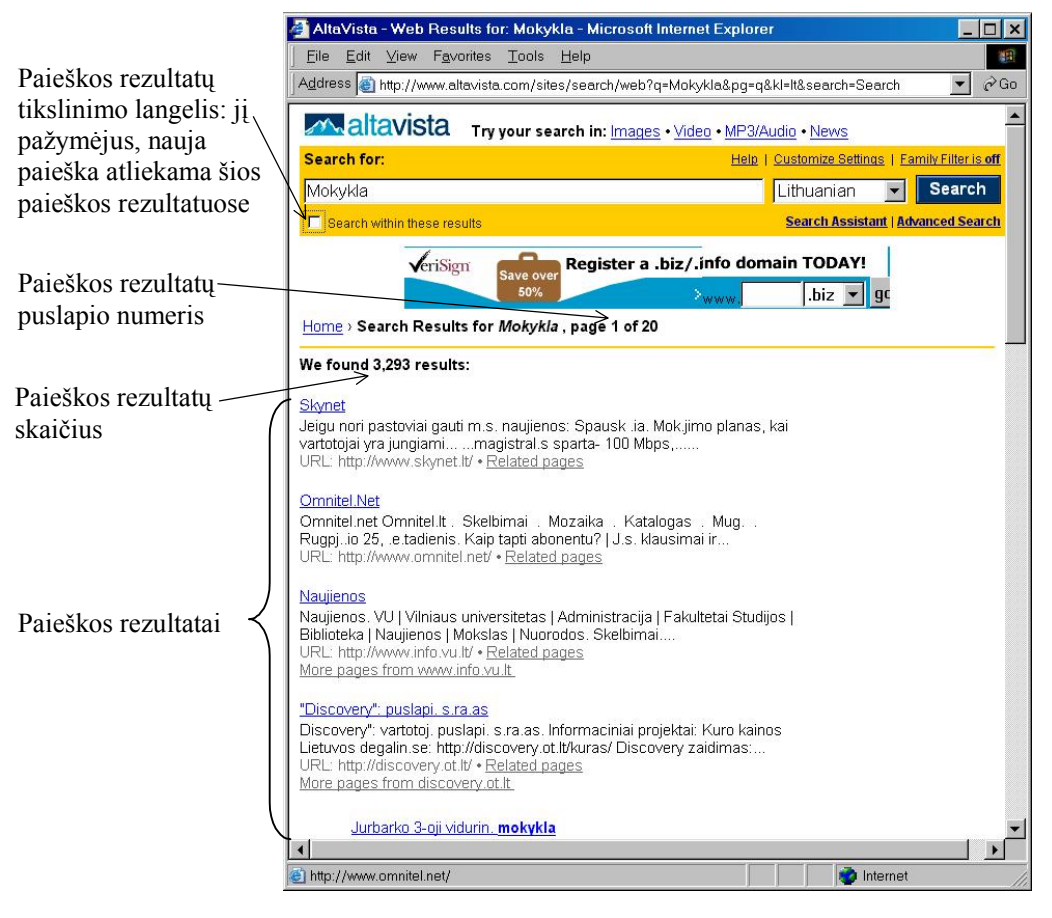

27 pav. Paieškos "Mokykla" rezultatas

Štai dar keletas užklausų *Altavista* paieškos sistemai pavyzdžių:

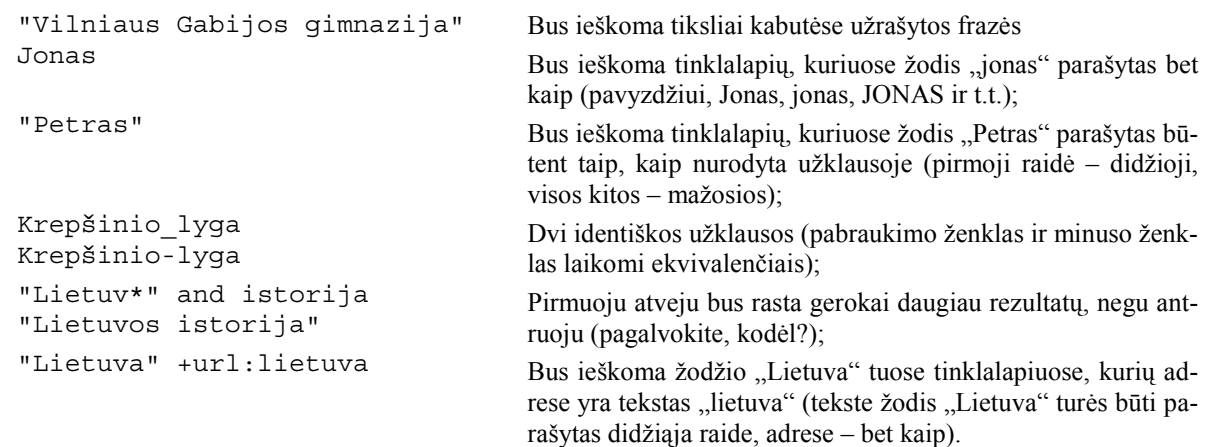

Jei užrašome kelis žodžius, tai paprastai ieškoma tinklalapių, kuriuose pasitaiko visi tie žodžiai. Tačiau jie gali būti pateikti ir toli vienas nuo kito. Išsamesnę informaciją apie užklausos užrašymo būdus konkrečiai paieškos sistemai dažniausiai galima rasti jos pagalbos žinyne (angl. *help*).

Dar tikslesnei paieškai būna papildomų priemonių. **AltaVista** paieškos sistemoje galima atverti kortelę **Advance Search** (patikslintoji paieška; 28 pav.).

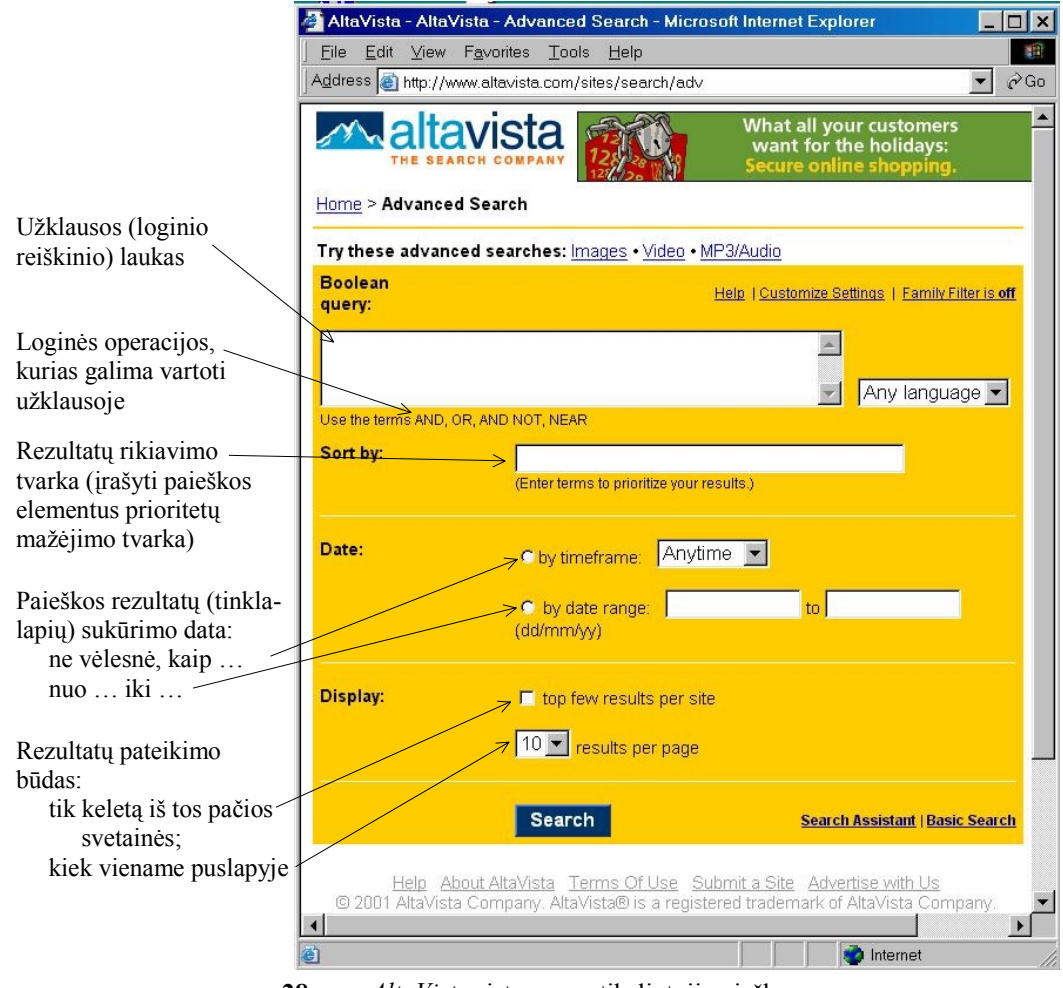

**28 pav.** *AltaVista* sistemos patikslintoji paieška

Patikslintosios paieškos lange galima konkretinti paiešką naudojant logines operacijas: **and**, **or**, **not**, **near**, nustatyti tarpą tarp reikšminių žodžių, nurodyti, kuriuo laiku sukurtuose tinklalapiuose ieškoti ir pan.

# **Pratimai ir užduotys**

- 1. Pasirinkite vieną iš siūlomų temų ir sugalvokite joms reikšminių žodžių (ne mažiau kaip po penkis):
	- a) informacijos technologija; d) valstybė;
	- b) biblioteka; e) pinigai;
	- c) pirtis; f) geografija.
- 2. Apžiūrėkite ir palyginkite keletą paieškos sistemų jūsų kompiuteryje (galimi palyginimo kriterijai – rezultatų išsamumas, rezultatų tikslumas, paieškos patikslinimas, galimybė rikiuoti rezultatus ir pan.).
- 3. Paaiškinkite, kaip veikia paieškos sistemos.
- 4. Tą patį žodį (pavyzdžiui, *informatika*) išbandykite su keliomis paieškos sistemomis. Kokie rezultatai? Ar jie sutapo? Kaip paaiškintumėte, kodėl skiriasi?
- 5. Išsiaiškinkite ir suregistruokite tuos Lietuvos žurnalus ir laikraščius, kurie turi svetaines (arba tinklalapius).
- 6. Raskite dešimt užsienio svetainių, kuriose būtų pateikti įvairūs matematiniai uždaviniai, galvosūkiai.
- 7. Raskite keletą svetainių apie kompiuterių bei jų tinklų istoriją. Įdomiausius tinklalapius išspausdinkite.
- 8. Suraskite keletą enciklopedijų bei žodynų internete (pavyzdžiui, "Encyclopedia Britanica", anglų-lietuvių kalbų žodyną "Alkonas" ir pan.), trumpai juos aprašykite (autoriai, pavadinimas, įrašų arba straipsnių skaičius, iliustracijų skaičius, adresas internete).
- 9. Išsiaiškinkite garsiausius pasaulio muziejus, raskite jų interneto adresus ir aplankykite jų svetaines. Pateikiame keletą adresų:

[http://www.louvre.fr](http://www.louvre.fr/) [http://hermitage.museum.ru](http://hermitage.museum.ru/)  <http://www.iwm.org.uk/duxford> [http://www.museum.olympic.org](http://www.museum.olympic.org/) 

- 10. Tarkime, jums reikia Leonardo da Vinči portreto. Kaip ieškosite internete?
- 11. Raskite medžiagos apie mobilųjį internetą (kiekvienas turi atsinešti bent keletą citatų apie tai). Surenkite klasėje trumpą aptarimą "Mobilusis internetas – ateities vizija".

# **4. VEIKSMAI SU TINKLALAPIAIS BEI NARŠYKLĖS PARINKTYS**

Naršymo rezultatas – tinklalapio atsiųsdinimas. Su aktyviuoju tinklalapiu (esančiu ekrane) galima atlikti įvairius veiksmus: a) pasiųsti jį elektroniniu paštu kitiems, b) pasiųsti tik nuorodą į tinklalapį (gavėjas galės pats atsiverti tinklalapį), c) išspausdinti, d) įrašyti tinklalapio adresą į adresinę, e) sukurti tinklalapio piktogramą darbalaukyje, f) įrašyti tinklalapio tik tekstą arba tik paveikslus. Aptarsime svarbiausius veiksmus.

### **Tinklalapių įsirašymas**

Atvertą tinklalapį galima įsirašyti naudojant meniu **File** komandą **Save As**. Ją jau aptarėme antrajame skyriuje (skyrelis "Pagrindinės komandos").

Galima įrašyti nebūtinai visą tinklalapį, bet ir atskiras jo dalis.

- Jei norite įrašyti tik *tekstą*, pažymėkite jį, nukopijuokite ir atvėrę kurį nors tekstų redaktorių (pavyzdžiui, *WordPad*) įterpkite naudodamiesi meniu **Edit** komanda **Paste**.
- Jei norite įrašyti paveikslą ar nuotrauką, spragtelėkite paveikslą dešiniuoju pelės klavišu, pasirinkite komandą *Save Picture As* ir atsivėrusiame dialogo lange (29 pav.) nurodykite katalogą ir bylos vardą.
- Jei norite įrašyti tinklalapio **foną** (jei jis turi kokį nors ornamentą), spragtelėkite į foną dešiniuoju pelės klavišu, pasirinkite komandą **Save Background As** ir atsivėrusiame dialogo lange (analogiškas 29 pav.) nurodykite katalogą ir bylos vardą.

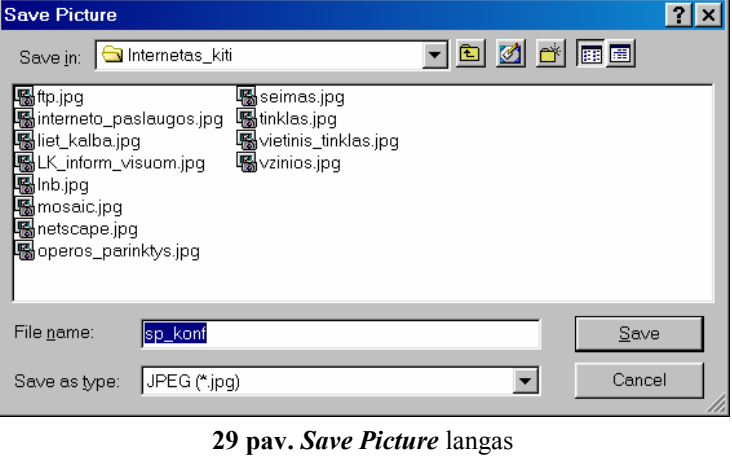

Panašiai galime surašyti ir tinklalapį, į kurį nu-

kreipia hipersaitas – tereikia spragtelėti šį adresą pelės dešiniuoju klavišu ir pasirinkti atitinkamą komandą (**Save Target As**).

Ant darbalaukio galima susikurti tinklalapio šaukinio piktogramą – t.y. piktogramą, į kurią du kartus spragtelėjus pelės kairiuoju mygtuku būtų paleidžiama naršyklė bei atsiunčiamas šis tinklalapis. Norint tai padaryti reikia spragtelėti dešiniuoju pelės klavišu bet kurioje atversto tinklalapio fono vietoje ir atsivėrusiame konteksto meniu pasirinkti **Create Shortcut** komandą.

#### **Tinklalapio spausdinimas**

Tinklalapis spausdinamas kaip ir bet kuris kitas dokumentas – tiesiog spragtelėjus priemonių juostos mygtuką **Print** 

(*Spausdinti*). Tačiau jei norime nustatyti spausdinimo parinktis, tai turime pasinaudoti **File** meniu **Page Setup** (*Lapo parametrai*) bei **Print** komandomis. Paaiškinsime kiekvieną išsamiau.

Lapo parametrų parinkimo komanda skirta informacijai apie lapą, ant kurio bus spausdinama (30 pav).

Daugelis parametrų paaiškinti pačioje iliustracijoje (30 pav.), tad išsamiau aprašysime tik lapo antraštės ir poraštės

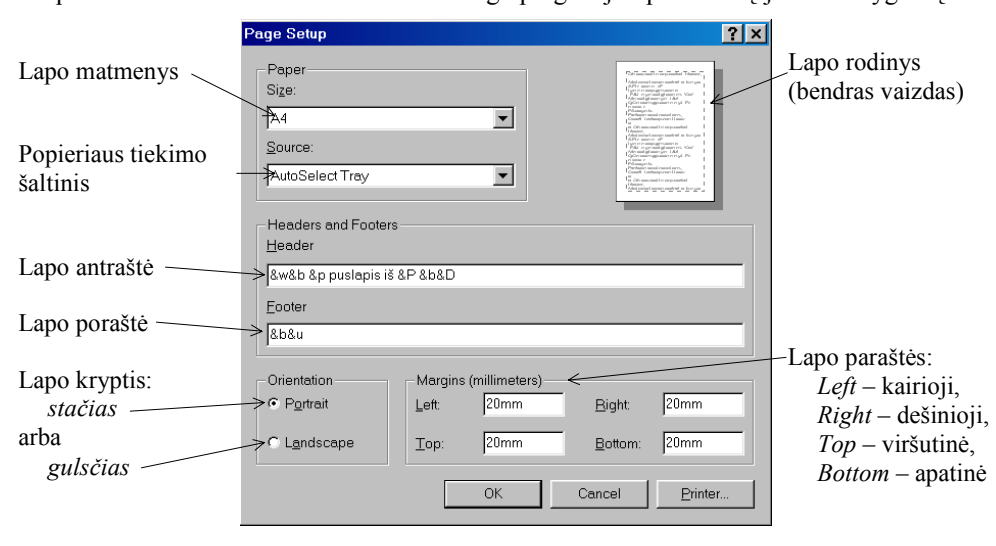

**30 pav.** Popieriaus lapo parametrų langas

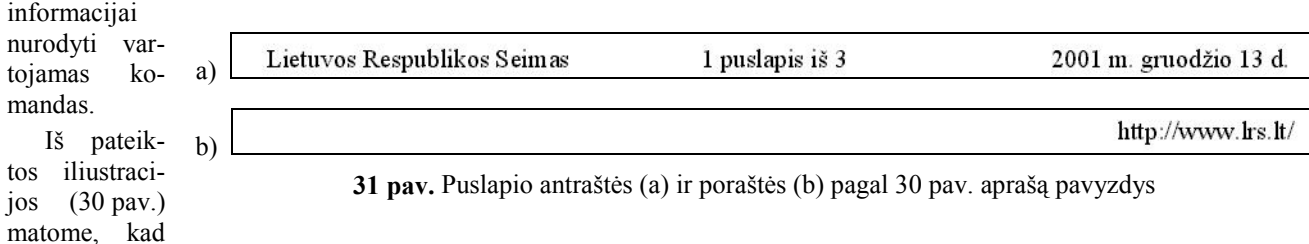

kiekviena komanda pradedama ampersendo ženklu (&).Visa kita tekstinė informacija, esanti tarp minėtų komandų, bus spausdinama kiekviename lape. Pavyzdžiui, jei lapo antraštė ir poraštė aprašytos taip, kaip parodyta 30 pav., ir jei esame Lietuvos Respublikos Seimo svetainėje (9 pav.), tai spausdinimo atveju lapo antraštė ir poraštė būtų tokios, kaip parodyta 31 pav.

Galima vartoti tokias komandas:

- &w naršyklės lango pavadinimas;
- &u tinklalapio adresas (URL);
- &d data (trumpuoju būdu; datos užrašymo būdai nurodomi *Windows* sistemos šalies (*Regional Settings*) parinktyse);
- $&D \text{data (ilguoju būdu)};$
- &t laikas (*Windows* sistemos šalies (*Regional Settings*) parinktyse nurodytu būdu);
- &T laikas ilguoju būdu (nuo 0 iki 24 val.);
- $&$  puslapio numeris;
- $\%P$  puslapių skaičius (iš viso);
- && ampersendo ženklas;
- &b informacija, esanti šios komandos dešinėje, bus rašoma lapo centre;
- &b &b informacija, esanti po pirmojo  $\&b$ " bus rašoma lapo centre, o po antrojo  $\&b$ " lapo dešinėje pusėje (dirbant su tekstais tai atitinka dešiniają lygiuote).

 Spausdintuvo parinktis nustatome naudodamiesi *File* meniu *Print* komanda. Atsiveria parinkčių langas (32 pav.). Reikia atkreipti dėmesį, kad šio lango informacija gali skirtis, ji priklauso nuo kompiuteryje įdiegtos spausdintuvo tvarkyklės.

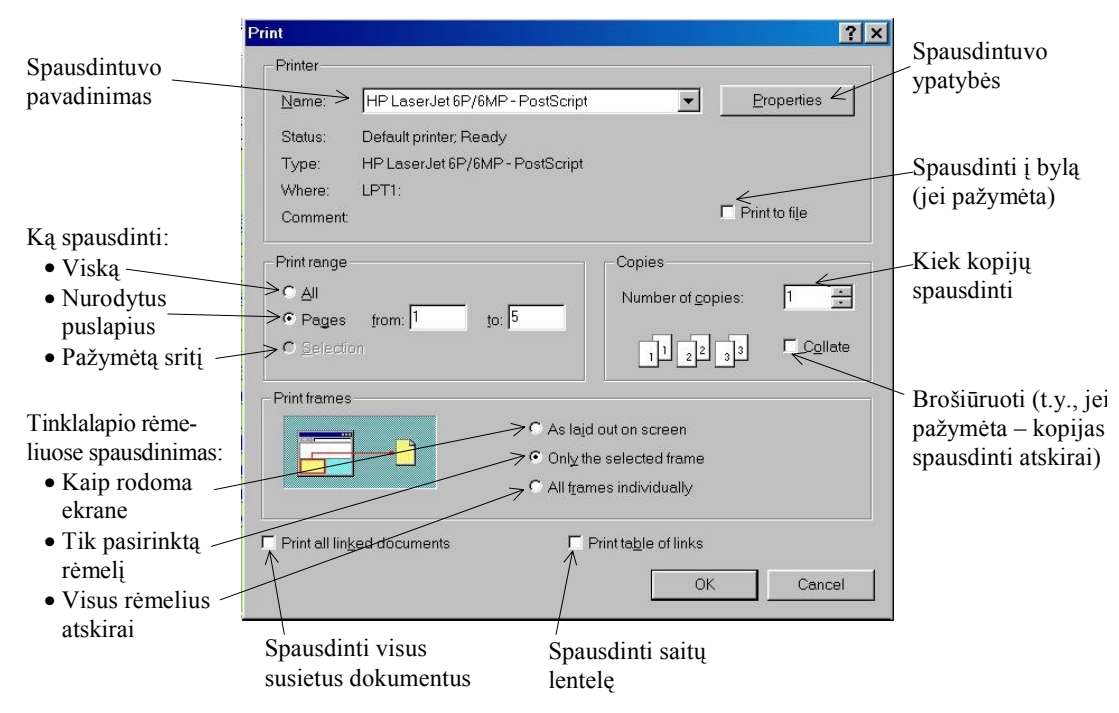

**32 pav.** Spausdintuvo parinkčių langas

# **Adresinė**

Naršyklių adresinė gali būti kaupiamas ir laikomas įvairiai. Antai, *Netscape Navigator* naršyklė adresinę laiko specialioje byloje (Bookmarks.html) o adresus galima tvarkyti komanda *Bookmarks* (*Adresinė*). *Internet Explorer* naršyklė interneto adresyną

laiko kartu su nuorodomis į kitus kompiuterio (ar kompiuterių tinklo) išteklius ir visa tai vadina *Favorites* (*Adresinė*, dar siūloma vadinti *rinkle*). Tačiau visais atvejais adresinės paskirtis vienoda – tinklalapio adresas bei pavadinimas įrašomas į tam tikrą vietą, kad prireikus kitą kartą, nebereikėtų rinkti adreso, o būtų galima pasinaudoti mygtuku (arba meniu komanda) **Favorites**.

Su adresynu galima atlikti keletą komandų. Svarbiausia jų – papildymas naujais adresais. Tai atliekama naudojantis *Favorites* komanda **Add [to Favorites]** (33 pav.).

Norint sutvarkyti adresus patogia tvarka naudojamės *Organize* **[***Favorites***]** komanda.

### **Priemonių juostos mygtukų keitimas**

Kaip ir daugelis kitų kompiuterinių programų, *Internet Explorer* leidžia keisti priemonių juostos mygtukus. Tai atlikti galime pagrindinio meniu *View* komandos *Toolbars* punktu *Customize*. Ją įvykdžius, atsiranda 34 pav. parodytas skydelis, leidžiantis pakeisti priemonių juostą.

Priemonių juostą nauju mygtuku papildyti galima taip: galimų mygtukų sąraše (*Available toolbar buttons*) reikia pasižymėti reikalingą mygtuką ir spragtelėti *Add* (*Papildyti*) mygtuką. Panašiai galima pašalinti mygtuką iš priemonių juostos – reikia esančių mygtukų sąraše (*Current toolbar buttons*) pažymėti nereikalingą mygtuką ir spragtelėti *Remove* (*Šalinti*) mygtuką.

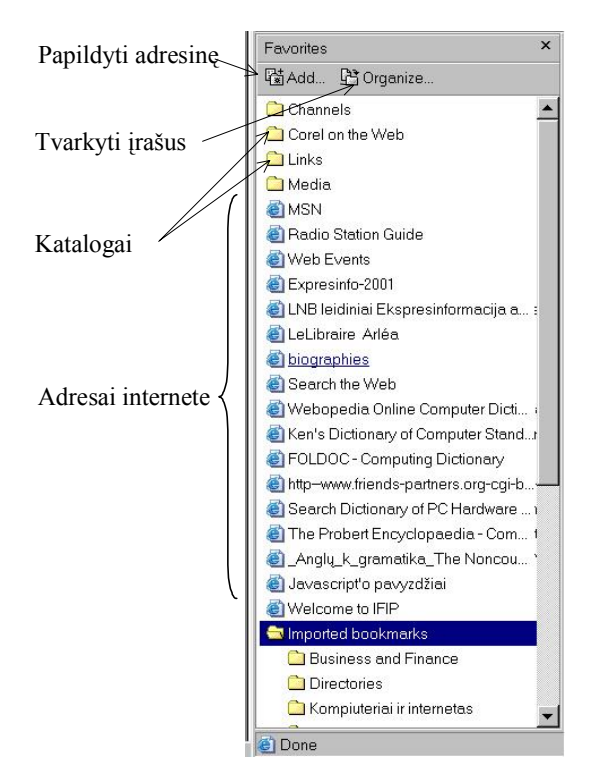

**33 pav.** Naršyklės adresynė

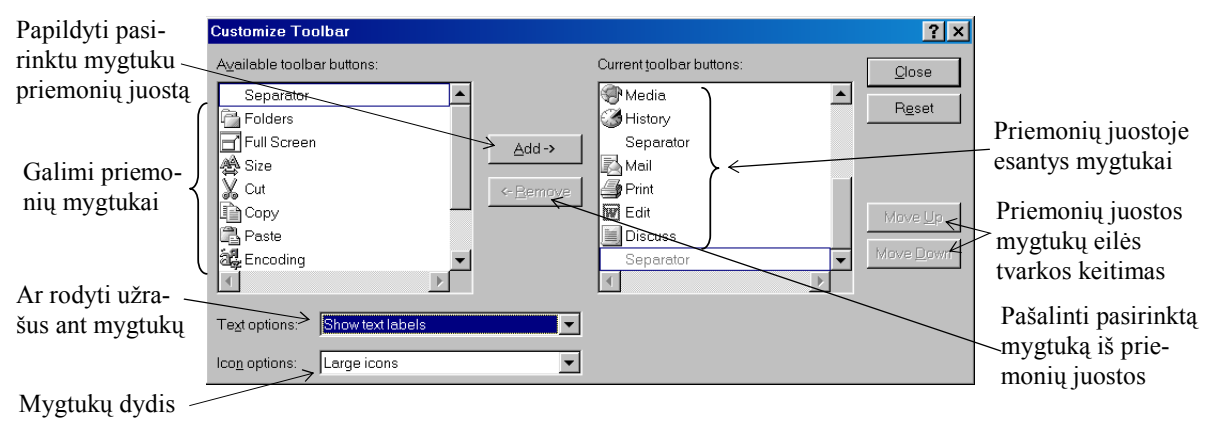

**34 pav.** Priemonių juostos keitimas

# **Naršyklės darbo bendrosios parinktys**

Bendrąsias naršyklės darbo parinktis nustatome naudodamiesi *General* (*Pagrindinės*) kortele, kuri atveriama *Tools*  meniu *Internet Ooptions* komanda (35 pav.).

Šioje kortelėje yra trys sritys:

- 1) svetainės (*Home page*) nustatymo sritis (svetainės pradžios tinklalapio pagrindinio tinklalapio adresas įrašomas laukelyje *Address*);
- 2) laikinųjų interneto bylų (*Temporary Internet files*) sritis, turinti slapukų (*Delete Cookies*) bei kitų interneto bylų (*Delete files*) šalinimo ir nuostatų (*Settings*) parinkimo mygtukus (*slapukas* – speciali byla, kurią interneto programos įsirašo į kliento kompiuterį);
- 3) interneto lankymo registracijos žurnalo (*History*) sritis, kurioje yra laikymo trukmės nustatymo langelis bei žurnalo išvalymo (*Clear History*) mygtukas.

Jokiai sričiai nepriskirti papildomi keturi mygtukai (kiekvieną jų paspaudus pateikiamas atskiras skydelis):

1) naršyklės spalvų parinkimas (*Colors…*),

- 2) pagrindinių šriftų parinkimas bei jų savybių nustatymas (*Fonts…*),
- 3) daugiakalbių tinklalapių kalbų prioritetų nustatymas (*Languages…*)
- 4) veiksmų su tinklalapiuose naudojamomis spalvomis, stiliais ir šriftais (*Accessibility*) nusakymas.

### **Pagrindinės naršyklės parinktys**

Pagrindinės naršyklės parinktys tvarkomos *Tools* meniu *Internet Options* komandos skydelio *Advanced* kortelėje. Čia yra ilgas parinkčių sąrašas (36 pav. matome tik jo fragmentą). Naudodamiesi sąrašo punktais galite parinkti (ar uždrausti) kai kurias naršyklės savybes, nurodyti, kaip elgtis su piešinukais (atsiųsti juos ar ne, mažinti juos automatiškai ar ne ir pan.), paleisti (ar ne) muzikos ir vaizdo įrašus, kaip rodyti hipersaitus (pabrauktus ar ne ir pan.).

Kitose naršyklės parinkčių kortelėse galima nurodyti pakeisti šriftą, spalvas, paveikslėlių rodymo būdą, kalbas.

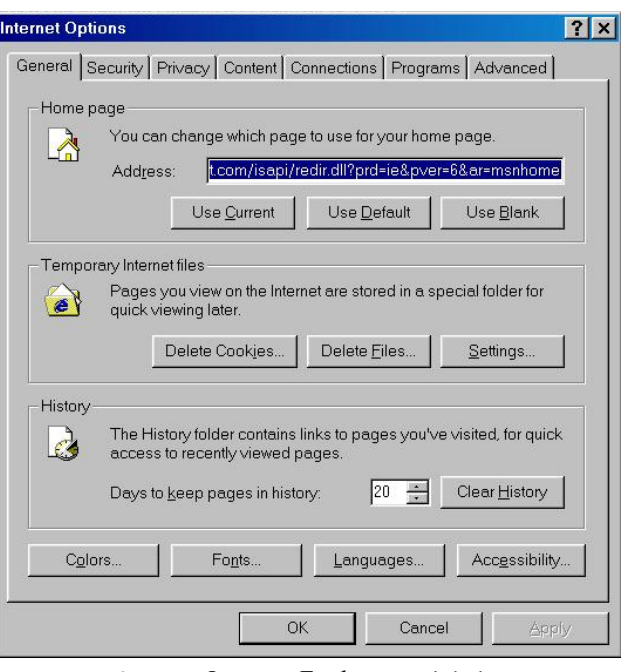

**35 pav.** *Internet Explorer* parinkčių **General** (*Pagrindinė*) kortelė

Vis labiau tinklalapiuose naudojamos įvairios daugialypės terpės priemonės: paveikslai, animacija, garsai, faktai. Tai gražu, tačiau esant lėtesniam interneto ryšiui (kas Lietuvoje gana būdinga) labai neefektyvu – tenka ilgai laukti, kol naršyklė atvers vieną ar kitą tokį modernų tinklalapį.

Jei jums rūpi susipažinti su tinklalapyje esančia pagrindine informacija, tai pirmiausia pakaktų atsisiųsdinti tekstinę tinklalapio dalį. Tai paprastai galima padaryti, nurodžius, ką naršyklė turi siųsti ir ko ne.

Jei atsisakome paveikslų ir filmuotos medžiagos peržiūros bei garsinės medžiagos perklausos (žr. 36 pav.), tai atvėrus tinklalapį, vietoj jų matysime tik rėmelį ir paveikslo pavadinimą, žinoma, jei jis nurodytas.

#### **Internet Options**  $|7x|$ General | Security | Privacy | Content | Connections | Programs | Advanced | Settings: Java programavimo  $\geq \Box$  Java console enabled (requires restart)  $\left| \rule{0.2cm}{0.2cm} \right|$ kalbos priemonių □ Java logging enabled tvarkymas IT compiler for virtual machine enabled (requires restart) **66.** Multimedia Don't display online media content in the media bar Enable Automatic Image Resizing Multimedijos Enable Image Toolbar (requires restart)  $\overline{\boxtimes}$  Play animations in web pages priemonių leidimo Play sounds in web pages (ar draudimo) rodyti Play videos in web pages parinktys ☑ Show image download placeholders **M** Show pictures ☑ Smart image dithering Ar spausdinti foną Printing  $\check{P}$   $\Box$  Print background colors and images Search from the Address bar Paieškos reguliavimo When searching parinktys  $\bigcap$  Diables Restore Defaults  $\overline{OK}$ Cancel Apply

**36 pav.** *Internet Explorer* parinkčių skydelis

### **Pratimai ir užduotys**

1. Atsisiųskite tinklalapį ir įrašykite jį įvairiais būdais: a) visą tinklalapį; b) tik tekstą; c) tik paveikslus. Paskui atverkite kiekvienu būdu įrašytą tinklalapį ir panagrinėkite, kuo skirsis kiekvienas iš būdų.

### **Peržiūros spartinimo galimybės**

- 2. Atsisiųskite tinklalapį su paveikslu ar nuotrauka ir įrašykite tik nuotrauką. Kaip tai padarėte?
- 3. Išspausdinkite tinklalapį parinkę skirtingas antraštes ir poraštes.
- 4. Išvardykite, kas sudaro popieriaus lapo nuostatas. Pabandykite paaiškinti nuostatų terminą. Kur jis vartojamas? Pateikite pavyzdžių.
- 5. Pakeiskite kompiuteryje esamą pagrindinį puslapį kitu. Paskui vėl atstatykite ankstesnįjį.
- 6. Atsisiųskite tinklalapį, kuriame būtų vienas ar keletas paveikslų. Ką reikia daryti norint išspausdinti tik jame esantį tekstą be paveikslų?
- 7. Atsisiųskite tinklalapį, kurio fonas padengtas ornamentu. Pakeiskite tinklalapio spausdinimo nuostatas taip, kad būtų spausdinamas ir fonas.
- 8. Atsisiuntę tinklalapį, išsiaiškinkite, kaip pakeisti jo teksto šrifto dydį.
- 9. 34 pav. pateiktas priemonių juostos pakeitimo dialogo langas. Išsiaiškinkite, kam jis reikalingas, kada naudojamas.
- 10. 37 pav. pateiktas naršyklės *Opera* (6.0 versija) multimedijos parinkčių tvarkymo langas:

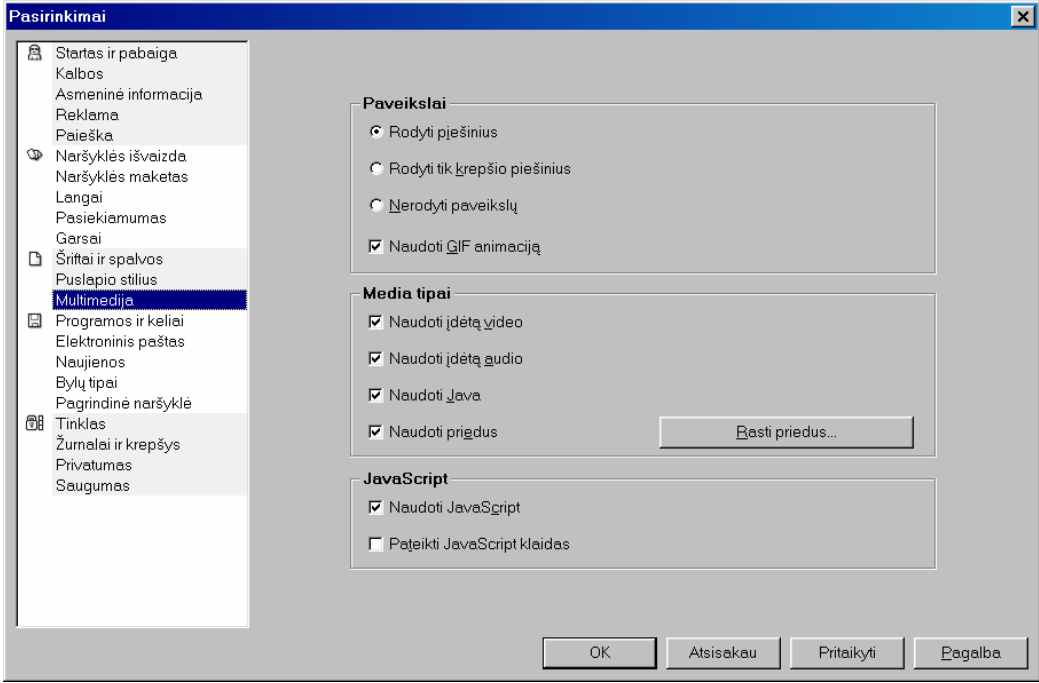

**37 pav.** *Opera* naršyklės (6.0 versija) multimedijos priemonių parinktys

Kokius pastebite panašumus su analogišku *Internet Explorer* langu? Kokius skirtumus įžvelgiate?

# **5. ELEKTRONINIS PAŠTAS**

Elektroninis paštas – seniausia ir populiariausia interneto paslauga. Mokslininkai, verslininkai, vadybininkai, politikai jau nebeįsivaizduoja savo veiklos be kasdien gaunamų ir siunčiamų žinučių po visą pasaulį.

Elektroninius laiškus perskaityti, parašyti, išsiųsti gana paprasta. Su tuo jau susipažinome pagrindinės mokyklos informatikos kurse, aptarėme būtiniausias sąvokas ir galimybes.

Darbui su elektroniniais laiškais yra sukurta daugybė elektroninio pašto programų. Vienos jų paprastesnės, atliekančios tik pagrindines laiškų siuntimo ir rašymo funkcijas, kitos – didesnės, turinčios daug įvairiausių galimybių.

Kai renkamės elektroninio pašto programą, pirmiausia turime pasidomėti, ar galime naudotis lietuviškais rašmenimis. Tam reikia išsiaiškinti, ar pašto programa leidžia nustatyti tokią kodų lentelę, kurioje būtų lietuvių kalbos abėcėlė. Paaiškinsime šiek tiek išsamiau.

#### **Kodų lentelės elektroniniame pašte**

Būtų nuostabu, jei visų valstybių raidžių kodai būtų vienoje kodų lentelėje. Jau pradėta taip daryti (prisiminkite Unikodą), tačiau kol kas tik nedaugelis programų tai geba. Todėl naudojamos įvairios kodų lentelės ir reikia bent šį tą žinoti apie simbolių kodavimą, tinkamą rašmenų vartojimą elektroniniame pašte.

Kompiuterių tinkluose susitarta vartoti tarptautinius kodų lentelių standartus – ISO (*International Standart Organization*). Dažniausiai vartojama ISO 8859 standartų serija. Lietuvos standartas yra tryliktoji šios serijos dalis, vadinama LST ISO/IEC 8859-13:2000. Ši kodavimo lentelė (paprastai vadinama trumpiau, ISO 8859-13) yra pagrindinė, nepriklausoma nuo operacinės sistemos (38 pav.), todėl vartotina telekomunikacijoje

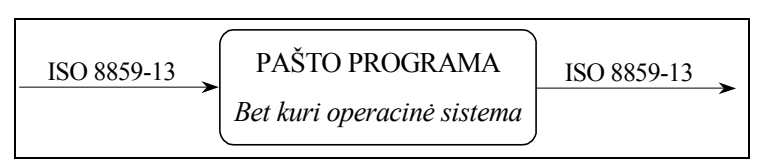

**38 pav.** Tarptautinis ISO standartas nusako kodų lentelę nepriklausomai nuo operacinės sistemos

keistis duomenimis tarp kompiuterių su įvairiomis operacinėmis sistemomis.

Lietuvoje dauguma vartotojų dirba su *Windows* operacine sistema, tad tik apie tai ir kalbėsime.

ISO 8859-13 kodavimo lentelės (39 pav.) atitikmuo *Windows* terpėje yra Windows-1257 lentelė (40 pav.). Ji nuo tarptautinio standarto skiriasi tik keturiais ženklų kodais (lietuviškos kabutės ir apostrofai), kurie rašant laiškus nėra esminiai.

39 ir 40 paveiksluose pavaizduotos tik dešiniosios kodų lentelių pusės, t. y. 128–255 kodus atitinkantys simboliai, nes visų lentelių pradžia (0–127 kodas) yra ta pati – ją sudaro ASCII (7 bitų lentelė) simboliai.

Savitosios lietuviškos raidės, kurių nėra lotyniškoje abėcėlėje, pateiktos pilkame fone, saviti simboliai yra užbrūkšniuotuose langeliuose. Be to, Windows-1257 lentelėje yra daugiau specialiųjų simbolių (dvi viršutinės eilutės).

Pastebėsime, kad ISO 8859-13 lentelėje yra ir vokiškos, suomiškos bei švediškos raidės, o jų kodai sutampa su tose valstybėse vartojamos kodų lentelės ISO 8859-1 kodais. Todėl galima drąsiai rašyti laiškus ir į šias valstybes jų kalbomis.

Vadinasi, jei norite siųsti ir gauti lietuvių kalba parašytus laiškus, turite pasirūpinti, kad pašto programoje būtų nustatyta ISO

8859–13 kodų lentelė. Deja, ne visos elektroninio pašto programos turi šią galimybę. Jei naudojama elektroninio pašto programa negali siųsti laiškų ISO 8859-13 lentele, tuomet reikia pasirūpinti, kad laiškai būtų siunčiami Windows–1257 koduote.

Windows-1257 lentelė įvairiose programose neretai vadinama skirtingai, dažniausiai *Baltic* (*Windows*) arba *Baltic Alphabet Windows*.

Taigi Lietuvoje visiškai gerai galime rašyti laiškus nustatę elektroniniame pašte koduotę Windows-1257 (41 pav.) – tik nepatartina vartoti tų keturių nesutampančių simbolių.

| 128                                | 129           | 130            | 131        | 132        | 133                 | 134      | 135             | 136                      | 137           | 138      | 139      | 140                  | 141                  | 142                           | 143           |
|------------------------------------|---------------|----------------|------------|------------|---------------------|----------|-----------------|--------------------------|---------------|----------|----------|----------------------|----------------------|-------------------------------|---------------|
| 144                                | 145           | 146            | 147        | 148        | 149                 | 150      | 151             | 152                      | 153           | 154      | 155      | 156                  | 157                  | 158                           | 159           |
|                                    | לי            | Ć<br>162       | £          | €          | っ<br>165            |          | ş               | Ø<br>168                 | $\mathbb C$   | Ŗ<br>170 | «        |                      |                      | $\mathbf{\widehat{R}}$<br>174 | Æ             |
| 160<br>$\circ$                     | 161<br>士      | $\overline{2}$ | 163<br>3   | 164<br>(ع) | μ                   | 166      | 167<br>٠        | Ø                        | 169<br>ı      | ŗ        | 171<br>» | 172<br>$\frac{1}{4}$ | 173<br>$\frac{1}{2}$ | $\frac{3}{4}$                 | 175<br>æ      |
| 176<br>$\mathcal{A}_{\mathcal{L}}$ | 177<br>Į      | 178<br>Ā       | 179        | 180 <br>Ä  | 181<br>Å            | 182<br>Ę | 183<br>Ē        | 184<br>$\checkmark$<br>Č | 185<br>,<br>É | 186<br>Ź | 187<br>É | 188<br>Ų             | 189<br>Ķ             | 190<br>Ī                      | 191<br>Ļ      |
| 192<br>Š                           | 193<br>7<br>N | 194<br>Ņ       | 195<br>( ) | 196        | 197<br>Õ            | 198<br>O | 199<br>$\times$ | 200<br>U                 | 201<br>Ł      | 202<br>Ś | 203<br>Ū | 204<br><br>[ ]       | 205<br>Ź             | 206<br>$\checkmark$<br>Ź      | 207<br>ß      |
| 208                                | 209           | 210<br>a       | 211<br>C   | 212<br>ä   | 213<br>$\circ$<br>à | 214<br>ę | 215<br>ē        | 216<br>č                 | 217<br>,<br>e | 218<br>ź | 219<br>ė | 220<br>6<br>ġ        | 221                  | 222<br>$\overline{1}$         | 223           |
| ą<br>224                           | Ł<br>225      | 226            | 227        | 228<br>-   | 229                 | 230      | 231             | 232                      | 233           | 234      | 235      | 236                  | ķ<br>237             | 238                           | ÷<br>239<br>ь |
| $\check{\mathbf{s}}$<br>240        | n<br>241      | ņ<br>242       | O<br>243   | O<br>244   | õ<br>245            | Ö<br>246 | ÷<br>247        | ų<br>248                 | ł<br>249      | Ś<br>250 | u<br>251 | ü<br>252             | ż<br>253             | ž<br>254                      | 255           |

**39 pav.** ISO 8859-13 lentelė

Kodų lentelės pavadinimas nurodomas laiško antraštės vienoje iš eilučių, jį galima vienaip ar kitaip pasižiūrėti gautame laiške (pavyzdžiui, pasirinkus komandą, kad būtų rodoma visa laiško antraštė). Turėtų būti viena iš šių eilučių:

Content-Type: text/plain; charset = iso-8859-13 Content-Type: text/plain; charset = windows-1257

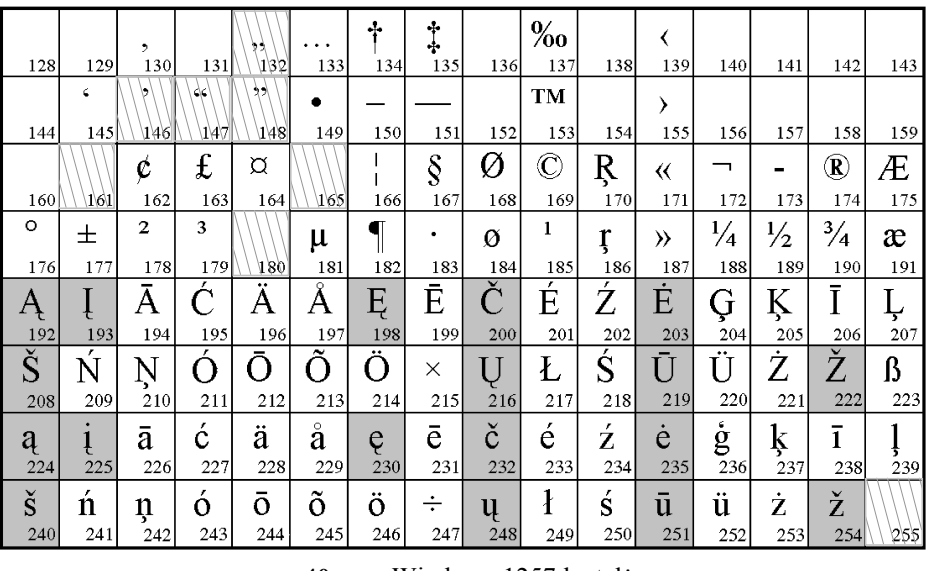

**40 pav**. Windows-1257 lentelė

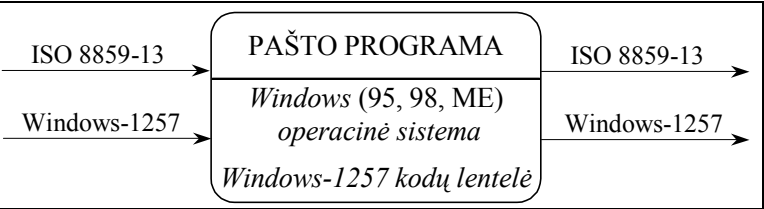

**41 pav**. Laiškų persiuntimas

#### **MIME reikalavimai**

Laiškų, parašytų įvairiomis kalbomis, siuntimą elektroniniu paštu reguliuoja MIME protokolas (*Multipurpose Internet Mail Extensions* – daugiatikslės interneto pašto taisyklės).

MIME – tai rinkinys taisyklių, kurių laikydamiesi galite būti tikri, kad išsiųstas laiškas tikrai pasieks adresatą toks, koks buvo išsiųstas, t. y. jeigu buvo išsiųstas lietuvių kalba parašytas laiškas, tai nebus sugadinta nė viena lietuviška raidė.

Apie tai, kad elektroninio pašto laiškas atitinka MIME reikalavimus, galima spręsti iš šitokio užrašo laiško antraštėje: MIME-Version 1.0

#### **Elektroninio pašto rūšys**

Bendriausiu atveju skiriami du naudojimosi elektroniniu paštu būdai: 1) **žiniatinklinis** – kai esame prisijungę prie interneto ir darbui su paštu naudojame interneto naršykles; 2) **paprastasis** – kai elektroninio pašto programa yra mūsų kompiuteryje, laiškus rašome ir skaitome paprastai neprisijungę prie tinklo, o jungiamės tik tada, kai norime išsiųsti parašytus ir pasiimti mums skirtus laiškus.

Paprastasis elektroninis paštas, be abejo, visų pirma naudojamas tada, kai neturime nuolatinio ryšio su internetu, kai naudodamiesi modemu ir telefono linijomis tik trumpai prisijungiame prie pašto stoties. Taip taupomas prisijungimo laikas (ir pinigai), todėl laiškai skaitomi ir rašomi atsijungus nuo interneto.

Tačiau net ir turint nuolatinį interneto ryšį, dažniausiai naudojamas paprastas elektroninis paštas. Vartotojui patogiau, kai ir elektroninio pašto programa, ir laiškai yra jo paties kompiuteryje ir jis nėra priklausomas nuo interneto ryšio kokybės kuriuo nors metu. Be to, paprastojo elektroninio pašto programos turi gerokai daugiau ir patogesnių darbui su paštu galimybių nei žiniatinklinės.

Žiniatinklinis paštas labai reikalingas keliaujant, kai reikia iš bet kurio kompiuterio ir bet kurios pasaulio vietos skaityti, rašyti, siųsti bei pasiimti laiškus.

# **Elektroninio pašto programa** *Outlook Express*

Dabar konkrečiai aptarsime pagrindinius darbo su paprastojo elektroninio pašto programa principus. Pasirinksime *Microsoft* korporacijos *Outlook Express* programą, kuri tiekiama kartu su *Internet Explorer* programa bei *Windows* operacine sistema (arba galima papildomai atsisiųsti iš interneto, adresas: [http://www.microsoft.com/windows/ie\)](http://www.microsoft.com/windows/ie).

*Outlook Express* (naudosime 6-ąją versiją) paštas turi daugybę galimybių. Kai kurios jų retai tenaudojamos. Mums rūpi susipažinti su svarbiausiomis galimybėmis ir pagrindiniais veiksmais.

Standartinis *Outlook Express* langas parodytas 42 pav. Jį galima keisti nustatant kitas parinktis. Tai daro bent kiek patyrę vartotojai, kai nori prisitaikyti programą pagal savo skonį.

| Pagrindinis meniu-                                               | <b>H</b> Inbox - Outlook Express - Aidas                                                                                                    |                                                                                                    |  |  |  |  |  |  |  |  |
|------------------------------------------------------------------|----------------------------------------------------------------------------------------------------|----------------------------------------------------------------------------------------------------|--|--|--|--|--|--|--|--|
|                                                                  | File<br>Edit<br>Message<br>View Tools<br>Help                                                                                                    |                                                                                                    |  |  |  |  |  |  |  |  |
| Mygtukų juosta                                                   | ГĐ<br>$\mathcal{D}$<br>Create M<br>Reply                                                                                                    | 晕<br>☜<br>$\triangleq$<br>W3<br>冠<br>$\times$<br>H<br>Reply All<br>Forward<br>Print<br>Delete<br>Send/R<br>Find<br>Address                                                                                                    |  |  |  |  |  |  |  |  |
| Aplankai                                                         | $\bullet$ Inbox                                                                                                    |                                                                                                    |  |  |  |  |  |  |  |  |
|                                                                  | Folders<br>$\times$                                                                                                    | $\triangledown$<br>From<br>$\theta$<br>Subject<br>Received                                                                                                    |  |  |  |  |  |  |  |  |
| Pasirinkto aplanko<br>( <i>Inbox</i> dėžutės) turinys            | Outlook Express<br><b>B</b> Local Folders<br>$\circ$ Inbox (6)                                                                                                    | Microsoft Outlook Expre<br>Welcome to Outlook Express 6<br>2001 12 23 18:22<br>A Ramuté Žandariené<br>Pašto testas<br>2001 12 23 21:32<br>Adidas Žandaris<br>Geros naulienos<br>2001 12 23 21:36<br>Re: 2odynas 6x1 (pirmoji dalis)<br>Gintautas Grigas (by wa<br>2001.12.23 21:39<br>o                                                                                                    |  |  |  |  |  |  |  |  |
| Aplanko elemento<br>tarnybinė informacija<br>(laiško antraštė)   | <b>S</b> Outbox<br>Sent Items<br>Deleted Items (1)<br><b>Drafts</b>                                                                                                    | Ø<br>Aiva (by way of Aidas 2<br>Priminimas<br>2001.12.23 21:40<br>a<br>Re: Fwd: Biography facts<br>Noam Chomsky (by way<br>2001.12.23 21:40<br>A Valerijonas Žalkauskas<br><b>RE: Seminaras</b><br>2001.12.23 21:40<br>A Valentina Dagienė (bv<br>2001.12.23 21:41<br>Re: Komenskio CD<br>2001.12.23 21:41<br>⊠Romualdas Krukaus<br>Re: Progr. jrangos teisinės<br><b>Ikomp. HLISO-8859-13 vote</b><br><b>MAMadac Tumaconic /</b><br>2001 12 23 21-41 |  |  |  |  |  |  |  |  |
| Pasirinkto aplanko<br>elemento (šiuo atveju<br>- laiško) turinys | From: Gintautas Grigas (by way of Aidas Žandaris <aidas@ktl.mii.lt>) To: aza@email.lt<br/>Subject: Re: Žodynas 6x1 (pirmoji dalis)<br/>&gt; siunčiu žodyno pirmosios dalies terminų kritiką bei pastabas,<br/>Contacts -<br/><math>\times</math><br/>&gt; pasiūlymus. Visi mano taisymai - raudoni arba fonas geltonas ir t.t<br/><b>D</b> Gintas<br/><b>Da</b>Valé</aidas@ktl.mii.lt> |                                                                                                    |  |  |  |  |  |  |  |  |
| Adresinė                                                         | Dėkui už pastabas. Daugeli jau pataisiau.<br>"Pirmyn" man regis geriau tinka negu "I pieki". Ir gražiau poruojasi<br>nirmun atrial Ruvau naračec Dirmun" het Vale mane cuvedžinin                                                                                                    |                                                                                                    |  |  |  |  |  |  |  |  |
| Būsenos juosta                                                   | 18 message(s), 6 unread<br>및 Working Online                                                                                                    |                                                                                                    |  |  |  |  |  |  |  |  |

**42 pav.** Elektroninio pašto *Outlook Express* pagrindinis langas

Pirmą kartą paleidus *Outlook Express* programą gaunamas bendras, reklaminis langas. Tam, kad iš karto būtų rodomi gautųjų laiškų sąrašai, reikia pažymėti lango kairėje apačioje esantį mažą kvadratėlį (*When Outlook Express starts, go directly to my Inbox* – Paleidus *Outlook Express* programą, rodyti mano laiškų dėžutę). Šis langas vadinamas pagrindiniu.

Pagrindinį *Outlook Express* langą sudaro šios dalys:

- 1. Meniu ir priemonių juostos. Tai visų kompiuterinių programų atributas.
- 2. Aplankų laiškų dėžučių langelis (*Folders*) tai vieno ar kelių vartotojų laiškų dėžutės (aplankai), kuriose kaupiami jų gaunami ir siunčiami laiškai. *Outlook Express* pateikia standartines laiškų dėžutes – **Inbox** (*Gauti laiškai*), **Outbox** (*Siunčiami laiškai*), **Sent Items** (*Išsiųsti laiškai*), **Deleted Items** (*Pašalinti laiškai*) bei **Drafts** (*Juodraščiai*). Šių laiškų dėžučių negalima pašalinti. Tačiau vartotojas gali susikurti papildomai savo laiškų dėžutes ir pagal paties sumanytas taisykles skirstyti gaunamus bei siunčiamus laiškus.
- 3. Adresų (adresinės) langelis (*Contacts*) susirašinėtojų elektroninio pašto adresai.
- 4. Langelis, kuriame matomas pasirinkto aplanko (pavyzdžiui, *Inbox*) turinys.
- 5. Pasirinkto laiško peržiūros langelis.
- 6. Lango apačioje programos būsenos juosta.

### **Pašto ir laiškų dėžutės**

Kadangi pašto dėžutės sąvoka vartojama keliomis prasmėmis, tai panagrinėsime ją šiek tiek išsamiau.

Bendriausia prasme pašto dėžute laikoma pašto kompiuterio (tarnybinės stoties) diske išskirta vieta, kurioje laikomi pašto abonento laiškai. Paprastai abonentui nelabai rūpi, kaip laiškai tvarkomi pašto stotyje bei dėžutėje – jam svarbu, kad jis visuomet galėtų pasiimti (parsisiųsti) savo laiškus, taip pat nuspręsti, ar perskaitytų laiškų originalus ištrinti iš pašto dėžutės, ar palikti ir joje.

Kai vartotojas parsisiunčia laiškus į savo kompiuterį, juos elektroninio pašto programa įrašo į tam tikrą vietą (vieta ir laiškų laikymo kompiuteryje forma priklauso nuo konkrečios pašto programos). Jei šiuo elektroniniu paštu naudojasi vienas vartotojas, tai paprastai nesukame galvos ir sakome, kad naujai parsisiųsti laiškai padedami gautų ar neskaitytų laiškų aplanke (*Outlook Express* pašte – standartiniame **Inbox** aplanke).

Tačiau neretai tenka ta pačia pašto programa dalytis keliems vartotojams (pavyzdžiui, šeimos nariams arba vienos klasės moksleiviams). Tuomet kiekvieno vartotojo laiškams laikyti tenka sukurti atskiras dėžutes – vadinamąsias laiškų dėžutes (dažnai jos vadinamos taip pat – pašto dėžutėmis, nors geriau būtų pašto dėžute vadinti tik pašto stotyje abonentui suteiktą vietą). Susikūrę savo laiškų dėžutę (ar dėžutes), joje tvarkysitės nepriklausomai nuo kito vartotojo: gausite ir rašysite savo laiškus, susikursite savo adresinę, savo norima tvarka grupuosite laiškus bei atliksite kitus veiksmus.

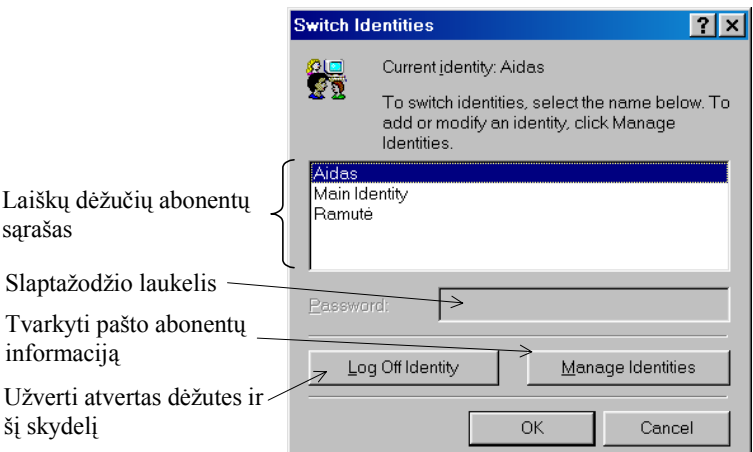

Pakeisti pašto abonentą galima naudojantis **File** (*Byla*) meniu **Swich Identity…** (*Pakeisti abonentą…*) komanda: atsiveria skydelis (43

**43 pav**. Pašto dėžutės pakeitimo skydelis

pav.), kuriame galima nurodyti, kurio vartotojo laiškų dėžutę (ar dėžutes) atversime. Abonentui pageidaujant – dar gali būti reikalaujama surinkti slaptažodį.

*Outlook Express* pašto programoje yra numatytas vienas standartinis abonentas – *Main Identity* (pagrindinis asmuo), kuris užregistruojamas iš karto.

Esant keliems pašto abonentams, galima nurodyti laiškų dėžutę, kurią norima atverti tik paleidus *Outlook Express* programą. Reikia spragtelėti vieną kartą į to asmens vardą bei pažymėti parinktį *Use this identity when starting a program* (paleidžiant programą naudoti šio asmens duomenis). Spragtelėjus **Manage Identities** mygtuką, bus pateiktas skydelis (44 pav.). Kitame pasirenkamajame langelyje (*Use this identity when a program cannot ask you to choose an identity*) galima nurodyti dėžutę, kuri turėtų būti atveriama tuo atveju, kai programa neturi galimybės paklausti, kurią dėžutę parinkti.

Jei reikia įrašyti į vartotojų sąrašą naują asmenį, spragtelima **File** meniu **Identities** (*Asmenys*) komanda, po to – komanda **Add New Identity** (*Pridėti naują asmenį*).

Atsiveria dialogo skydelis (45 pav.), kuriame reikia įrašyti savo asmens vardą (laukelyje *Type your name*) ir, jei norite, nurodyti slaptažodį, kurį pateikus atsivertų jūsų laiškų dėžutė (žymimasis langelis *Require a password* – *Reikalauti slaptažodžio*).

Pažymėjus žymimąjį langelį *Require a password* (*Reikalauti slaptažodžio*), bus pateiktas slaptažodžio įvesties dialogo skydelis (46 pav.). Jo abiejuose laukeliuose (antrasis reikalingas kontrolei: ar nesuklydote rinkdami slaptažodį) reikia įrašyti tą patį jūsų pasirinktą slaptažodį.

**New Identity** 

Password

Type your name

Identify 27

*Outlook Express* reikalaus slaptažodžio ir tuomet, kai norėsite pašalinti šį asmenį iš pašto abonentų sąrašo arba pakeisti jos parinktis.

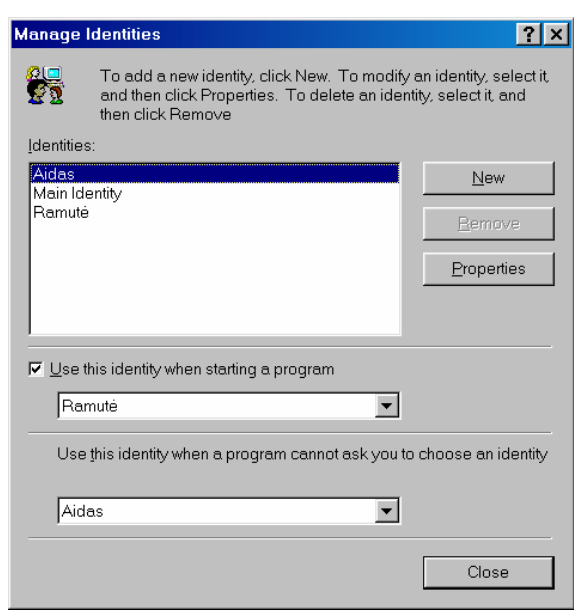

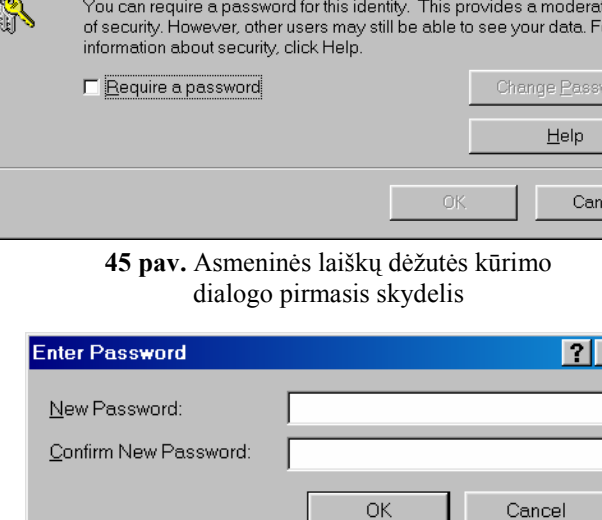

 $7x$ 

e level

ard

**44 pav.** Pagrindinės laiškų dėžutės parinkimo skydelis

**46 pav.** Slaptažodžio įvedimo langas

Asmeninės laiškų dėžutės lango bei aplanko pavadinimų juostose pamatysite įrašytą savo vardą (pavyzdžiui, 42 pav. pavaizduotame *Outlook Express* lange matoma atvertoji dėžutė priklauso asmeniui, kurio vardas *Aidas*).

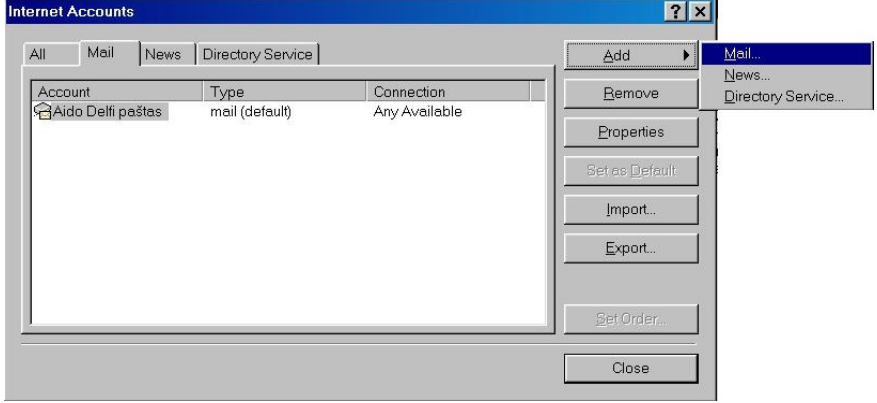

### *Pašto dėžutės sąskaitos tvarkymas*

**47 pav.** Pašto sąskaitos informacijos nurodymas (dialogo inicijavimas)

kortelę ir įvykdyti **Add→ Mail** komandą (47 pav.).

Dar viena labai svarbi procedūra, kurią turi atlikti kiekvienas pradedantis naudotis elektroniniu paštu – nurodyti pašto programai savo pašto dėžutės informaciją (šią informaciją jūs turėtumėte gauti iš elektroninio pašto paslaugos teikėjo). Jei jūs esate pirmasis kompiuterio elektroninio pašto vartotojas, tai *Outlook Express* programa, pirmą kartą praleista, pati reikalaus šios informacijos. Jei šia pašto programa jau kas nors naudojasi (ar naudojosi), tai informacijos apie pašto dėžutės sąskaitą dialogą galima iškviesti **Tools** meniu **Accounts** komanda. Atsivėrusiame lange reikia pasirinkti **Mail**

Atsivers naujas langas, kuriame reikia įrašyti vardą ir pavardę, kuris bus nurodomas jūsų siunčiamuose laiškuose kaip siuntėjas (48 pav.).

Įrašius vardą spragtelimas [Next] mygtukas – tada atsiveria antrasis dialogo langas, kuriame reikia nurodyti tikslų savo elektroninio pašto adresą (49 pav.).

Toliau vėl spragtelėjus [Next] mygtuką, atsiveria trečiasis langas – čia reikia nurodyti informaciją apie pašto tarnybines stotis (50 pav.).

Informaciją, kurią reikia įvesti šiame lange, turėtumėte sužinoti iš savo interneto bei elektroninio pašto paslaugų teikėjų (kartais – tai gali būti skirtingos įmonės). Gaunamo pašto stoties tipą (*My incomming mail server is a …*) bei adresą (*Incoming mail (POP3, IMAP or HTTP) server*) turėtų nurodyti elektroninio pašto paslaugos teikėjas. 50 pav. matyti, kad bus naudojamasi Delfi paštu. Išsiunčiamo pašto stoties (*Outgoing mail (SMTP) server*) adresą turėtų pasakyti interneto paslaugos teikėjas. 50 pav. matyti, kad prie interneto bus jungiamasi per Lietuvos telekomą (mail.takas.lt priklauso Lietuvos telekomui) – tad ir laiškus išsiųs Lietuvos telekomo pašto stotis.

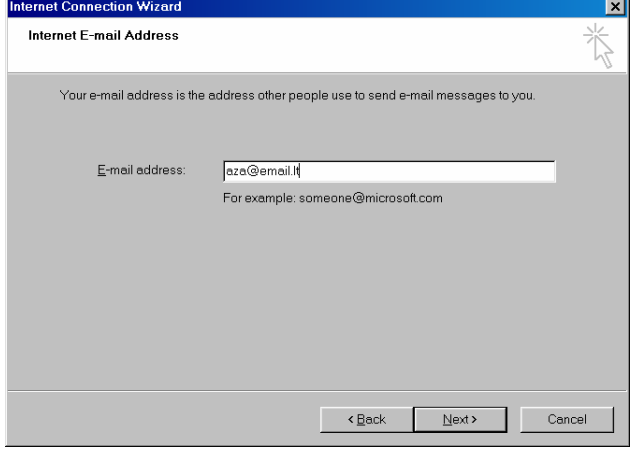

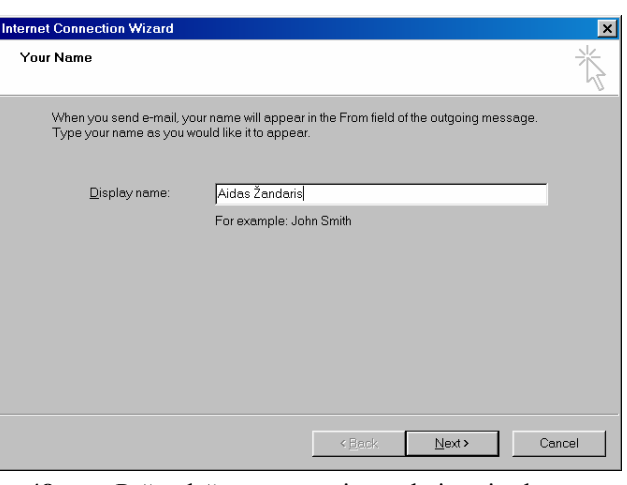

**48 pav**. Pašto dėžutės vartotojo vardo įvesties langas

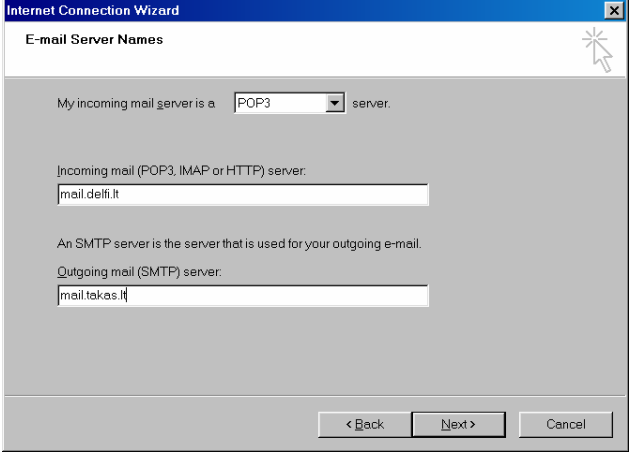

**49 pav**. Elektroninio pašto adreso įvesties langas **50 pav**. Pašto tarnybinių stočių informacijos įvesties langas

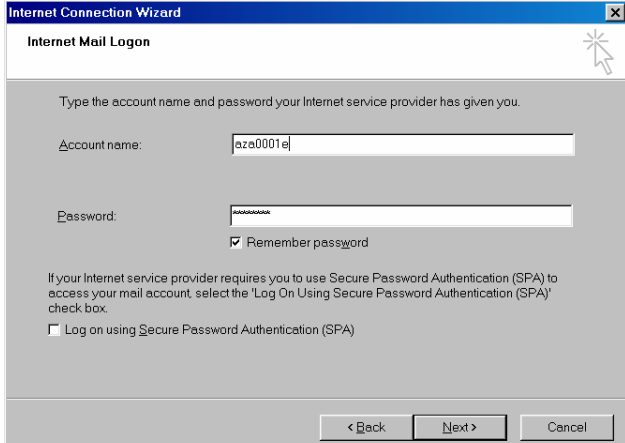

**51 pav.** Pašto dėžutės sąskaitos nurodymas

Nurodžius pašto stočių informaciją vėl spragtelimas [Next] mygtukas. Atsiveria pašto dėžutės sąskaitos ir priėjimo prie jos slaptažodžio įvesties langas (51 pav.).

Sąskaitos pavadinimą (*Account name*) ir slaptažodį (*Password*) turite sužinoti iš elektroninio pašto teikėjo (dažnai pašto paslaugų teikėjai juos leidžia pasirinkti patiems vartotojams registruojantis elektroninio pašto abonentu). Jei elektroniniu paštu naudositės vienas ir nenorite kiekvieną kartą paleidę

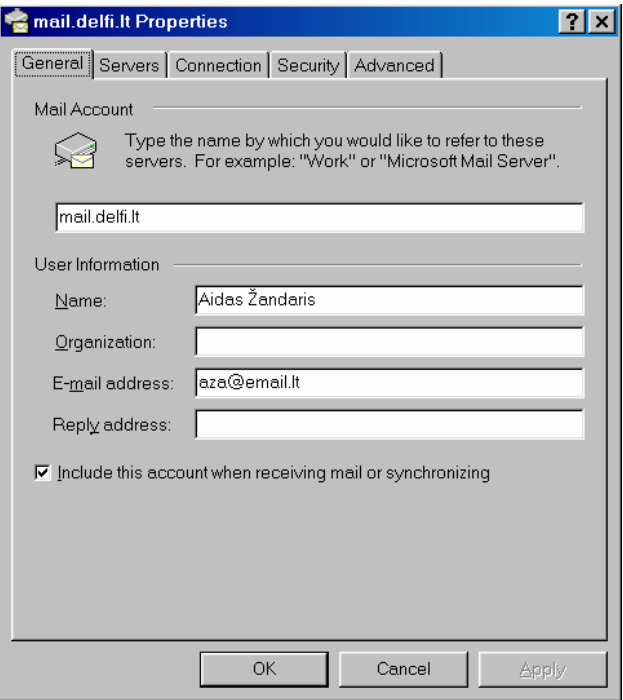

**52 pav.** Informacijos apie pašto dėžutės sąskaitą langas

pašto programą nurodinėti slaptažodžio – pažymėkite *Remember password* (*Įsiminti slaptažodį*) žymimąjį langelį.

Toliau spragtelėjus [Next] mygtuką, informacijos apie sąskaitą įvedimas bus baigtas. Atsivėrusiame sveikinimo skydelyje spragtelėję [Finish] (*Baigti*) mygtuką, grįšite į elektroninio pašto sąskaitų skydelį (47 pav.), tik dabar bus atsiradusi nauja eilutė – ką tik įvesta pašto sąskaita. Jei visa informacija įvesta teisingai – spragtelimas [Close] mygtukas (sąskaitos informacija sutvarkyta).

Jei turite ne vieną elektroninio pašto adresą – galite įvesti informaciją ir apie kitas pašto dėžutes – reikės pakartoti ką tik aprašytus veiksmus. Tuomet visais jūsų elektroninio pašto adresais siunčiami laiškai pateks į vieną laiškų dėžutę.

Kartais reikia pakeisti ar pasitikslinti pašto dėžutės sąskaitos informaciją. Tai atlikti nesudėtinga – reikia atverti pašto sąskaitų informacijos langą (47 pav.), pažymėti sąskaitą (t. y. spragtelėti į jos pavadinimą) ir spragtelėti [Properties] (*Savybės*) mygtuką. Atsivers sąskaitos informacijos langas (52 pav.).

Čia galima patikslinti ar pakeisti bet kurią ir bet kurioje kortelėje esančią informaciją apie pašto dėžutės sąskaitą.

# *Outlook Express* **priemonių juosta**

Aprašysime pagrindinius *Outlook Express* priemonių juostos mygtukus (53 pav.), kurie vykdo dažniausiai naudojamas meniu komandas. Vartotojas gali keisti priemonių juostos mygtukus – juos pašalinti ar pridėti naujų.

|           |        |           |         | ≕     |         | -      | $-5$    |         |  |
|-----------|--------|-----------|---------|-------|---------|--------|---------|---------|--|
| Create M… | Reply. | Reply All | Forward | Print | ⊿elete⁄ | Send/R | Address | $-$ ind |  |

**53 pav.** *Outlook Express* priemonių juosta

#### **Atsakyti autoriui**

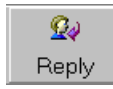

Spragtelėjus šį mygtuką galima rašyti atsakymą pažymėto laiško autoriui. Gavėjo adreso rašyti nereikia – jį užrašo pati programa.

#### **Atsakyti visiems gavėjams**

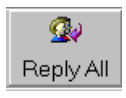

Spragtelėjus šį mygtuką, bus rašomas atsakymo laiškas pažymėto laiško autoriui bei visiems gavėjams, kuriems buvo adresuotas pažymėtasis laiškas.

#### **Naujas laiškas (***Create Message***)**

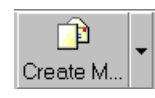

Spragtelėjus šį mygtuką, atveriamas naujo laiško rašymo langas (54 pav.). Spragtelėję greta esantį trikampėliu pažymėtą papildomą mygtuką ( $\overline{\phantom{a}}$ ), gausite išsiskleidžiantį sąrašą, kuris siūlo tam tikrų laiškų (pavyzdžiui, sveikinimo, kvietimo) trafaretus. Bėda tik ta, kad jų siūlomos formos nepritaikytos lietuvių kalbai.

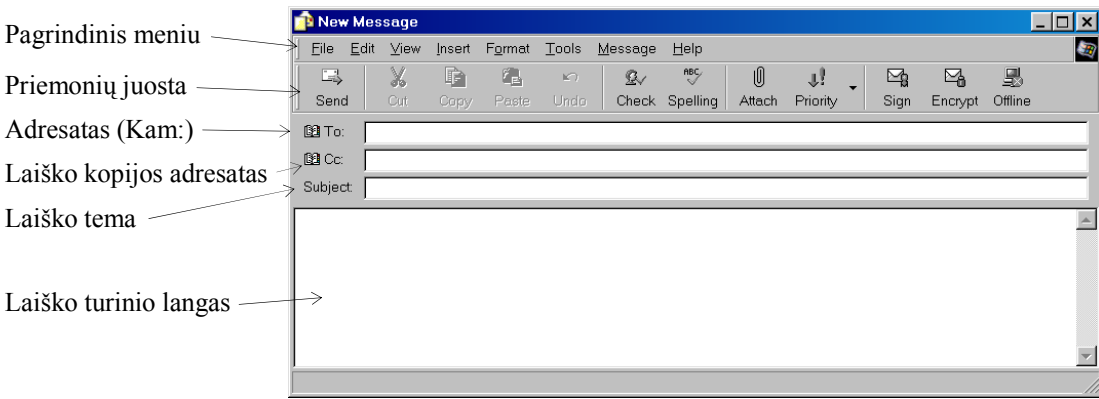

**54 pav.** Naujo laiško rašymo langas

#### **Persiųsti**

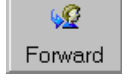

Spragtelėjus šį mygtuką gautasis laiškas persiunčiamas kitam adresatui, kurio adresą reikia nurodyti.

#### **Spausdinti**

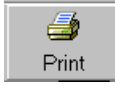

Spragtelėjus šį mygtuką, iškviečiamas spausdinimo skydelis pažymėtam laiškui spausdinti (jei naudojamasi meniu, tai bus meniu *File* komanda *Print*)

#### **Pašalinti**

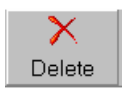

Šiuo mygtuku pažymėtas laiškas ar keli pažymėti laiškai ištrynimi iš atvertos laiškų dėžutės: jie bus perkelti į pašalintų laiškų (*Deleted Items*) aplanką.

#### **Išsiųsti ir gauti**

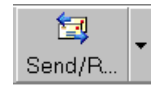

Šis mygtukas skirtas parašytiems laiškams išsiųsti bei gautiems laiškams atsisiųsti. Vartotojo kompiuteris susijungia su pašto stotimi, kuri užsiima laiškų

siuntimu. Spragtelėjus greta esantį trikampėliu pažymėtą papildomą mygtuką  $(\bullet)$ , pateikiamas išsiskleidžiantis sąrašas, kuriame galima patikslinti komandą (žr. pav. greta).

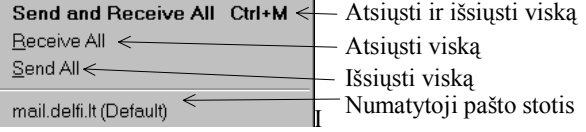

#### **Adresinė**

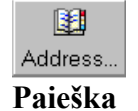

Adresų tvarkymas. Spragtelėjus šį mygtuką, pateikiamas adresų sąrašas, kurį galima papildyti, pataisyti ar ištrinti nereikalingus. Dar vadinama adresų knygele.

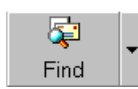

Tam tikro laiško ar adresato paieška laiškų dėžutėse arba adresinėje. Spragtelėjus greta esantį

trikampėliu pažymėtą papildomą mygtuką (,), pateikiamas išsiskleidžiantis sąrašas, kuriame galima patikslinti paieškos komandą (žr. pav. greta).

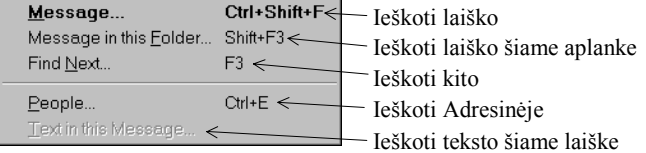

# **Pratimai ir užduotys**

- 1. Prisiminkite, ką sužinojote apie kodavimą ir kodų lenteles per IX–X klasės informatikos pamokas. Palyginkite Vakarų Europos Windows-1252 ir Baltijos šalių Windows-1257 kodų lenteles (Informatikos pradmenys, I dalis, 76 psl.): kurie ženklai skiriasi, kurių valstybių raides randate šiose lentelėse.
- 2. Matome du *Outlook Express* langus. Paaiškinkite jų esminius skirtumus ir kaip šie skirtumai galėjo atsirasti?

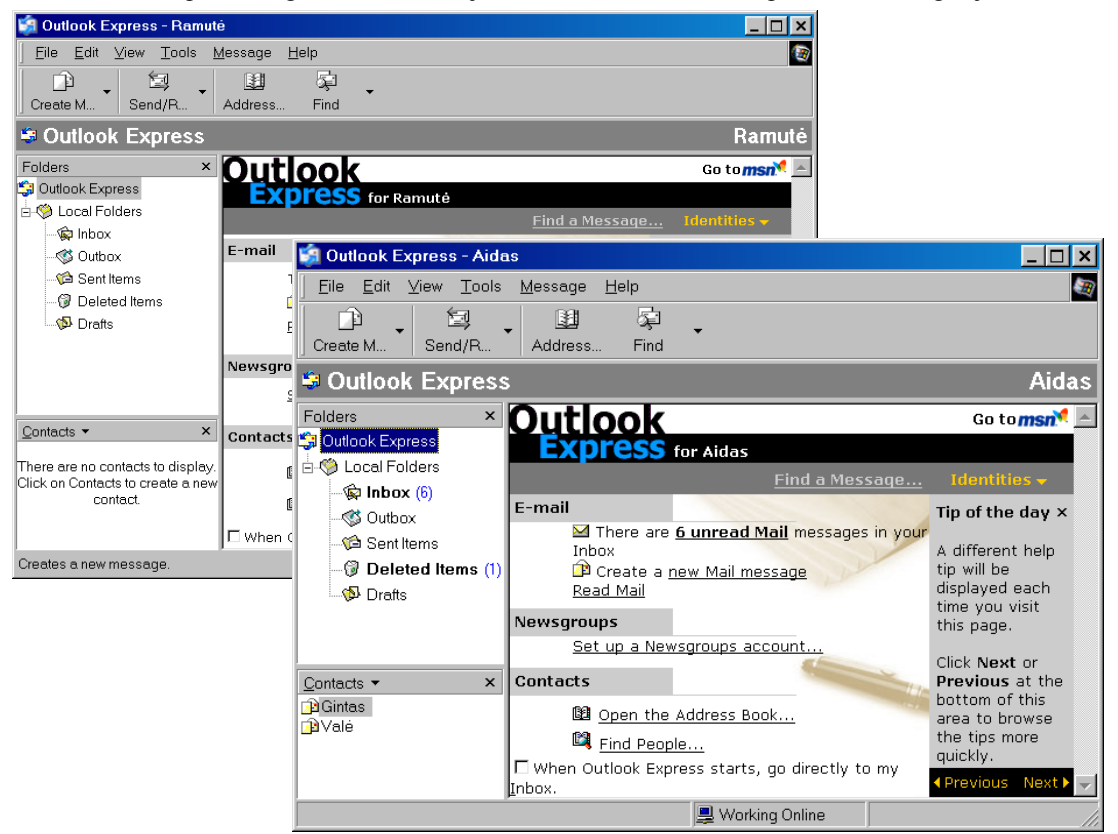

3. Parinkite *Outlook Express* komandas taip, kad gautumėte šitokį lango vaizdą:

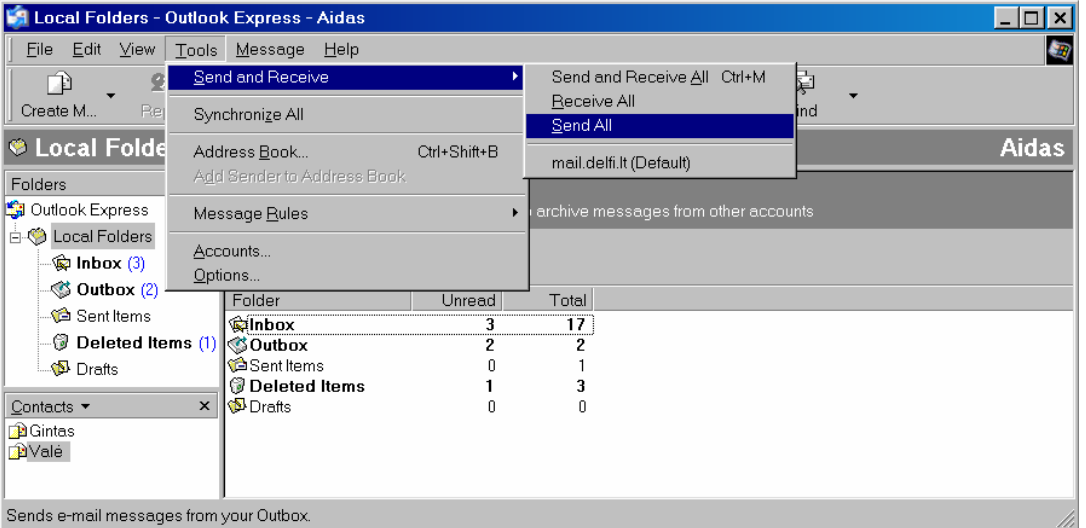

Paaiškinkite, kas ketinama daryti ir koks bus rezultatas, kai spragtelėsite komandą.

- 4. Raskite, kurioje *Outlook Exspress* vietoje reikia nustatyti lietuvių kalbos koduotę.
- 5. Išvardykite *Outlook Exspress* standartinės laiškų dėžutės aplankus ir paaiškinkite, kam jie skirti.
- 6. Paaiškinkite pašto ir laiškų dėžučių paskirtį, jų pagrindinius skirtumus.
- 7. Aprašykite algoritmą (pažingsniui), kaip susikurti naują laiškų dėžutę. Pasikeiskite aprašais su klasės draugais ir pagal gautą aprašą sukurkite dėžutę. Įvertinkite draugo aprašo logiškumą, aiškumą, tikslumą.
- 8. Kiekvienam aprašytam priemonių juostos mygtukui raskite komandų meniu atitikmenį.
- 9. Pateiktas elektroninio pašto programos *The Bat!* langas su atverta komanda. Kokį veiksmą atlieka ši komanda? Atsisiųskite šią programą iš interneto (galite rasti, pavyzdžiui, nuėję į [http://www.bestdownload.com\)](http://www.bestdownload.com/) ir aptarkite pagrindinius veiksmus.

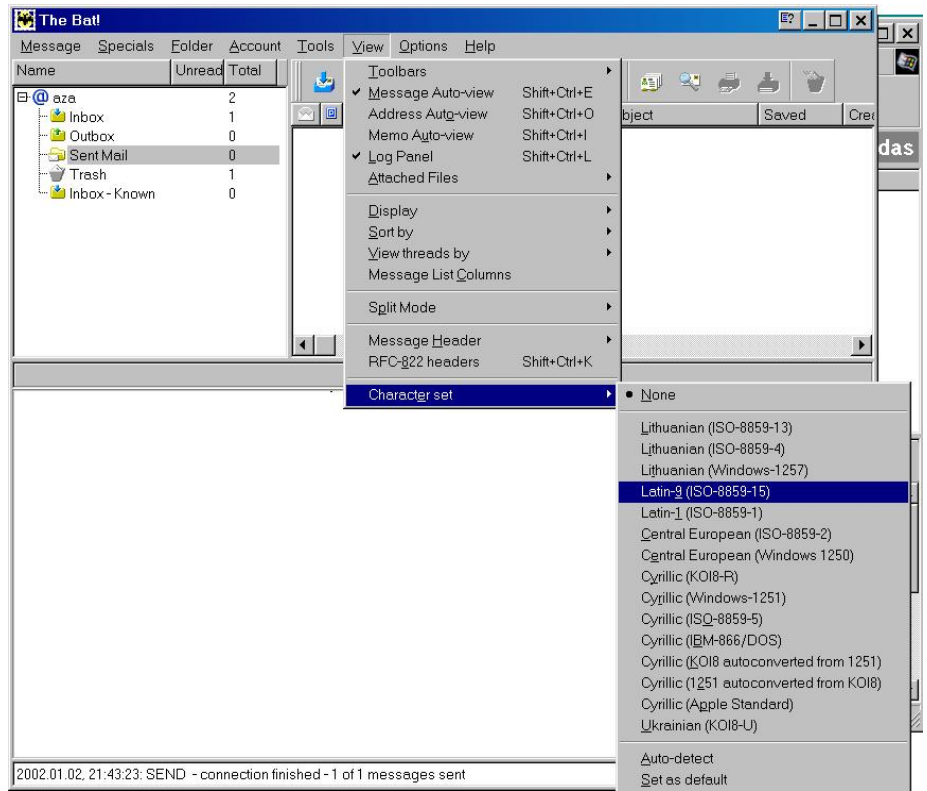

10. Pateiktas elektroninio pašto programos *Pegasus Mail* (4 versija) dialogo skydelis. Turėtumėte atpažinti, kam jis reikalingas.

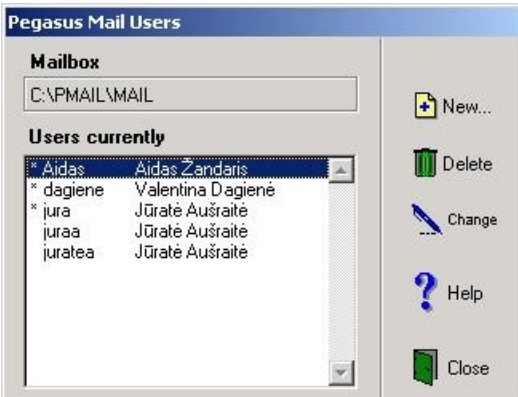

*Pegasus Mail* programą galite atsisiųsti iš interneto (ji nemokama, tačiau reikės patiems pasipildyti ISO 8859-13 koduote) arba pasiimti iš Matematikos ir informatikos instituto ftp srities:

ftp://aldona.mii.lt/pub/MII/PMS/elpa/windows

# **6. VEIKSMAI SU ELEKTRONINIAIS LAIŠKAIS**

Elektroninio pašto programa skirta elektroniniams laiškams skaityti, rašyti, išsiųsti, atsisiųsti, sugrupuoti, išmesti ir panašiems veiksmams atlikti.

Pagrindiniai veiksmai yra du: 1) laiškų parsisiuntimas (pasiėmimas) ir skaitymas; 2) laiškų rašymas ir išsiuntimas.

Elektroninių laiškų rašymas gana išsamiai aptartas informatikos pradmenų kurse, tam skirtas visas vadovėlio skyrius. Jau žinote, kaip rašoma laiško antraštė, ką rašyti kiekviename laukelyje, kaip užbaigti laišką. Tačiau nedaug paaiškinta apie laiškų parsisiuntimą ir išsiuntimą, priedų skaitymą ir prisegimą. Tai buvo palikta praktiškai parodyti mokytojui. Dabar tai aptarsime.

#### **Laiškų parsisiuntimas ir skaitymas**

Elektroniniai laiškai gali būti rašomi ir siunčiami bet kuriuo paros metu. Jums skirti bei jūsų siunčiami laiškai pirmiausia patenka į interneto paslaugų teikėjo jums suteiktą pašto dėžutę. Ji yra teikėjo kompiuteryje – pašto stotyje – kuris visuomet būna įjungtas.

Paprastai laiškus galima parsisiųsti (pasiimti, gauti) dviem būdais:

- automatiškai, vos tik paleidus elektroninio pašto programą;
- protarpiais susijungus su internetu ir pasinaudojus laiškų gavimo komanda.

Pirmuoju būdu reikia turėti nuolatinį interneto ryšį. Tuomet jums teks nustatyti keletą pašto programos parinkčių, kad laiškai nuolat būtų jums tiekiami. Naudojantis *Outlook Express* programa, tai daroma spragtelėjus **Tools** (*Priemonės*) meniu **Options** (*Parinktys*) komandą. Atsiveria dialogo langas su keliomis kortelėmis. Pagrindinė yra **General** (*Bendrosios parinktys*) – ją ir spragtelime (55 pav.).

Antrasis laiškų gavimo būdas paprastai naudojamas dirbant namuose, kai kompiuteris prie interneto jungiamas skambinant telefonu. Tuomet reikia nurodyti, kad norite parsisiųsti ar išsiųsti laiškus – tam yra komanda **Send/Receive** (arba analogiškas priemonių juostos mygtukas).

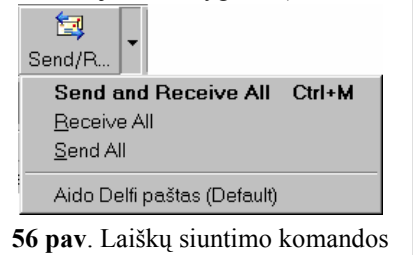

**Send/Receive** išsiskleidžiantis sąrašas **57 pav.** Laiško skaitymas

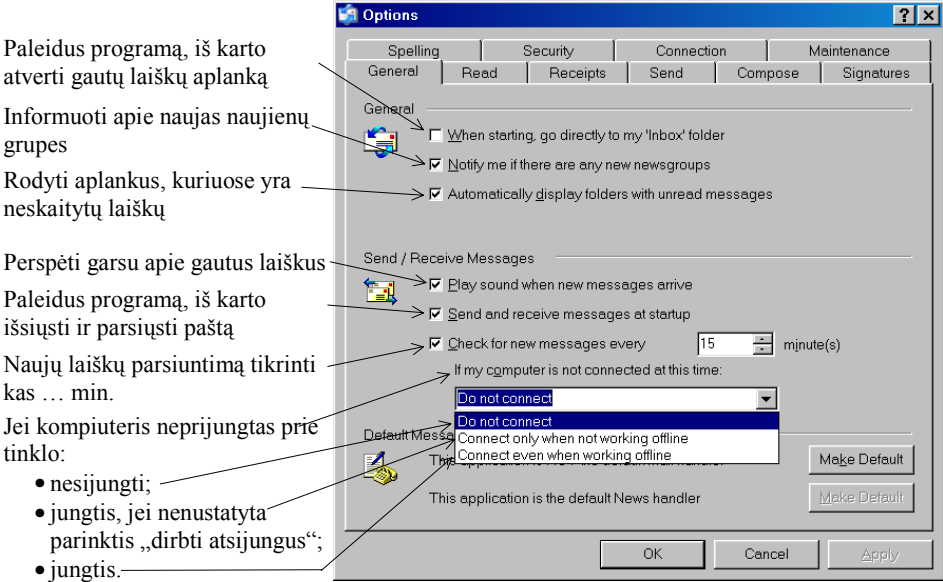

**55 pav**. Atverta *Tools* meniu *Options* komandos *General* kortelė

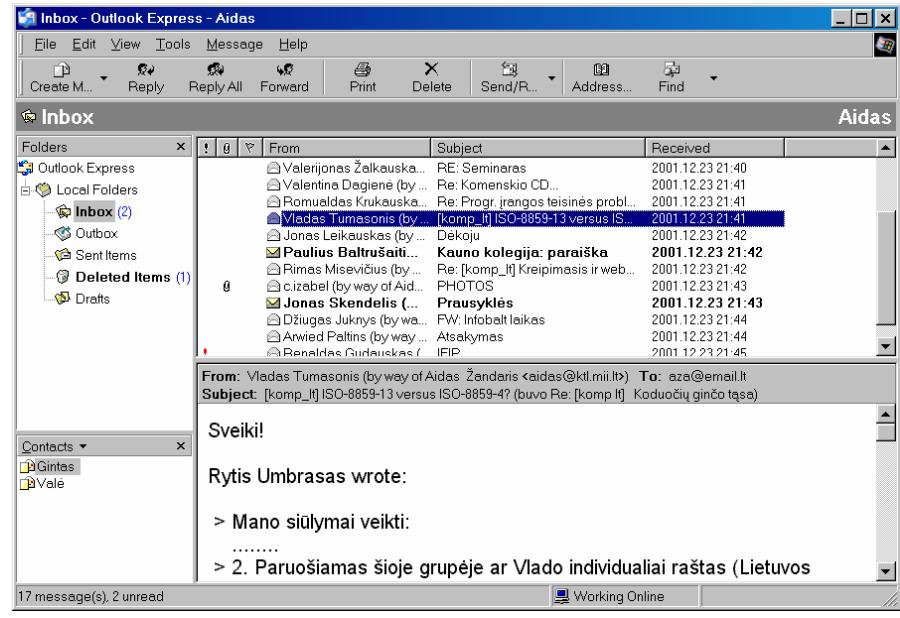

Jei su ta pačia elektroninio pašto programa dirba keletas vartotojų ir yra kelios laiškų dėžutės, tuomet veikiausiai pageidautina, kad vienu metu būtų išsiunčiami ir parsiunčiami visų vartotojų laiškai. Tam patogiausia spragtelėti greta mygtuko **Send/ Receive** esančią rodyklėlę ir išsiskleidžiančiame sąraše pažymėti, kas norima daryti (56 pav.). Universaliausia komanda: *Send and Receive All* (Viską išsiųsti ir gauti), kuria nurodoma išsiųsti visus laiškus ir parsiųsti visų laiškų dėžučių abonentų gautus laiškus.

Gauti laiškai skaitomi. Skaityti laiškus paprasta – tereikia pažym gauto laiško pavadinimą (57 pav.) apatinėje lango dalyje bus rodor laiško turinys.

tam laiškui (58 pav.).

Norint skaityti laišką visame lange, reikia du kartus spragtelėti gautą laišką – tuomet atsivers atskiras langas, skirtas tik

File Edit View Tools Message Help

Reply All Forward

2001 m. gruodžio 23 d. 22:38

4Ø

g.

aza@email It

Rytis Umbrasas wrote: > Mano siūlymai veikti:

 $\mathbf{Q} \boldsymbol{\psi}$ 

Benly

**Erom** Date:

To:

Subject:

Sveikil

Žinome, kad laiškai gali būti su priedais, t. y. kad prie rašomo laiško galima prisegti bylas. Paprastai visos elektroninio pašto programos jas perduoda.

*Outlook Express* programoje laišką su priedu galima iš karto atpažinti – jis pažymėtas sąvaržėlės paveikslėliu (atkreipiame dėmesį, kad vienas laiškas su priedu matyti ir 57 pav.). Peržiūrint laišką su priedu po jo antraštės (tarnybinės informacijos juostos dešiniajame kampe) atsiran-

Šiame meniu yra priedo

bylos pavadinimas bei dydis, taip pat komanda, kad būtų galima įrašyti priedą į diską (**Save Attachments**). Spragtelėjus šią komandą, atsiveria dialogo langas, kuriame bus galima pasirinkti, kur įrašyti šį priedą. Prie laiško gali būti prijungtos kelios bylos, tuomet bus rodoma informacija apie kiekvieną iš jų. Turėsime pažymėti tas bylas, kurias norime įrašyti.

### **Laiško persiuntimas kitam adresatui**

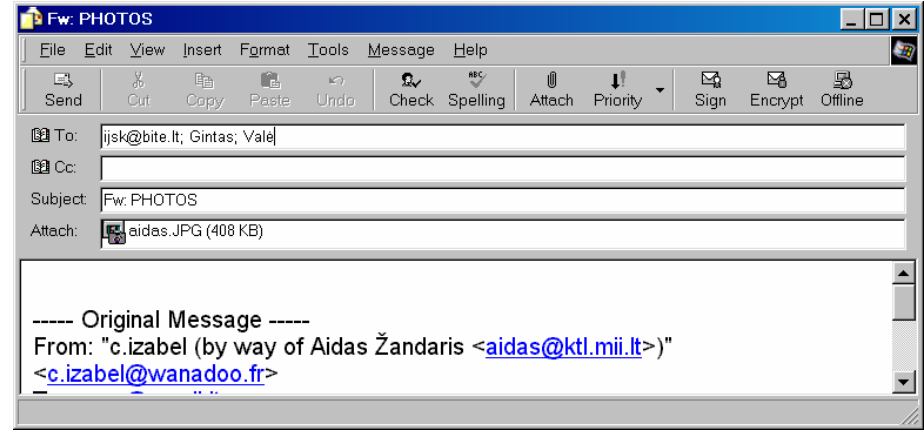

**60 pav.** Laiško persiuntimas

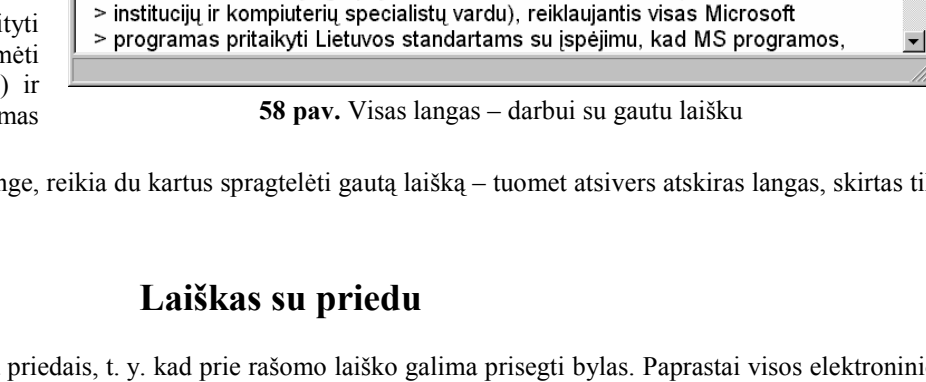

[komp\_lt] ISO-8859-13 versus ISO-8859-4? (buvo Re: [komp lt] Koduočių ginčo tąsa)

**Delete** 

[komp\_lt] ISO-8859-13 versus ISO-8859-4? (buvo Re: [komp lt] Koduočių ginčo tąsa)

> 2. Paruošiamas šioje grupėje ar Vlado individualiai raštas (Lietuvos

Previous

Next

a,

 $Print$ 

Vladas Tumasonis (by way of Aidas Žandaris <aidas@ktl.mii.lt>)

 $\Box$ l $\Box$ l $\times$ l

 $\blacktriangle$ 

m

Address

Subject: KVIEČIAME PASVARSTYTI - tai nauja Lietuvoje! Save Attachments **59 pav**. Laiško su prijungta byla antraštė bei atvertu priedo meniu

6. VEIKSMAI SU ELEKTRONINIAIS LAIŠKAIS / 35

Gautą laišką galime persiųsti kitam asmeniui. Tai labai patogu, kai norime pasidalyti gauta informacija. Tačiau reikėtų būti mandagiam ir pirmiausia pasiklausti laiško siuntėjo, ar galima jo laišką persiųsti kitam. Ypač jei laiškas skirtas asmeniškai jums.

Laiškas persiunčiamas komanda **Forward** (priemonių juostoje yra atitinkamas mygtukas). Atsiveria dialogo langas (60 pav.), kuriame automatiškai pakartojama persiunčiamo laiško temos eilutė,

da papildomas mygtukas, pažymėtas sąvaržėle ( ), kurį spragtelėjus, pateikiamas papildomas meniu (59 pav.).

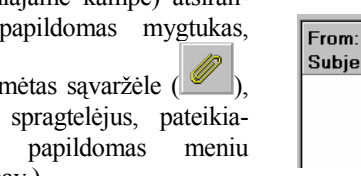

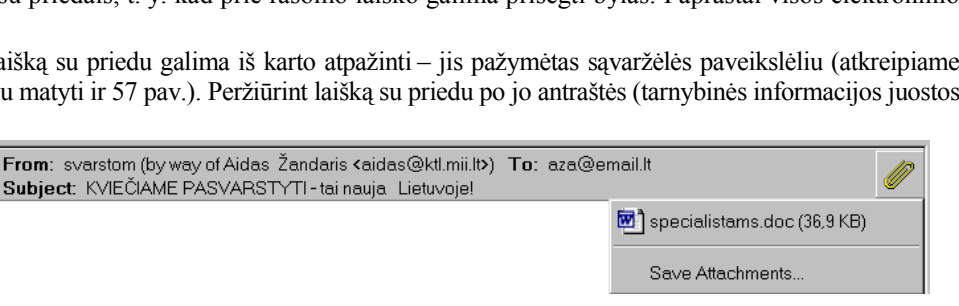

tik priekyje prirašomos raidės *Fw*: (*Forward* – persiųsti). Gavėjų adresų eilutėje **To**: reikia įrašyti naujo gavėjo adresą arba gavėjų adresai (keli adresai vienas nuo kito skiriami kabliataškiais). Adresus galima parinkti ir iš adresų knygelės, spragtelėjus knygutės pavidalo piktogramą, esančią šalia laukelio **To:**. Atkreipkite dėmesį – jei adresas iš adresų knygelės, tai adresato eilutėje rodomas ne pats adresas, bet gavėjo vardas – taip, kaip nurodyta adresų knygelėje. 60 pav. matome vieną adresą ne iš adresų knygelės bei dviejų adresatų tik vardus – tai reiškia, kad adresai paimti iš adresų knygelės (adresų knygelės įrašai matyti 57 pav. kairiajame apatiniame kampe).

### **Laiškų rašymas ir išsiuntimas**

Kiekviena elektroninio pašto programa turi vieną svarbiausių komandų, kuria pradedamas rašyti naujas laiškas. Tam paprastai būna ir mygtukas – kad būtų patogiau ir greičiau.

Naudojantis *Outlook Express* programa, naujas laiškas pradedamas rašyti spragtelėjus priemonių juostos mygtuką **Create Message**  $(\begin{bmatrix} \text{Create } M \dots \end{bmatrix})$  arba **Message** meniu **New Message** komandą. Atsiveria laiško rašymo

langas (61pav.). Laišką sudaro dvi dalys: laiško antraštė ir pats laiškas. Laiško

antraštė turi keturis laukelius:

1. **To** (kam) – adresato (gavėjo) elektroninio pašto adresas;

**Cc** (santrumpa iš anglų k. *Carbon copy* – tiksli kopija) – to paties laiško kopijų siuntimas kitiems adresatams;

**Bcc** (santrumpa iš anglų k. *Blind carbon copy* – tiksli slaptoji kopija) – to paties laiško siuntimas kitiems adresatams, tačiau neinformuojant apie tai gavėjo, nurodyto **To** lauke; ši eilutė rodoma tik įvykdžius *View* meniu *All Headers* komandą;

**Subject** (tema) – siunčiamo laiško įvardijimas, apibūdinimas.

Siuntėjo adresą įrašo pati elektroninio pašto programa – tokia, kokia nurodyta pašto sąskaitos savybių pagrindinėje kortelėje (62 pav.).

Siuntėjas pildo **To**, **Cc, Bcc** ir **Subject** laukelius. Elektroninius adresus geriau ne iš naujo rinkti, o paimti iš adresų knygelės – tam reikia spragtelėti laiško antraštėje matomas knygutės piktogramas.

Apie laiško antraštės laukelius bei laiško rašymą nemažai rašyta IX–X kl. informatikos kurse. Todėl čia išsamiau neaptarinėsime.

Toliau rašomas pats laiško tekstas. Rašant laišką patogu naudotis priemonių juosta (63 pav.).

Prie laiško (kaip ir prie persiunčiamo laiško ar atsakymo) galima prijungti iš anksto paruoštą vizitinę kortelę (*Business Card*) arba

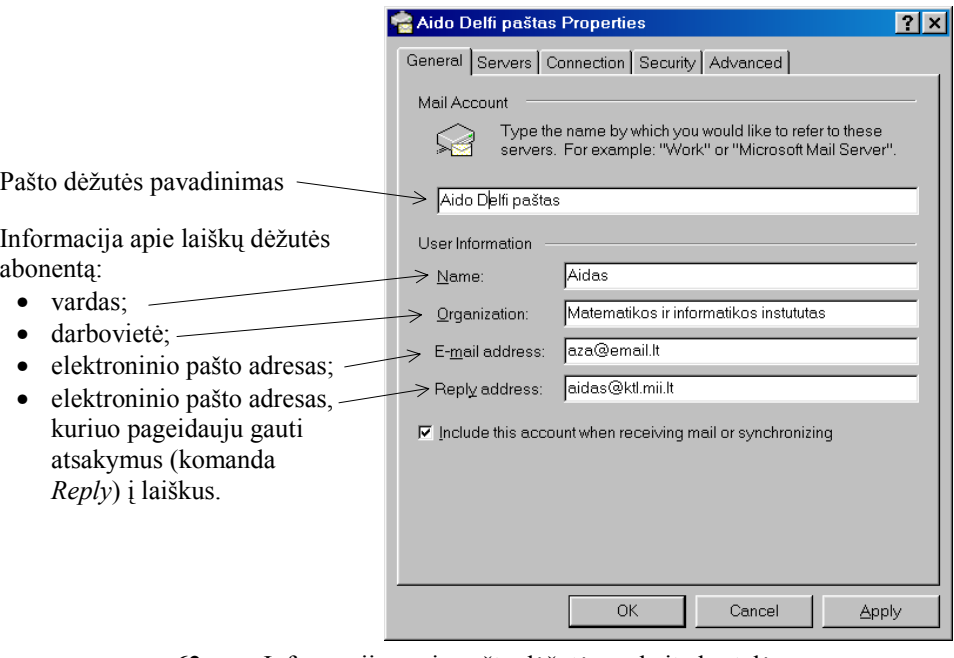

**62 pav.** Informacijos apie pašto dėžutės sąskaitą kortelė

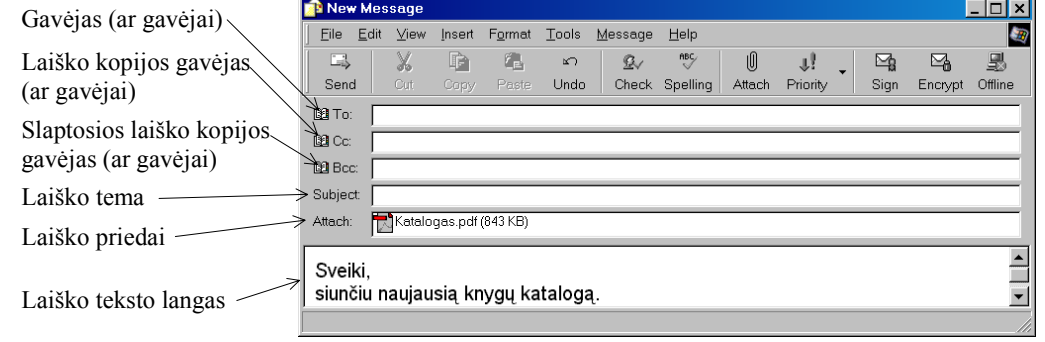

**61 pav**. Laiško rašymo langas
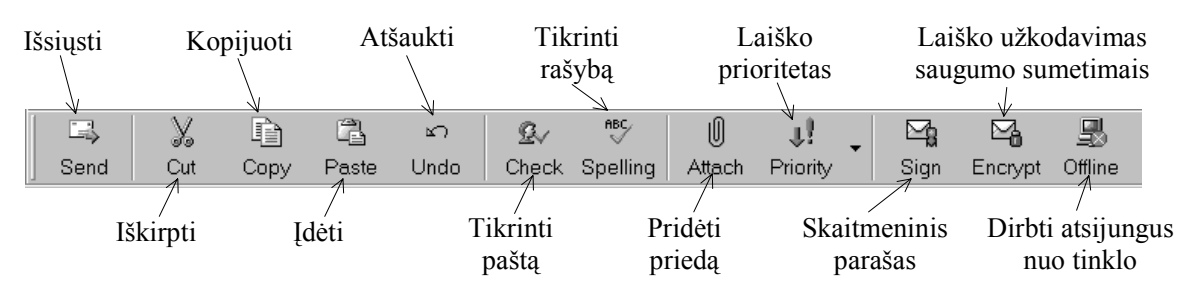

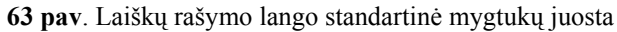

skaitmeninį parašą (Signature). Tam reikia pasirinkti **Insert** meniu **My Business Card** arba **Signature** komandą.

Prie laiško galima prijungti vieną ar kelis priedus (*Attachment*) – bylas. Tuomet reikia spragtelėti priemonių juostos mygtuką **Attach** (*Prijungti*), atsivėrusiame dialogo lange (64 pav.) pasirinkti norimą bylą ir spragtelėti mygtuką **Attach** (arba paspausti įvesties klavišą).

Kai laiškas turi priedų, siuntimo lange po laiško antrašte atsiranda dar vienas laukelis **Attach**  (žr. 60 pav.) su nurodytu prijungtos bylos vardu, prievardžiu ir dydžiu.

Galite prijungtą bylą nuo laiško atkabinti – tam tereikia spragtelėti jos pavadinimą dešiniuoju pelės klavišu ir pasirinkti komandą **Delete**.

Parašius laišką, jį reikia išsiųsti – tam naudojamasi komanda **Send** (arba mygtuku). Laiškas gali būti išsiųstas iš karto arba tik po tam tikro laiko – žiūrint kokios parinktys nustatytos elektroninio pašto programoje. Bet kuriuo atveju, spragtelėjus **Send** mygtuką, laiškas pirmiausia patenka į **Outbox** aplanką. Norint nedelsiant išsiųsti parašytą laišką, reikia spragtelėti **Send/Receive** mygtuką – *Outlook Express* programa prisijungs **Insert Attachment**  $|?| \times$ ▼ 희 [2] 21 | ⊞ | ⊞ | Look in: **G** Knygos 人katalogas-didelis.pdf **Kopijos I** Muzika **Bibliotekinink Ca** Natos **i**filosof **B** Paroda **Grožinė Ca** Tikslieii **E** Html 词 Copy of Katalogas.p65 Informatika **同**Katalogas.p65 **d** Istorija Katalogas.pdf <u>े</u>∎Kalba Katalogas.ps File name: Katalogas.pdf **Attach** All Files (\*.\*) Files of type:  $\blacktriangledown$ Cancel □ Make Shortcut to this file

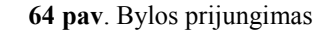

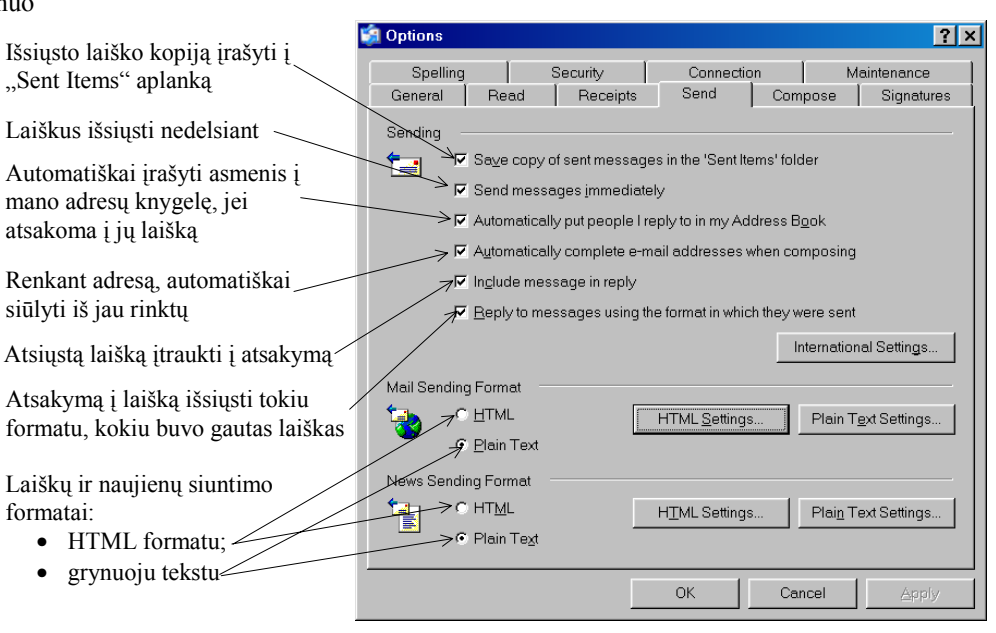

**65 pav**. Laiškų siuntimo parinkčių nustatymo kortelė

prie pašto stoties ir išsiųs visus **Outbox** aplanke esančius laiškus.

Šiek tiek aptarsime laiško siuntimo parinktis. Jas galima rasti **Options** (Parinktys) meniu kortelėje **Send** (65 pav.).

Atkreipiame dėmesį, kad rašomo laiško eilučių ilgis automatiškai nustatomas pasirinkus HTML arba grynojo teksto (*Plain Text*) parinkčių mygtukus – kiekvienu atveju atsivėrusiame dialogo langelyje galima nurodyti didžiausią leistiną laiškų eilutės ženklų skaičių (patartina nurodyti ne daugiau kaip 72).

#### **10 patarimų rašantiems elektroninius laiškus**

Šiuolaikinės informacinės visuomenės piliečiams jau neišvengiamai tenka rašyti ir skaityti elektroninius laiškus. Užsienyje išleista daugybė elektroninio pašto etiketo, gero laiškų stiliaus knygų, kuriose aiškinama, kaip rašyti įvairių profesinių ar visuomeninių sričių laiškus, kokia turi būti jų forma. Gaila, kad Lietuvoje kol kas šia tema pernelyg mažai domimasi. Tačiau retkarčiais viename ar kitame žurnale išspausdinamos elektroninių laiškų rašymo taisyklės. Išsamiau apie elektroninio pašto etiketą kalbėsime kitame skyriuje. Čia nurodysime tik pačias būtiniausias taisykles.

- 1. Nepamirškite nustatyti koduotės (*Baltic* (*Windows*) arba Baltic (ISO), jei rašote lietuviškai), kad elektroninio pašto programa teisingai traktuotų vartojamus kodus ir nesugadintų lietuviškų rašmenų.
- 2. Temos eilutėje trumpai apibūdinkite, apie ką rašote laiške. Įsidėmėkite, kad tai praverčia, kai susikaupia daug laiškų ir tenka kurio nors ieškoti.
- 3. Etiketo taisyklės reikalauja, kad kreipdamiesi į asmenį, visada pasisveikintumėte, o laiško pabaigoje atsisveikintumėte. Žinoma, jei per dieną keičiatės keletą kartų dalykinėmis žinutėmis, tai galima sveikintis ir atsisveikinti trumpiau, ne taip oficialiai.
- 4. Laišką rašykite trumpomis (5–7 eilučių) pastraipomis, kurias vieną nuo kitos geriausia atskirti tuščia eilute.
- 5. Eilutės ilgį nustatykite ne ilgesnį kaip 72 ženklai.
- 6. Rašykite paprastu tekstu (*Plain Text*), jei nežinote, ar adresato pašto programa gali skaityti HTML formato laiškus. Tam pasinaudokite **Format** meniu komanda **Plain text** – ją pažymėkite.
- 7. Parašę laišką patikrinkite rašybą. Nemaloniai nuteikia daugybė praleistų ar sukeistų raidžių.
- 8. Juokaukite apdairiai. Supraskite, kad iš teksto sunku suvokti rašančiojo nuotaiką ir ketinimus. Jeilabai norite, pasinaudokite nuotaiką nusakančiais sutartiniais ženkliukais.
- 9. Nerašykite paryškintomis ar pasvirusiomis raidėmis, kadangi nemažai elektroninio pašto programų laiškuose jų nerodo.
- 10. Kai atsakote į laišką, nepalikite automatiškai į atsakymą perkelto viso originalaus laiško teksto. Nereikalingas vietas ištrinkite. Cituojami fragmentai neturėtų būti ilgesni negu jūsų atsakymai.

#### **Atsakymas į laišką**

Kiekviena elektroninio pašto programa suteikia galimybę ne tik rašyti naują laišką, bet ir atsakyti į gautą. Tai labai patogu ir šia galimybe paprastai nuolat naudojamasi susirašinėjant.

Outlook Express atsakymui į gautą laišką turi priemonių juostos mygtuką Reply (Atsakyti). Spragtelėjus šį mygtuką atsiveria atsakymo į laišką rengimo ir siuntimo langas, kuriame automatiškai pakartojama laiško, į kurį atsakoma, temos eilutė, tik priekyje prirašomos raidės Re: (Reply). Gavėjo adresas taip pat įrašomas automatiškai (66 pav.)

Kai atsakote į gautą laišką, šio tekstas gali automatiškai atsirasti atsakymo lange. *Outlook Exspress* paprastai pažymi jį kokiu nors simboliu: dvitaškiu, vertikaliu brūkšniu ar ženklu "daugiau" (kaip matyti 66 pav.). Laiško, į kurį atsakoma, tekstas įterpiamas į atsakymą tik tuomet, kai pašto programos parinkčių (*Tools* meniu *Options…* komanda) **Send** kortelėje pažymima *Include Message in Reply* (Įterpti laišką į atsaką) parinktis.

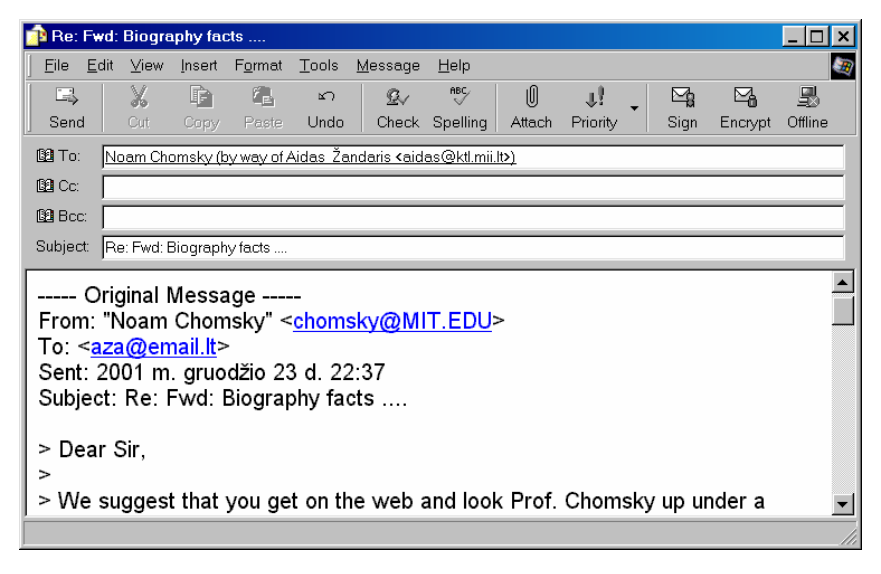

**66 pav**. Atsakymo į laišką ruošimo langas

Jei atsakote į konkrečius klausimus, savo atsakymus galite parašyti greta, virš ar po klausimais. Visuomet verta pacituoti laiško fragmentą, į kurį atsakote, nes siuntėjas gali būti pamiršęs, apie ką rašė savo laiške. Senojo laiško tekstą, kuris nesusijęs su atsakymu, būtinai ištrinkite, palikite tik esmines vietas – nemandagu apkrauti adresatą nereikalinga, neaktualia informacija.

Parašius atsakymą į laišką, jis išsiunčiamas kaip ir visi kiti laiškai – spragtelėjus **Send** mygtuką. Kaip ir rašant naują laišką, atsakas gali būti išsiųstas arba iš karto arba tik po tam tikro laiko, priklausomai nuo elektroninio pašto programos parinkčių.

# **Laiško siuntimas keliems adresatams**

Ir naujai parašytą, ir persiunčiamą laišką galima siųsti keliems adresatams. Laiško antraštės laukelyje **To**: (Kam) galima įrašyti kiek norima adresų, atskiriant juos kabliataškiu.

Galima pasinaudoti ir kitokiu būdu keliems adresatams nurodyti. Apie tai bus kalbama skyriaus "Adresatų grupės" skyrelyje.

# **Laiškų žymėjimo piktogramos**

*Outlook Express* kiekvieną laišką pažymi tam tikra piktograma, kuri informuoja apie šio laiško pobūdį. Taip vartotojui lengviau orientuotis laiškų šūsnyje. Paminėsime dažniausiai vartojamas piktogramas:

- $\blacksquare$  naujai atsiųstas, dar neperskaitytas laiškas;
- $\theta$  laiškas su priedu;
- $\triangle$  perskaitytas laiškas;
- $\Omega$  į laišką jau atsakyta;
- $\Omega$  laiškas persiųstas kitam adresatui;
- vėliavėle pažymėtas laiškas; ja galima pažymėti bet kurį laišką, kurį norėsite vėliau perskaityti arba atsakyti;
- siuntėjas pažymėjo, kad laiškas svarbus;
- $\overline{\phantom{a}+}$  siuntėjas pažymėjo, kad laiškas nesvarbus.

# **Pratimai ir užduotys**

- 1. Pakartokite 9–10 kl. "Informatikos pradmenų" IV dalies 14 skyrių "Elektroninių laiškų rašymas". Kokios sąvokos jame aptariamos? Išrašykite jas, kiekvieną trumpai apibūdinkite.
- 2. Panagrinėkite šias elektroninių laiškų antraštes.
	- a) Content-Type: text/plain; charset = iso-8859-13
	- b) Content-Type: text/plain; charset = windows-1257
	- c) Content-Type: text/plain; charset = windows-1252
	- Kokia informacija pateikta kiekvienoje antraštėje?
- 3. Ar galima iš karto matyti, kad laiškas turi priedą? Paaiškinkite ir pademonstruokite, kaip perskaityti laiško priedą.
- 4. Trumpai aprašykite, kaip prijungti priedą prie siunčiamo laiško (suformuluokite algoritmą). Pasikeiskite aprašu su klasės draugu ir pabandykite pagal aprašą atlikti užduotį praktiškai. Jei reikės, pasiūlykite aprašą pataisyti.
- 5. Išsiaiškinkite, kaip sukurti vizitinę kortelę.
- 6. Kurie iš pateiktų 10 laiškų rašymo patarimų jums atrodo svarbiausi? Kodėl? Savo nuomonę argumentuokite.
- 7. Kuo atsakymas į laišką skiriasi nuo naujo laiško rašymo ir kokie kiekvieno būdo privalumai?
- 8. Paaiškinkite, kuo skiriasi komandos *Reply* bei *Reply to All.*
- 9. Surinkite iš knygų bei žiniatinklio visokiausius emocijas reiškiančius simbolius – "šypsenėles", "grimasėles" – ir išrašykite jas.
- 10.Išsamiai aptarkite visus laiškų rašymo lango standartinės priemonių juostos mygtukus, išbandykite kiekvieną jų.
- 11. Tomas gavo elektroninį laišką (žr. greta) – sveikinimą:

Jam smalsu, ką gi čia siunčia – spragteli prijungtą bylą… Ar tinkamai elgiasi Tomas? Kokie galėtų būti jam pasiūlymai?

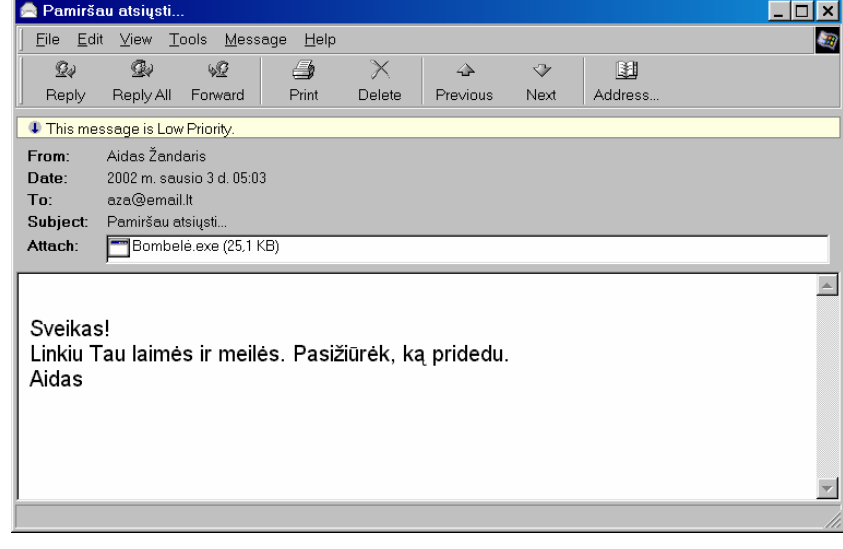

# **7. LAIŠKŲ TVARKYMAS IR ADRESŲ KNYGELĖ**

*Outlook Express* pašto programa visus gaunamus laiškus sudeda į **Inbox** katalogą. Nuolat naudojantis paštu, laiškų gana greitai daugėja ir juos tenka tvarkyti. Savo laiškų dėžutėje galite sukurti kiek norite aplankų, nereikalingus laiškus pašalinti, reikalingus sudėlioti į aplankus pagal temas ir pan.

# **Laiškų šalinimas**

Nereikalingus laiškus reikia pašalinti. Tai paprasta – tereikia laišką pažymėti ir paspausti **Delete** mygtuką. Laiškas bus perkeltas į šalinamų laiškų katalogą (*Deleted Items*). Tai patogu, jei kartais netyčia ištrynėte reikalingą laišką – galite jį susigrąžinti. Iš šalinamų laiškų katalogo ištrinti laiškus galima pasinaudojus **Edit** meniu komanda **Empty** "Deleted Items" **Folder** (Išvalyti šalinamų laiškų aplanką) arba, atvėrus *Deleted Items* katalogą, dar kartą pažymėti nereikalingą laišką ir paspaudus *Delete* mygtuku pašalinti jį. Tiesa, prieš tai pašto programa pasitikslins, ar tikrai norite neatstatomai sunaikinti laišką (67 pav.).

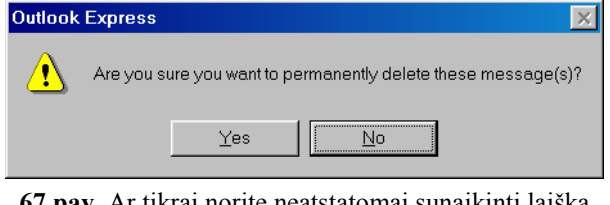

**67 pav**. Ar tikrai norite neatstatomai sunaikinti laišką (laiškus)?

# **Laiškų išskirstymas į aplankus**

*Outlook Express* programa išskirsto elektroninius laiškus į standartinius pagrindinius aplankus: gaunami laiškai dedami į **Inbox** aplanką, siunčiami – į **Outbox**, išsiųsti – į **Sent Items**. Tačiau norint tvarkingai laikyti laiškus savo laiškų dėžutėje, nepakanka tų standartinių aplankų. Patartina sukurti aplankus pagal gaunamų laiškų temas.

Kaip sukurti naują aplanką?

1. Dešiniuoju pelės klavišu spragtelėkite bet kurį *Outlook Express* aplanką, kuriame norite sukurti naują aplanką, ir išsiskleidusiame meniu (68 pav.) pasirinkite komandą **New Folder** (naujas aplankas). Tą patį galite padaryti ir pasirinkę meniu **File** komandą **New**, o po to – **Folder**.

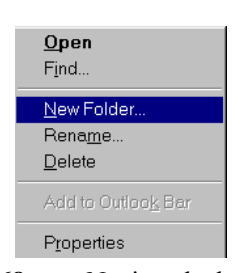

**68 pav**. Naujo aplanko kūrimo išsiskleidžiantis meniu

- 2. Atsivers aplanko kūrimo langas, kuriame reikės įrašyti naujo aplanko pavadinimą (69 pav.).
- 3. Aplanko kūrimo dialogo lange reikia pažymėti aplanką, į kurį norėsite įsidėti naujai sukurtąjį.
- 4. Spragtelėkite [OK] mygtuką – aplankas bus sukurtas: jo pavadinimą pamatysite aplankų sąraše.

Sukūrus reikiamus aplankus, reikia išskirstyti į juos laiškus. Tai daroma šitaip. Spragtelimas laiško pavadinimas ir laikant nuspaustą kairįjį pelės klavišą laiškas perkeliamas ant norimo aplanko piktogramos, tada atleidžiamas pelės klavišas.

Jei norite pažymėti keletą laiškų iš karto, laikykite nuspaustą <Ctrl> arba <Shift>

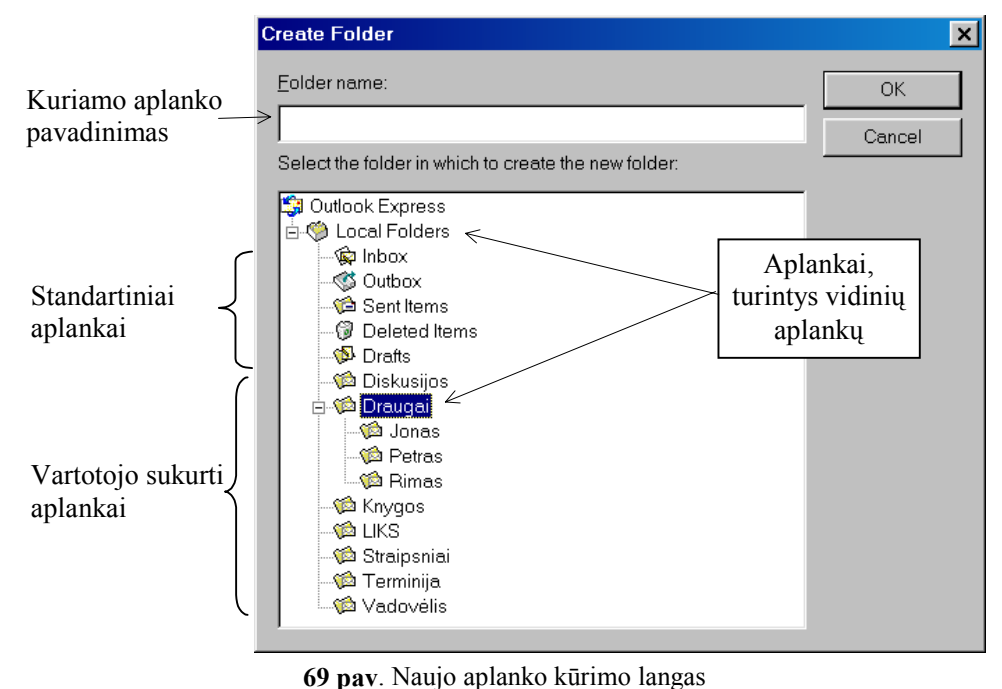

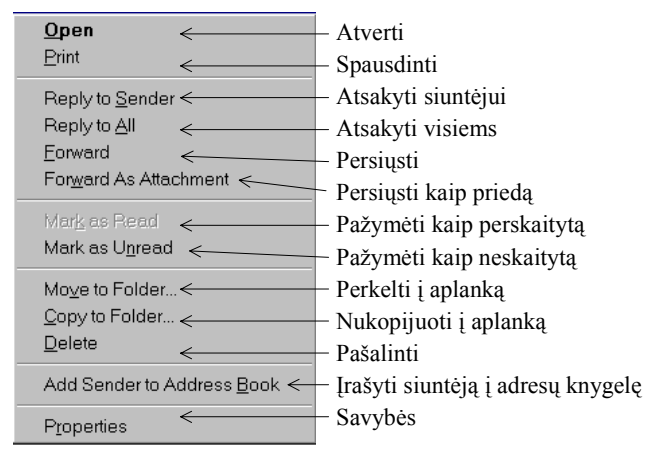

**70 pav**. laiškų tvarkymo išsiskleidžiantis meniu

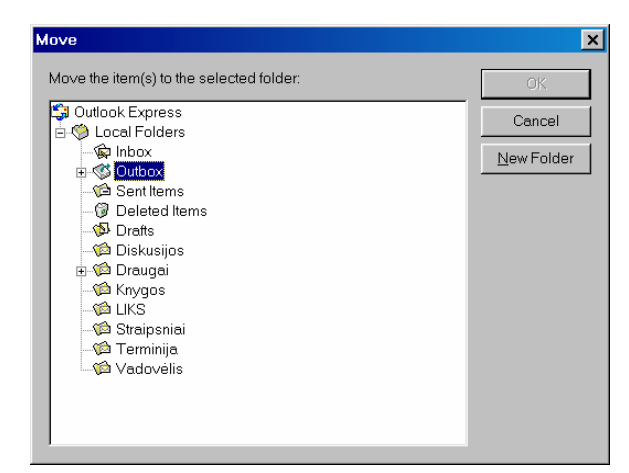

**71 pav.** Laiškų perkėlimo į aplankus dialogo langai

klavišą: <Ctrl>, kai žymime pavienius laiškus, <Shift>, kai laiškai eina paeiliui.

Kai norite perkelti laiškus iš vieno aplanko į kitą, reikia juos pažymėti, o tada spragtelėti dešiniuoju pelės klavišu ir išsiskleidusiame sąraše (70 pav.) pasirinkti komandą **Move To Folder** (Perkelti į) arba **Copy To Folder** (Nukopijuoti). Atsivers laiškų perkėlimo arba kopijavimo dialogo langas (71 pav.).

Tuomet belieka aplankų sąraše pažymėti aplanką, į kurį norite perkelti ar nukopijuoti vieną arba kelis laiškus.

# **Laiškų rikiavimas**

Visose, ir standartinėse, ir vartotojo sukurtose laiškų dėžutėse laiškai gali būti rikiuojami pagal įvairias savo savybes: siuntėjo vardą, temą, datą ir t. t.

Norint surikiuoti laiškus, reikia pasinaudoti **Edit** meniu **Sort By** komanda (72 pav.) ir iš sąrašo išsirinkti rikiavimo būdą bei norimą tvarką.

Dažniausiai rikiuojama pagal gavimo datą (nurodomas punktas **Received**), o po to pasirenkama didėjančiai (**Sort Ascending**) arba mažėjančiai (**Sort Descending**).

Rikiavimo tvarką galima nurodyti ir paprasčiau – pakanka pele spragtelėti laiškų sąrašo viršuje esančius stulpelių pavadinimus (73 pav.).

Vieną kartą spragtelėjus, laiškai bus rikiuojami didėjančiai, antrą kartą spragtelėjus – rikiuojama priešingai, mažėjančiai.

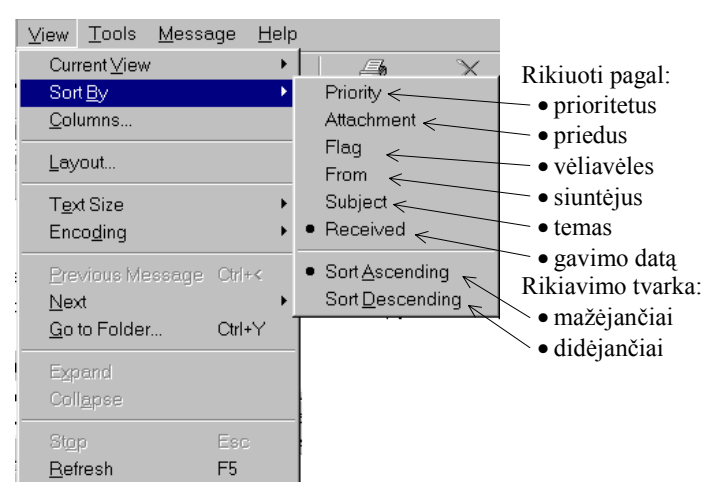

**72 pav.** Laiškų rikiavimo aplanke būdai

| $\theta$ | v | From<br>- 4                  | Subject                                                                                          | Received         |   |
|----------|---|------------------------------|--------------------------------------------------------------------------------------------------|------------------|---|
| Ø        |   | Cizabel (by way of  PHOTOS   |                                                                                                  | 2001.12.23 21:43 |   |
|          |   | @ Jonas Leikauskas … Dėkojul |                                                                                                  | 2001.12.23 21:42 |   |
|          |   |                              | Aimas Misevičius ( Re: [komp_lt] Kreipimasis ir webmail vardas                                   | 2001.12.23 21:42 |   |
|          |   |                              |                                                                                                  |                  |   |
|          |   | Subject: PHOTOS              | From: c.izabel (by way of Aidas Žandaris <aidas@ktl.mii.lt>) To: aza@email.lt</aidas@ktl.mii.lt> |                  | Ø |

**73 pav**. Laiškų rikiavimas pagal gavimo datą

# **Adresų knygelė**

Kai turite daugiau adresų, patogu juos surašyti į vieną vietą – vadinamąją adresų knygelę. Naudojantis adresų knygele, galima atlikti šiuos pagrindinius veiksmus:

- 1) iš adresų knygelės parinkti adresato, kuriam rašomas naujas laiškas, adresą;
- 2) papildyti adresų knygelę nauju adresu;
- 3) sudaryti grupinius adresus;
- 4) atkelti adresų sąrašus iš kitų adresų knygelių arba perkelti į kitas;
- 5) išspausdinti bet kurią adresų knygelės dalį.

Adresų knygelę (74 pav.) galima iškviesti keliais būdais – spragtelėjus priemonių juostos mygtuką **Address book** arba pasinaudojus **Tools** meniu ir pasirinkus komandą **Address book**.

Adresų knygelėje gali būti kaupiama įvairi informacija apie mums reikalingus asmenis. Du kartus spragtelėję reikalingo asmens adreso eilutę (arba pažymėję adresą bei spragtelėję **Properties** mygtuką), gausime informacijos apie jį langą, kurį sudaro 8 kortelės. Svarbiausios informacijos suvestinė pateikiama **Summary** kortelėje (75 pav.).

Toliau aptarsime, kaip pasinaudoti adresų knygele rašant laiškus. Pirmiausia – kaip iš adresų knygelės parinkti adresą?

Naujo laiško arba atsakymo rašymo lange spragtelėkite antraštės eilutėje **To** (arba **Cc**, arba **Bcc**) esančią adresų knygelės piktogramą – atsivers adresų pasirinkimo iš adresų knygelės langas (76 pav.).

Iš kairėje pusėje esančio adresų knygelės įrašų sąrašo pasirinkite reikiamus adresus ir nau-

dodamiesi mygtukais  $\Box$  $Cc: \rightarrow$ bei  $\left| \frac{\text{Bcc}\rightarrow}{\text{surašyki}} \right|$ te juos į reikiamus laiško antraštės adresų laukelius (**To**, **Cc** arba **Bcc**). Po to spragtelėję OK mygtuką grįžkite į laiško rašymo langą. Laiško antraštės adresų laukeliuose bus surašyti pabraukti adresatų vardai – tai reiškia, kad *Outlook Express* rado adresų knygoje šių asmenų elektroninio pašto adresus.

Adresų knygelės įrašai matomi ir pagrindinio *Outlook* 

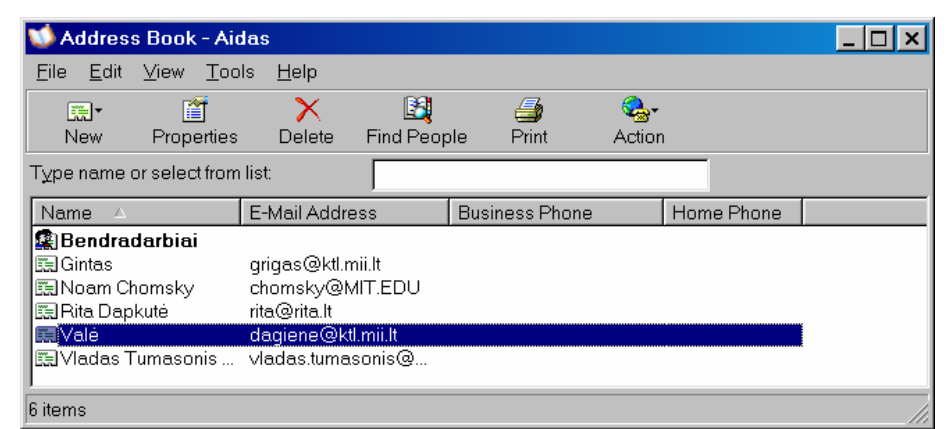

**74 pav**. Adresų knygelė

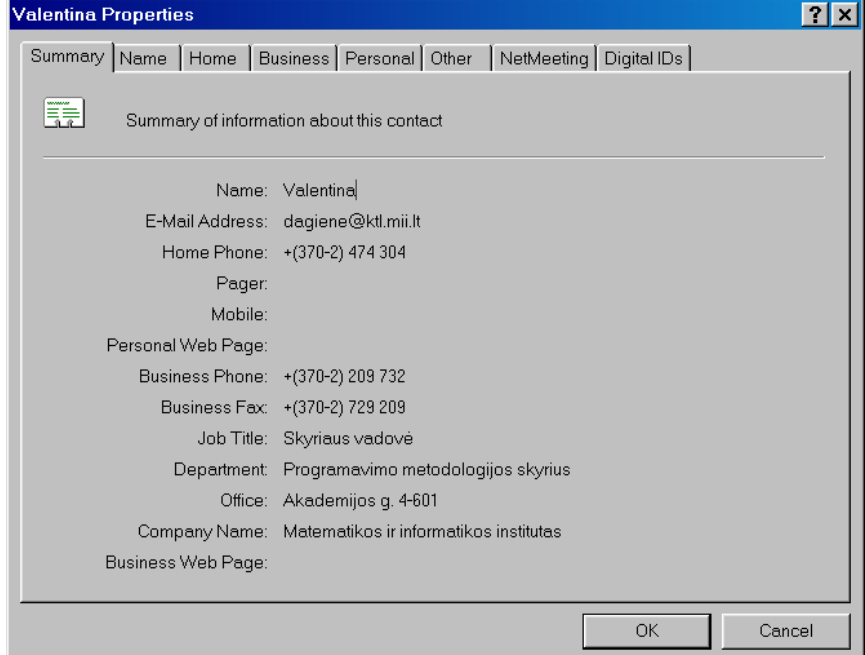

**75 pav.** Svarbiausios informacijos apie asmenį suvestinės kortelė

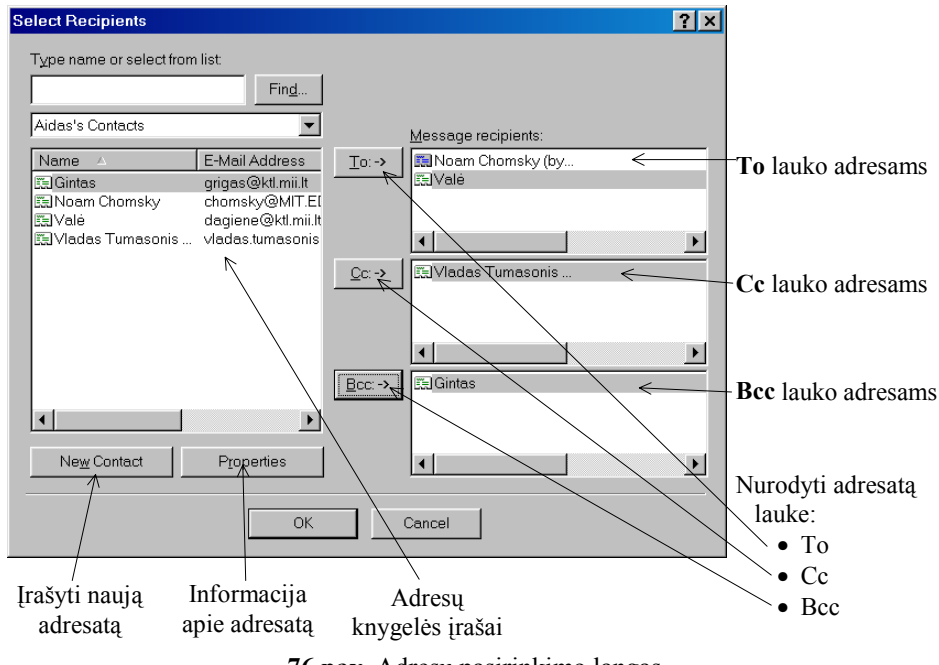

**76 pav.** Adresų pasirinkimo langas

*Express* lango apatinėje kairiojoje dalyje – **Contacts** – srityje.

Kita svarbi adresų knygelės funkcija – įrašyti naują adresą. Tam yra keletas būdų.

Paprasčiausia – spragtelėti srities **Contacts** pavadinimą, tada pasirinkti komandą **New Contact.** 

Atsivers adresų knygelės įrašo savybių (*Properties*) dialogo langas (77 pav.).

Čia kortelėje **Name** reikia įrašyti naujo adreso turėtojo vardą, pavardę bei jo elektroninį adresą, o tada būtina spragtelėti [Add] mygtuką – tik šitaip bus įsimenamas elektroninio pašto adresas. Jei asmuo turi keletą elektroninio pašto adresų, tai reikia nurodyti pagrindinį (*Set as Default*), kuriuo bus siunčiami laiškai, jei nenurodysime kitaip.

Jei norite, galite užpildyti ir likusias 6 informacijos apie asmenį korteles (77 pav.). Tiesa, tai galima atlikti ir vėliau, pavyzdžiui, išsikvietus svarbiausios informacijos apie asmenį suvestinę (75 pav.).

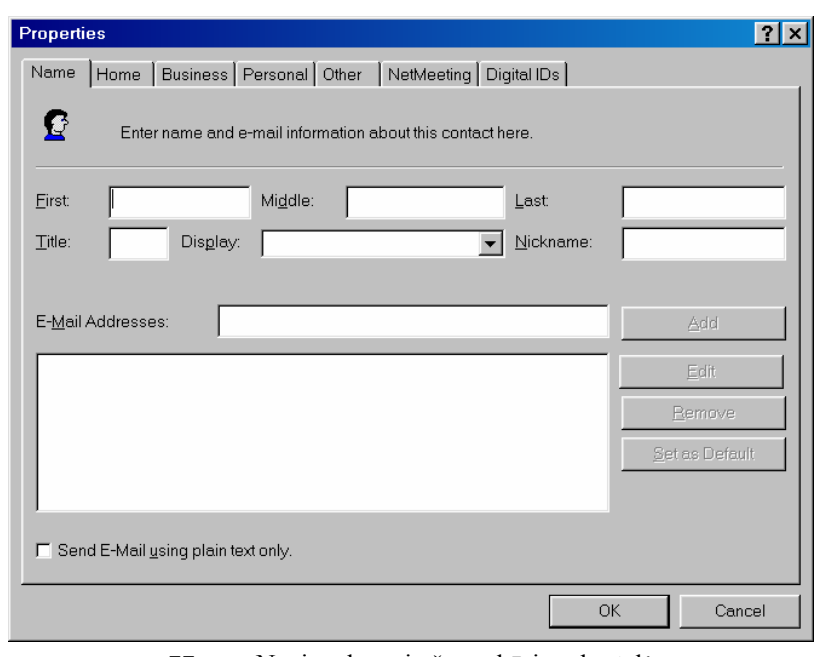

**77 pav.** Naujo adreso įrašymo kūrimo kortelė

# **Adresatų grupės**

Kartais labai patogu aprašyti *adresatų grupę* – sąrašą adresų, kuriais reikia išsiųsti tą patį laišką. Pavyzdžiui, klasės vadovas gali susikurti adresų grupę "Auklėtiniai", mokyklos direktorius – "Mokytojai", krepšinio komandos narys – "Krepšinio komanda" ir pan. Po to pakanka adreso eilutėje nurodyti tik grupės pavadinimą – ir laiškas bus išsiųstas visais tos grupės adresais. Paaiškinsime, kaip patiems susikurti adresatų grupes.

Išsikvieskite adresų knygelę (pavyzdžiui, parodytą 74 pav.). Spragtelėkite mygtuką **New** ir pasirinkite komandą **New group**.

Atsivers adresatų grupės kūrimo langas (78 pav.).

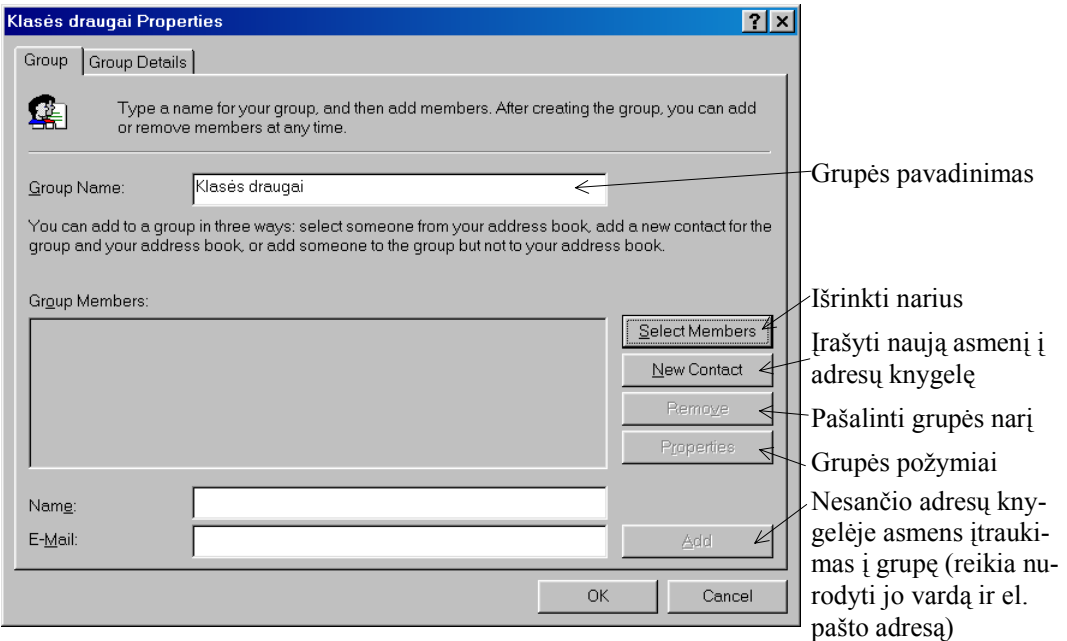

**78 pav**. Adresatų grupės kūrimas

Įrašę grupės pavadinimą (laukas *Group Name*) spragtelėkite **Select Members** mygtuką. Atsivers adresų knygelės langas (78 pav.), iš kurio bus galima išrinkti adresus, – jie ir sudarys jūsų norimą grupę.

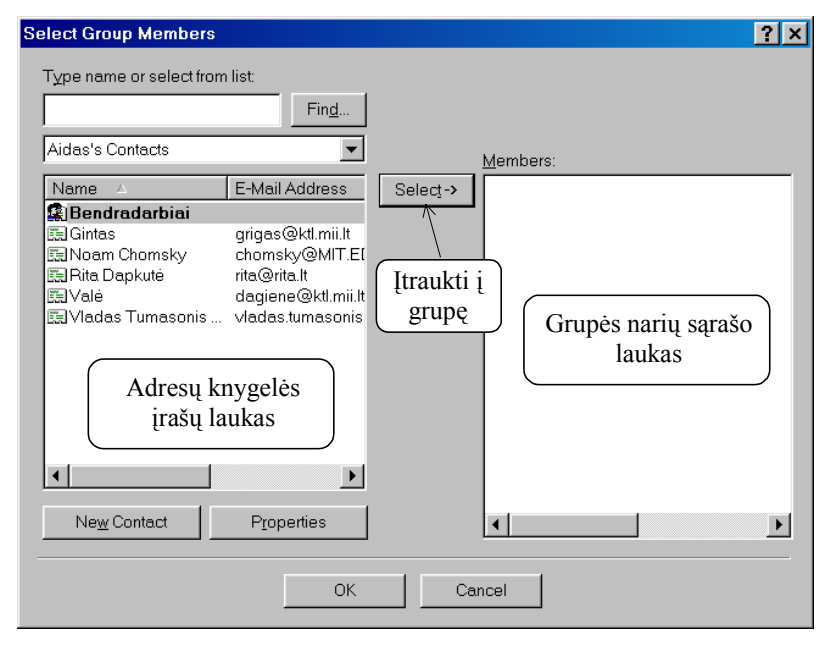

**79 pav**. Adresatų grupės sudarymo langas

Adresai išrenkami taip: pažymimas reikalingo asmens adresas ir spragtelimas **Select** mygtukas – tada to asmens adresas atsiranda grupės narių sąraše (79 pav. matomo lango *Members* sritis).

# **Pratimai ir užduotys**

- 1. Savo (pavyzdžiui, Tomo) laiškų dėžutėje sukurkite dešinėje pavaizduotą aplankų hierarchiją:
- 2. Irašykite į adresų knygelę bent penkių draugų elektroninio pašto adresus ir visą kitą informaciją apie juos.
- 3. Pakeiskite laiškų požymius:
	- a) perskaitytą laišką pažymėkite vėl kaip neskaitytą;
	- b) pažymėkite vėliavėlėmis keletą laiškų, po to vėl panaikinkite žymas.
- 4. Sukurkite keletą grupinių adresų bei išsiųskite jiems po laišką.
- 5. Išsiaiškinkite, kam skirta ir kaip veikia adresų knygelės priemonių juostoje esanti komanda *Find People*.
- 6. Kam reikia nurodyti laiškų prioritetus? Parenkite ir išsiųskite laišką, pažymėtą aukščiausiu prioritetu.
- 7. Išnagrinėkite kurio nors laiško siuntimo protokolą. Jį galite gauti, pavyzdžiui, taip: kairiuoju pelės klavišu reikia spragtelėti laiško pavadinimą bei atsiradusiame išsiskleidžiančiame meniu pasirinkti komandą **Properties**; pateiktame lange – pasirinkti kortelę **Details**, o joje spragtelėti mygtuką **Message Source.**

Pabandykite išsiaiškinti:

- a) kokiu keliu laiškas pateko iš siuntėjo į jūsų laiškų dėžutę;
- b) koks siuntėjo bei koks atsako į šį laišką adresas;
- c) kiek laiko ėjo laiškas iš siuntėjo laiškų dėžutės iki jūsų laiškų dėžutės;
- d) kokia elektroninio pašto programa naudojosi laiško siuntėjas;
- e) kokia laiško koduotė;
- f) koks laiško prioritetas.
- 8. Išsiaiškinkite, kas yra *profilis*. Jį galima rasti taip:
	- iš *Outlook Express* pagrindinio meniu **Tools** komandų sąrašo pasirinkite **Internet Options** komandą;
	- pasirinkite **Content** kortelę;
	- **Personal information** srityje spragtelkite **My Profile**.
- 9. Susikurkite savo laiškų dėžutę, joje reikiamus katalogus, taip pat –savo adresų knygelę.

 Tomas Draugai Jonas Petras Saulė Mokymasis Istorija Lietuvių Matematika Oficialūs Kvietimai Paskaitos Žaidimai Loginiai Strateginiai Sim City **StarCraft** 

# **8. NAUDOJIMASIS PAŠTU ŽINIATINKLYJE**

Naršant po žiniatinklį, galima rasti daugybę svetainių, kurios teikia elektroninio pašto paslaugas, t. y. savo tarnybinėje stotyje suteikia vietos vartotojo pašto dėžutei ir atlieka kai kuriuos veiksmus su elektroniniais laiškais. Vadinasi, kiekvienas, kas turi bent kokią galimybę naudotis internetu, gali užsiregistruoti ir turėti savo elektroninį paštą.

Tačiau reikia labai atidžiai patikrinti, ar pasirinktas interneto paslaugų teikėjas leidžia nustatyti reikiamą pašto koduotę, kad būtų galima rašyti laiškus taisyklinga lietuvių kalba.

Šiame skyriuje pavyzdžius pateiksime remdamiesi "Delfi" svetainės ([http://webmail.delfi.lt\)](http://webmail.delfi.lt/) elektroniniu paštu. Kitos žiniatinklinio pašto sistemos veikia panašiai, tad prireikus lengvai pasinaudosite bet kuria kita.

# **Registracija**

Jei norite turėti žiniatinklyje elektroninio pašto dėžutę, pirmiausia turite užsiregistruoti (pateikti duomenis apie save). Tam elektroninio pašto interneto svetainėje būna speciali nuoroda: registracija (80 pav.).

Pravartu susipažinti ir su teikėjo siūlomomis elektroninio pašto naudojimosi taisyklėmis (nuoroda "Taisyklės"), taip pat galima peržvelgti *Delfi Webmail* elektroninio pašto žinyną (nuoroda "Pagalba").

Spragtelėję nuorodą "Registracija" gauname langą su keletu tuščių laukelių: vienuose jų reikia patiems įrašyti reikiamą informaciją, kituose – pasirinkti iš išsiskleidžiančio sąrašo (81 pav.).

Užsiregistruojama tik užpildžius visus nurodytus laukelius. Tuomet suteikiama pašto dėžutė, kuria iš karto galima pradėti naudotis.

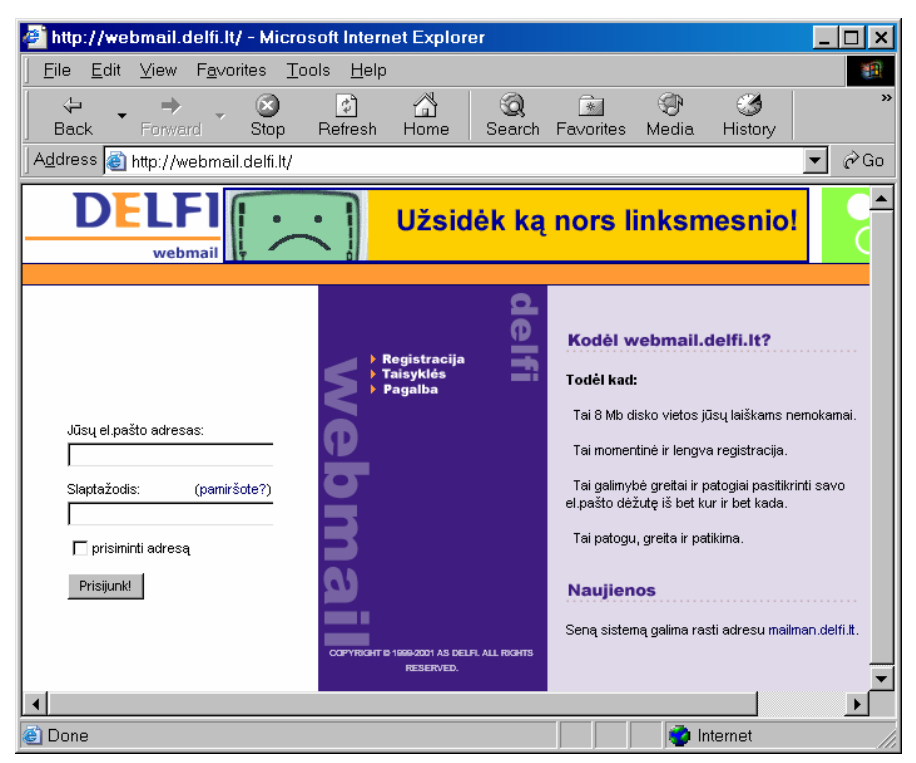

80 pav. "Delfi" elektroninio pašto pagrindinis langas

#### **Veiksmai** *Delfi Webmail* **elektroniniame pašte**

Pagrindiniame *Delfi Webmail* elektroninio pašto lange išvardytos visos galimybės, kurias šis paštas teikia vartotojui (82 pav. kairėje pusėje).

Dauguma žiniatinklio elektroninio pašto programų atlieka tik pagrindinius veiksmus su elektroniniais laiškais, t. y. Šiomis programomis lengviau naudotis, nes jos paprastesnės.

Būtiniausi elektroninio pašto veiksmai – skaityti ir rašyti laiškus. Taip pat laiškai gali būti rūšiuojami – sudėliojami į katalogus, susikuriama ir naudojama adresų knygelė.

Norint atlikti kurį nors iš išvardytų veiksmų, reikia spragtelėti jo nuorodą.

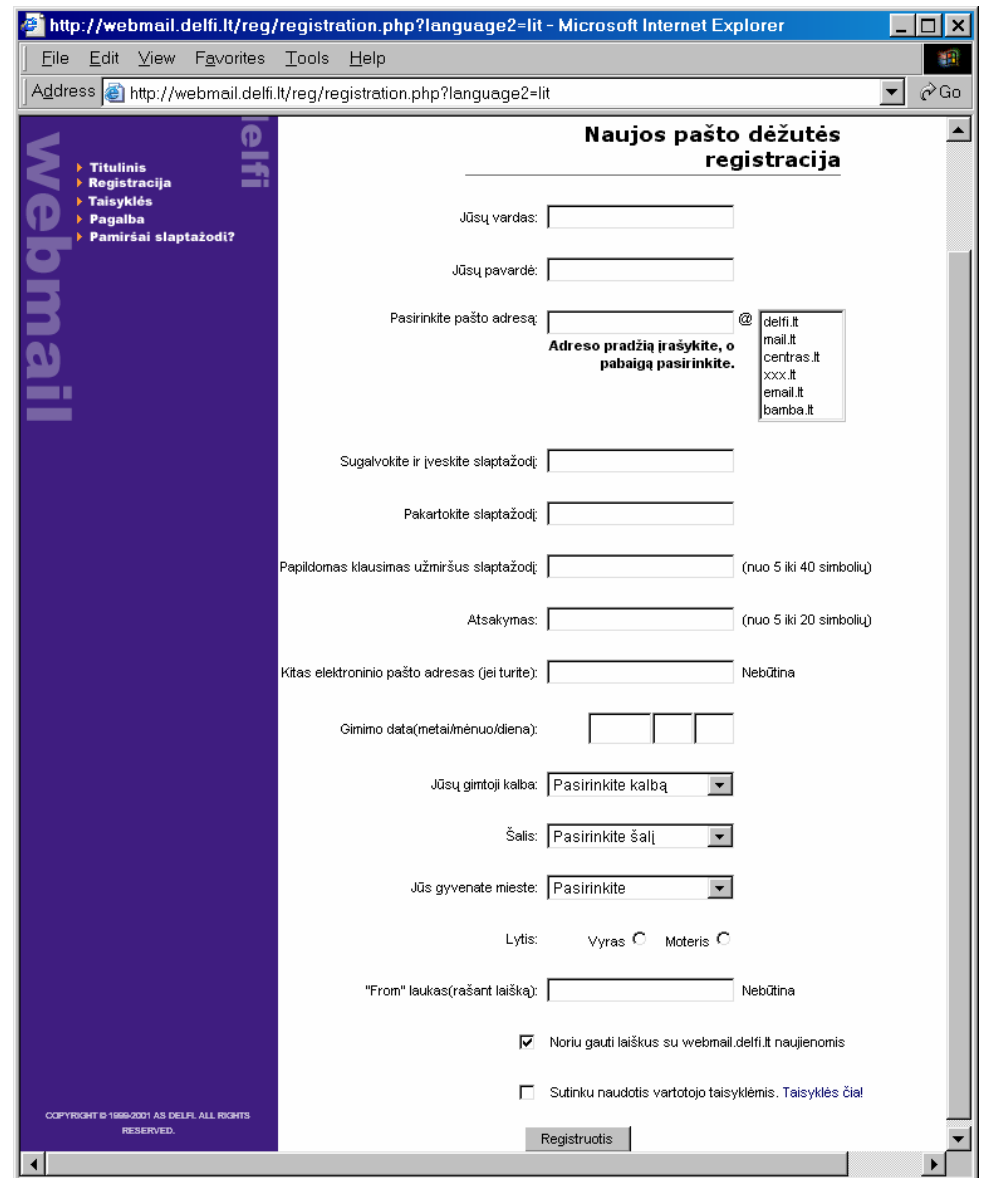

**81 pav**. Registracijos lango pagrindinė dalis

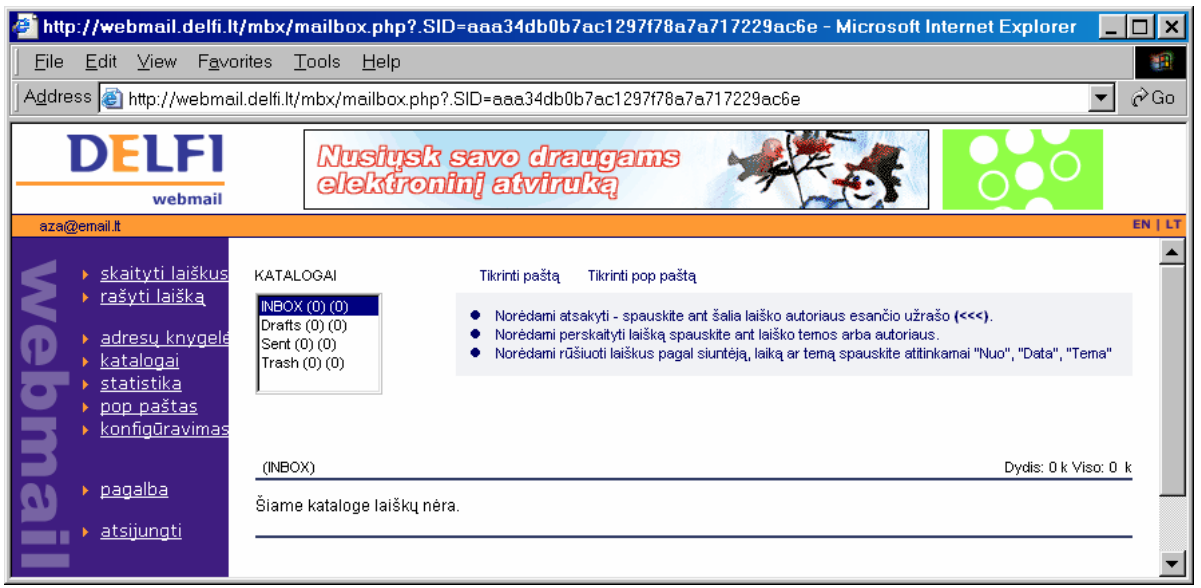

**82 pav**. Pagrindinis *Delfi Webmail* langas

# **Laiškų rašymas**

**43 | nup //webmail.deni.iv/mbx/mailbox.pnp?.5ID=aaa34dbuo/ac1297176a7a717229ac6e** 

Spragtelėję nuorodą "rašyti laišką" pateksime į laiško rašymo langą (83 pav.).

Viršuje pateikiami laukeliai laiško antraštei formuoti jums jau žinomi.

Atkreipkite dėmesį, kad dešinėje lango pusėje, prieš laiško teksto rašymo langą, pateikiamas koduotės laukelis su išsiskleidžiančiu sąrašu (84 pav.).

Pirmoji pateikta Windows-1257 koduotė – jei nieko nedarysime, ji bus pasirinkta automatiškai. Vadinasi, *Delfi Webmail* paštas gali korektiškai nurodyti lietuviško laiško koduotę.

Laiškui rašyti skiriamas nemažas laukelis – jame renkamas laiško tekstas (83 pav. pateiktoje iliustracijoje laiško rašymo sritis pateikta sumažinta).

Laiško rašymo lango apačioje, po laiško teksto lauku yra keletas komandų,

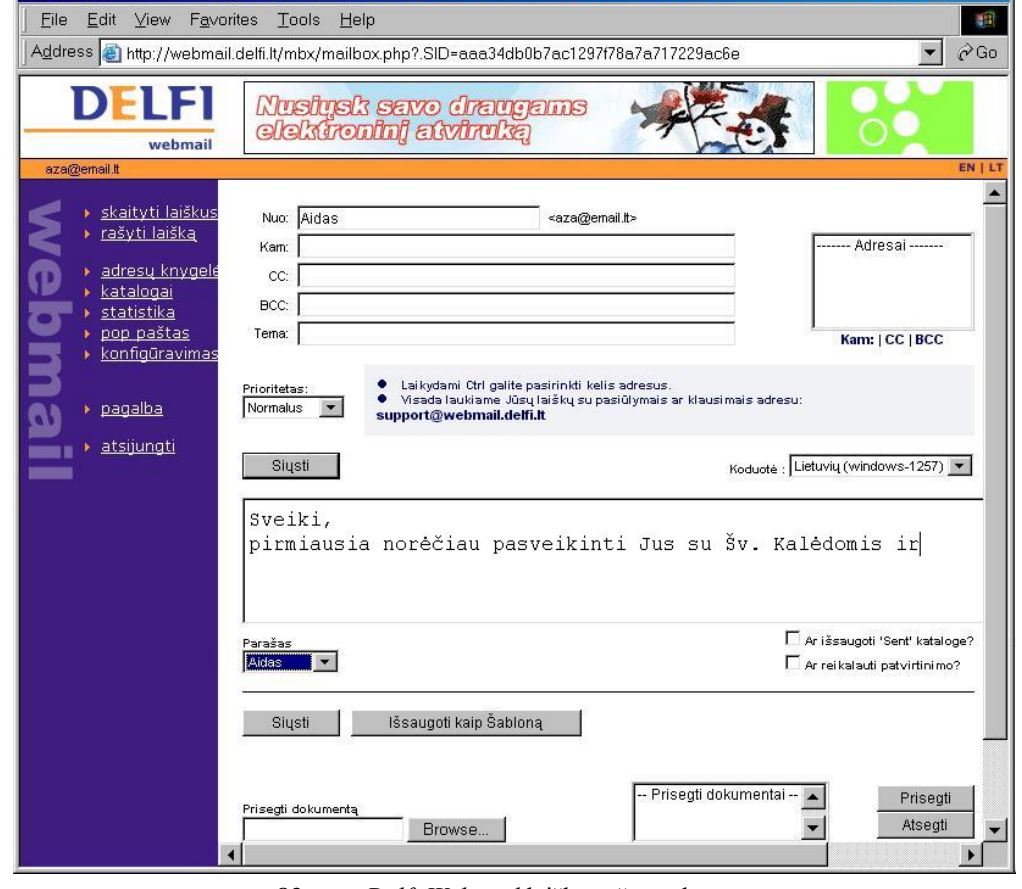

**MICroson Intern...** 

 $\blacksquare$  $\blacksquare$  $\blacksquare$ 

**83 pav**. *Delfi Webmail* laiškų rašymo langas

skirtų jau parašyto laiško užbaigimui – pridėti parašą (vizitinę kortelę), išsaugoti laiško šabloną (tai ypač naudinga, kai tenka panašų laišką siųsti įvairiems adresatams), prijungti prie laiško priedus – bylas (komanda **Prisegti**).

Viena svarbesnių komandų – priedo prijungimas. Šiame pašte tai nurodome spragtelėję mygtuką "Prisegti". Tačiau prieš tai turime būti pasirinkę norimą prijungti dokumentą – tam kairėje pusėje yra peržvalgos mygtukas (*Delfi* pašto svetainėje paliktas vienintelis mygtukas anglišku *Browse* pavadinimu…), kurį spragtelėjus, atveriamas prijungti reikiamų prisegti bylų peržvalgos langas (85 pav.).

Pasirinkę norimą prijungi dokumentą (jo pavadinimas bus įrašytas "Prisegti dokumentą" laukelyje) ir spragtelėję mygtuką "Prisegti", dokumento pavadinimą išvysime

prijungiamų dokumentų langelyje. Galima prijungti ne vieną dokumentą, o kiek norima. Jei pastebime, kad kurio nors dokumento nereikėjo prijungti, jį pažymime ir spragtelime mygtuką "Atsegti".

Parengus laišką, belieka jį išsiųsti – spragtelime mygtuką "Siųsti".

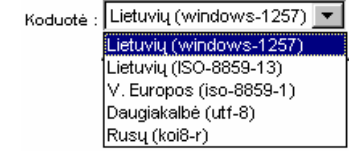

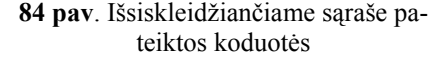

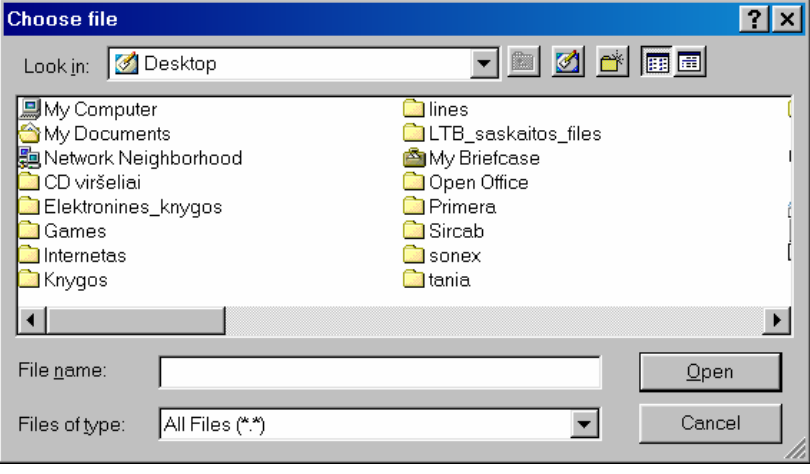

teiktos koduotės **85 pav**. *Browse* mygtuku atveriamas bylų peržvalgos langas

#### **Laiškų skaitymas**

Spragtelėję nuorodą "Skaityti laiškus" patenkame į gautų laiškų langą – *Inbox*  laiškų dėžutę (86 pav.).

Šiame lange galime tvarkyti laiškus – peržiūrėti, perskaityti gautus, pašalinti nebereikalingus, perkelti į katalogus. Norime atkreipti dėmesį, kad yra du laiškų šalinimo būdai – **Trinti** bei **Perkelti į** šiukšlinę (jinai vadinama anglišku žodžiu *Trash*). Pirmuoju atveju laiškas ištrinamas, antruoju – jis tik perkeliamas į šalinti skirtų laiškų aplanką (*Trash*), bet kol kas išlieka atmintyje.

Norint perskaityti laišką reikia spragtelėti jo pavadinimą – – atsivers laiško skaitymo langas (87 pav.).

Šiame lange galima ne tik perskaityti laišką – meniu juostoje yra keturios papildomos komandos, labai naudingos dirbant su paštu. Tai **Atsakyti** į laišką, **Atsakyti visiems** laiško antraštėje minimiems adresatams, **Persiųsti** laiško kopiją kitam adresatui (šiuo atveju laiško siuntėjas būsite jūs), **Peradresuoti** laišką (laiško siuntėjas bus asmuo, atsiuntęs jums laišką).

Laiško skaitymo lango apatinėje dalyje pateikiama informacija apie priedus, prisegtus prie šio laiško. Spragtelėjus priedo pavadinimą, bus siūloma atsiųsti jį į jūsų kompiuterį (88 pav.).

Spragtelėję **Open** mygtuką, galėsite priedą atverti (naudodamiesi jį sukūrusia arba tokių dokumentų peržiūrai skirta programa savo kompiuteryje). Spragtelėjus **Save**

mygtuką, dokumentas bus atsiųstas ir įrašytas į jūsų kompiuterio diską (prieš tai bus prašoma nurodyti konkrečią vietą diske, kur būtų galima įrašyti atsiųstą dokumentą).

Nepatartina naudotis **Open** mygtuku nesant visiškai įsitikinusiam, kad priede nėra virusų. Geriau pirma įrašyti priedą į diską, patikrinti jį antivirusine programa ir tik tada atverti.

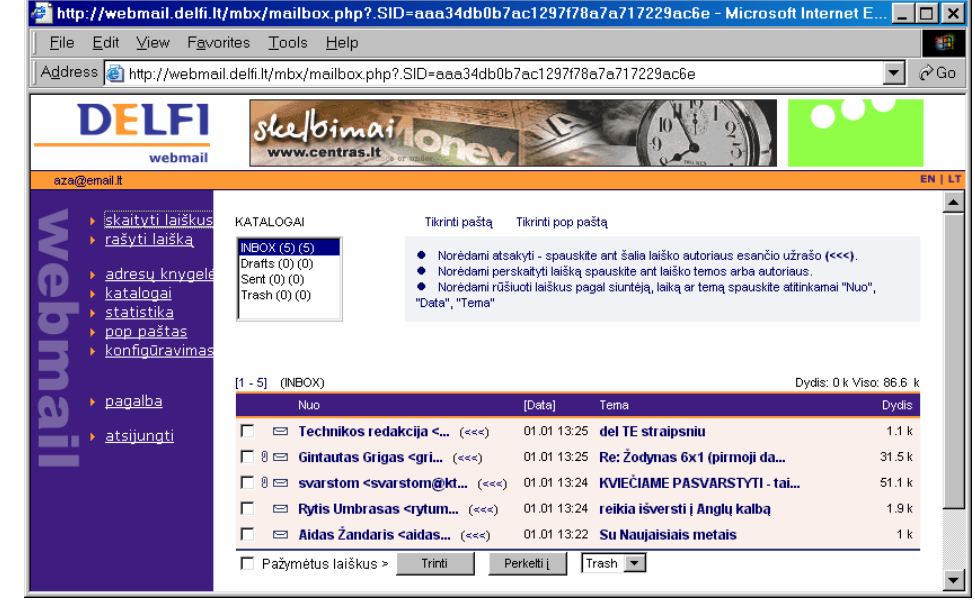

**86 pav.** Gautų laiškų dėžutės langas

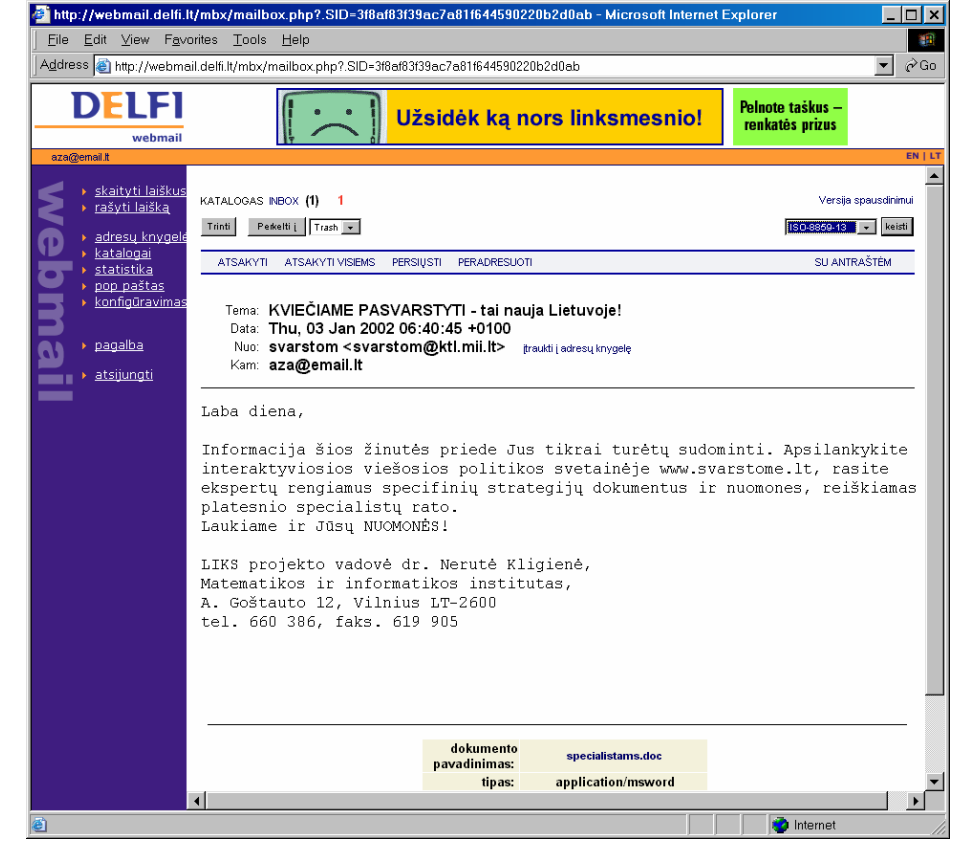

**87 pav.** Laiško skaitymo langas

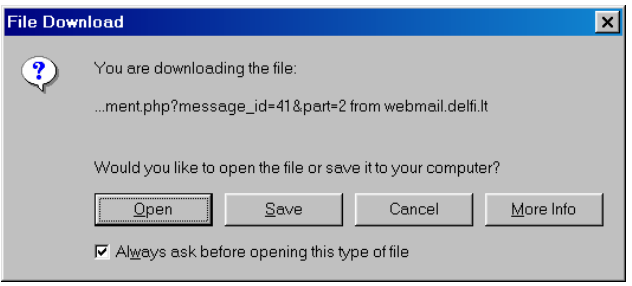

**88 pav.** Bylos atsiuntimo užklausos skydelis

#### http://webmail.delfi.lt/mbx/mailbox.php?.SID=aaa34db0b7ac1297f78a7a717229ac6e - Microsoft Internet Explorer  $\Box$   $\times$ Eile Edit View Favorites Tools Help 雷 Address a http://webmail.delfi.lt/mbx/mailbox.php?.SID=aaa34db0b7ac1297f78a7a717229ac6e  $\overline{\mathbf{v}}$   $\partial$  Go DELEI skefoimain webmail  $\blacktriangle$ <u>skaityti laišku</u> rašyti laišką  $\bigcirc$ đ adresų knygel katalogai Informacijo anje vartotoja keitimas statistika pop paštas X L konfigūravima ašo konfigūra .<br>Filtri konfigūra pagalba  $\blacksquare$ ନ୍ତ ÷ atsijungti Slaptažodžio pakeitimas Pašto dėžutės panaikinimas **89 pav**. *Delfi Webmail* parinkčių keitimo langas

# *Delfi Webmail* **pašto parinktys**

rimos pašto dėžutės parinktys.

Net ir žiniatinklio elektroninį paštą galima šiek tiek pritaikyti savo reikmėms. Tam yra nuoroda "Konfigūravimas". Spragtelėję į šią nuorodą pateksite į langą, kuriame siūloma pasirinkti, ką norime keisti (89 pav.).

Spragtelėjus nuorodą "Pašto dėžutės konfigūravimas" atsivers langas, kuriame bus nurodytos tu-

Jei reikia, galima keisti parinktis bei įrašyti kitas.

#### **Naudojimosi žiniatinklio paštu saugumas**

Didžiausias žiniatinklio pašto privalumas – jį galima skaityti būnant bet kurioje vietoje, iš bet kurio kompiuterio, svarbu, kad būtų interneto ryšys.

Tačiau reikia žinoti, kad šis paštas nėra saugus ir reikalauja budrumo. Todėl *Delfi Webmail* žinyno pradžioje nemažai vietos paskirta pašto saugumo problemoms išaiškinti.

Svarbiausia priemonė laiško slaptumui užtikrinti – slaptažodis. Jį reikėtų pasikeisti kas keletą mėnesių.

Baigus darbą su paštu, patariama spragtelėti nuorodą "atsijungti" ir būtinai užverti naršyklę, kad kitas vartotojas nepasinaudotų jūsų duomenimis.

#### **Pratimai ir užduotys**

- 1. Įsigykite savo pašto dėžutę žiniatinklyje. Išbandykite ją nusiųsdami laiškus mokytojui bei draugams.
- 2. Perskaitykite *Delfi Webmail* elektroninio pašto naudojimo taisykles. Kas, jūsų nuomone, svarbiausia? Išrinkite iš jų dešimt svarbiausių naudojimosi elektroniniu paštu taisyklių.
- 3. Kuriuos veiksmus su elektroniniais laiškais leidžia atlikti *Delfi Webmail* programa? Veiksmų aprašus susiieškokite pagalbos žinyne, nukopijuokite svarbiausius teiginius, iš jų parenkite trumpą veiksmų aprašą.
- 4. Ištyrinėkite (eksperimentuodami ir pasitelkę žinyną) *Delfi Webmail* adresų knygelės sudarymo principus. Susikurkite savo draugų adresų knygelę.
- 5. Panagrinėkite kitą žiniatinklio paštą: [www.takas.lt.](http://www.takas.lt/) Kokius veiksmus jis leidžia atlikti? Kokie jo skirtumai nuo *Delfi Webmail*?
- 6. Išsiaiškinkite iš *Delfi Webmail* parinkčių (89 pav.), kas yra filtrai, kokia jų paskirtis. Sudarykite keletą filtrų pavyzdžių.
- 7. Susikurkite bent porą savo vizitinių kortelių (*Delfi Webmail* pašte vadinamų parašu) ir panaudokite jas išsiuntinėdami laiškus draugams.

# **9. INTERNETO ETIKETAS**

Žmonės viešumoje elgiasi laikydamiesi tam tikrų papročių, tradicijų, elgesio taisyklių. Visa tai nusakoma etiketu ir etika.

**Etiketas** (pranc. *etiquette* – etiketė, kortelė) – tinkamo, deramo, privalomo elgesio viešumoje taisyklių visuma. Šios taisyklės dažniausiai negrindžiamos teoriniais paaiškinimais, kodėl taip yra.

**Etika** (gr. *ethos* – paprotys) – moralės normų visuma, kuri grindžiama teoriškai ir kuriai pritariama asmeniškai. Etika nagrinėja moralės principus ir bando juos pagrįsti, paaiškinti, kalba apie gėrį ir blogį.

Per etikos pamokas jūs nagrinėjote įvairiausias gyvenimiškas situacijas, poelgius, aptarinėjote jausmus, pojūčius, poelgius, mintis. Tačiau kažin, ar pakankamai dėmesio skyrėte žmogaus santykiams su kompiuteriu, informacijos technologija nagrinėti. Tad stabtelėkime šiek tiek nuo technologijos ir pažvelkime į žmogiškąsias problemas.

#### **Tinklo etiketo sąvoka**

Prieš šiek tiek daugiau nei šimtą metų išrastas telefonas suteikė galimybę tiesiogiai (ne laiškais, kurie pasiekdavo adresatus po keleto savaičių, ar, geriausiu atveju, po kelių dienų) bendrauti žmonėms, gyvenantiems toli vienas nuo kito. Telefonų linijas imta tiesti gyvenvietėse, tarp gyvenviečių, tarp valstybių ir pan.

Prieš porą dešimtmečių atsiradę kompiuterių tinklai suteikė dar daugiau galimybių žmonėms bendrauti. Kai kuriuos darbus dabar galima atlikti nepalyginamai sparčiau, pavyzdžiui, elektroniniu paštu susisiekti su bet kurios šalies įstaigomis ar tolimiausiais jų filialais, naudojantis faksu nusiųsti įvairius dokumentus, ekrane pateikti gaminio pavidalą (arba norimo gauti aprašą) ir po kelių valandų sudaryti sandorius, net jei to sandorio šalis skirtų tūkstančiai kilometrų...

Vis daugiau reikalų tenka tvarkyti naudojantis kompiuterių tinklu, vis dažniau šiuo būdu tenka bendrauti su įvairių institucijų žmonėmis. Tam ir buvo sukurtas tinklo arba interneto etiketas. (Anglų kalba paprastai vadinamas "Netetiquette", arba dar trumpiau – "Netiquette").

*Interneto etiketas* – tai visų interneto vartotojų elgesio taisyklių visuma.

Interneto etiketą būtų galima palyginti su garbės kodeksu. Jį kuria daugelis žmonių, tai ne vienos institucijos ar organizacijos reikalas. Jis nėra privalomas, tačiau jo taisyklių laikytis yra kultūros požymis.

Interneto etiketo sąvoką imta vartoti beveik nuo pačių kompiuterių tinklų atsiradimo, bet tik pastarąjį penkmetį intensyviau tuo rūpinamasi. Ypač patraukė vartotojų dėmesį 1995 m. Tarptautinės interneto inžinerijos organizacijos ([www.ietf.org\)](http://www.ietf.org/) išleistas dokumentas, vadinamasis RFC 1855 (*Request for Comments*: 1855).

Visą šį dokumentą galima rasti internete adresu:

[http://marketing.tenagra.com/rfc.1855.html.](http://marketing.tenagra.com/rfc.1855.html)

Su šio dokumento dalimis supažindinama ir lietuviškai:

<http://www.labas.com/internet/netiquette/netiq1.html> [http://perkunas.vtu.lt/kompiuteriai/rfc1855.html.](http://perkunas.vtu.lt/kompiuteriai/rfc1855.html)

#### **Etiketas bendraujant dviese**

Dviejų bendravimą pirmiausia suprantame kaip elektroninių laiškų rašymą. Kartais tam priskiriami ir pokalbiai internete, nors juose dažnai dalyvauja daugiau nei du pašnekovai. Čia daugiausiai dėmesio skirsime elektroninių laiškų rašymo etiketui.

Svarbiausia, ką reikia atsiminti, – internete dera laikytis tų pačių mandagumo taisyklių kaip ir kasdieniame gyvenime, tik dar atidžiau, nes bendraudami internetu nematome žmogaus, negalime reaguoti į jo veido išraišką, žvilgsnį, neperduodame informacijos gestais, mimika, balso tembru ir pan.

Pateiksime keletą svarbiausių bendravimo elektroniniu paštu bei pokalbiais etiketo taisyklių. Dauguma šio skyrelio patarimų galioja ir apskritai naudojantis internetu.

- 1. Prieš prisijungdami prie interneto turėtumėte sudaryti sutartį su pasirinktu interneto paslaugų teikėju. Atidžiai perskaitykite sutartį ir įsidėmėkite pagrindinius reikalavimus – jų turėtumėte laikytis. Jei internetu naudojatės ne asmeniškai, tai būtinai sužinokite, kokios yra elektroninio pašto naudojimosi taisyklės jūsų įstaigoje, pavyzdžiui, mokykloje.
- 2. Nepamirškite, kad elektroninis paštas nėra saugus. Todėl geriau nerašyti to, ko nerašytumėte, pavyzdžiui, atvirlaiškiu. Informacijos saugumui užtikrinti ji užkoduojama.
- 3. Nesiųskite grandininių laiškų, nepersiuntinėkite reklaminės informacijos, taip pat ir pranešimų apie galimus virusus. Prieš siųsdami tokią informaciją turėtumėte įsitikinti, ar ji teisinga ir ar tikrai bus naudinga tam, kuriam siunčiate.
- 4. Nesiųskite (neprijunkite) didelių bylų. Atminkite, kad už laiško siuntimą maždaug po lygiai moka ir siuntėjas, ir gavėjas (arba jų institucijos). Tuo elektroninis paštas skiriasi nuo kitų ryšio priemonių (telefono, radijo, televizijos). Siųsdami laišką, jūs naudojate ir gavėjo išteklius. Tai svarbus ekonominis veiksnys. Todėl būtų geriau nesiųsti didesnių kaip 50 Kbaitų bylų. Jei būtinai reikia nusiųsti dideles bylas, derėtų pirma pranešti apie tai, paklausti respondento, ar geriau siųsti jam didelę bylą iš karto, ar skaidyti į dalis ir pan.
- 5. Rašydami laišką būtinai nurodykite jo temą (eilutė "Subject"), kuri kuo tiksliau atspindėtų laiško turinį arba pabrėžtų tai, kas svarbiausia. Šitaip jūs pagelbėsite laiško gavėjui: gavęs laišką jis iš karto supras, apie ką bus kalbama, o svarbiausia – laišką, kurį norima išsaugoti, jam bus lengviau atsiminti ir surasti.
- 6. Stenkitės būti paslaugus laiško gavėjui. Nepamirškite pabaigoje parašyti savo vardo ir kitos papildomos informacijos, kuri gali būti reikalinga respondentui, pavyzdžiui, pavardės, organizacijos, kuriai priklausote. Daugelyje elektroninio pašto programų numatyta laiško pabaigoje pridurti vadinamąją vizitinę kortelę (anglų k. *signature*), kurioje pateikiama trumpa informacija apie laiško siuntėją (3–4 eilutės po 20–40 ženklų).
- 7. Jei kasdien gaunate daug laiškų, tai iš pradžių peržvelkite jų temas, atrinkite skubiausius ir tik tada pradėkite atsakinėti į laiškus. Jei kuris nors laiškas yra itin skubus, tuoj pat nusiųskite trumpą pranešimą, kad jį gavote ir kad vėliau parašysite išsamesnį atsakymą.
- 8. Neskubėkite kreiptis su klausimais, prašymais tiesiogiai į programų kūrėjus, interneto sistemų administratorius, firmų vadovus. Šie žmonės paprastai yra labai užsiėmę ir nevertėtų jų trukdyti ne itin reikšmingais klausimais. Geriau pagalvoti, ar negalėtų padėti draugai ir pan.
- 9. Venkite ilgų laiško eilučių. Žinokite, kad gavėjui gali būti nepatogu skaityti ilgesnę nei 65–70 ženklų eilutę. Kai kurios elektroninio pašto programos automatiškai skaido laiškus į tokio ilgio eilutes, tačiau jei matote, kad eilutė neskaidoma, patys laiku paspauskite įvesties klavišą.
- 10. Nesiųskite pikto tono (anglų k. *flames*) laiškų, net jei patys gausite tokių laiškų ir būsite provokuojamas. Reikėtų stengtis tiesiog nereaguoti į tokius laiškus arba bent atidėti atsakymą rytdienai – išlaukti, kol emocijos atlėgs.
- 11. Bendravimo elektroniniais laiškais stilius priklauso nuo jūsų santykių su gavėju ir diskusijos pobūdžio. Bendraudami su artimais žmonėmis galite vartoti santrumpas, žargoną. Ypač praverčia šypsenėlės, kurios atspindi rašančiojo nuotaiką ar jausmus. Tačiau to visai nedera daryti rašant oficialiems asmenims ar tiems, su kuriais retai tebendraujate.
- 12. Atsakydami į laišką, nepamirškite pacituoti klausimą. Atminkite, kad žmonės gali daug susirašinėti ir kartais sunkiai susivokti, į kokį jų klausimą buvo atsakyta pernelyg trumpai, pavyzdžiui, "gerai". Kita vertus, nereikia ir persistengti su citatomis. Neetiška persiųsti visą laišką, o po juo parašyti trumpą atsakymą. Geras stilius – ištrinti nesvarbią laiško, į kurį atsakoma, informaciją ir palikti tik klausimus, į kuriuos atsakote. Šiuo atveju svarbu, kad cituojamas klausimas vizualiai skirtųsi nuo rašomo atsakymo. Daugelis pašto programų automatiškai įterpia prieš kiekvieną cituojamą eilutę specialų ženklą (pavyzdžiui, ">").
- 13. Jei persiunčiate gautą laišką, nekeiskite jo teksto. Jei laiškas buvo jums asmeniškai, tai prieš persiųsdami turėtume atsiklausti autoriaus leidimo.
- 14. Būkite atsargūs su adresais. Kai kurie adresai atrodo kaip vieno asmens, o iš tikrųjų tai yra kelių žmonių bendras adresas. Taip pat prieš atsakydami į laišką patikrinkite laiško antraštės **cc** laukelį: gal jūs nesate pagrindinis laiško gavėjas, o tik norima jus informuoti. Tokiu atveju jūsų reakcija turėtų būti kitokia.
- 15. Visuomet prisiminkite, kad gavėjas yra žmogus, kurio kultūra, kalba ir jumoro jausmas galbūt skiriasi nuo jūsų, ypač jei bendraujate su kitos šalies atstovais.
- 16. Nerašykite laiškų vien didžiosiomis raidėmis. Tokie laiškai internete suprantami kaip įsakmūs, reikalaujantys, net rėkiantys. Tik jei norite pabrėžti, atkreipti dėmesį į kurį nors žodį, galite parašyti jį didžiosiomis raidėmis. Taip pat patogu pabraukti norimą išskirti žodį ar frazę. Kabučių ir apostrofų lietuviškuose tekstuose geriau nevartoti, nes jie susiję su skirtingomis kodavimo lentelėmis.
- 17. Dalyvaudami pokalbiuose vartokite didžiąsias ir mažąsias raides, taisyklingą skyrybą taip pat kaip ir rašydamas laišką – stenkitės, kad pašnekovas lengvai suvoktų jūsų mintį.
- 18. Dalyvaudami pokalbiuose, kaip ir laiškų atveju, pagalvokite apie pašnekovą: kad būtų patogu skaityti, nerašykite ilgų eilučių (ilgesnių kaip 70 ženklų), nerašykite vienu ypu ilgų tekstų (daugiau kaip 12 eilučių), neperženkite nurodytos linijos ribos, nerašykite iki pat ekrano krašto ir pan.
- 19. Naudokite tuščią eilutę (paspausdami įvesties klavišą) kaip ženklą, kad jūs jau baigėte ir kitas žmogus gali pradėti rašyti.
- 20. Prieš užbaigdami pokalbį, visada atsisveikinkite ir palaukite, kol pašnekovas atsisveikins.

21. Atminkite, kad bendravimas priklauso ne tik nuo jūsų valios, bet ir nuo įvairių techninių detalių, pavyzdžiui, tinklo pralaidumo. Todėl būkite tolerantiškas ir atlaidus, jei negaunate atsakymo. Nemanykite, kad viskas visuomet veikia be priekaištų.

# **Etiketas bendraujant keliems iš karto**

Bendraujant su keliais žmonėmis galioja tos pačios taisyklės, kaip ir bendraujant dviese. Tik reikia būti dar atidesniam, nes tada bendrauja skirtingi žmonės, su skirtinga pasaulėjauta, jausmais, charakteriais. Todėl reikia dar labiau apgalvoti savo dėstomas mintis.

Bendravimas keliese apima keletą interneto paslaugų: elektroninio pašto konferencijas (ar diskusijas), naujienų grupes, žiniatinklio forumus. Mokykloje jums nedažnai tenka dalyvauti diskusijose internetu, galbūt prieinamiau užsisakyti naujienų grupes kuriuo nors klausimu ir jas peržvelgti bent porą kartų per savaitę. Todėl šia tema pateiksime tik pačius reikalingiausius patarimus.

- 1. Turėkite omeny, kad jūsų mintis gali perskaityti bet kas ir draugai, ir nepažįstami ar vyresni žmonės. Todėl visada apgalvokite, ar norite visiems paskelbti tai, ką rašote. Be to, neretai konferencijų bei naujienų grupių informacija saugoma ir todėl jūsų mintys gali būti ilgą laiką visiems prieinamos.
- 2. Žinutės ir straipsniai turi būti glausti irtaiklūs. Prieš rašydami pirmą kartą, perskaitykite, ką kalba kiti, sužinokite kiek įmanoma išsamesnę informaciją.
- 3. Nekaltinkite sistemos administratoriaus dėl netinkamo kitų diskusijos (naujienų grupės, forumo) dalyvių elgesio. Nepradėkite patys daryti tvarkos.
- 4. Supraskite, kad kiekvienas kalba tik už save, o ne už įstaigą ar organizaciją, kuriai priklauso.
- 5. Prieš klausdami viešai pirmiausia paieškokite atsakymo instrukcijose ar programos pagalbos žinyne. Tik jei nerandate atsakymo į jums rūpimą klausimą, pasiteiraukite, kur galima apie tai rasti informacijos. Nesitikėkite, kad kas nors jums skirs pusdienį laiko ir, pavyzdžiui, išsamiai aiškins, kaip įsidiegti kurią nors programą ar susikurti tinklalapį. Tai galite sužinoti iš daugybės kitų šaltinių.
- 6. Nepamirškite prie savo laiško pridėti vizitinę kortelę. Tada visi matys, kas siuntė šį laišką ir žinos, kaip su jumis susisiekti.
- 7. Atsakydami į klausimą ar komentuodami kieno nors mintį, būtinai pacituokite pirminį tekstą, kad būtų aišku, apie ką kalbama. Tai būtina, nes visada pasitaiko vėliau prisijungusių vartotojų, kurie gali būti negavę klausimo, be to, pašto stotys įvairiais būdais keičiasi informacija ir gali nutikti taip, kad pirma bus gautas atsakymas, o tik po to klausimas. Tačiau neįterpinėkite viso originalo – jūsų teksto paprastai turi būti daugiau negu cituojamo.
- 8. Jei nesutinkate su vieno žmogaus nuomone, nusiųskite laišką jam asmeniškai. Jei su tuo žmogumi diskutuojate tema, kuri gali būti įdomi ir visai konferencijai, tai galite vėliau visiems pasiųsti apibendrintą asmeninių diskusijų santrauką.
- 9. Nesivelkite į barnius. Nei rašykite, nei atsakinėkite į įžeidžiančius ar pikto tono laiškus. Yra galimybė pasinaudoti specialia programine įranga, kuri atrinktų ir panaikintų jums nepriimtinus laiškus (pavyzdžiui, tam tikros religinės bendruomenės).
- 10. Kai kurios naujienų grupės ar elektroninio pašto diskusijos yra prižiūrimos (moderuojamos). Tokiu atveju jūsų žinutė gal būt pasirodys ne iš karto, gal tik kitą dieną, o gal ir iš viso bus atmesta. Jeigu taip atsitiko – nepykite ir neprieštaraukite, turite paklusti administratoriaus valiai.
- 11. Neretai ir lietuviškuose laiškuose vartojamos angliškos santrumpos visiems suprantami akronimai. Pateikiame keletą pagrindinių.

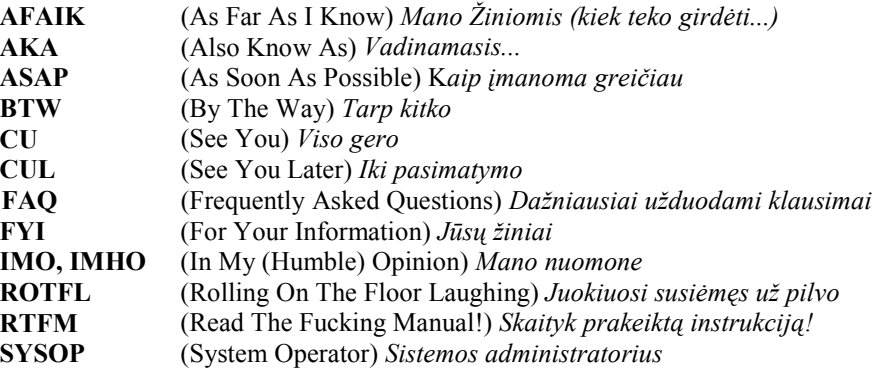

# **Dešimt interneto etiketo taisyklių**

Amerikietė Princetono universiteto dėstytoja Virginija Shea neseniai parašė knygą "Netiquette" (jos fragmentus galima pasiskaityti ir internete: http://www.albion.com/netiquette/introduction.html). Šioje knygoje ji suformulavo ir aptarė dešimt bendriausių kompiuterių tinklo etiketo taisyklių. Šios taisyklės yra labai artimos kiekvienam moralės normų besilaikančiam žmogui, jos tokios paprastos, kad atrodo, nieko naujo jomis ir nepasakoma – visi taip galvoja... Įsiklausykime į jas, analizuokime, aptarkime.

1. *Gerbk žmogų*

Šis priesakas dar vadinamas aukso taisykle. Prisiminkime, ko mus nuolatos mokė tėvai ir mokytojai: Nedaryk to, ko nenori, kad būtų daroma tau pačiam. Visuomet prisiminkite, kad kompiuterių tinklu naudojasi gyvi žmonės ir reikia gerbti jų pažiūras, jausmus, įsitikinimus.

2. *Naudodamasis internetu laikykis tų pačių etikos taisyklių kaip ir įprastame gyvenime*

Kartais manoma, kad internete galima elgtis kaip norima, kad čia niekas nemato... Tačiau visuomet reikia prisiminti, kad internetu bendrauja gyvi, konkretūs žmonės. Ir reikia laikytis tų pačių etikos taisyklių, kaip ir kasdieniniame gyvenime.

3. *Žinok, kurioje interneto vietoje esi*

Yra daugybė interneto paslaugų, įvairių sričių, kuriose galima šiek tiek skirtingai elgtis. Todėl jei patenkate į kurią nors nežinomą kibernetinės erdvės vietą, pirmiausia apsižvalgykite, ir tik tada pradėkite veikti.

4. *Taupyk kitų žmonių laiką*

Prieš siųsdami informaciją pagalvokite, ar ji įdomi, ar reikalinga tam, kam siunčiate. Ypač jei siunčiate didelį kiekį informacijos.

5. *Sukurk gerą įvaizdį internete*

Atminkite, kad internete jūs vertinamas pagal gebėjimą rašyti: aiškiai, logiškai reikšti mintis, nedaryti gramatinių klaidų. Taip pat svarbu suprasti kitų mintis ir tinkamai į jas reaguoti. Niekuomet nereikėtų veltis į barnius, karščiuotis.

6. *Dalykis savo žiniomis*

Jei ką nors įdomaus ir vertingo sužinojote, pasidalykite su kitais, patarkite, kaip ką nors lengviau susitvarkyti kompiuteryje, pavyzdžiui, gavę "šveplą" laišką, paaiškinkite pašnekovui, kaip pasirinkti teisingą kodavimą ir siųsti laiškus taisyklinga lietuvių kalba.

7. *Valdyk savo jausmus*

Internete galima išsakyti savo griežtą poziciją. Galima ir aistringai ką nors pareikšti. Galima supykti ir išsisakyti. Tačiau tai neturėtų ilgai trukti, ypač neturėtų būti piktų serijinių laiškų tarp tų pačių poros ar keleto žmonių, kurių diskusija pasidaro nebeįdomi kitiems diskusijų grupės nariams.

8. *Gerbk kitų žmonių privatumą*

Jums tikriausiai nė į galvą neateina lįsti į kito žmogaus krepšį ar rankinę. Taip pat reikėtų tramdyti norą skaityti svetimus elektroninius laiškus. Jokie motyvai (išskyrus nebent įtariamus nusikaltimais asmenis) dėl svetimų laiškų skaitymo nėra pateisinami.

- 9. *Nepiktnaudžiauk savo padėtimi* Niekuomet nederėtų puikuotis savo žiniomis ar savo padėtimi. Pavyzdžiui, sistemos administratorius niekuomet neturėtų skaityti privačių laiškų.
- 10. *Atlaidžiai žiūrėk į kitų žmonių klaidas*

Visuomet pasitaiko įvairių laiškų ar pokalbių – ir piktokų, ir ilgų, ir netaisyklingai žargoniškų, ir kvailų klausimų. Reikia stengtis reaguoti į tai ramiai, nepulti tuoj pat mokyti. Jei nusprendžiate ką nors informuoti apie klaidas, reikia stengtis tai padaryti kuo mandagiau, privačiu laišku, nerodant savo nepasitenkinimo.

Trumpai aptarėme V. Shea suformuluotas interneto etiketo taisykles. Būtų galima pateikti jų dar daugiau, gal net kai kuriais požiūriais ir aktualesnių. Tačiau svarbiausia prisiminti pirmąją taisyklę: "Gerbk žmogų", kurią dar būtų galima pratęsti: "Gerbk kito nuomonę", "Toleruok kitą žmogų".

# **Pratimai ir užduotys**

- 1. Apibūdinkite, kas yra tinklo arba interneto etiketas. Padiskutuokite, kam jis reikalingas. Ar mokėtės tinklo etiketo per etikos pamokas? Jei ne, pabandykite pasamprotauti, kodėl ne.
- 2. Pagalvokite ir pabandykite pagrįsti, kuo tinklo etiketas panašus ir kuo skiriasi, kai bendraujama dviese ir kai keliese.
- 3. Ką žinote apie dokumentą RFC 1855? Gal galite jį atsisiųsti iš interneto ir paprašyti anglų kalbos mokytojų panagrinėti drauge, aptarti turinį?
- 4. Kurios iš tinklo etiketo taisyklių jums atrodo svarbiausios? Išrašykite jas, paskelbkite klasėje ir pagrįskite savo apsisprendimą.
- 5. Pabandykite atsisiųsti V. Shea knygos "Netiquette" fragmentus, pasiskirstykite klasėje po vieną taisyklę, atidžiai išnagrinėkite ir po to aptarkite. Pateikite pavyzdžių, konkrečiai pagrindžiančių kiekvieną etiketo taisyklę.
- 6. V. Shea yra pateikusi internete trumpą tinklo etiketo testą (*Netiquette Quiz*): http://www.albion.com/netiquette/netiquiz.html. Jei turite galimybių, pabandykite jį atlikti.
- 7. Tarkime, jūs šitaip atsakėte į gautą laišką:

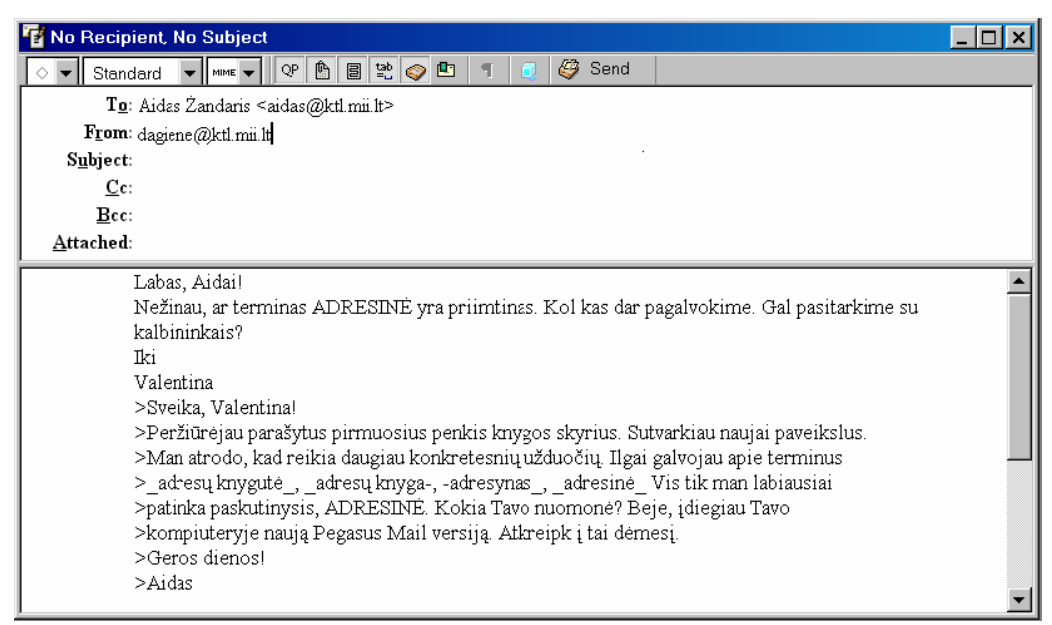

Kokios elektroninio pašto etiketo taisyklės nesilaikoma šiame laiške? Kaip būtų galima pataisyti laišką? 8. Pateiktas elektroninis laiškas. Kas jame netinkama etiketo požiūriu?

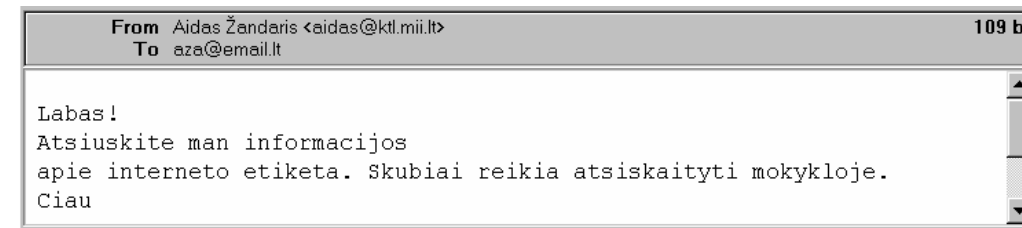

- 9. Pateikta keletas elektroninių laiškų fragmentų:
	- a) Šią savaitę vietoj matematikos pamokų bus informatika. Visi turime ateiti į kompiuterių klasę. Susipažinsime su kompiuterinėmis matematikos programomis.
	- b) Pranešu, kad pasikeitė mano darbo telefonas. Dabar skambinkite 209392. Beje, jei norite paskambinti būdami institute, tai galite naudotis vidiniu numeriu.
	- c) Gal žinote, kuriame žurnale buvo rašoma apie tinklų etiketą? Jei žinote, tai gal galite nurodyti tiksliau metus bei numerį?
	- d) Nupirkau bilietus į Taliną balandžio 17 dienai. Išvykstame vakare, 21:45. Prašyčiau visus būti stotyje 21:30. Nevėluokite. Nepamirškite pasiimti paso.

Sugalvokite kiekvienam laiškui tinkamą temą (kuri būtų rašoma *Subject* eilutėje).

# **SKAIČIUOKLĖS**

# **10. LENTELĖS IR SKAIČIUOKLĖ**

Lenteles šiek tiek aptarėme IX–X klasės vadovėlio III d. 11 skyriuje. Taigi žinome, kas yra lentelė, kuo ji naudinga, kaip ją parengti kompiuteriu: pasirinkti eilučių ir stulpelių skaičių, prireikus juos papildyti, įrėminti, kitaip sakant, pateikti duomenis lentele. Tačiau nenagrinėjome priemonių, pagelbstinčių tvarkyti lentelės turinį.

# **Skaičiuoklės paskirtis**

Lentelėms apdoroti parengtos kompiuterinės programos, turinčios daug ir įvairiausių galimybių. Tokios programos vadinamos *skaičiuoklėmis* (anglų k. *spreadsheet*). Skaičiuoklių programos greitai ir patikimai apdoroja lentelių duomenis. Per pastaruosius keliolika metų skaičiuoklės buvo taip ištobulintos, kad jas ėmė vartoti daugelis įvairių sričių specialistų savo darbams atlikti.

Kokie gi tie darbai? Dažniausiai tai duomenys, kuriuos patogu analizuoti surašytus į lentelę, rikiuoti juos pagal įvairius požymius, grupuoti, atlikti su jais aritmetinius, loginius ar kitokius veiksmus, pagal tuos duomenis braižyti diagramas, rengti išvadas, apibendrinimus – ataskaitas.

Skaičiuokles naudojamos, ypač kai duomenų labai daug ir jie sudaro sudėtingos struktūros lenteles. Pavyzdžiui, buhalterių apskaitos darbams jos praverčia, kai reikia iš duomenų bazių paimti dalį duomenų ir atlikti su jais skaičiavimus, kai reikia susisteminti duomenis, nubraižyti grafikus. Ir mokykloje įvairiems uždaviniams spręsti gerai tinka skaičiuoklės.

Programos sukurtą objektą galima vadinti elektronine lentele arba tiesiog lentele, nes dažniausiai iš konteksto suprantama, ar tai rankiniu būdu nubraižyta lentelė, ar kompiuteriu parengta.

Mažiausias lentelės elementas, skirtas duomenims įvesti, vadinamas lentelės *narveliu*. Šios sąvokos sinonimai: langelis, celė, ląstelė. Įprastas terminas, atėjęs iš tų laikų, kai lentelės buvo rengiamos tik popieriuje, yra *langelis*. Galima jį vartoti. Bėda tik ta, kad jis labai dažnai vartojamas šnekamojoje kalboje ir kartais sunku suvokti, kada kalbama apie kompiuteriu apdorojamos lentelės langelį, kada apie programos dialogo langelį, o kada apie popierinės lentelės langelį.

Terminas *celė* atsirado iš anglų kalboje skaičiuoklėse vartojamo "cell". Jis kilęs iš lotynų kalbos žodžio, reiškiančio vienutę. Ląstelės terminas vis tik labiau priskirtinas biologijai. Pastaruoju metu siūlomas narvelio terminas.

# **Skaičiuoklės taikymo privalumai**

Jau nekyla abejonių, ar reikalingos teksto tvarkymo sistemos – visiems aišku, kad patogu rinkti tekstus kompiuteriu, juos taisyti, maketuoti. O kokius privalumus teikia skaičiuoklė?

Mokykloje dažniausiai reikia nedidelių lentelių, jomis susisteminami kokie nors faktai, nekintami duomenys, o veiksmai atliekami tik kartą. Tokios lentelės vadinamos *statinėmis*. Tačiau pamėginkime įsivaizduoti, kad lentelių duomenis reikia keisti.

**1 pavyzdys**. Tarkime, jūs sudarote klasės mokinių sąrašą – lentelę, kurioje nurodote informaciją apie kiekvieną mokinį:

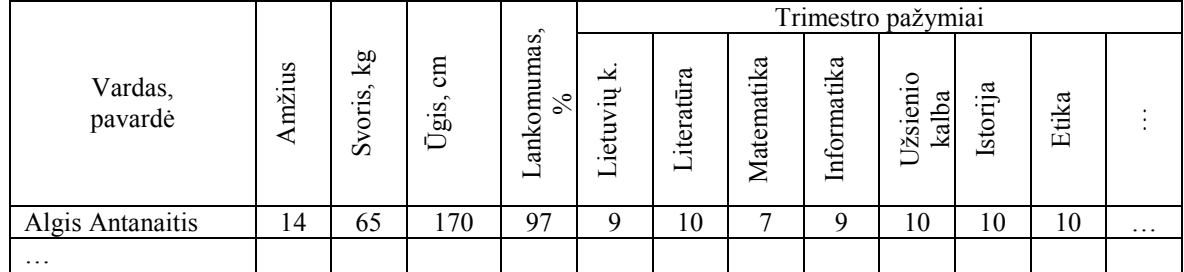

Šios lentelės duomenys kintami, juos reikia bent kas keletą mėnesių pataisyti, papildyti, gali tekti pridurti naujų stulpelių, atsisakyti kai kurių eilučių (pavyzdžiui, mokiniui išvykus iš mokyklos ar perėjus į kitą klasę). Jei tokius duomenis numatoma tvarkyti ilgai, kelerius metus, tai kompiuteriu sukurtos ir nuolat papildomos lentelės – nepamainoma priemonė.

**2 pavyzdys**. Iš kompiuteriu apdorojamų lentelių galime tikėtis dar daugiau. Sakykime, klasės dienynas sudarytas kaip duomenų lentelė (ar lentelių rinkinys) kompiuteryje. Kasdien įrašomi kiekvieno dalyko pažymiai. Ir, be abejo, skaičiuojamas kiekvieno mokinio mokymosi pažymių vidurkis. Naudojantis įprastu dienynu, kasdien sužinoti pažymių vidurkį būtų

gana nuobodus darbas – papildžius bent vienu pažymiu viską reikėtų iš naujo perskaičiuoti. O kompiuterio skaičiuoklė tai atlieka pati – pakitus duomenims automatiškai perskaičiuojami vidurkiai.

Vadinasi, didžiausia skaičiuoklės vertybė – jos dinamiškumas apdorojant duomenis. Kitaip sakant, pakeitus lentelėje bent vieną duomenį, skaičiuoklė automatiškai atlieka visus reikiamus veiksmus.

Dinaminėms lentelėms sudaryti ir apdoroti pasaulyje parengta ir teberengiama daug įvairiausių skaičiuoklių programų. Galima paminėti *Microsoft Office* programų rinkinio skaičiuoklę *Microsoft**Excel* (gana brangiai kainuojanti, komercinė programa), *Open Office* programų paketo – *Spreadsheet* (nemokama skaičiuoklė – pakanka atsisiųsti iš interneto ir dirbti). Skaičiuoklių programos turi daugybę įvairiausių funkcijų bei galimybių. Žinoma, mokyklai dažniausiai pakanka tik dalies jų atliekamų veiksmų.

Toliau aptarsime, ko labiausiai reikia norint skaičiuokle tvarkyti lenteles. Pavyzdžius pateiksime *Microsoft Excel 2002* versijos skaičiuokle.

#### **Pažintis su skaičiuoklės programa: pagrindinės sąvokos**

Su skaičiuokle *Microsoft Excel* pradedama dirbti kaip ir su bet kuria kita programa – pirmiausia ji iškviečiama darbui. Universaliausias būdas – išskleisti programą iš **Start** meniu: iš pradžių spragtelimas užduočių juostos **Start** mygtukas, po to – komanda **Programs**, o tada atsivėrusiame sąraše randamas ir spragtelimas *Microsoft Excel* pavadinimas. Ekrane atsiveria pagrindinis skaičiuoklės langas (91 pav.)

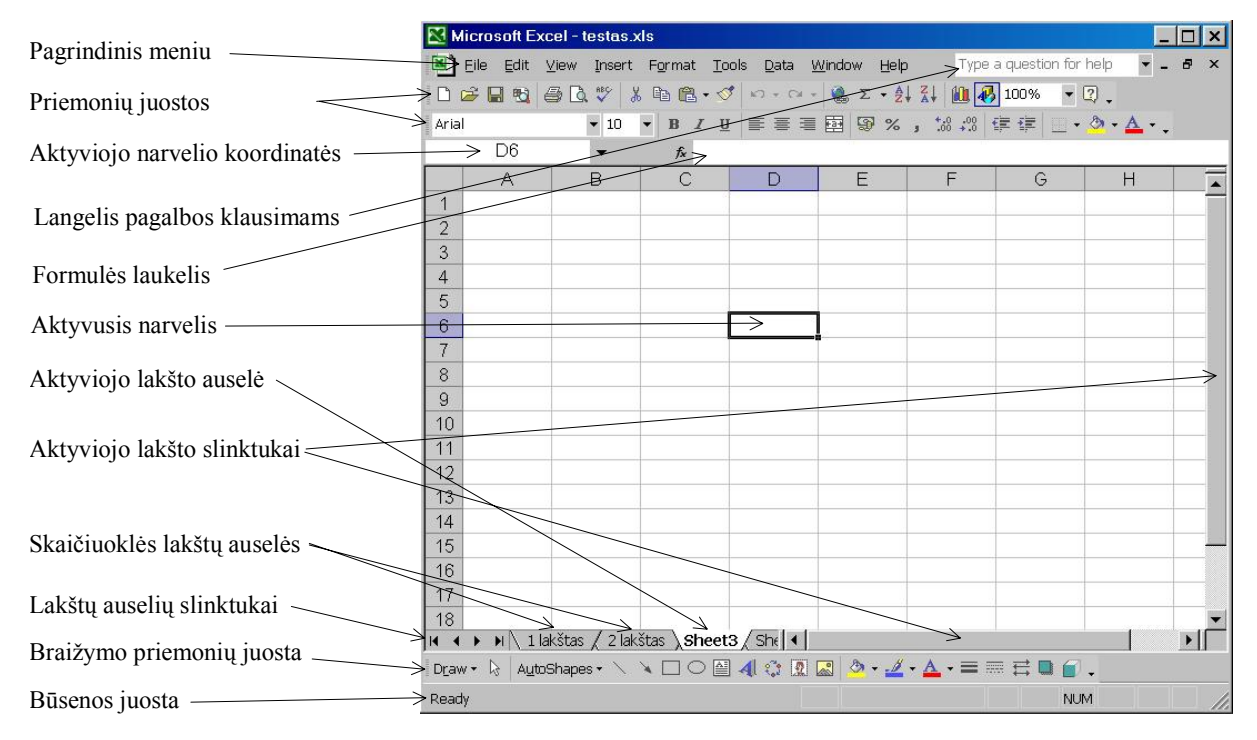

**91 pav.** Pagrindinis *Excel* darbo langas

*Microsoft**Excel* programos pagrindinis langas yra panašus į kitų programų langus, tačiau jame yra ir įvairių specialių priemonių, būdingų tik skaičiuoklėms. Daugumos jų sudarant paprastas lenteles nė žinoti nereikia. Tačiau yra keletas sąvokų, kurias verta įsidėmėti.

Kaip ir bet kurios *Microsoft Windows* operacinėje sistemoje veikiančios programos, taip ir *Excel* programos langas turi pavadinimo juostą, meniu juostą, dvi ar keletą priemonių juostų, laukelį formulėms rašyti, dokumento (lentelės) sritį ir būsenos juostą.

Svarbiausias lango elementas – jo centrinė dalis, suliniuota kaip popieriaus lapas – jis vadinamas *lakštu* (anglų k. *sheet*). Jame rengiamas dokumentas (lentelė), todėl neretai vadinamas *dokumento langu*. Visas *Excel* dokumentas vadinamas *darbo knyga* (anglų k. *work book*) – ją sudaro keletas ar keliolika lakštų.

Kai paleidžiate *Excel* programą, jos lange pateikiama pirmoji tuščia darbo knyga, kurios pavadinimas *Book1*. Pirmoji darbo knyga pateikiama maksimalaus dydžio ir jos dokumento pavadinimo juosta sutampa su programos pavadinimo juosta (jei norite, galite atverti kitą darbo knygą, tuomet jai automatiškai bus parinktas vardas *Book2*; vardų pavadinimus galima keisti).

Darbo knyga – tai *Excel* formato knyga (prievardis .xls). Knygą sudaro lakštai (kartais jie vadinami *lapais*). Lakštai esti dviejų tipų: darbo lakštai (anglų k. *worksheets*) ir diagramų lakštai (anglų k. *chart sheets*). Vienoje knygoje gali būti abiejų tipų lakštų. Tarkime, atvėrėme naują knygą, kurioje pateikiami 3 darbo lakštai (automatiškai pavadinti *Sheet1, Sheet2, Sheet3*). Lakštų pavadinimai matomi knygos lango apačioje, jie užrašyti ant auselių (anglų k. *Tab*). Lakštų pavadinimus nesunku pakeisti – pakanka dukart spragtelėti kairiuoju pelės klavišu į auselę, ir galima įrašyti naują pavadinimą (1 pav. pirmųjų dviejų lakštų pavadinimai pakeisti – *1 lakštas* ir *2 lakštas*).

Darbo knygą visuomet galima papildyti naujais lakštais – tam reikia pasirinkti *Insert* meniu komandą *Worksheet* arba dešiniuoju pelės klavišu spragtelėti į lakšto auselę ir atsivėrusiame išskleidžiančiame meniu pasirinkti komandą *Insert* (*Įterpti*), – naujas lakštas bus įterpiamas prieš lakštą, į kurio auselę buvo spragtelėta.

Lakštas, su kuriuo šiuo metu dirbama, t. y. kuris yra priekiniame plane, vadinamas *aktyviuoju* – tik jame galima dirbti. Aktyvųjį lakštą galima pakeisti spragtelėjus pele kito lakšto auselę. Kai reikiamos auselės nesimato, reikia spragtelėti atitinkamus auselių slinktukus.

Darbo lakštas dar kartais vadinamas *lentele*, elektronine lentele arba skaičiuoklės lentele. Kiekvienas *Excel* darbo lakštas yra stačiakampė lentelė, turinti 256 stulpelius ir 65536 eilutes. Susitarta eilutes numeruoti natūraliaisiais skaičiais: 1, 2, 3, 4, … , o stulpelius žymėti lotyniškomis raidėmis bei jų kombinacijomis: A, B, …,Z; AA, AB, …,AZ; …; IA, IB, … IV.

Labai svarbu nusakyti kiekvieno lentelės narvelio vietą – koordinates, kurios sudaromos iš dviejų dalių: raidės ar raidžių, žyminčių stulpelį, ir skaičiaus, žyminčio eilutę, pavyzdžiui, A2, E7, D1.

Norint pradėti rašyti duomenis į narvelį, pirmiausia reikia jį suaktyvinti – spragtelėti pelės klavišu arba krypčių klavišais nuvesti žymeklį iki jo. Tas narvelis įgauna paryškintą kontūrą (92 pav.). Bet kuriuo metu būa pažymėtas bent vienas aktyviojo lakšto narvelis. Narvelis, į kurį rašoma, vadinamas *aktyviuoju*. Aktyviojo narvelio koordinatės matomos ekrano viršuje kairėje pusėje esančiame narvelio laukelyje.

Prieš pradėdami pildyti narvelį, turėtume pasirinkti šriftą, jo dydį, arba tenkintis numatytuoju. Rašyti narvelyje tekstą arba skaičius gana paprasta – tiesiog klaviatūra surenkamas norimas tekstas ar skaičius.

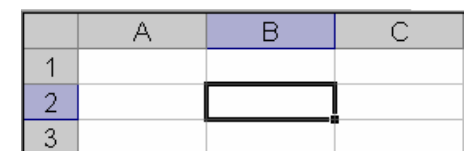

**92 pav**. Pažymėtasis (aktyvusis) narvelis

Dirbant su skaičiuoklės lentele dar vartojama *narvelių bloko* sąvoka. Taip vadinamas gretimų stulpelių arba eilučių narvelių rinkinys. Pažymėtas narvelių blokas ekrane išsiskiria kitokia spalva. Bloko koordinatėmis laikomos dviejų narvelių koordinatės: narvelio, esančio kairiajame viršutiniame kampe, ir narvelio, esančio dešiniajame apatiniame kampe, atskiriant jas dvitaškiu, pavyzdžiui, A1:C10. *Sudėtiniu bloku* vadinama sritis, kurią sudaro keli pažymėti ne gretimi narveliai arba blokai.

#### **Skaičiuoklės lango pagrindinės dalys**

Jau minėjome, kad pagrindinę ir didžiausią skaičiuoklės lango dalį sudaro lentelė (suliniuotas lakštas). Darbui su ja reikalingos komandos, priemonės. Tam yra meniu ir priemonių juostos (93 pav.).

|       |  |  |  | Eile Edit View Insert Format Tools Data Window Help |                                                                                                    |
|-------|--|--|--|-----------------------------------------------------|----------------------------------------------------------------------------------------------------|
|       |  |  |  |                                                     | $\  \text{D} \text{ is a } \text{B} \text{ is a } \text{C} \text{ with } \text{C} \text{ is a } \text{C} \text{ with } \text{C} \text{ is a } \text{C} \text{ with } \text{C} \text{ is a } \text{C} \text{ with } \text{C} \text{ is a } \text{C} \text{ with } \text{C} \text{ is a } \text{C} \text{ with } \text{C} \text{ is a } \text{C} \text{ with } \text{C} \text{ is a } \text{C} \text{ with } \text{C} \text{ is a } \text{C} \text{ with } \text{C} \text{ is a } \text{C} \text$ |
| Arial |  |  |  |                                                     |                                                                                                    |

**93 pav.** Skaičiuoklės meniu, priemonių ir formatų juostos

Meniu juostoje dauguma punktų yra žinomi iš kitų programų: **File** (*Byla*), **Edit** (*Taisa*, *Redaguoti*), **View** (*Rodyti*), **Insert**  (*Įterpti*), **Format** (*Formatuoti*), **Tools** (*Priemonės*), **Data** (*Duomenys*), **Help** (*Žinynas*). Spragtelėjus kurią nors parinktį, atsiveria komandų langelis, kuriame galima pasirinkti norimą komandą. Dalis komandų jums jau žinomos, kai kurias reikalingas komandas aptarsime atlikdami konkrečius veiksmus.

*Excel* **s**kaičiuoklė turi daug įvairių priemonių, kurios paprastai išdėstomos priemonių juostoje. Dažniausiai, bent kai pradedama mokytis, naudojama standartinė priemonių juosta (94 pav.). Joje yra būtiniausi

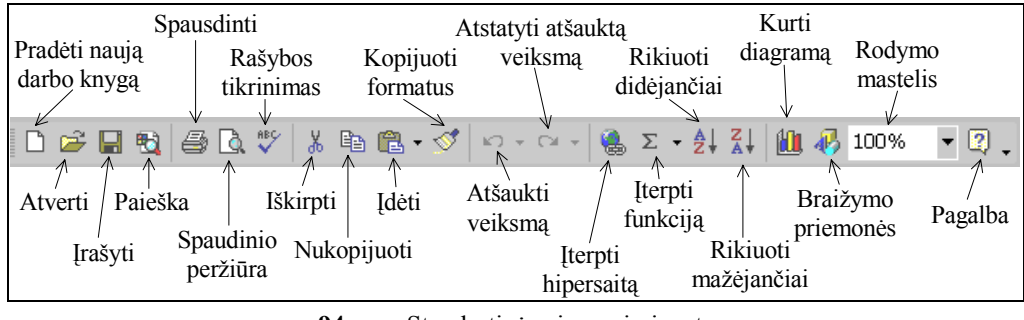

mygtukai, daugelis atlieka panašias funkcijas, kaip ir kitose programose.

Priemonių juostą, kaip ir bet kurį kitą *Windows* terpės objektą, galima perkelti į kitą vietą, perskelti į dvi eilutes ar net įkelti į pačią darbo knygą – pastaruoju atveju priemonės bus įrėmintos kvadratiniu skydeliu. Norimų rodyti priemonių juostos elementus – mygtukus – galima pasirinkti iš **View** komandos **Toolbars** (95 pav.).

Skaičiuoklės lange dar matome dvi slinkties juostas: stačiąją, kuri yra lango dešinėje pusėje, ir gulsčiąją lakšto apačioje. Lakštą galima paslinkti patraukus slinktuką reikiama kryptimi arba laikant paspaustus slenkamosios juostos galuose esančius mygtukus  $\blacktriangle$ ,  $\blacktriangleright$ ,  $\blacktriangleleft$ arba . Jie leidžia patraukti darbo lakštą stačiai iki reikiamos eilutės bei gulsčiai – iki reikiamo stulpelio.

Dokumentto lango apačioje yra eilutė, kurioje rodoma informacija apie atliekamus veiksmus, apie kai kurių klavišų būseną – tai vadinamoji *būsenos eilutė*. Pavyzdžiui, 91 pav. būsenos eilutėje matome užrašą NUM – tai reiškia, kad skaitmenine klaviatūra bus renkami skaitmenys (nesant šio užrašo – ji veiktų kaip krypčių klavišų klaviatūra).

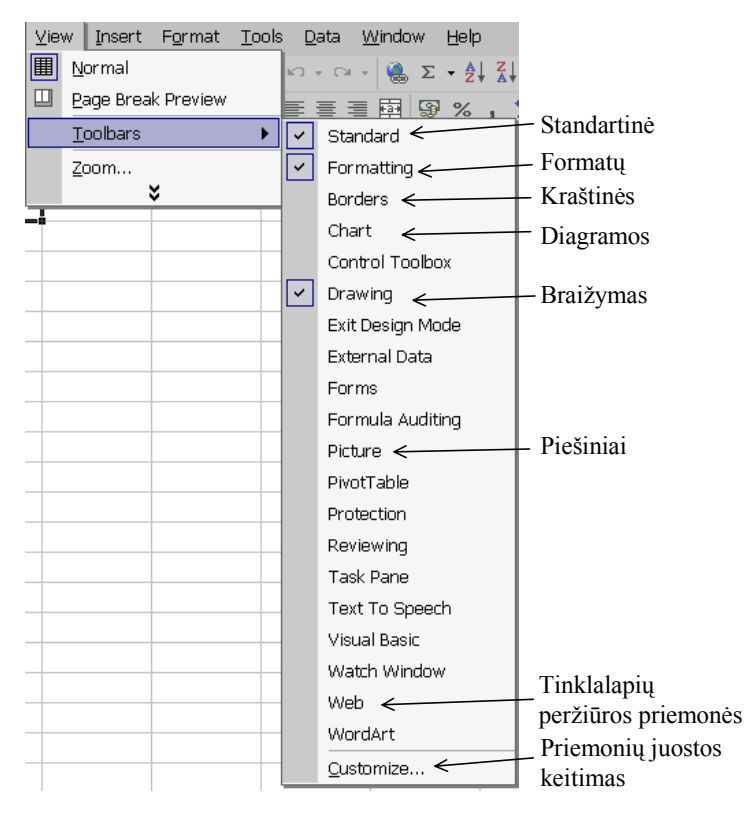

**95 pav.** Priemonių juostų bei mygtukų pasirinkimas

#### **Pratimai ir užduotys**

- 1. Paaiškinkite, kam knygose ar žurnaluose reikalingos lentelės. Parinkite pavyzdžių ir juos aptarkite. Pagalvokite, kokių tipų lentelių jūs esate matę (pagal jų įforminimą, duomenų išdėstymą).
- 2. Kaip manote, kodėl buvo sukurtos vien lenteles apdorojančios kompiuterinės programos? Atsakymą argumentuokite pateikdami pavyzdį.
- 3. Kuo skaičiuokle parengta lentelė pranašesnė už nubraižytą ranka? Išvardykite keletą jos privalumų.
- 4. Užrašykite pateiktos lentelės (96 pav.) užbrūkšniuotų narvelių koordinates:

|                                              |                                                                                                    | Microsoft Excel - Book2 |                          |   |                                                                                                    |    |    |        |          |  |  |  |
|----------------------------------------------|----------------------------------------------------------------------------------------------------|-------------------------|--------------------------|---|----------------------------------------------------------------------------------------------------|----|----|--------|----------|--|--|--|
| 国】Eile                                       | Edit View                                                                                                    |                         | Insert Format Tools Data |   | Window Help Type a question for help                                                                                             |    |    | - 8    | $\times$ |  |  |  |
|                                              | $D \ncong H$ , $\oplus$ $\odot$                                                                                       | $\frac{ABQ}{A}$         |                          |   | $\lambda$ the me $\sqrt{s}$ or $\sim$ $\sqrt{s}$ $\geq$ $\frac{1}{24}$ $\frac{1}{100}$ $\frac{1}{100}$ $\frac{1}{100}$ $\approx$ |    |    | $-2$ . |          |  |  |  |
| $\overline{I}$<br>Arial<br>$\mathbf{B}$<br>9 |                                                                                                    |                         |                          |   |                                                                                                    |    |    |        |          |  |  |  |
|                                              | AB22<br>fx                                                                                                    |                         |                          |   |                                                                                                    |    |    |        |          |  |  |  |
|                                              | W                                                                                                    | Х                       | Υ                        | 7 | ΑA                                                                                                    | AВ | AC | AD     |          |  |  |  |
| 17                                           |                                                                                                    |                         |                          |   |                                                                                                    |    |    |        |          |  |  |  |
| 18                                           |                                                                                                    | 1                       |                          |   |                                                                                                    |    |    |        |          |  |  |  |
| 19                                           |                                                                                                    |                         |                          |   | $\overline{2}$                                                                                                    |    |    |        |          |  |  |  |
| 20                                           | з                                                                                                    | 4                       |                          |   | 5                                                                                                    |    | 6  |        |          |  |  |  |
| 21                                           |                                                                                                    |                         | $\overline{7}$           |   |                                                                                                    |    |    |        |          |  |  |  |
| 22                                           | 8                                                                                                    |                         |                          |   |                                                                                                    |    |    | 9      |          |  |  |  |
| 23                                           |                                                                                                    |                         |                          |   |                                                                                                    |    |    |        |          |  |  |  |
|                                              | $\triangleright$ $\triangleright$ $\triangleright$ $\triangleright$ Sheet1 $\bigwedge$ Sheet3 $\bigwedge$<br>∏∢∣<br>٠ |                         |                          |   |                                                                                                    |    |    |        |          |  |  |  |
|                                              | Ready<br><b>NUM</b>                                                                                                   |                         |                          |   |                                                                                                    |    |    |        |          |  |  |  |

**96 pav**. Narveliai, kurių koordinates reikia nustatyti

5. Sudarykite pagrindinių skaičiuoklės sąvokų lentelę:

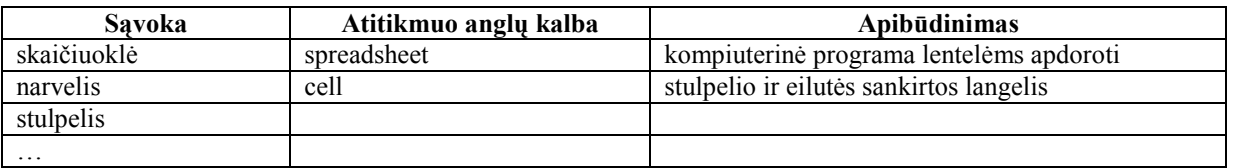

- 6. Atverkite naują skaičiuoklės darbo knygą. Raskite nurodytų koordinačių narvelius (A6, C3, D10, G7, J4, A15, C1, D1, Z3, AA5, CC3) ir į kiekvieną įrašykite jo atitinkamą koordinatę.
- 7. Pažymėkite nurodytus narvelių blokus: a) C2:D5; b) E4:G13; c) A5:A15.
- 8. Užrašykite pateiktos lentelės (97 pav.) užbrūkšniuotų blokų koordinates.

|                                   | Microsoft Excel - Book2 |                                   |                                                                  |                |    |     |     |    |                  | $\times$     |
|-----------------------------------|-------------------------|-----------------------------------|------------------------------------------------------------------|----------------|----|-----|-----|----|------------------|--------------|
|                                   |                         |                                   |                                                                  |                |    |     |     |    | $\tau = -\theta$ | $\mathbf{x}$ |
|                                   |                         |                                   | D B B @ B \$ X & B B · <   < - < -   & Σ · 2  X   A 100%   - 2 . |                |    |     |     |    |                  |              |
| Arial                             |                         | $\blacktriangledown$ 9            |                                                                  |                |    |     |     |    |                  |              |
|                                   | AC <sub>18</sub>        | $\overline{\phantom{a}}$          | $f_x$ 4                                                          |                |    |     |     |    |                  |              |
|                                   | W                       | X.                                | Υ                                                                | Z.             | ΑA | AB. | AC. | AD | AE.              | ◪            |
| 18                                | 1                       |                                   |                                                                  |                |    |     | 4   |    |                  |              |
| 19                                |                         |                                   |                                                                  |                |    |     |     |    |                  |              |
| 20<br>21                          |                         |                                   |                                                                  |                |    |     |     |    |                  |              |
| 22                                |                         |                                   |                                                                  | $\overline{2}$ |    |     |     |    |                  |              |
| 23                                |                         |                                   |                                                                  |                |    |     |     |    |                  |              |
| 24                                |                         |                                   |                                                                  |                |    |     |     |    |                  |              |
| 25                                |                         |                                   |                                                                  |                |    |     |     |    |                  |              |
| 26                                |                         |                                   |                                                                  |                |    |     |     |    |                  |              |
| 27                                |                         |                                   |                                                                  |                |    |     |     |    |                  |              |
| 28                                |                         |                                   |                                                                  |                |    |     |     |    |                  |              |
| 29<br>30                          |                         |                                   |                                                                  |                |    |     |     |    |                  |              |
| 31                                |                         |                                   | 3                                                                |                |    |     |     |    |                  |              |
|                                   |                         | IT T > M Sheet1 Sheet2 / Sheet3 / |                                                                  |                |    | ∐∢∣ |     |    |                  |              |
| Ready<br>$Sum = 10$<br><b>NUM</b> |                         |                                   |                                                                  |                |    |     |     |    |                  |              |

**97 pav**. Blokai, kurių koordinates reikia nustatyti

- 9. Paaiškinkite, kaip pakeisti darbo knygos lakštų pavadinimus (*Book1, sheet1, sheet2, sheet3).*
- 10. Pateiktas skaičiuoklės langas (98 pav.). Trumpai apibūdinkite, kam skirtas arba kokius veiksmus atlieka rodykle ir skrituliuku nurodyti objektai (mygtukai, komandos, lango elementai).

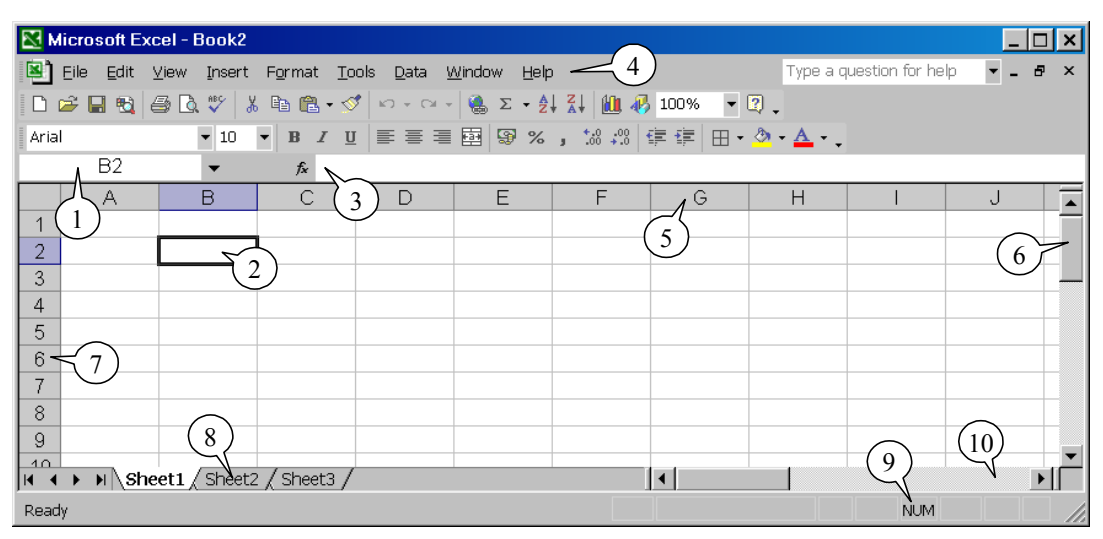

**98 pav**. Pažymėtų elementų turinys

# **11. PAGRINDINIAI SKAIČIUOKLĖS VEIKSMAI**

Prieš pradedant dirbti su skaičiuokle – pildyti lentelę, pirmiausia reikia susidaryti lentelės projektą: numatyti, kokios bus antraštės, kiek maždaug stulpelių, kokie jų pavadinimai ir pan. Sudėtingesnės lentelės eskizą geriausia nusibraižyti popieriaus lape, kad tiksliau įsivaizduotume, ko reikės.

#### **Lentelės kūrimo pavyzdys**

Tarkime, norime sutvarkyti informatikos olimpiados rezultatus. Aišku, kad lentelėje turės būti įrašyta mokinio pavardė ir vardas bei už kiekvieną uždavinį surinktų balų skaičius. Paprasčiausia lentelė turėtų atrodyti maždaug taip:

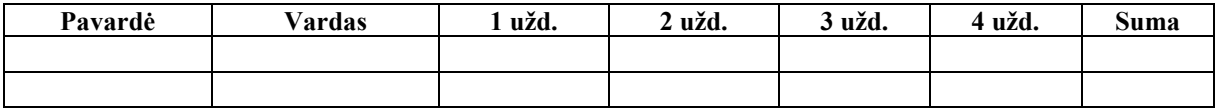

Pirmiausia įvesime duomenis. Paprasčiausi duomenys – tai tekstas ir skaičiai. To mums ir reikia.

Tekstą bei skaičių įrašyti į narvelį labai paprasta – tereikia du kartus spragtelėti pelės kairiuoju klavišu reikiamą narvelį ir klaviatūra surinkti informaciją. Renkamas tekstas rodomas ir aktyviajame narvelyje, ir formulės laukelyje (virš lentelės). Baigus rinkti tekstą paspaudžiamas įvesties klavišas – tik tada duomenys įrašomi į narvelį. Duomenys įrašomi ir tuo atveju, jei pereiname į gretimą narvelį (naudodamiesi krypčių arba tabuliacijos klavišais) arba spragtelime pele įvesties mygtu-

ką – formulės laukelio kairėje esantį mažą kvadratuką, pažymėtą varnele (jis atsiranda renkant duomenis narvelyje).

Nieko baisaus, jei renkamas tekstas netelpa narvelyje: jis gali pereiti į gretimus laisvus narvelius, arba netelpantys duomenys gali būti paslėpti po gretimu narveliu. Ši informacija niekur nedingsta: pakeitus narvelio dydį (eilutės aukštį arba stulpelio plotį) ar kitaip pertvarkius formatus ji tampa matoma.

Pirmoje skaičiuoklės eilutėje užrašoma visos lentelės antraštė, pavyzdžiui, *Informatikos olimpiados rezultatai*. Toliau reikėtų praleisti vieną eilutę, ir tada pradėti sudarinėti pačią lentelę. Pirmiausia surenkamos stulpelių antraštės – taip užpildomi septyni narveliai. Tada eilutėse pradedama rinkti pačius duomenis (99 pav.).

Kol kas visai nekreipiame dėmesio į lentelės apipavidalinimą – tai aptarsime kalbėdami apie formatus.

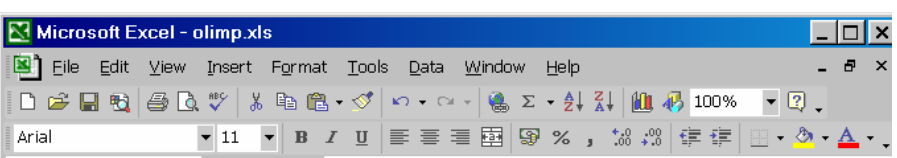

|                                  | F12.       | fx                           | 10U                                |                   |        |            |        |  |
|----------------------------------|------------|------------------------------|------------------------------------|-------------------|--------|------------|--------|--|
|                                  | А          | B                            | C                                  | D                 | E      | F          | G      |  |
| 1                                |            |                              | Informatikos olimpiados rezultatai |                   |        |            |        |  |
| $\overline{2}$                   |            |                              |                                    |                   |        |            |        |  |
| 3                                | Pavardė    | Vardas                       | 1 užd.                             | 2 užd.            | 3 užd. | 4 užd.     | Σ      |  |
| 4                                |            |                              |                                    |                   |        |            |        |  |
| 5                                | Antanaitis | Antanas                      | 70                                 | 65                | 100    | 100        | 335    |  |
| 6                                | Banaitis   | Jonas                        | 95                                 | 99                | 100    | 98         | 392    |  |
|                                  | Cicinas    | Rytis                        | 36                                 | 51                | 80     | 87         | 254    |  |
| 8                                | Dauba      | Petras                       | 56                                 | 54                | 70     | 90         | 270    |  |
| 9                                | Einoris    | Stasys                       | 89                                 | 58                | 95     | 85         | 327    |  |
| 10                               | Krukas     | Frankas                      | 65                                 | 52                | 85     | 60         | 262    |  |
| 11                               | Grušas     | Stepas                       | 48                                 | 63                | 100    | 95         | 306    |  |
| 12                               | Jonaitis   | Mikas                        | 93                                 | 75                | 100    | 100        | 368    |  |
| 13                               |            | Vidurkis                     | 69,00                              | 64.63             | 91,25  | 89,38      | 314,25 |  |
| $\overline{A}$<br>$\blacksquare$ |            | M Sheet1 / Sheet2 / Sheet3 / |                                    | $\vert\vert\vert$ |        |            |        |  |
| Ready                            |            |                              |                                    |                   |        | <b>NUM</b> |        |  |

**99 pav.** Skaičiuokle tvarkoma olimpiados rezultatų lentelė

# **Narvelių ir blokų žymėjimas**

Norint atlikti veiksmus su narveliu ar jų bloku, pirmiausia reikia juos pažymėti. Tai vienas svarbesnių veiksmų skaičiuoklių lentelėse.

Narvelį ir bloką galima pažymėti naudojantis pele arba klaviatūros klavišų kombinacijomis. Pažymėtos dalies fonas nuspalvinamas kita spalva, pro kurią persišviečia narvelyje esantys įrašai.

Vieną narvelį jau mokame pažymėti – tereikia jį spragtelėti pele. Norint pažymėti keletą gretimų eilutės (arba stulpelio) narvelių, t. y. narvelių bloką, reikia nuvesti pelės žymeklį į narvelį, nuo kurio pradedama žymėti, tada, nuspaudus kairįjį pelės klavišą, žymeklis velkamas iki paskutinio žymimo narvelio ir tik tada atleidžiamas pelės klavišas. Norint pažymėti visą eilutę arba stulpelį, pakanka dukart spragtelėti jų antraštes.

 Galima pažymėti ir keletą blokų – pažymėjus vieną bloką, reikia nuspausti ir laikyti nuspaustą <Ctrl> klavišą, o tada velkant pelės žymeklį sužymėti visus reikalingus blokus (100 pav.).

Žymėjimo pele ir klaviatūra būdai pateikti 1 ir 2 lentelėse.

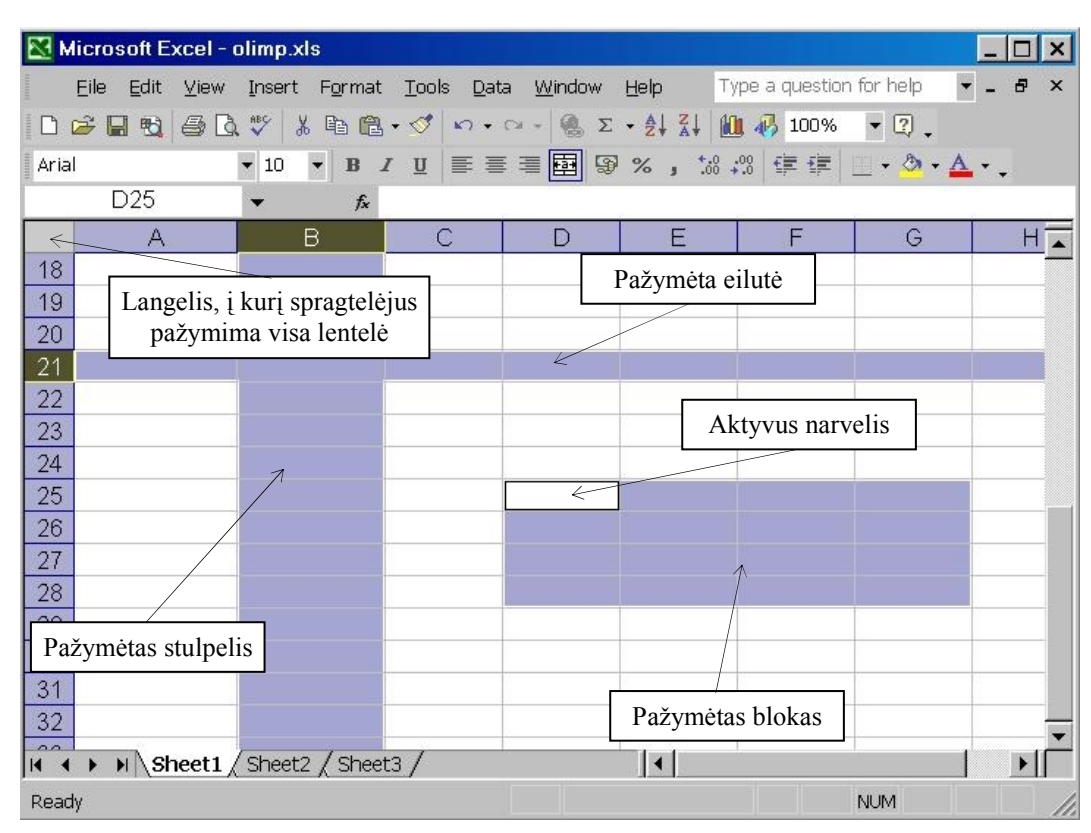

**100 pav.** Pažymėtų eilučių, stulpelių ir bloko pavyzdžiai

**1 lentelė.** *Narvelių žymėjimas pele*

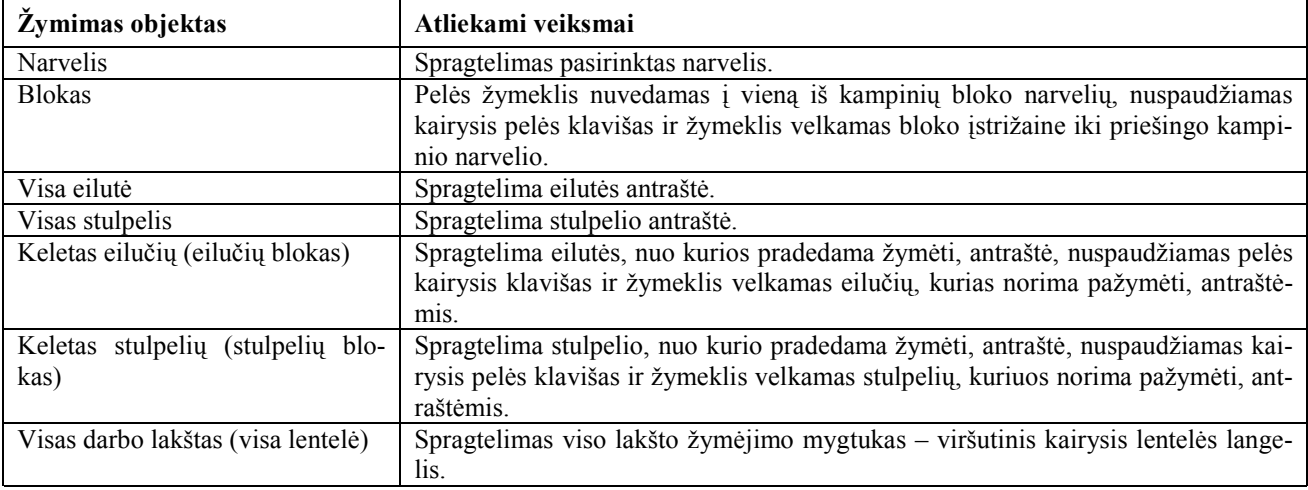

**2 lentelė.** *Narvelių žymėjimas klaviatūra* 

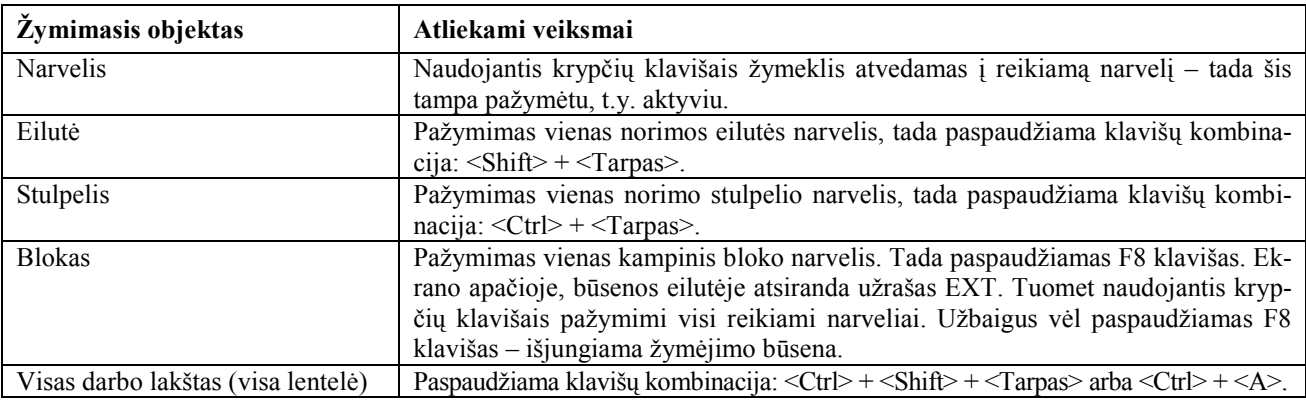

#### **Veiksmai su eilutėmis ir stulpeliais**

Svarbiausi veiksmai su eilutėmis ir stulpeliais yra tokie:

- a) stulpelių pločio keitimas;
- b) eilučių aukščio keitimas;
- c) šalinimas;
- d) kopijavimas;
- e) iterpimas.

Paprasčiausia stulpelio plotį keisti naudojantis pele: nuvesti pelės žymeklį ties stulpelių skiriamąja linija ir sulaukus, kol pasikeis žymeklio forma, truktelėti liniją į kairę arba į dešinę.

Norint tiksliau nustatyti stulpelio plotį, reikia naudotis meniu **Format** komandos **Column** papildomu meniu. Jame yra komanda **Width** (101 pav.).

Spragtelėjus šią komandą, atsiveria dialogo langelis, kuriame nurodomas stulpelio plotis – reikia įrašyti skaičių (102 pav.).

Pastebėsime, kad stulpelio pločio matavimo vienetas yra standartinio dydžio (*Arial* šrifto 10 punktų) simbolio plotis, maždaug lygus 2 mm.

Jeigu norime pakeisti kelių stulpelių plotį, tai prieš atlikdami komandą **Width** turime pažymėti visus šiuos stulpelius.

Analogiškai nurodomas ir eilučių aukštis: galima pelės žymekliu nuvilkti eilutės skiriamąją liniją žemyn arba aukštyn, arba pasinaudoti meniu **Format** komandos **Row** papildomu meniu. Jame pasirinkus komandą **Height**, atsiveria dialogo langelis (103 pav.).

Eilutės aukštis nurodomas punktais (1 punktas lygus 0,354 mm).

Norint pakeisti kelių eilučių aukštį, jos pirmiausia pažymimos, ir tada atliekama komanda **Height**.

Kelių stulpelių plotį arba kelių eilučių aukštį galima keisti ir pele. Tam pažymimi keli stulpeliai (arba kelios eilutės) ir velkant pelės žymeklį pakeičiamas bet kurio vieno pažymėto stulpelio plotis (arba eilutės aukštis). Atleidus pelės klavišą, visų pažymėtų stulpelių plotis (arba eilučių aukštis) pasikeičia ir pasidaro vienodas (104 pav.).

Dukart spragtelėjus pele bet kurio vieno pažymėto stulpelio antraštės rėmelį, automatiškai nustatomas visų prieš tai pažymėtų stulpelių plotis pagal esamą didžiausią tų stulpelių plotį.

Analogiškai pele galima pakeisti ir kelių pažymėtų eilučių aukštį.

Labai paprasta pašalinti vieną arba kelis stulpelius. Tam reikia juos pažymėti ir tada pasirinkti meniu **Edit** komandą **Delete**. Visiškai taip pat šalinamos ir eilutės.

Viena ar kelios eilutės bei vienas ar keli stulpeliais kopijuojami prieš tai juos pažymėjus ir pasirinkus meniu **Edit** komandą **Copy**. Eilutės arba stulpelio duomenys bus nukopijuoti, tačiau išliks ir ankstesnėje vietoje.

Įterpti vieną ar kelias eilutes bei vieną ar kelis stulpelius galima vartojant meniu **Insert** komandą **Rows** arba to paties meniu komandą **Columns**. Nauja eilutė įterpiama virš tos, kuri pažymėta. Naujas stulpelis įterpiamas kairiau pažymėto stulpelio.

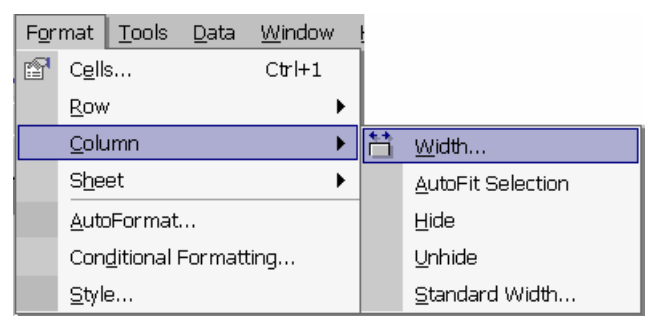

**101 pav.** Meniu **Format** komandos **Column** papildomas meniu

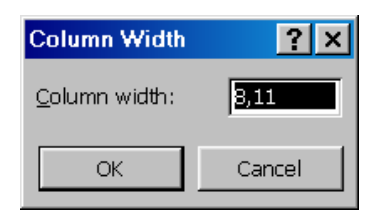

**102 pav.** Stulpelio pločio nustatymo dialogo skydelis

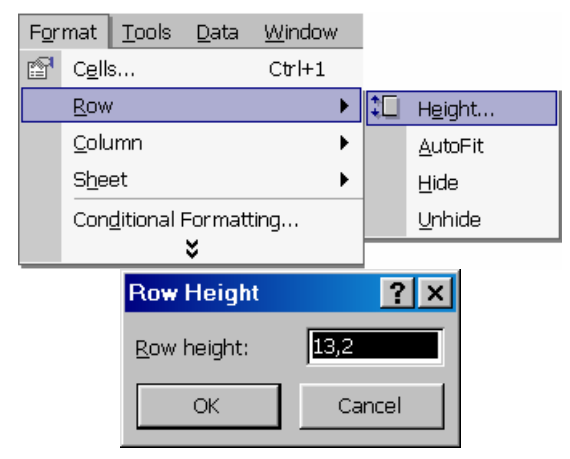

**103 pav.** Eilutės aukščio nustatymo komanda **Height** ir atsivėręs dialogo langelis

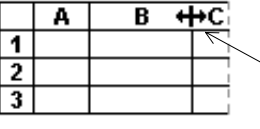

Kai pelės žymeklis įgyja dvigubos rodyklės formą, reikia nuspausti kairįjį pelės klavišą ir patraukti liniją į dešinę arba į kairę – taip bus paplatintas arba susiaurintas stulpelis

Kai pelės žymeklis įgyja dvigubos rodyklės formą, reikia nuspausti kairįjį pelės klavišą ir patraukti liniją žemyn arba aukštyn – taip eilutė bus

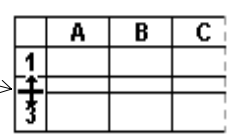

b) praplėsta aukštyn arba žemyn il ė

**104 pav.** Stulpelio pločio (a) bei eilutės aukščio (b) keitimas pele

a)

#### **Duomenų šalinimas ir išvalymas**

Yra keletas būdų duomenims iš darbo lakšto pašalinti. Reikėtų ypač atkreipti dėmesį į komandų **Delete** (šalinti) ir **Clear** (išvalyti) skirtumus.

Pasirinkus meniu **Edit** komandą **Delete**, pašalinami visi pažymėtieji narveliai, taip pat ir jų žymėjimas. Atsiradusi "skylė" panaikinama pastūmus pasirinkta kryptimi kitus narvelius (105 pav.). Tačiau šitaip pašalinus narvelius ir į jų vietą pastūmus kitus, pasikeičia lentelės struktūra, pakinta ir pastumtų narvelių koordinatės, todėl duomenis lengva supainioti.

Pasirinkus meniu **Edit** komandą **Clear,** atsižvelgiant į tai, ką nurodėme papildomame meniu, išvalomas arba narvelių tu-

rinys, arba formatas, arba komentarai, arba viskas iš karto (106 pav.).

Išvalius narvelį ar keletą jų, narveliai išlieka darbo lakšte – tik jie būna tušti. Narvelių turinį (duomenis) galima išvalyti ir naudojantis <**Delete**> klavišu.

Įsidėmėkite, kad niekada nereikia valyti narvelių tarpo klavišu. Toks duomenų ištrynimo būdas pats blogiausias: nors narvelis ekrane rodomas tuščias, tačiau įvestas tarpo simbolis suteikia narveliui teksto formatą ir jo koordinačių jau nebegalėsite vartoti matematinėse formulėse.

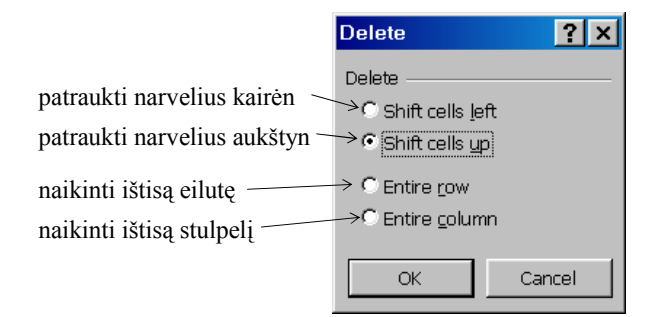

**105 pav.** Narvelių pastūmimo krypties nurodymas

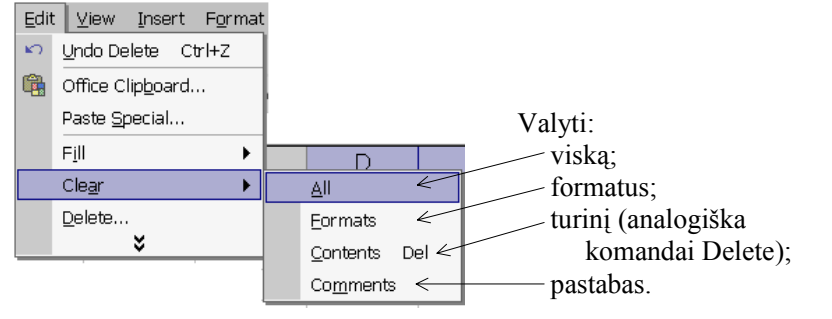

**106 pav.** Papildomas išvalymo komandos (*Clear*) meniu

#### **Pratimai ir užduotys**

- 1. Išvardykite visus veiksmus, kuriuos galima atlikti su narveliu.
- 2. Kokius veiksmus galima atlikti su eilutėmis ir stulpeliais?
- 3. Kokius veiksmus galima atlikti su blokais?
- 4. Kuo skiriasi narvelio duomenų šalinimo ir išvalymo komandos?
- 5. Stulpelio (narvelio) plotis matuojamas simboliais. Standartinis stulpelio (narvelio) plotis lygus 8,11 simbolio. Eilutės (narvelio) aukštis matuojamas punktais (sutrumpintai pt). Standartinis eilutės (narvelio) aukštis lygus 13,2 punkto. Stulpelio plotį ir eilutės aukštį galima keisti naudojantis meniu Format atitinkamomis komandomis.

a) Atvėrę kurios nors turimos lentelės pavyzdį, pakeiskite trečios eilutės aukštį 24 pt, o C stulpelio plotį – 16 simbolių.

- b) Pakeiskite 1, 3 ir 5 eilučių aukščius 30 pt, o B, D ir E stulpelių pločius 20 simbolių.
- 6. Parenkite skaičiuokle savo klasės mokinių ūgių ir svorių lentelę.
- 7. Iš turimos moksleivių ūgių ir svorių lentelės padarykite dvi: atskirai ūgių ir atskirai svorių. Aprašykite, kaip atlikote užduotį.
- 8. Suprojektuokite ir parenkite skaičiuokle savo klasės mokinių mokymosi pažangumo lentelę. Joje turi būti visų mokinių pavardės ir vardai, visų dalykų trimestrų (arba semestrų) ir metiniai pažymiai. Vėliau apskaičiuokite kiekvieno mokinio pažangumo vidurkį.
- 9. Hidrometeorologijos tarnybos nuolat rengia įvairias orų lenteles. Pateikiame vieną iš jų (Duomenys paimti iš: *Lietuvos hidrometeorologijos tarnybos mėnraštis*, 2001, sausis.)

|               | . .   |        |        |       |
|---------------|-------|--------|--------|-------|
| <b>Stotis</b> | Maks. | Min.   | Vidut. | Norma |
| Biržai        |       | -2,6   |        | -5.   |
| Dotnuva       |       | ΙY     |        |       |
| Dūkštas       | () 9  | $-3.5$ | -2.2   | -6,8  |
| Kaunas        |       |        |        | -5.2  |
| Kybartai      | 0.6   |        | $-0,8$ |       |
| Klaipėda      |       |        | 0.4    |       |

*Oro temperatūra 2001 m. sausio mėn.* 

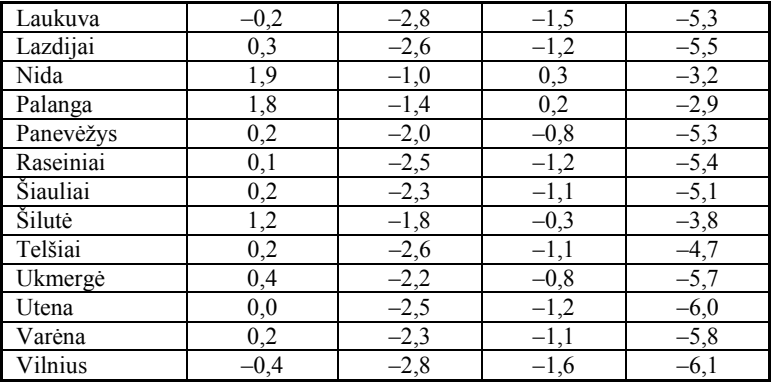

Norma apskaičiuota iš 1961–1990 m. laikotarpio.

- a) Pabandykite parengti analogišką lentelę skaičiuokle. Panagrinėkite lentelę. Kuriame mieste buvo šalčiausia, kuriame – šilčiausia? Sudarytą lentelę įrašykite ir išsaugokite. Vėliau galėsite nubraižyti orų kitimo diagramas.
- b) Perdarykite lentelę rugpjūčio mėnesio temperatūrai pavaizduoti.

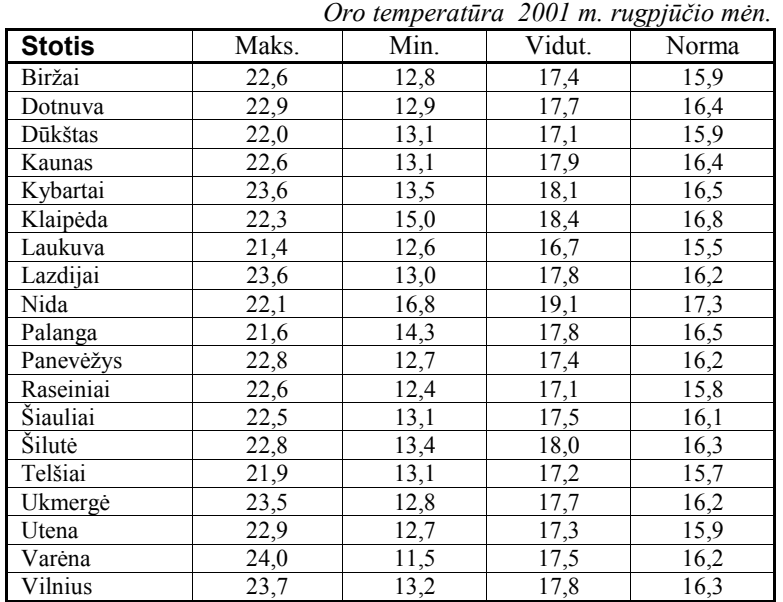

Norma apskaičiuota iš 1961–1990 m. laikotarpio.

- 10.Iš pateiktų oro temperatūrų lentelių sudarykite vieną, kurioje būtų ir sausio, ir rugpjūčio temperatūros. Pašalinkite temperatūrų normos stulpelius.
- 11. Naudodamiesi pasaulio geografijos žinynu, atlasu arba kompiuterine enciklopedija užpildykite šitokią lentelę (galite pasiskirstyti į grupes, vieni teieško duomenų iš Europos, kiti – iš Azijos, treti – iš Afrikos ir t. t.).

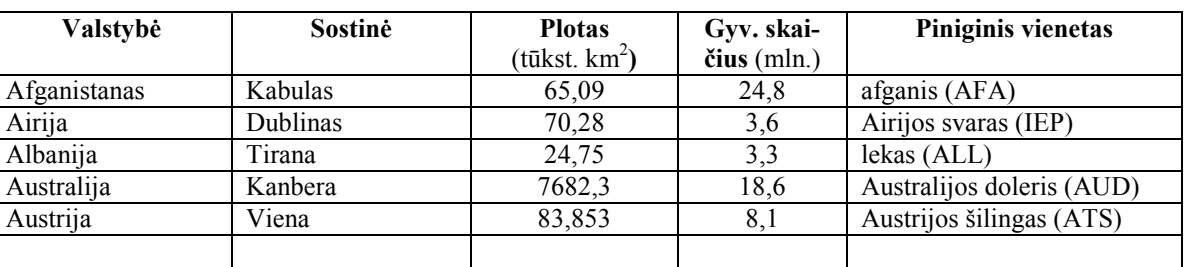

*Šalys ir skaičiai* 

- 12. Sudarykite lentelę, į kurią įtraukite didžiausias pasaulio upes: nurodykite joje upės pavadinimą, valstybių, per kurias ji teka, pavadinimus, upės ilgį bei baseino plotą.
- 13. Pasvarstykite, kokios informacijos lentelės jums praverstų kuriam nors dalykui ir pasidarykite po tokią reikalingą lentelę (pavyzdžiui, anglų kalbos netaisyklingų veiksmažodžių pagrindinės formos, matematikos trigonometrinių funkcijų pagrindinių kampų reikšmės, pagrindinių maisto produktų kaloringumas, riebalų kiekis ir pan.)

# **12. FORMULĖS IR FUNKCIJOS**

Paprastai lentelėse reikia pagal turimus duomenis atlikti įvairius skaičiavimus. Juos patogu atlikti naudojantis formulėmis bei funkcijomis. Čia ir pasireiškia skaičiuoklės lentelių dinamiškumas – pakeitus bent vieną duomenį, skaičiuoklė pagal atitinkamas formules arba funkcijas automatiškai perskaičiuoja visų narvelių turinius. Galima netgi sukurti tuščias lenteles, vadinamuosius trafaretus (šablonus), jų langelius aprašyti formulėmis, o prireikus surinkti ar įkelti pradinius duomenis – ir visos lentelės reikšmės bus tučtuojau apskaičiuotos.

Susidaro įspūdis, tarsi skaičiuoklė visą laiką lauktų pokyčių, kad galėtų tučtuojau perskaičiuoti reikšmes, netgi sakoma, kad skaičiuoklės lentelė yra "gyva". Šitokia skaičiuoklės lentelių savybė labai patogi vartotojams ir padeda išvengti klaidų, atsirandančių įprastais būdais perskaičiuojant sudėtingos struktūros lentelės duomenis.

#### **Formulės rašymas eilutėje**

Formulė – tai tam tikrais simboliais užrašyta taisyklė, nurodanti, kokius veiksmus reikia atlikti su reiškiniu, norint gauti jo reikšmę (įrašomą į narvelį arba narvelių bloką). Į ją įeina konstantos (skaičiai), narvelių koordinatės (arba jų vardai), įvairūs matematiniai veiksmai (sudėtis, atimtis, daugyba, dalyba, lyginimas ir pan.) bei kreipiniai į skaičiuoklės funkcijas.

Formulė visada pradedama lygybės ženklu (=). Pagal formulę skaičiuoklė apskaičiuoja naują narvelio reikšmę. 108 pav. pateikta keletas formulės pavyzdžių. Pagal pirmąją formulę sudauginamos dviejų narvelių reikšmės ir rezultatas sudedamas su kitų dviejų narvelių sandaugos reikšme,

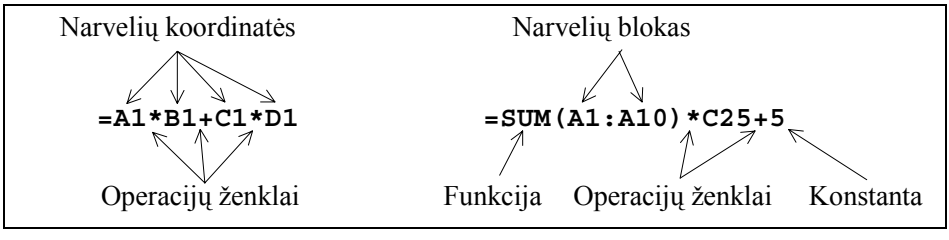

**108 pav**. Formulių pavyzdžiai

pagal antrąją – susumuojamos stulpelio (bloko) reikšmės, suma padauginama iš C25 narvelio reikšmės ir pridedama 5.

Formulės renkamos ir redaguojamos formulės laukelyje skaičiuoklės lango viršutinėje dalyje (109 pav.).

Pažymėjus narvelį ir formulės laukelyje surinkus reikiamą formulę, pagal ją bus skaičiuojama narvelio reikšmė.

Galima rinkti bei redaguoti formulę ir pačiame narvelyje. Tam reikia dukart spragtelėti kairiuoju pelės klavišu norimą narvelį. Tada formulė ir įterpties žymeklis (statmenas plonas brūkšnelis) rodomi narvelyje. Jei formulė ilga, tai jos tekstas

nusikels į gretimus narvelius, nesvarbu, ar jie laisvi, ar užimti (109 pav.), t. y. formulės tekstas visuomet bus matomas.

Formulė užbaigiama paspaudus įvesties klavišą arba formulės eilutėje spragtelėjus įvesties mygtuką.

Formulės laukelyje (arba narvelyje) galima surinkti formulę su klaviatūra, tačiau

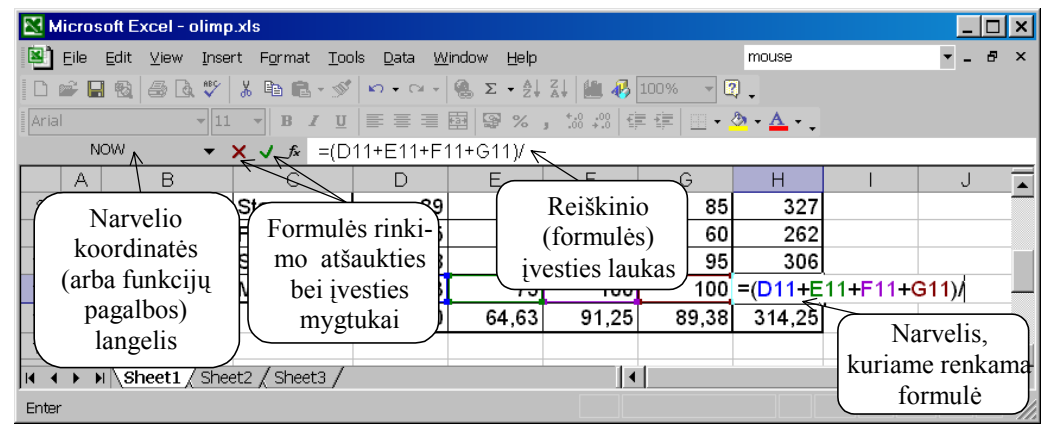

#### **109 pav.** Formulės laukelis

*Excel* programa turi ir patogesnių priemonių. Keletą iš jų paminėsime. Štai kaip renkamos atskiros formulės dalys:

- 1. Skaičiai, operacijos ženklai bei skyrybos ženklai renkami tik klaviatūra.
- 2. Narvelių ir blokų koordinatės į formulę įterpiamos automatiškai. Surinkus lygybės ženklą ir prireikus narvelio arba bloko koordinačių, spragtelimas šis narvelis arba pažymimas narvelių blokas – tada aplink narvelį arba bloką atsiranda punktyrinis rėmelis ir jo koordinatės automatiškai įrašomos į formulę. Surinkus operacijos ženklą, kabliataškį arba uždarantįjį skliaustą, formulės būsena pasikeičia.
- 3. Funkcijas į formulę galima įterpti keliais būdais: a) naudojantis meniu **Insert** komanda **Function,** b) funkcijų įterpties mygtuku ( $\Sigma$  – reikia spragtelėti į trikampiuka) arba c) spragtelėjus funkcijų pagalbos langelyje – atsivers 10

paskiausiai naudotų funkcijų sąrašas ir galėsime pažymėti jame norimą funkciją. Pavyzdžiui, spragtelėjus 109 pav. parodytą funkcijų pagalbos langelį, galima gauti 110 pav. parodytą funkcijų sąrašą.

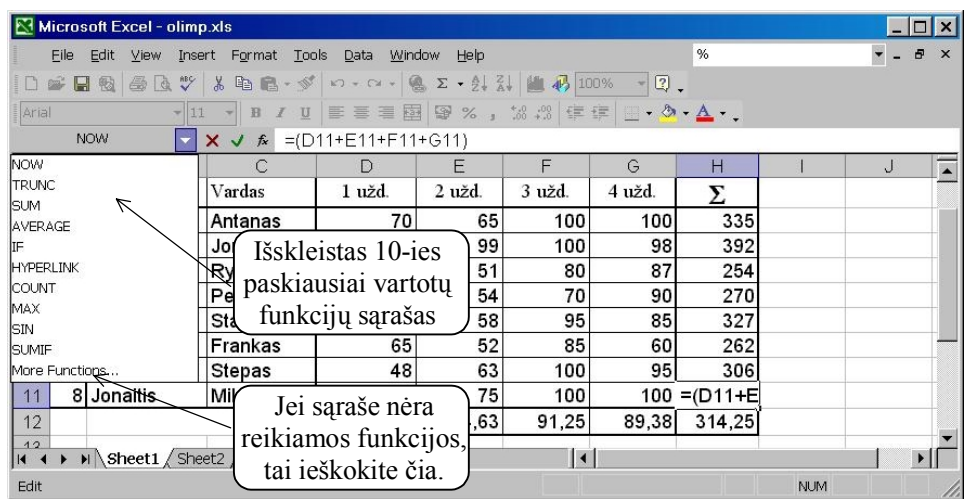

**110 pav.** Pagalba renkant formules – funkcijų sąrašas

#### **Aritmetiniai ir loginiai reiškiniai**

Formulių reiškiniai sudaromi iš skaičių, narvelių bei blokų koordinačių, įvairių veiksmų ir funkcijų. Aptarsime pačius paprasčiausius veiksmus ir funkcijas. Vartojami šie aritmetiniaiveiksmai: sudėtis (+), atimtis (–), daugyba (\*), dalyba (/), kėlimas laipsniu (^).

Veiksmų atlikimo tvarką nusako prioritetai ir skliaustai. Prioritetai įprasti iš matematikos: pirma keliama laipsniu, paskui dauginama ir dalijama, tik po to atliekama sudėtis ir atimtis.

Gana dažnai prireikia apskaičiuoti procentus – bet kurio skaičiaus (arba aritmetinio reiškinio) 1% gaunamas prirašius formulės pabaigoje procento ženklą (jis turi būti rašomas iš karto po skaičiaus ar formulės). Pavyzdžiui, formulė  $=(20^2+25)$  \*15 nusako tokius veiksmus:

1) skaičius 20 pakeliamas kvadratu (operacija " $\gamma$ ") – gauname 400,

2) pridedama 25 – rezultatas lygus 425,

3) apskaičiuojamas gauto rezultato  $1\%$  (operacija "%") – gauname  $4.25$ ,

4) 3-iojo veiksmo rezultatas padauginamas iš 15 (iš tikrųjų apskaičiuojama 15%) – rezultatas 63,75.

Vadinasi, galima teigti, kad po skaičiaus ar reiškinio parašius procento ženklą, šis skaičius arba reiškinio reikšmė padalijama iš 100.

Labai reikalingos lyginimo (arba dar kitaip vadinamos santykio) operacijos: lygu (=), mažiau (<), mažiau arba lygu (<=), daugiau (>), daugiau arba lygu (>=), nelygu ( $\Diamond$ ). Šios operacijos atliekamos paskiausiai – jų prioritetas žemiausias. Lyginimo operacijų rezultatas – loginė reikšmė. Jei reiškinyje pavartota bent viena lyginimo operacija, gaunamas loginis reiškinys. Loginiai

reiškiniai reikalingi sudarant logines funkcijas IF (apie tai bus kalbama vėliau).

Gana patogi operacija – teksto eilučių jungimas (šios operacijos ženklas &). Jos paprastai prireikia, kai norime gražiau išdėstyti lentelės tekstą. Pateiksime teksto eilučių jungimo pavyzdį. Tarkime, kad turime 111 pav. pateiktą informaciją.

Rašant knygų sąrašą, įprasta pirma nurodyti autoriaus vardą, tada pavardę, o knygos pavadinimą užrašyti tarp kabučių. Šitai galėtume gauti pagal tokias formules:

 $=$ B2& " "&A2&" " $\&$ C2&"""

|         | Microsoft Excel - knygos.xls                                                |                                                              |                                      |            |               |
|---------|-----------------------------------------------------------------------------|--------------------------------------------------------------|--------------------------------------|------------|---------------|
| 확       | Eile<br>View<br>Edit                                                        | Insert<br>Format                                             | %<br>Tools<br>Window<br>Data<br>Help |            | Đ<br>$\times$ |
|         | $D$ $\cong$ $\boxplus$ $\boxplus$ $\boxplus$ $\boxplus$ $\boxtimes$ $\cong$ |                                                              |                                      |            | $-2$ .        |
| Arial   |                                                                             | $\mathcal{I}$<br>10<br>$\mathbf{B}$                          |                                      |            |               |
|         | E6                                                                          | fx                                                           |                                      |            |               |
|         | А                                                                           | B                                                            | C                                    | D          | F             |
| 1       | Pavardė                                                                     | Vardas                                                       | Knygos pavadinimas                   | Kaina      | Inv. Nr.      |
| 2       | <b>Baltušis</b>                                                             | Juozas                                                       | Parduotos vasaros                    | 10.00      | 6852          |
| 3       | Néris.                                                                      | Saloméja                                                     | Lakštingala negali nečiulbėti        | 4.50       | 7958          |
| 4       | Granauskas                                                                  | Romualdas                                                    | Gyvenimas po klevu                   | 7.00       | 5698          |
| 5       | Vainilaitis                                                                 | Martynas                                                     | Ežio namas                           | 2.50       | 2587          |
| 114 – 4 |                                                                             | $\blacktriangleright$ Sheet1 $\angle$ Sheet2 $\angle$ Sheet3 | $\vert \cdot \vert$                  |            |               |
| Ready   |                                                                             |                                                              |                                      | <b>NUM</b> |               |

**111 pav.** Knygų sąrašo fragmentas

```
=B3& " "&A3&" ""&C3&""" 
=B4& " "&A4&" "\&C4&"""
=B5& " "&A5&" ""&C5&"""
```
Kaip matome, jei formulė turi tekstinę dalį, tai tas tekstas rašomas tarp amerikietiškų kabučių " ". Šiuose pavyzdžiuose prireikė papildomo teksto norint atskirti tekstinių narvelių informaciją – tarpais atskirtas autoriaus vardas nuo pavardės, o knygos pavadinimas parašytas tarp lietuviškų kabučių.

Pagal šias formules sutvarkius 111 pav. informaciją, gaunamas 112 pav. pateiktas rezultatas.

|       | Microsoft Excel - knygos.xls |                                                       |                                                                                                    |   |        |            |  |  |  |  |  |  |
|-------|------------------------------|-------------------------------------------------------|----------------------------------------------------------------------------------------------------|---|--------|------------|--|--|--|--|--|--|
|       |                              |                                                       | File Edit View Insert Format Tools Data Window Help                                                                                                    | % |        |            |  |  |  |  |  |  |
|       |                              |                                                       | $\Box$ $\rightarrow$ $\Box$ $\rightarrow$ $\Box$ $\rightarrow$ $\Diamond$ $\rightarrow$ $\Diamond$ $\rightarrow$ $\Diamond$ $\rightarrow$ $\Diamond$ $\Box$ $\rightarrow$ $\Diamond$ $\Box$ $\rightarrow$ $\Diamond$ $\Box$ $\Box$ $\rightarrow$ $\Diamond$ $\Box$ $\Box$ $\rightarrow$ $\Box$ $\Box$ $\rightarrow$ $\Box$ $\Box$ $\rightarrow$ $\Box$ $\Box$ $\rightarrow$ $\Box$ $\Box$ $\rightarrow$ $\Box$ $\Box$ $\rightarrow$ $\Box$ $\Box$ $\rightarrow$ |   | $-2$ . |            |  |  |  |  |  |  |
|       |                              |                                                       |                                                                                                    |   |        |            |  |  |  |  |  |  |
|       | A <sub>16</sub>              |                                                       | £ =B5& " "&A5&" ."&C5&"""                                                                                                    |   |        |            |  |  |  |  |  |  |
|       | А                            | B                                                     | С                                                                                                    | D | F      | F          |  |  |  |  |  |  |
|       |                              | 13 Juozas Baltušis "Parduotos vasaros"                |                                                                                                    |   |        |            |  |  |  |  |  |  |
|       |                              |                                                       | 14   Salomeja Neris "Lakštingala negali nečiulbėti"                                                                                                    |   |        |            |  |  |  |  |  |  |
|       |                              |                                                       | 15 Romualdas Granauskas "Gyvenimas po klevu"                                                                                                    |   |        |            |  |  |  |  |  |  |
|       |                              | 16 Martynas Vainilaitis "Ežio namas"                  |                                                                                                    |   |        |            |  |  |  |  |  |  |
| 17    |                              |                                                       |                                                                                                    |   |        |            |  |  |  |  |  |  |
|       |                              | $ H \rightarrow H$ M Sheet1 <i>(Sheet2 / Sheet3 )</i> |                                                                                                    |   |        |            |  |  |  |  |  |  |
| Ready |                              |                                                       |                                                                                                    |   |        | <b>NUM</b> |  |  |  |  |  |  |

**112 pav.** Sujungti tekstai

#### **Sudėties ir vidurkio funkcijos**

Funkcija – tai skaičiuoklės komanda, skirta kokiam nors veiksmui su duomenimis atlikti. Naudojant funkcijas daug lengviau užrašyti formules.

*Excel* skaičiuoklė turi daugybę funkcijų – per 300. Šiame skyrelyje aptarsime tik porą pačių reikalingiausių: tai sudėties ir vidurkio skaičiavimo funkcijos.

Sudėties (neretai vadinama sumos) funkcija **SUM** sudeda visus argumentus ir pateikia jų sumą. Argumentai rašomi

skliaustuose, atskiriant vieną nuo kito kabliataškiu. Tarp funkcijos pavadinimo (šiuo atveju SUM) ir atidaromojo skliausto neturi būti tarpo!

Kaip konkrečiai užrašoma ir atliekama ši funkcija, geriausia suvokti panagrinėjus pavyzdį.

Sudarykime paprastą lentelę (113 pav.).

A3 narvelyje matome skaičių 25, o formulės laukelyje – formulę = SUM $(A1; A2)$ .

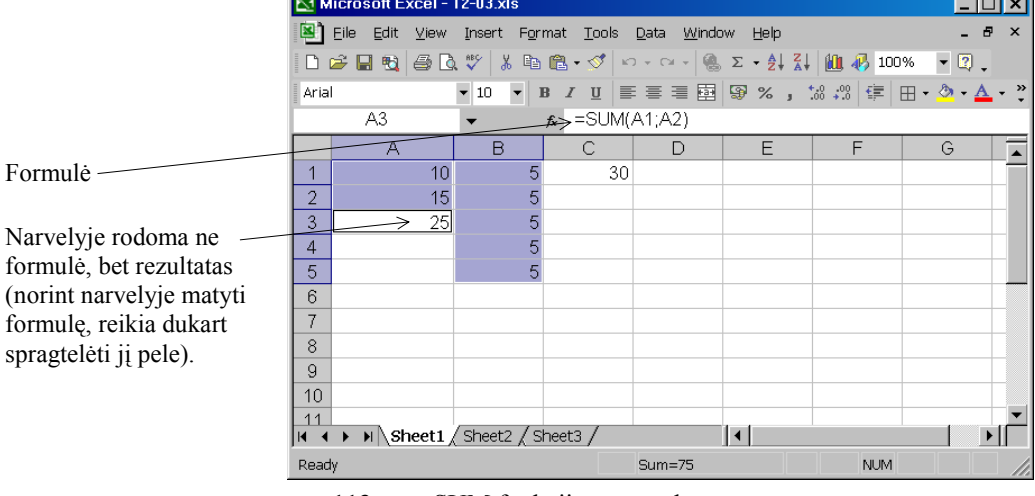

 $\sim$   $\sim$ 

**113 pav**. SUM funkcijos pavyzdys

Tai reiškia, kad A3 narvelyje yra A1 ir A2 narveliuose įrašytų duomenų suma.

Jei C1 narvelyje norime įrašyti penkių B stulpelio narvelių reikšmių sumą, tai galima panaudoti kurią nors iš šių formulių:

> $= B1+B2+B3+B4+B5$ ; =SUM(B1;B2;B3;B4;B5;B6);  $=$ SUM $(B1:B6)$ .

Paskutinė formulė patogiausia ir geriausia – aiškus ir trumpas užrašas.

Norint suskaičiuoti kelių skirtingų stulpelių (ar eilučių) sumą, argumentą nurodyti yra šiek tiek kebliau. Pavyzdžiui, norint susumuoti 113 pav. pažymėtų narvelių reikšmes (nuo A1 iki A3 ir nuo B1 iki B5), galima taikyti šias formules:

 $=$ SUM(A1:A3; B1:B5) =SUM(A1:B1; A2:B2; A3:B3; B4:B5)  $=$ SUM $(A1:B3; B4:B5)$ 

 $F_{01}$ 

Panašiai užrašoma ir kita populiari funkcija **AVERAGE** (*Vidurkis*), skirta pateiktų argumentų aritmetiniam vidurkiui apskaičiuoti (114 pav.). Ši funkcija sudeda narvelių reikšmes ir sumą padalija iš reikšmių skaičiaus.

Pateiktiems duomenims buvo pavartotos šios funkcijos (B10, C10 ir D10 narveliuose):

 $=$ AVERAGE(B3:B9);

```
=AVERAGE(C3:C9);
```
=AVERAGE(D3:D9).

Funkcijas galima vartoti įvairiuose aritmetiniuose reiškiniuose kaip įprastą dėmenį. Funkcijos gali turėti daug argumentų (paprastai iki 30), jų argumentai gali būti kitos funkcijos. Pavyzdžiui, 106 pav. B10, C10 ir D10 narveliuose esančių vidurkių vidurkį galima apskaičiuoti vienu iš šių būdų:

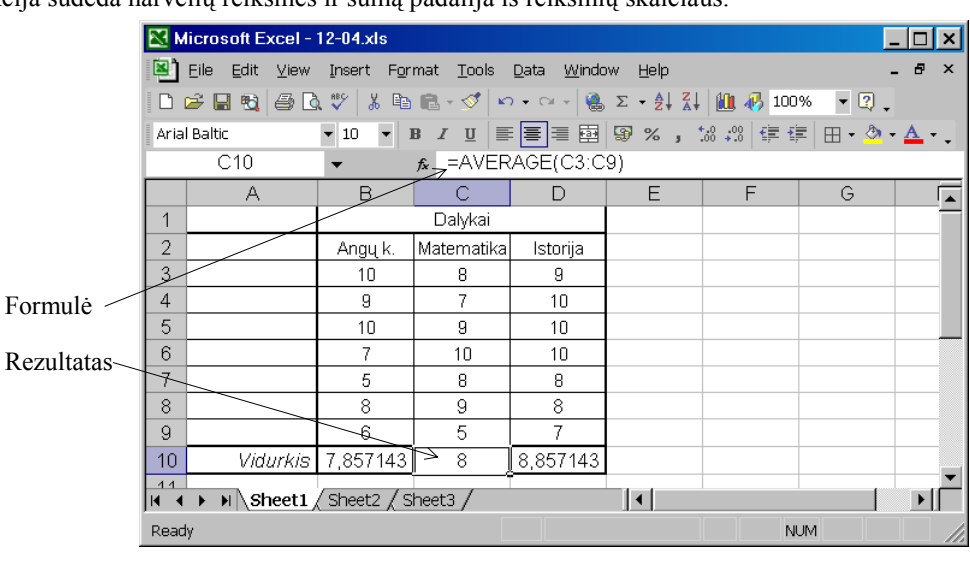

**114 pav**. Vidurkio skaičiavimo pavyzdys

=AVERAGE(AVERAGE(B3:B9); AVERAGE(C3:C9); AVERAGE(D3:D9))  $=$ AVERAGE(B10:D10)

=AVERAGE(B10; C10; D10)

Pastebėsime, kad ypač dažnai skaičiavimuose vartojamai sudėties funkcijai skirtas mygtukas  $\Sigma$ . Ji spragtelėjus, galimi dvejopi skaičiuoklės veiksmai:

- 1) jei nebuvo pažymėtų narvelių, tai į aktyvųjį narvelį bus įrašoma =SUM();
- 2) jei buvo pažymėtas narvelių blokas, tai apatinėje eilutėje bei dešiniausiame stulpelyje bus surašomos tų eilučių (arba tų stulpelių) narvelių sumos (115 pav.).

| <b>图 Book1</b>                                                                                                    |  |   |  |  |  | <b>图 Book1</b> |  |    |    |    |  |
|----------------------------------------------------------------------------------------------------|--|---|--|--|--|----------------|--|----|----|----|--|
|                                                                                                    |  | B |  |  |  |                |  | в  |    |    |  |
|                                                                                                    |  |   |  |  |  |                |  |    |    |    |  |
| ×.                                                                                                    |  |   |  |  |  |                |  |    |    |    |  |
| $\sigma$                                                                                                    |  |   |  |  |  |                |  |    |    | 15 |  |
| 4                                                                                                    |  |   |  |  |  |                |  |    |    | 18 |  |
| 5                                                                                                    |  |   |  |  |  |                |  | 15 | 24 | 45 |  |
| 6                                                                                                    |  |   |  |  |  | $\kappa$       |  |    |    |    |  |
| $\blacktriangleright$ Sheet1 $\bigwedge$ Sheet2 $\bigwedge$ Sheet3 $\blacktriangleright$ 4<br>$\blacktriangleright$ Sheet1 $\bigwedge$ Sheet2 $\bigwedge$ Sheet3 $\blacktriangleright$ 4<br>$\mathbf{H}$ |  |   |  |  |  |                |  |    |    |    |  |

**115 pav.** Narvelių blokas prieš funkcijos mygtuko spragtelėjimą ir po jo

# **Loginės funkcijos\***

Labai dažnai rezultatas neišreiškiamas tiesiogiai, bet priklauso nuo kurių nors sąlygų. Pavyzdžiui, nuėję į parduotuvę pirkti kompaktinių plokštelių matome, kad viena kainuoja 3 Lt, o perkant 11 (arba daugiau plokštelių) – vienos kaina jau tik 2,75 Lt. Kaip skaičiuoklei nurodyti plokštelės kainą, kad galėtume kompiuterizuoti prekių apskaitą? Šiame pavyzdyje matome, kad plokštelės kaina priklauso nuo sąlygos – kiek plokštelių perkama:

```
jei plokštelių > 10 tai plokštelės Kaina yra 2,75 Lt 
                 priešingu atveju – plokštelės Kaina yra 3 Lt
```
Sąlygoms užrašyti skaičiuoklėse vartojama loginė funkcija **IF** (*Jeigu*), turinti tris argumentus: pirmasis – sąlyga (loginis reiškinys), antrasis – veiksmas, kurį reikia atlikti ir gauti rezultatą, jei sąlyga teisinga ir trečiasis – veiksmas, kurį reikia atlikti ir gauti rezultatą, jei sąlyga neteisinga. Argumentai vienas nuo kito skiriami kabliataškiu. Apibendrintu atveju IF funkciją galima užrašyti šitaip:

#### IF(*Sąlyga*; *Veiksmas1*; *Veiksmas2*)

Skyrelio pradžioje minėto plokštelių kainos uždavinio sprendimas pateiktas 116 pav.

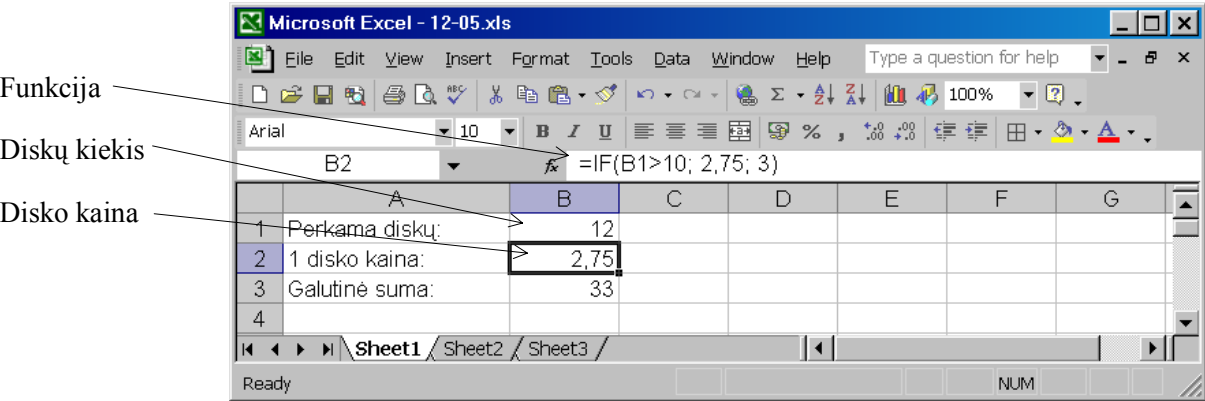

**116 pav**. IF funkcijos taikymo pavyzdys

Plokštelės kainos skaičiavimo funkciją galima užrašyti ir kitaip: =IF(B1<=10; 3; 2,75). Trumpai paaiškinsime, kaip gali būti užrašomos sąlygos arba tiksliau – loginiai reiškiniai.

Priminsime, kad *loginis reiškinys* – tai reiškinys, kurio rezultatas gali būti tik loginė reikšmė: arba "teisinga" (angl. *true*) arba "klaidinga" (angl. *false*). Paprasčiausiems loginiams reiškiniams užrašyti vartojamos reikšmių lyginimo operacijos:

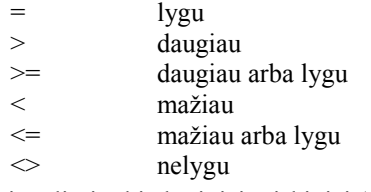

Pavyzdžiui, galimi tokie loginiai reiškiniai (sąlygos):

```
B5>B7
```

```
AVERAGE(B1:B55) > SUM(C1:J1)
```

```
(B10-C25)>H13
```
Reikėtų atkreipti dėmesį į trečiąjį pavyzdį. Siekiant išvengti painiavos, kuris veiksmas pirmiau turi būti atliktas (atimtis ar lyginimas), šiame reiškinyje panaudoti skliaustai. Ir jums patartume visuomet vartoti skliaustus, kai abejojate dėl veiksmų atlikimo tvarkos.

Loginiams reiškiniams užrašyti gali būti panaudojamos ir loginės funkcijos **NOT** (*ne*), **AND** (*ir*), **OR** (*arba*). Jos užrašomos bei vartojamos laikantis tų pačių taisyklių, kaip ir kitos funkcijos, t. y. pirmiausia rašomas funkcijos vardas, po to skliaustuose – funkcijos argumentai. Vienas argumentas nuo kito atskiriamas kabliataškiu. Trumpai apibūdinsime visas tris funkcijas.

**NOT** funkcija turi tik vieną argumentą – loginį reiškinį. Jos rezultatas – priešingas argumento (loginio reiškinio) reikšmei (t. y. paneigiamas argumento rezultatas).

**AND** funkcija gali turėti neribotą skaičių argumentų. Visi argumentai turi būti loginiai reiškiniai. Jei bent vieno argumento reikšmė *klaidinga*, tai ir funkcijos rezultato reikšmė *klaidinga*. Jei visų argumentų reikšmės teisingos, tai ir rezultato reikšmė *teisinga.* 

**OR** funkcija taip pat gali turėti neribotą skaičių argumentų. Visi argumentai turi būti loginiai reiškiniai. Jei bent vieno argumento reikšmė *teisinga*, tai ir funkcijos rezultato reikšmė *teisinga*. Jei visų argumentų reikšmės *klaidingos*, tai ir rezultato reikšmė *klaidinga.*

Štai keletas šių trijų funkcijų panaudojimo pavyzdžių.

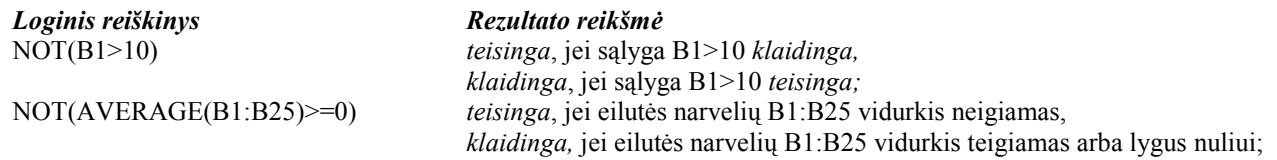

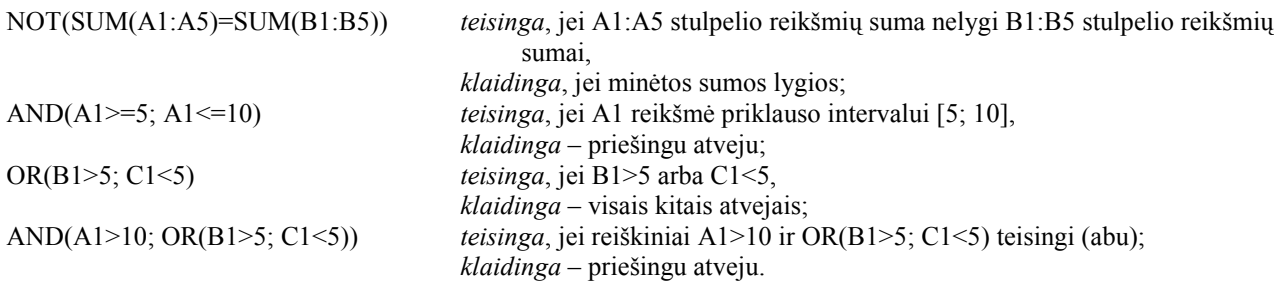

Pateiksime pavyzdžių šiame skyrelyje minimoms loginėms funkcijoms iliustruoti.

**1 pavyzdys**. Du broliai, nesutardami kuriam tvarkyti kambarį, nusprendė mesti kauliuką – jei iškris 1, 3 arba 5 – tvarkys jaunėlis, jei 2, 4 arba 6 – vyresnysis. Parašykime reiškinį, kurio rezultatas – kambarį tvarkysiantis brolis.

Jei iškritusi kauliuko reikšmė įrašyta A2 narvelyje, tai reiškinys gali būti toks:

=IF(OR(A2=1; A2=3; A2=5); "jaunėlis"; "vyresnysis")

**2 pavyzdys**. Darius nusprendė už visas savo santaupas nusipirkti obuolių. Turguje 1 kg obuolių kainuoja 2,50 Lt. Perkant 3 kg – už vieną kg reikia mokėti 2,20 Lt, o perkant daugiau kaip 5 kg – 2 Lt. Parašykime reiškinį, kurio rezultatas – Dariaus nusipirktų obuolių svoris.

Prieš rašydami reiškinį apskaičiuosime, kiek kainuoja 3 kg ir kiek 5 kg obuolių. Pagal uždavinio sąlygą – už 3 kg reikia mokėti 6,60 Lt, už 5 kg – 10 Lt. Šiuos du skaičius ir panaudosime reiškinyje. Jei Dariaus turimų pinigų suma įrašyta A1 narvelyje, tai reiškinys galėtų būti šitoks:

 $=IF(A1<6,6; A1/2,5; IF(A1<10; A1/2,2; A1/2))$ 

#### **Narvelių bei blokų koordinačių tipai**

Žinome, kaip nurodomos narvelių bei blokų koordinatės. Dabar atkreipsime dėmesį, kad būna atvejų, kai formulėse vartojamos koordinatės turi keistis priklausomai nuo lentelės vietos, o kai kada – priešingai, reikia, kad išliktų nepakitusios. Pagal tai skiriamos trijų rūšių koordinatės: a) santykinės; b) absoliučiosios ir c) mišriosios.

Koordinatės, kurios formulėse gali kisti priklausomai nuo jų perkėlimo vietos, vadinamos *santykinėmis* (iki šiol pavyzdžiuose buvo vartojamos tik santykinės narvelių bei blokų koordinatės).

Koordinatės, kurios perkeliant (ar kopijuojant) formulę nesikeičia, vadinamos *absoliučiosiomis*. Absoliučioji koordinatė nurodoma prieš stulpelio raidę ir eilutės numerį prirašius po dolerio ženklą ("\$"), pavyzdžiui, \$D\$4 (šios koordinatės kopijuojant nesikeičia). Jei dolerio ženklas prirašomas tik prieš stulpelio raidę arba tik prieš eilutės numerį, tai gaunama *mišrioji* koordinatė (kopijuojant keičiasi tik toji koordinatė, prieš kurią nėra dolerio ženklo), pavyzdžiui, D\$1 (keisis stulpelis) arba \$D1 (keisis eilutė).

#### **Formulių kopijavimas**

Skaičiuoklių lentelėse dažnai tenka tą pačią formulę vartoti daug kartų, atliekant analogiškus veiksmus su kaskart kitais lentelės narveliais, stulpeliais, eilutėmis. Tokiais atvejais tos pačios formulės rinkti kelis kartus nereikia. Galima pasinaudoti formulės kopijavimu.

Kopijuojant formules, jose vartojamos koordinatės keičiamos laikantis tokių taisyklių:

- 1. Visos narvelių bei blokų santykinės koordinatės formulėje pakeičiamos per tiek stulpelių ir eilučių, per kiek stulpelių ir eilučių perkeliama kopijuojamoji formulė.
- 2. Narvelių bei blokų absoliučiosios koordinatės formulėje nekeičiamos.
- 3. Kopijuojant mišriąsias koordinates, keičiamos tik santykinės koordinatės tik stulpeliai arba tik eilutės.

Narveliuose esančios formulės kopijuojamos taip pat, kaip ir narvelių turinys. Reikia įsidėmėti, kad kopijuojant narvelį, nukopijuojamas ir turinys, ir formatai – spalva, skaičių formatas, teksto lygiuotė, rėmeliai, ir formulės.

Pavyzdžiui, jei A10 narvelyje yra formulė =SUM(A1:A9)\*5, tai nukopijavus ją į B10 narvelį, pastarajame bus =SUM(B1:B9)\*5 formulė. Jei tą pačią A10 narvelio formulę nukopijuosime į C20 narvelį, tai šiame narvelyje jau bus formulė: =SUM(C11:C19)\*5. Jei kopijuotoje formulėje prie kurios nors koordinatės būtų buvęs dolerio ženklas, tai toji koordinatė būtų nepasikeitusi.

Kopijuoti formules galima įvairiais būdais. Paprasčiausiai galima panaudoti **Edit** meniu **Copy** komandą (nukopijuoti narvelį) ir po to, nuvedus žymeklį į reikiamą vietą (narvelį), atlikti **Paste** komandą (įdėti formulę).

Dažnai reikia pagal tą pačią formulę apskaičiuoti visus vieno stulpelio arba vienos eilutės narvelių duomenis. Tuomet daroma šitaip:

- 1. Pirmoje stulpelio eilutėje surenkama formulė.
- 2. Pažymimas visas stulpelis, į kurio narvelius turi būti nukopijuota formulė, įtraukiant ir pirmąją eilutę su pačia formule.
- 3. Įvykdoma **Edit** meniu **Fill** (**U***žpildyti*) komandos papildomo

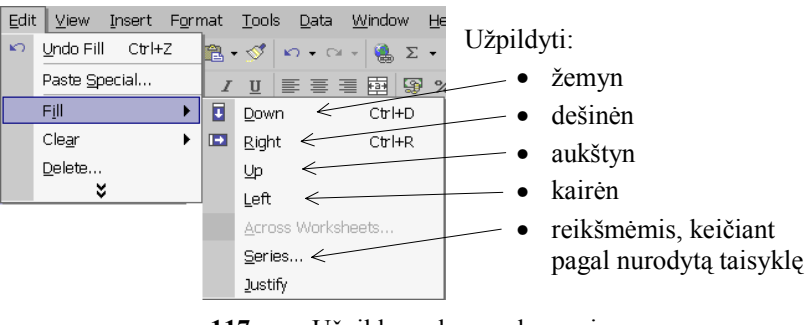

**117 pav.** Užpildymo komandų meniu

meniu (117 pav.) **Down** (*žemyn*) komanda. Formulė automatiškai nukopijuojama į visus stulpelio narvelius. Pažymėtojo stulpelio narveliuose pateikiamos pagal nukopijuotą formulę apskaičiuotos reikšmės.

Analogiškai narveliai užpildomi ir kitomis kryptimis – dešinėn, aukštyn bei kairėn (117 pav.). Svarbu tik, kad pirmajame narvelyje, nuo kurio turi būti pradedama pildyti, būtų įrašyta reikšmė.

Gana patogus užpildymo būdas yra užpildyti reikšmėmis. Pasirinkus jį pateikiamas papildomas langelis (118 pav.), kuriame reikia patikslinti, kokiomis reikšmėmis užpildyti.

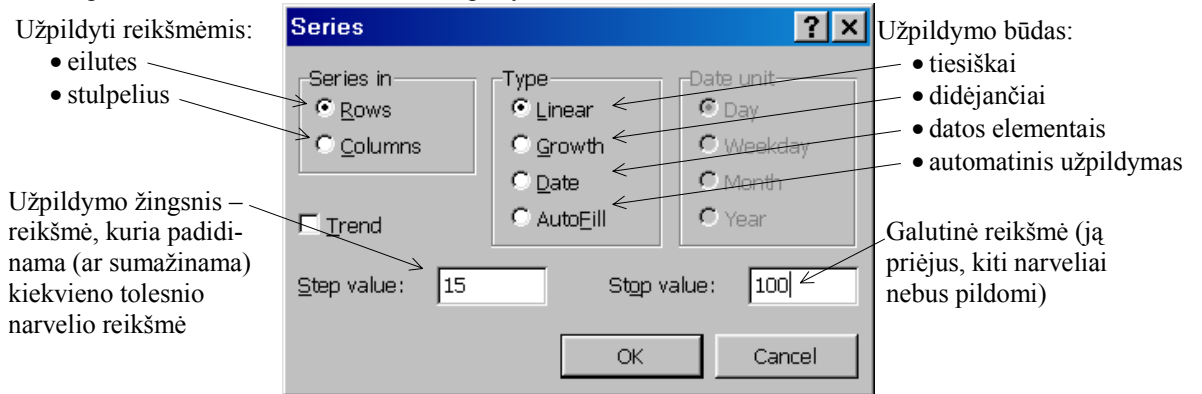

**118 pav**. Užpildymo reikšmėmis komandos langelis

Jei pradiniame narvelyje įrašyta formulė, tai atskaitos pradžiai imama pagal tą formulę apskaičiuota reikšmė. Pagal 118 pav. pateiktą užpildymo langelį, užpildytas blokas parodytas 119 pav. (prieš užpildant, reikšmės buvo įrašytos tik pirmojoje eilutėje).

Įpratus patogiausia formules kopijuoti naudojantis pele. Reikia atlikti šiuos veiksmus:

- 1. Pažymimas narvelis, kurio formulę norima kopijuoti (pavyzdžiui, C13; žr. 120 pav.);
- 2. Pelės žymeklis nuvedamas ant pažymėto narvelio apatinio dešiniojo kampo (jame yra juodas kvadratėlis, vadinamas užpildo rankenėle). Pelės žymeklis įgyja juodo pliuso pavidalą (120 pav.);

|                                                                                                    | Microsoft Excel - Book1                |                              |                        |             |                     |    |            |   | $\boldsymbol{\mathsf{x}}$ |  |  |
|----------------------------------------------------------------------------------------------------|----------------------------------------|------------------------------|------------------------|-------------|---------------------|----|------------|---|---------------------------|--|--|
| 의                                                                                                    | Eile<br>Edit                           | View<br>Insert               | Format<br><b>Tools</b> | <b>Data</b> | Window<br>Help      |    |            | Ð | $\times$                  |  |  |
| $\frac{1}{2}$ $\Sigma - \frac{1}{2}$ $\frac{2}{4}$ $\frac{1}{100}$ $\frac{1}{4}$ 100%<br>$\mathfrak{S} \boxplus \mathfrak{B} \,   \, \oplus \, \mathfrak{A} \, \mathfrak{B} \,   \,$<br>$\lambda$ to a $\cdot$ of $\vert$<br>$\mathbb{K}\mathbb{C}\rightarrow\mathbb{C}\mathbb{K}\rightarrow$<br>$\mathbf{I} \cdot \mathbf{R}$ |                                        |                              |                        |             |                     |    |            |   |                           |  |  |
| │≣ ≣ ≣ 国│99 % , 18 48│ ∉ ∉│⊞ - ⊙ - ∆<br>$\overline{\phantom{a}}$<br>Arial<br>10<br>$\blacktriangledown$<br>$\mathbf{u}$<br>$\mathbf{B}$<br>$\overline{I}$                                                                                                    |                                        |                              |                        |             |                     |    |            |   |                           |  |  |
|                                                                                                    | A1                                     |                              | -5<br>fx               |             |                     |    |            |   |                           |  |  |
|                                                                                                    | А                                      | B                            | C                      | D           | Ε                   | F  | G          | Н | $\blacktriangle$          |  |  |
| 4                                                                                                    | 5                                      | 20                           | 35                     | 50          | 65                  | 80 | 95         |   |                           |  |  |
| 2                                                                                                    | 20                                     | 35                           | 50                     | 65          | 80                  | 95 |            |   |                           |  |  |
| 3                                                                                                    | 35                                     | 50                           | 65                     | 80          | 95                  |    |            |   |                           |  |  |
| 4                                                                                                    | 50                                     | 65                           | 80                     | 95          |                     |    |            |   |                           |  |  |
| 5                                                                                                    | 65                                     | 80                           | 95                     |             |                     |    |            |   |                           |  |  |
| 6                                                                                                    | 80                                     | 95                           |                        |             |                     |    |            |   |                           |  |  |
| 7                                                                                                    | 95                                     |                              |                        |             |                     |    |            |   |                           |  |  |
| 8                                                                                                    |                                        |                              |                        |             |                     |    |            |   |                           |  |  |
| $\Omega$<br>$\blacksquare$                                                                                                    |                                        | M Sheet1 / Sheet2 / Sheet3 / |                        |             | $\vert \cdot \vert$ |    |            | ▶ |                           |  |  |
| Ready                                                                                                    |                                        |                              |                        |             | Sum=1820            |    | <b>NUM</b> |   |                           |  |  |
|                                                                                                    | 110 nov Automotičkoj užniklyto lantalė |                              |                        |             |                     |    |            |   |                           |  |  |

**119 pav.** Automatiškai užpildyta lentelė

3. Paspaudžiamas kairysis pelės klavišas ir, laikant jį nuspaustą, pažymimas narvelių blokas, į kurį norima kopijuoti formulę (121 pav.);

4. Atleidžiamas pelės klavišas. Formulė automatiškai nukopijuojama atitinkamai pakeičiant santykines koordinates. Pažymėtojo bloko (šiame pavyzdyje – stulpelio) narveliuose rodomos pagal nukopijuotą formulę apskaičiuotos reikšmės, t. y. susumuoti už kiekvieną uždavinį gauti balai (122 pav.).

Norint pakeisti užpildymo tvarką, galima išsikviesti vietinį užpildymo meniu (122 pav.), spragtelėjus šio meniu iškvietimo mygtuką (123 pav.).

|                   | Microsoft Excel - olimp.xls                         |                                                                          |                             |        |                                                                                                    |                          |            |                     |          |  |  |
|-------------------|-----------------------------------------------------|--------------------------------------------------------------------------|-----------------------------|--------|----------------------------------------------------------------------------------------------------|--------------------------|------------|---------------------|----------|--|--|
| $\mathbb{Z}$ File | Edit<br>View                                        | Insert                                                                   | Format Tools<br><b>Data</b> | Window | Help <b>Help</b>                                                                                                    | Type a question for help |            | $\mathbf{v}$ .<br>Ð | $\times$ |  |  |
| D.                | $\mathcal{C} \sqcup \mathcal{D} \sqcup \mathcal{D}$ | $\frac{8B\sqrt{3}}{2}$<br>$\lambda$ b b $\sim$                           |                             |        | $\kappa \gamma + \alpha \gamma + \frac{1}{2} \sum_{i=1}^{n} \sum_{i=1}^{n} \frac{1}{i} \sum_{i=1}^{n} \frac{1}{i} \prod_{i=1}^{n} \frac{1}{i} \prod_{i=1}^{n} \frac{1}{i} \prod_{i=1}^{n} \frac{1}{i} \prod_{i=1}^{n} \frac{1}{i} \prod_{i=1}^{n} \frac{1}{i} \prod_{i=1}^{n} \frac{1}{i} \prod_{i=1}^{n} \frac{1}{i} \prod_{i=1}^{n} \frac{1}{i} \prod_{i=1}^{n} \frac{1}{i} \prod_{i=$ |                          | $-2$ .     |                     |          |  |  |
| Arial             |                                                     | $\mathbf{v}$ B<br>$-11$                                                  |                             |        |                                                                                                    |                          |            |                     |          |  |  |
|                   | =SUM(C5:C12)/8<br>C13<br>$f_x$                      |                                                                          |                             |        |                                                                                                    |                          |            |                     |          |  |  |
|                   | А                                                   | B                                                                        |                             | D      | F                                                                                                    | F                        | G          | Н                   |          |  |  |
| 8                 | Dauba                                               | Petras                                                                   | 56                          | 54     | 70                                                                                                    | 90                       | 270        |                     |          |  |  |
| 9                 | Einoris                                             | Stasys                                                                   | 89                          | 58     | 95                                                                                                    | 85                       | 327        |                     |          |  |  |
| 10                | Krukas                                              | Frankas                                                                  | 65                          | 52     | 85                                                                                                    | 60                       | 262        |                     |          |  |  |
| 11                | Grušas                                              | Stepas                                                                   | 48                          | 63     | 100                                                                                                    | 95                       | 306        |                     |          |  |  |
| 12                | Jonaitis                                            | Mikas                                                                    | 93                          | 75     | 100                                                                                                    | 100                      | 368        |                     |          |  |  |
| 13                |                                                     | Vidurkis                                                                 | 69,00                       |        |                                                                                                    |                          |            |                     |          |  |  |
| 14                |                                                     |                                                                          |                             |        |                                                                                                    |                          |            |                     |          |  |  |
| 15                |                                                     |                                                                          |                             |        |                                                                                                    |                          |            |                     |          |  |  |
| 14.4              |                                                     | $\blacktriangleright$ Sheet1 $\diagup$ Sheet2 $\diagup$ Sheet3 $\diagup$ |                             |        | $\vert \cdot \vert$                                                                                                    |                          |            |                     |          |  |  |
| Ready             |                                                     |                                                                          |                             |        |                                                                                                    |                          | <b>NUM</b> |                     |          |  |  |

**120 pav**. Pažymėtas C13 narvelis bei greta jo matyti pasikeitęs pelės žymeklis

|                                                                                                    | Microsoft Excel - olimp.xls                                         |                                               |                         |        |     |               |            |               |  |
|----------------------------------------------------------------------------------------------------|---------------------------------------------------------------------|-----------------------------------------------|-------------------------|--------|-----|---------------|------------|---------------|--|
| ⊠1                                                                                                    | File<br>Edit View                                                   | Insert F <u>o</u> rmat Tools Data Window Help |                         |        |     | Mouse pointer |            | Ð<br>$\times$ |  |
|                                                                                                    |                                                                     |                                               |                         |        |     |               |            |               |  |
| ▼BIU  三三三国图%,38.82  伊建  日 ◇ A 、<br>Arial<br>11                                                             |                                                                     |                                               |                         |        |     |               |            |               |  |
|                                                                                                    | C13                                                                 |                                               | $\kappa$ =SUM(C5:C12)/8 |        |     |               |            |               |  |
|                                                                                                    | А                                                                   | B                                             |                         | $\Box$ | F   | F             | G          | Н             |  |
| 8                                                                                                    | Dauba                                                               | Petras                                        | 56                      | 54     | 70  | 90            | 270        |               |  |
| 9                                                                                                    | Einoris                                                             | Stasys                                        | 89                      | 58     | 95  | 85            | 327        |               |  |
| 10                                                                                                    | Krukas                                                              | Frankas                                       | 65                      | 52     | 85  | 60            | 262        |               |  |
| $\sqrt{1}$                                                                                                 | Grušas                                                              | Stepas                                        | 48                      | 63     | 100 | 95            | 306        |               |  |
| $12^{1}$                                                                                                   | Jonaitis                                                            | Mikas                                         | 93                      | 75     | 100 | 100           | 368        |               |  |
| 13                                                                                                    |                                                                     | Vidurkis                                      | 69.00                   |        |     |               |            |               |  |
| 14                                                                                                    |                                                                     |                                               |                         |        |     |               |            |               |  |
| 15                                                                                                    |                                                                     |                                               |                         |        |     |               |            |               |  |
| $\rightarrow$ $\rightarrow$ $\land$ Sheet1 $\land$ Sheet2 $\land$ Sheet3 $\land$<br>$\left  \cdot \right $ |                                                                     |                                               |                         |        |     |               |            |               |  |
|                                                                                                    | Drag outside selection to extend series or fill; drag inside to cla |                                               |                         |        |     |               | <b>NUM</b> |               |  |

**121 pav**. Pažymėtas blokas, kuris bus užpildytas

| Microsoft Excel - olimp.xls                                                                                                    |          |          |        |       |                                |               |        |               |                          |
|----------------------------------------------------------------------------------------------------|----------|----------|--------|-------|--------------------------------|---------------|--------|---------------|--------------------------|
| $\mathbb{Z}$ File<br>Edit<br>View<br>Insert<br>Format<br>Tools<br>Data                                                                                                    |          |          | Window | Help  |                                | Mouse pointer |        | Ð<br>$\times$ |                          |
| $\kappa \cdot \alpha \cdot \mathbf{e} = \mathbf{e} \cdot \mathbf{e} + \frac{1}{2} \mathbf{e} \cdot \mathbf{e} + \frac{1}{2} \mathbf{e} \cdot \mathbf{e} + \mathbf{e} \cdot \mathbf{e} + \mathbf{e} \cdot \mathbf{e} + \mathbf{e} \cdot \mathbf{e} + \mathbf{e} \cdot \mathbf{e} + \mathbf{e} \cdot \mathbf{e} + \mathbf{e} \cdot \mathbf{e} + \mathbf{e} \cdot \mathbf{e} + \mathbf{e} \cdot \mathbf{e} + \mathbf{e} \cdot \mathbf{e} + \mathbf{e} \cdot \math$<br>$-2$ |          |          |        |       |                                |               |        |               |                          |
| ▼BIU  三三三国  守%,38.83  建建  田•の•A•」<br>$\blacktriangledown$ 11<br>Arial                                                                                                    |          |          |        |       |                                |               |        |               |                          |
| $f_k$ =SUM(C5:C12)/8<br>C13                                                                                                    |          |          |        |       |                                |               |        |               |                          |
|                                                                                                    | А        | B        | С      | D     | F                              |               | G      | H             | $\overline{\phantom{a}}$ |
| 8                                                                                                    | Dauba    | Petras   | 56     | 54    | 70                             | 90            | 270    |               |                          |
| 9                                                                                                    | Einoris  | Stasys   | 89     | 58    | 95                             | 85            | 327    |               |                          |
| 10                                                                                                    | Krukas   | Frankas  | 65     | 52    | 85                             | 60            | 262    |               |                          |
| 11                                                                                                    | Grušas   | Stepas   | 48     | 63    | 100                            | 95            | 306    |               |                          |
| 12                                                                                                    | Jonaitis | Mikas    | 93     | 75    | 100                            | 100           | 368    |               |                          |
| 13                                                                                                    |          | Vidurkis | 69.00  | 64.63 | 91.25                          | 89.38         | 314.25 |               |                          |
| 14                                                                                                    |          |          |        |       |                                |               |        | F             |                          |
| 15 <sup>15</sup>                                                                                                    |          |          |        |       | Mygtukas vietiniam             |               |        |               |                          |
| $\blacktriangleright$ Sheet1 $\triangle$ Sheet2 $\triangle$ Sheet3 $\triangle$<br>K                                                                                                    |          |          |        |       | užpildymo meniu iškviesti      |               |        |               |                          |
| Ready                                                                                                    |          |          |        |       | (tik Excel 2002)<br><b>NUM</b> |               |        |               |                          |

**122 pav**. Užpildyti narveliai (atleidus užpildo rankenėlę)

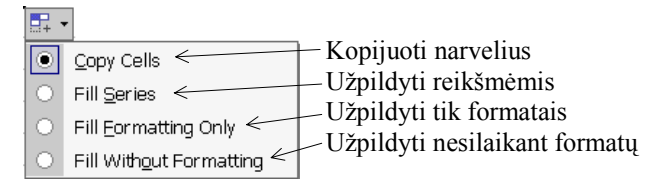

**123 pav**. Vietinis užpildymo meniu
# **Pratimai ir užduotys**

- 1. Sudarykite lentelę, kokių ir kiek maisto produktų vidutiniškai suvartoja jūsų šeima kasdien (duomenis rinkite vieną savaitę).
- 2. Parašykite formules, kurios atskirai susumuotų, kiek kiekvieno produkto suvartota per savaitę, kiek vidutiniškai tenka vienam šeimos nariui, taip pat kiek iš viso maisto suvartoja šeima kasdien.
- 3. Kurie reiškiniai aritmetiniai, o kurie loginiai? Kaip nustatėte?
	- a) A1:A10\*B1:B10-300;
		- b) SUM(E2:E10)>SUM(F2:F10);
		- c) (A1:B4)\*2%\*15;
		- d) AND((A1=D1); (C1=F1));
		- e)  $G10 \sim H10$ .
- 2. Duota lentelė (žr. dešinėje). Paaiškinkite, kas bus apskaičiuota kiekvienu atveju panaudojus šias formules:
	- a) SUM(B3:B12);
	- b) AVERAGE(C3:C12);
	- c) SUM(C3:C12)/SUM(B3:B12);
- 4. Kokių tipų narvelių bei blokų koordinates žinote? Pateikite pavyzdžių.
- 5. Remdamiesi formulės kopijavimo į stulpelį aprašu, aprašykite kopijavimą į eilutę.

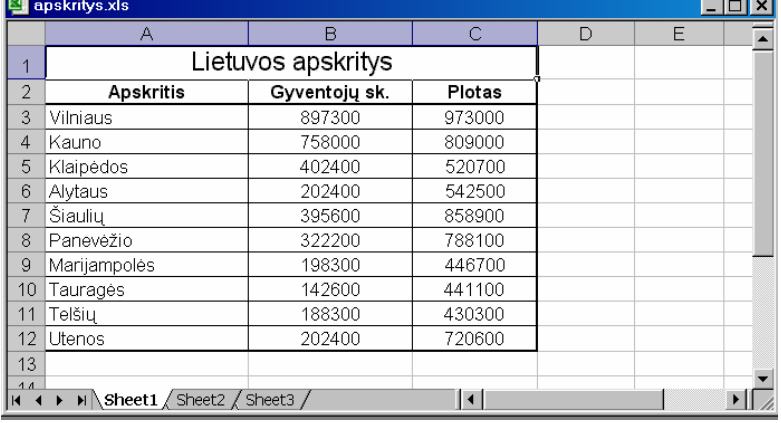

6. Sudarykite savaitės pirkinių lentelę. Jos projektas gelėtų būti šitoks:

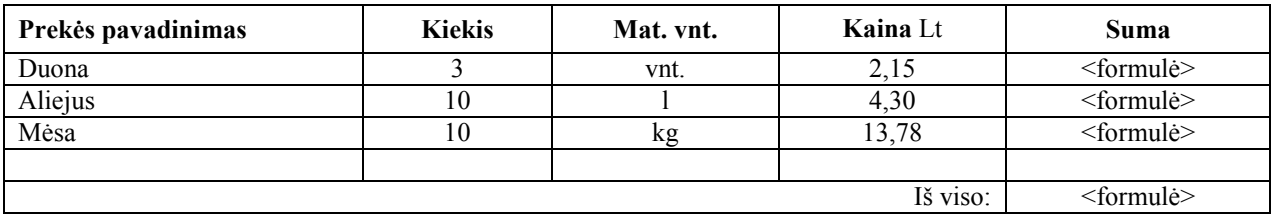

Keisdami įrašytų skaičių reikšmes, įsitikinkite, ar bus iš karto perskaičiuojamos formulėmis aprašytos reikšmės.

7. Sudarykite klasės mokinių sąrašą ir mokymosi dalykų pažymius. Naudodamiesi formule nesunkiai užpildysite likusią lentelės dalį. Antraštė galėtų būti tokia:

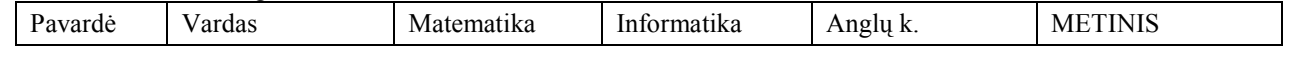

8. Naudodamiesi 3-iame pratime sukurta lentele bei teksto jungimo operacija, parašykite formulę tokiam sąrašo elementui gauti (kai, tarkim, mokinys yra Jonas Petraitis ir jo pažymių vidurkis – 9,5 balo):

Jonas Petraitis, metinis pažymių vidurkis – 9,5 b.

Pasinaudodami formulių kopijavimo komandomis, sudarykite tokio pobūdžio visos klasės mokinių sąrašą.

9. Baikite pildyti gyventojų užimtumo Lietuvoje 1991–1995 metais lentelę.

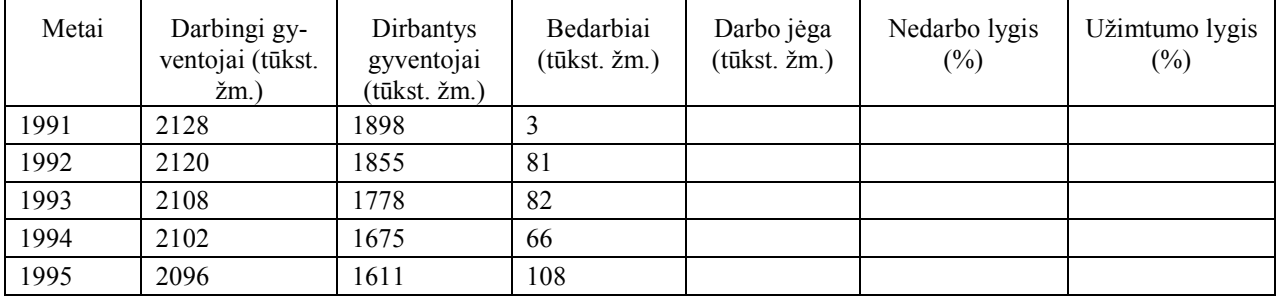

- 10. Žinoma, kad į vieną rašomąjį A4 formato lapą, vadinamą mašinraščiu, telpa 1800 ženklų (30 eilučių po 60 ženklų). Parašykite formulę, pagal kurią nustatytumėte, kiek ir kokio formato lapų užims knyga (124 pav.). Yra žinomas ženklų skaičius bei tai, kad:
	- A6 formato lapas lygus pusei A5 formato lapo,
	- A5 formato lapas lygus pusei A4 formato lapo,
	- A3 formato lapas lygus dviems A4 formato lapams.

Microsoft Excel - Book1

 $C10$ 

Lapo formatas

Ženklų skaičius

II I > N Sheet1 / Sheet2 / Sheet3 /

3 Lapų skaičius

Arial

 $\mathfrak{D}$ 

Ready

Pastaba: sąlygose tekstinę informaciją rašykite tarp amerikietiškųjų kabučių (pavyzdžiui, "A4"). Pasitaikius nenumatytam lapo formatui, rezultatas turėtų būti "nežinomas lapo formatas".

File Edit View Insert Format Tools Data Window Help

 $-10$ 

**D <del>B</del> B B B C** V & B B · √ r · α · B Σ · 2 } } 1 M B 100%

 $\overline{B}$ 

A6

1800

 $\boldsymbol{\Lambda}$ 

11. Surinkite kompiuteriu lentelę:

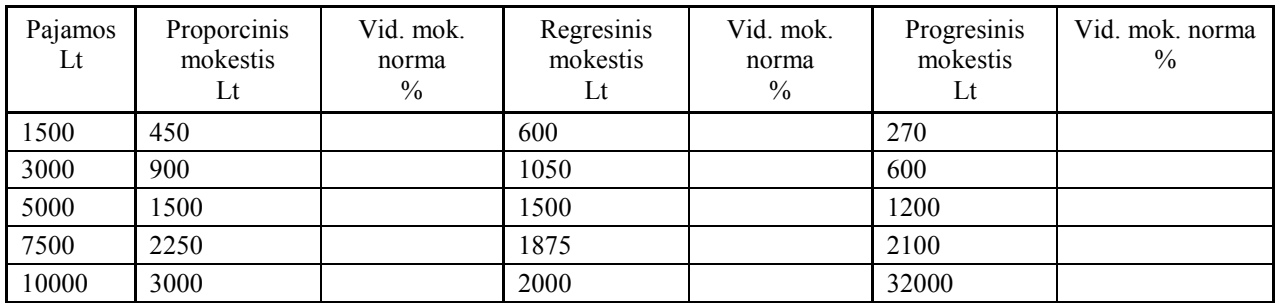

Kiekvienu atveju apskaičiuokite vidutinę mokesčio normą.

- 12. Naudodamiesi automatinio užpildymo komandomis surašykite nelyginius natūraliuosius skaičius nuo 1 iki 99 bei užrašykite jų sudėties formulę. Toliau surašykite lyginius natūraliuosius skaičius nuo 2 iki 100. Šiems skaičiams sudėti nukopijuokite sudėties formulę (išbandykite visus formulės kopijavimo būdus).
- 13. Kompiuterine įranga prekiaujančios įmonės vadybininkui reikia parengti ataskaitą apie parduotas prekes. Yra žinoma tokia informacija: prekių pavadinimai, vienos prekės kaina be PVM (pridėtinės vertės mokesčio), parduotų prekių kiekis. Sudarykite lentelę, kurioje automatiškai būtų skaičiuojama vienos prekės pardavimo kaina (ją sudaro vienos prekės pirkimo kaina bei 20% prekybinis antkainis) be PVM, visų parduotų prekių kaina, PVM, (šis mokestis yra 18% nuo prekės pardavimo kainos) bei parduotų prekių kaina (su PVM). Lentelė gali būti, pavyzdžiui, tokia:

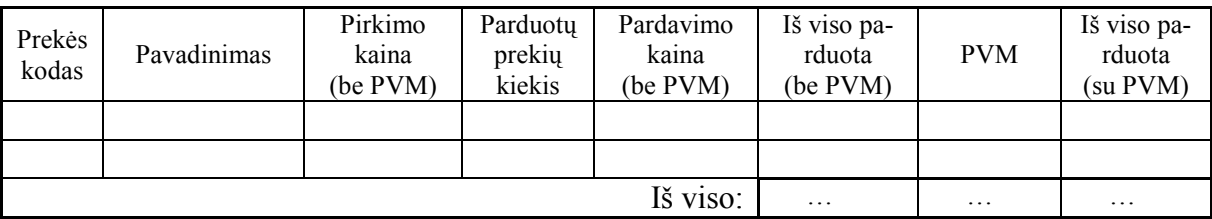

- 14. Tarkime, kad inventoriaus nusidėvėjimas įmonėse skaičiuojamas taip:
	- 1) iš inventoriaus nusidėvėjimo lentelės sužinoma, per kiek metų tas daiktas gali visiškai susidėvėti (arba pasenti ir tapti nebetinkamu naudoti), t. y. jo vertė tuomet prilyginama nuliui;
	- 2) apskaičiuojama, kiek procentų per metus sumažėja inventoriaus vertė;
	- 3) žinant inventoriaus įsigijimo metus bei metus, kurių pradžioje skaičiuojama jo vertė, apskaičiuojama likutinė vertė (t.y. kiek tas daiktas kainuoja tų metų pradžioje);
	- 4) jei inventoriaus likutinė vertė mažesnė kaip 100 Lt, tai toks daiktas laikomas mažaverčiu ir jo nusidėvėjimas nebeskaičiuojamas.

Parašykite formules daiktų likutinei vertei apskaičiuoti. Lentelės struktūra gali būti, pavyzdžiui, tokio pobūdžio:

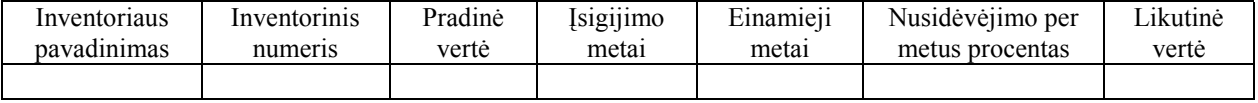

**124 pav**. Knygos apimties skaičiavimo pavyzdys

 $\vert \cdot \vert$ 

▼ B J U | 事 事 章 国 | 99 % , 18 .28 | 建 隼 | 田 • め •

Mouse pointer

 $-2$ 

**NUM** 

ъH

15.Reikia apskaičiuoti deklaruojamo turto vertę. Pavyzdžiui, buto vertė apskaičiuojama taip:

1) pradinė 1 m<sup>2</sup> kaina priklausomai nuo namo tipo:

- a) monolitiniame name 1660 Lt,
- b) mūriniame name 1609 Lt,
- c) blokiniame name 1398 Lt;
- 2) pradinė 1 m<sup>2</sup> kaina padauginama iš vietovės pataisos koeficiento (pvz. 1,35; 1,20; 0,65 ir pan.);
- 3) rezultatą padauginus iš buto ploto sužinoma buto pradinė kaina;
- 4) buto vertė kasmet mažėja:
	- a) 0,7% monolitiniame name,
	- b) 0,8% mūriniame ir blokiniame name;

Reikia sudarykite lentelę buto vertei apskaičiuoti, kai žinoma: buto plotas, namo tipas, vietovės pataisos koeficientas, buto amžius.

- 16.Įvežant užsienyje pirktą automobilį, kuris muitinėje įvertintas *k* litų suma, reikia mokėti *m* litų muito mokestį. Muito *m*  dydis priklauso nuo automobilio amžiaus metais:
	- a) už naujesnius nei 7 metai automobilius muitas neimamas;
	- b) jei automobilio amžius nuo 7 iki 10 metų (imtinai) muito mokestis 5% nuo sumos *k*;

c) už senesnius nei 10 metų automobilius imamas 10% nuo sumos *k* muito mokestis.

Sudarykite lentelę importuojamų automobilių muito mokesčiui *m* apskaičiuoti, kai žinomos automobilių įvertinimo sumos ir automobilių amžius.

17. Studentų galutinis dalyko mokymosi vertinimas priklauso nuo pažymių, gautų už kontrolinį, kolokviumą, laboratorinį darbą bei egzaminą (imamas gautų pažymių vidurkis). Rektoratas priėmė nutarimą už kiekvienas dvi praleistas užsiėmimų valandas sumažinti pažymį 1 balu. Sudarykite lentelę, kurioje surašę gautus pažymius ir praleistų užsiėmimų valandų skaičių, gautumėte studento galutinį pažymį. Jei vertinimas mažesnis nei 5, tai pažymio narvelyje turi būti rašoma ..neišlaikyta".

# **13. FORMATAVIMAS**

Lentelėje pateikiama informacija turi būti sutvarkyta taip, kad ja būtų patogu naudotis ir kad ji gražiai atrodytų. Tam, kaip ir dirbant su *Microsoft Word* programa, vartojamos formatavimo priemonės. Daugumą jų jau žinote – tai šrifto tipo, dydžio, duomenų (dažniausiai teksto) išlyginimas narvelyje (lygiuotės), fono ir teksto spalvos parinkimas, narvelio ar narvelių blokų įrėminimas (kraštinės) ir pan.

Skaičiuoklės lentelėse didžiausią duomenų dalį sudaro skaičiai, tad jų pavidalui nusakyti vartojama daug įvairių skaičių formatų.

Iš tiesų *Excel* skaičiuoklėje yra tiek daug įvairių formatavimo komandų, kad apie tai galima būtų parašyti atskirą knygą. Mums svarbu žinoti keletą svarbesnių formatų ir gebėti juos taikyti taip, kad lentelė atrodytų tvarkingai ir vaizdžiai.

# **Formatų parinkimas**

Pagrindinius formatavimo veiksmus galima pasirinkti formatavimo priemonių juostos mygtukais (125 pav.).

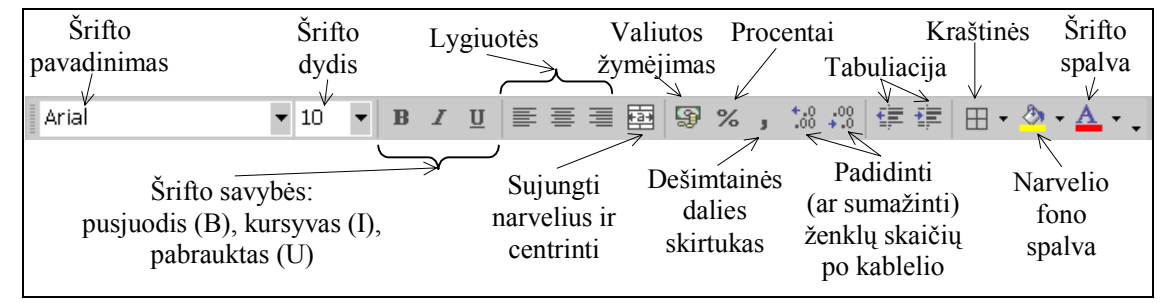

**125 pav**. Formatavimo priemonės

Visi formatai randami atvėrus narvelių formatų dialogo langą **Format Cells**, kurį sudaro net šešios kortelės (126 pav.).

Formatų dialogo langą galima iškviesti vienu iš trijų būdų:

- 1) pasirinkus meniu **Format** komandą **Cells**;
- 2) spragtelėjus dešiniuoju pelės klavišu bet kurioje ekrano vietoje ir atsivėrusiame išsiskleidžiančio meniu langelyje pasirinkti komandą **Format Cells**;
- 3) davus koma ndą  $\langle Ctr\rightarrow\prec$ 1> (t. y. vienu metu paspaudus tuos du klavišus).

Toliau aptarsime pagrindines formatų kortelių parinktis: skaičių ir tekstų formatus, lygiavimą bei narvelių kraštines (rėmelius).

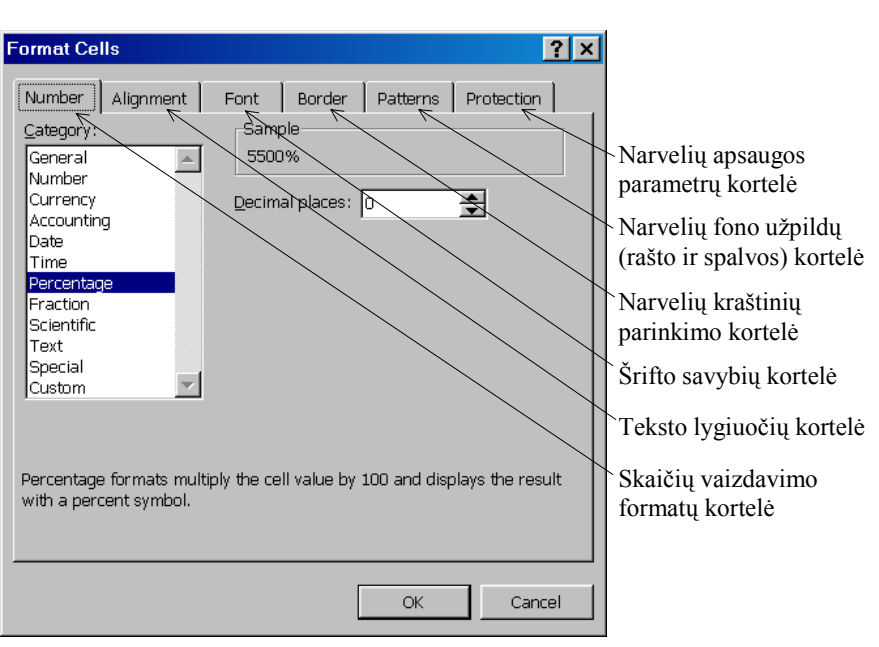

**126 pav**. Formatų parinkčių dialogo langas

# **Skaičių formatai**

Kiekvienam narveliui gali būti suteiktas tam tikras formatas. Tuomet jame surinkti duomenys ir bus pateikiami tuo formatu. Dažniausiai reikia nurodyti, kokiu tikslumu rodyti skaičius, t.y. kiek skaitmenų po kablelio. Pastebėsime, kad ekrane pateikiami skaičiai nurodytu tikslumu, tačiau veiksmai atliekami su tiksliais skaičiais, ir tik po to gautas rezultatas suapvalinamas.

Jeigu kompiuteryje nustatyta lietuviškų rašmenų sistema, tai skaičiaus trupmeninė dalis nuo sveikosios atskiriama kableliu. Į skaičių galima įtraukti taškus, kurie skiria tūkstančius bei milijonus, pavyzdžiui, 1.000.000. Prieš skaičių nurodytas pliuso ženklas ignoruojamas. Neigiamą skaičių renkame su minuso ženklu.

Skaičių formatai nurodomi formatų nustatymo dialogo lango skaičių kortelėje (**Number**). Kategorijų grupėje yra išvardyta 12 formatų (juos matome ir 126 pav. – ten kaip tik ir atversta skaičių formatų kortelė):

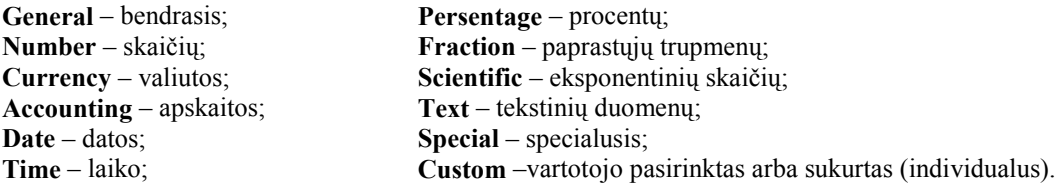

Visiems naujo darbo lakšto narveliams iš pradžių suteikiamas bendrasis formatas (numatytoji reikšmė). Bendruoju formatu skaičius pateikiamas didžiausiu galimu tikslumu. Jei skaičius netelpa narvelyje, tuomet jam suteikiamas eksponentinis formatas, pavyzdžiui, 9,81E+07. Pastarasis formatas leidžia rodyti iki 11 ženklų, įskaitant ir raidę "E" bei "+" arba "–" ženklus.

Jei surinkote skaičių ir po jo nurodėte litų (Lt) arba procentų (%) žymenį, tai bendrasis narvelio formatas bus automatiškai pakeičiamas valiutos arba procentų formatu. Pirmuoju atveju prie skaičiaus prirašomas piniginio vieneto žymuo (pavyzdžiui, Lt), antruoju – rodomas skaičius, padaugintas iš 100, ir prie jo prirašomas procento ženklas.

Visų kategorijų skaičių vaizdavimo būdų neaptarsime. Jei įdomu – likusias formatų grupes galite rasti žinynuose ar išsamesnėse *Excel* aprašančiose knygose.

Aptarsime dar skaičių (**Number**) bei vėliau – teksto (**Text**) formatų grupes.

Skaičių formatų grupe (Number) galima nurodyti sveikuosius bei realiuosius skaičius ir skaičius su tūkstančių skirtukais (127 pav.).

 Skaičių formatų kortelės laukelyje **Decimal places** (trupmeninės pozicijos) nurodomas dešimtainių ženklų skaičius. Pavyzdžiui, jei nurodysime 2, tai narvelyje bus rodomas skaičius su dviem skaitmenimis po kablelio. Pažymėjus laukelį **Use 1000 Separator (.)** (naudoti 1000 skirtuką) šimtai nuo tūkstančių bus atskiriami tašku. Pateiktame sąraše **Negative numbers** (neigiami skaičiai) parenkamas neigiamų skaičių rodymo būdas.

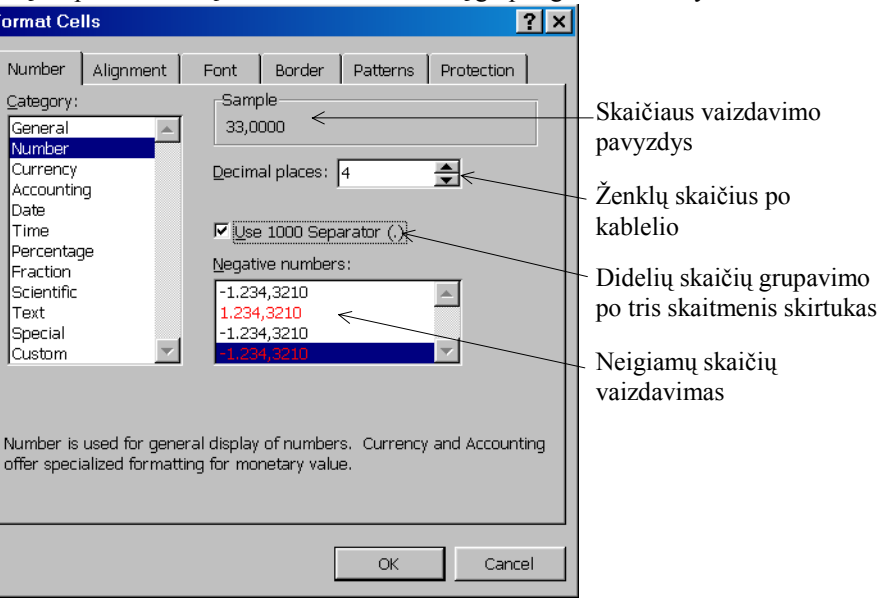

**127 pav**. Skaičių (**Number**) vaizdavimo parinktys

### **Skaičių tikslumas**

Skaičiuoklės narvelyje gali būti įrašytas skaičius, turintis iki 15 skaitmenų. Ši skaičiaus reikšmė vadinama tikrąja reikšme. Labai dideli skaičiai pateikiami eksponentiniu pavidalu. Pats didžiausias teigiamas skaičius yra 9,99999999999999, padaugintas iš skaičiaus 10, pakelto 307 laipsniu, o mažiausias teigiamas (nelygus nuliui) skaičius – 1, padalintas iš skaičiaus 10, pakelto 307 laipsniu.

Jei atlikus veiksmus su skaičiuoklei dar tinkamais skaičiais (ne per dideliais), gaunamas per didelis skaičius, tai narvelyje rodomas #NUM! užrašas. Jei skaičiuojant kurio nors narvelio reikšmę įvyko klaida (pavyzdžiui, buvo nurodyta dalyba iš nulio arba bandyta atlikti aritmetinius veiksmus su ne skaičiais), tai tame narvelyje rodoma grotelėmis prasidedantis pranešimas apie klaidą (minėtais atvejais būtų rodoma #DIV/0! arba #VALUE! reikšmės).

Skaičiuoklės lentelėje skaičius rodomas narveliui suteiktu formatu. Todėl narvelyje galima matyti skaičių, besiskiriantį nuo kompiuterio atmintinėje laikomo tikrojo skaičiaus. Tačiau veiksmai atliekami su atmintinėje esančiu tikruoju skaičiumi, nesvarbu, kaip jis rodomas ekrane.

Jei skaičius yra per didelis ir netelpa narvelyje, tai vietoj jo rodoma grotelių eilutė (#####). Kai stulpelį išplėsime, jame pasirodys skaičius, rodomas nustatytu narvelio formatu.

### **Teksto formatas**

Į skaičiuoklės lentelės narvelį galima įrašyti dviejų pagrindinių rūšių duomenis:

- 1) konstantas;
- 2) formules.

Konstantas galima suskirstyti į tris grupes:

- 1) skaičiai;
- 2) tekstas;
- 3) datos ir laiko reikšmės.

Jau aptarėme formulių rašymą ir pagrindinius skaičių formatus. Dabar apžvelgsime, kaip tvarkomas tekstas, esantis narvelyje.

Jau buvo minėta, kad labai paprasta rašyti tekstą narvelyje – tereikia tik pažymėti narvelį ir surinkti klaviatūra norimus simbolius. Skaičiuoklė atpažįsta, kad tai tekstas, ir galima nieko nenustatinėti – galioja bendrasis formatas.

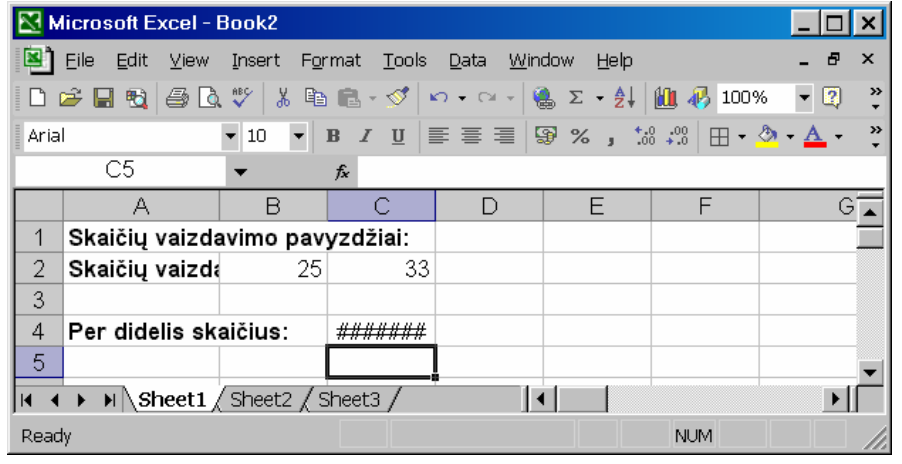

**128 pav**. Netelpančios narvelyje informacijos vaizdavimo pavyzdžiai

Jei tekstas pernelyg ilgas, tai renkant tekstą, formulės eilutės papildomos keliomis eilutėmis, o narvelio tekstas išplečiamas į gretimus narvelius.

Kai tekstas netelpa narvelyje, baigus jį rinkti ir paspaudus įvesties klavišą, su juo elgiamasi trejopai (128 pav.).

- 1. Jei gretimi narveliai tušti, tekstas automatiškai išplečiamas į juos (žr. A1 narvelį). Tai labai svarbi narvelio savybė. Ji leidžia naudoti skaičiuoklę kaip tekstų redaktorių ir rengti lenteles tame pačiame puslapyje ir su tekstais, ir su skaičiais.
- 2. Jei gretimi narveliai užimti, tai tekstas paslepiamas už gretimų narvelių, bet nesunaikinamas (žr. A2 narvelį jame buvo įrašyta ta pati informacija, kaip ir A1 narvelyje). Praplatinus narvelį arba išvalius gretimus narvelius, vėl atsiranda visas tekstas.
- 3. Jei skaičius netelpa į narvelį, tai jo dalis neslepiama (nes galima apsirikti) ir vietoj viso skaičiaus rodomi įspėjamieji simboliai  $#$  – grotelės (žr. C4 narveli). Padidinus narvelio ploti, skaičius tampa matomas.

Narveliui galima suteikti teksto formatą (formatų nustatymo lango **Number** kortelės kategorija **Text**). Tačiau tai reikalinga norint atlikti sudėtingesnius veiksmus. Pavyzdžiui, kai norime laikinai paslėpti skaičių ar formulę, tai tam narveliui nurodome teksto formatą.

### **Narvelio duomenų lygiavimas**

Skaičiuoklės lentelės narveliuose esančius duomenis reikia tvarkingai išdėstyti. Jei patys nieko nenustatinėjote, tuomet vartojamos numatytosios reikšmės. Surinkti duomenys pritraukiami prie apatinės narvelio kraštinės, o narvelio šonuose lygiuojami priklausomai nuo duomenų tipo:

- raidinis arba mišrus tekstas pritraukiamas prie kairiojo narvelio krašto;
- skaičiai, taip pat skaičiai su valiutos žymeniu bei datos pritraukiami prie dešiniojo narvelio krašto.

Duomenų išdėstymą narvelyje galima keisti. Ypač jei lentelėje yra nemažai teksto. Teksto išdėstymas narvelyje nustatomas narvelio formatų lango lygiuočių (**Alignment**) kortelėje (129 pav.).

Svarbiausia nustatyti horizontalų ir vertikalų narvelio teksto lygiavimą. Tam lygiuočių kortelėje yra du langeliai su išsiskleidžiančiais sąrašais. Daugiausiai parinkčių yra lygiuojant vertikaliai. Trumpai apibūdinsim kiekvieną komandą:

**General** (bendrasis lygiavimas) – tai numatytoji reikšmė, kuri buvo aprašyta anksčiau;

**Left** (kairioji lygiuotė) – tekstas pritraukiamas prie kairiojo narvelio krašto;

**Center** (centrinti) – tekstas narvelyje centrinamas;

**Right** (dešinioji lygiuotė) – tekstas pritraukiamas prie dešiniojo narvelio krašto;

**Fill** (užpildyti) – tekstu užpildomas visas narvelis;

**Justify** (abipusė lygiuotė) – surinktas ilgas tekstas išdėstomas keliomis eilutėmis, kurios išlygiuojamos pagal abu narvelio kraštus;

**Enter across selection** (centrinti pažymėtame bloke) – tekstas perkeliamas į pažymėtą narvelių bloko centrą.

Horizontaliai lygiuojamą tekstą galima perkelti į viršų (**Top**), pateikti centre (**Center**), nuleisti į apačią (**Bottom**) arba kelias teksto eilutes pritraukti prie viršaus ir apačios (**Justify**).

Lygiuočių kortelėje galima dar nurodyti teksto pasukimą, skaidymą į eilutes, sutalpinimą į vieną narvelį bei narvelių suliejimą:

- **Orientation** (*posukimas*) galima nustatyti kampą, kuriuo norima pasukti tekstą;
- **Wrap text** (*laužyti tekstą*) – netelpantis narvelyje tekstas išskaidomas į kelias eilutes;

**Shrink to fit** (*sumažinti,* 

Inside (*viduje*<sup>)</sup> žiama tik narvelio ar

**None** (*niekur*)

kraštines.

*kad tilptų*) – netelpantis narvelyje tekstas mažinamas, kol sutelpa į narvelį. Vėliau keičiant stulpelio plotį, automatiškai keičiamas ir ekrane rodomo teksto dydis;

**Merge cells** (*sulieti narvelius*) – pažymėto bloko narveliai suliejami į vieną didelį narvelį. Tokio narvelio koordinatėmis laikoma viršutinio kairiojo narvelio koordinatė.

## **Rėmeliai**

Prieš užbaigiant lentelę reikėtų apgalvoti, kuriose lentelės vietose reikalingos kraštinių linijos (ar rėmeliai). Liniją galimą brėžti ties bet kuria pažymėto bloko narvelių riba ir net jos įstrižainėmis. Taip pat galima nuspalvinti, uždėti raštą pažymėtų narvelių fonui. Visa tai nustatoma narvelio formatų kortelėje **Border** (*kraštinės*; 130 pav.).

**Border** (*kraštinės*) kortelėje galima pasirinkti rėmelių linijos tipą (**Line** laukelio **Style** langelyje), spalvą (**Line** laukelio **Color** langelis; numatytoji spalvos reikšmė – juoda), linijos vietos žymėjimo mygtukai. Standartinius įrėminimo būdus galima parinkti **Presets** (*Numatytieji*) srityje trimis mygtukais:

**Outline** (*kontūras*) – brėžiama tik aplink pažymėtą narvelį ar bloką;

Horizontalioji

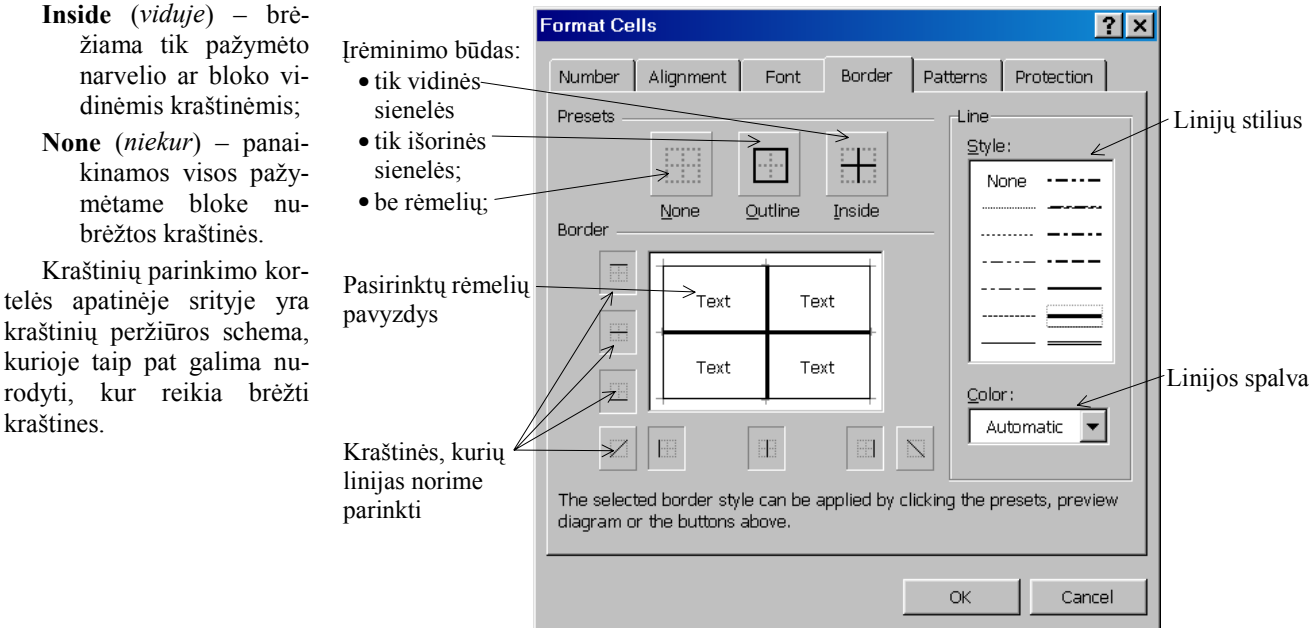

**130 pav**. Narvelių kraštinių parinkimo kortelė **Border**

lygiuotė V ¶Center  $\blacksquare$ Vertikalioji T Vertical:  $\overline{\div}$ Jо lygiuotė e  $\bar{x}$  t Bottom  $\blacktriangledown$ Jei tekstas netelpa  $\Box$  Justify distributed narvelyje: Text control • laužyti tekstą; → <u>W</u>rap text 45 el Degrees • mažinti tiek, kad Shrink to fit tilptų narvelyje;  $\mathcal{F}$  Merge cells Right-to-left • jungti narvelius Text direction:  $\blacktriangledown$ Context Teksto rašymo kryptis (iš kairės į dešinę ar atvirkščiai)  $\alpha$ Cancel

Alignment

**Format Cells** 

Number -Text alignment

Horizontal

**129 pav**. Narvelio formatų nustatymo lango lygiuočių kortelė

Font Border P

Teksto pasukimo

Teksto pasukimo

kampas

kryptis

Teksto įtrauka

Orientation

 $\boxed{?} \times$ 

# **Pratimai ir užduotys**

- 1. Daugumos vadovėlių paskutiniame puslapyje pateikiama lentelė, kurioje turi būti įrašomi duomenys apie šią knygą naudojusius moksleivius ir knygos būklę. Parenkite tokią pat lentelę naudodamiesi skaičiuokle.
- 2. Paaiškinkite, kam reikalingi skaičių formatai ir kada jie naudojami.
- 3. Išsiaiškinkite, kokie skaičių formatai vartojami kitose šalyse (iš **Format** meniu **Cells** komandos skydelis **Numbers**, o ten – skaičių formatas **Special**). Peržvelkite šias kalbas: lietuvių, totorių, ispanų (Venesuelos) tajų, korėjiečių, japonų, žydų (hebrajų). Raskite bent vieną šalį, kuri skaitmenims užrašyti nevartoja arabiškųjų skaitmenų.
- 4. Surinkite nedidelę skaičių lentelę (pavyzdžiui, 3×5 dydžio), kurios kiekviename narvelyje būtų įrašyta po bet kokį sveikąjį bei trupmeninį skaičių (parinkite skirtingą trupmeninės dalies pozicijų skaičių). Pažymėkite lentelę ir parinkite įvairius formatus:
	- a) bendrųjų formatų;
	- b) skaičių formatų, kai trupmeninės pozicijos lauke (*Decimal places*) nurodoma 2;
	- c) procentų (be trupmeninės dalies).

Stebėkite, kaip kaskart pasikeis skaičiai lentelėje.

5. Surinkite šitokią lentelę:

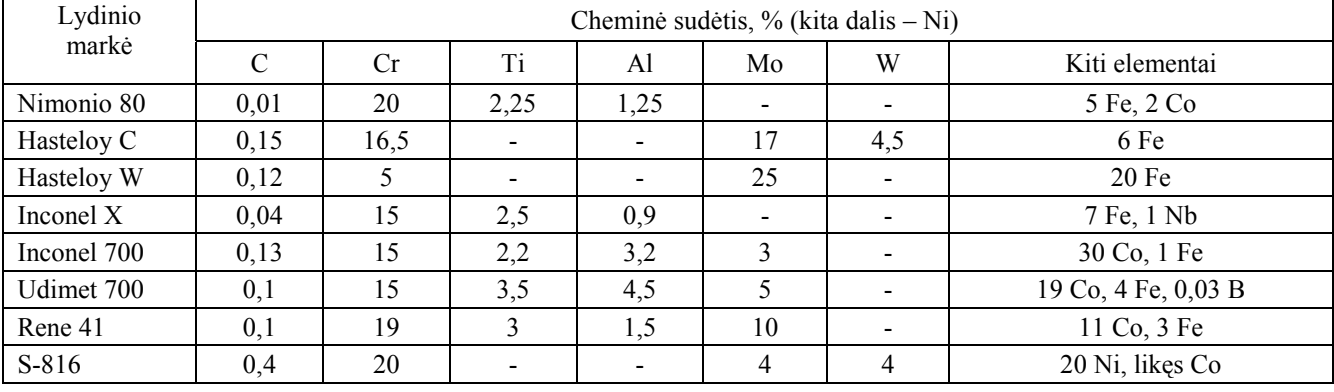

Atlikite su ja šiuos veiksmus:

- a) antraštės pavadinimus paryškinkite (pusjuodžiu šriftu);
- b) antraštės pavadinimus centrinkite;
- c) skaičius narveliuose lygiuokite pagal dešinįjį kraštą;
- d) uždėkite lentelei išorinius ryškesnius ir vidinius plonus rėmelius.
- 6. Atsiverskite lygiuočių kortelę (**Alignment**) ir išbandykite visas joje esančias komandas. Kiekvieną jų trumpai aprašykite.
- 7. Kurias lygiuočių kortelės komandas galima atlikti naudojantis formatavimo priemonių juostos mygtukais? Paaiškinkite ir išbandykite.
- 8. Kas nutinka su tekstu, jei jis ilgas ir netelpa į narvelį? Kaip suktis iš tokios situacijos?
- 9. Parenkite tokias lenteles:
	- a)

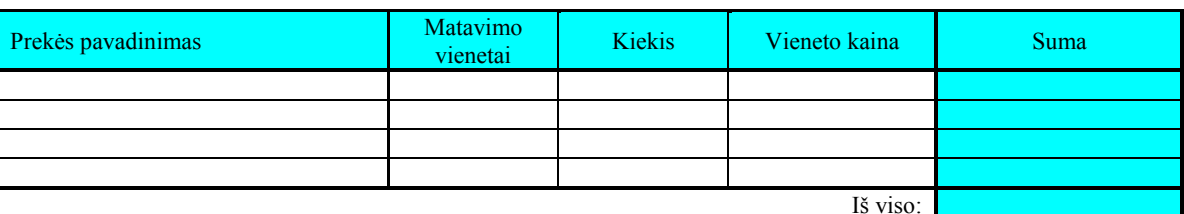

b)

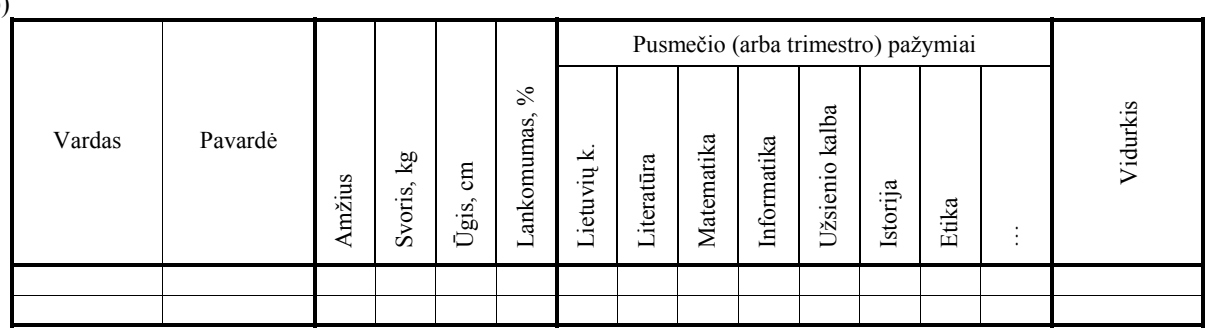

#### **14. DIAGRAMOS**

Diagramos ir grafikai – raiški priemonė duomenims pavaizduoti. Šitaip pateikti duomenys labiau patraukia skaitytojo dėmesį, ilgiau išlieka atmintyje, lengviau suvokiami, palyginami. Diagramas ir grafikus nesunku kurti skaičiuokle – tam yra specialios priemonės.

### Diagramų rūšys

Diagramos dažniausiai vartojamos, kai norima palyginti įvairius dydžius ar parodyti jų kitimo spartą.

Dažniausiai vartojamos stulpelinės ir skritulinės diagramos. Jos savo ruožtu gali būti dvimatės (plokštuminės; 131 pav.) arba trimatės (erdvinės; 132 pav.). Dabar paplitusios pastarosios, jos vaizdesnės ir gražesnės.

Stulpelinėse diagramose duomenys atvaizduoti vienodo pločio stačiakampių plotais. Tokios diagramos netgi turi atskira pa-

vadinima – histogramos (šis žodis kilęs iš graikų kalbos his $tos$  – stulpas, gramma – užrašas).

Histograma sudaroma išdėstant greta ant gulsčios tiesės vienodo pločio stačiakampius. Kiekvieno stačiakampio plotas proporcingas pateiktajam dydžiui. Analogiškai gaunamos ir erdvinės histogramos: duomenys vaizduojami stačiakampiu gretasieniu tūriais.

Neretai prireikia viena diagrama pavaizduoti duomenų serijas, pavyzdžiui, tuos pačius rodiklius skirtingais laiko tarpais. Tam neblogai tinka erdvistulpelinė diagrama nė  $(133$  a pav.), bet dar geriau, ypač kai rūpi santykinis duomenų pasiskirstymas, – stulpelinė santykinė diagrama, kur stulpelių grupės atspindi vienarūšių duomenų pasiskirstymą  $(133 b)$  pav.).

Diagramomis patogiausia vaizduoti diskrečius duomenis. Tolydžiai kintamu reikšmių duomenis patogiau vaiz-

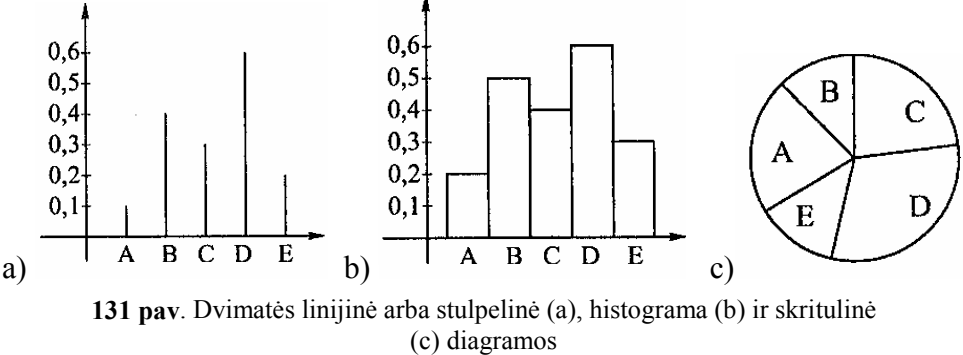

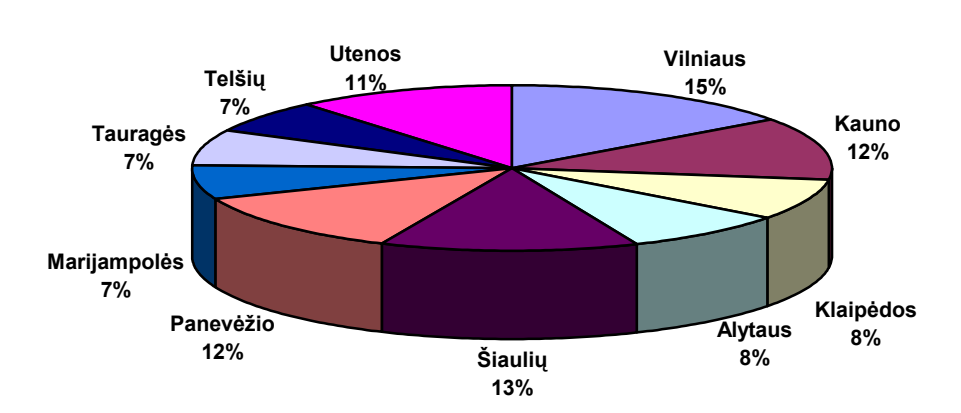

Apskričių teritorijų plotas

132 pav. Trimatė diagrama

duoti linija – grafiku, paprastai vadinamu linijine diagrama (134 pav.).

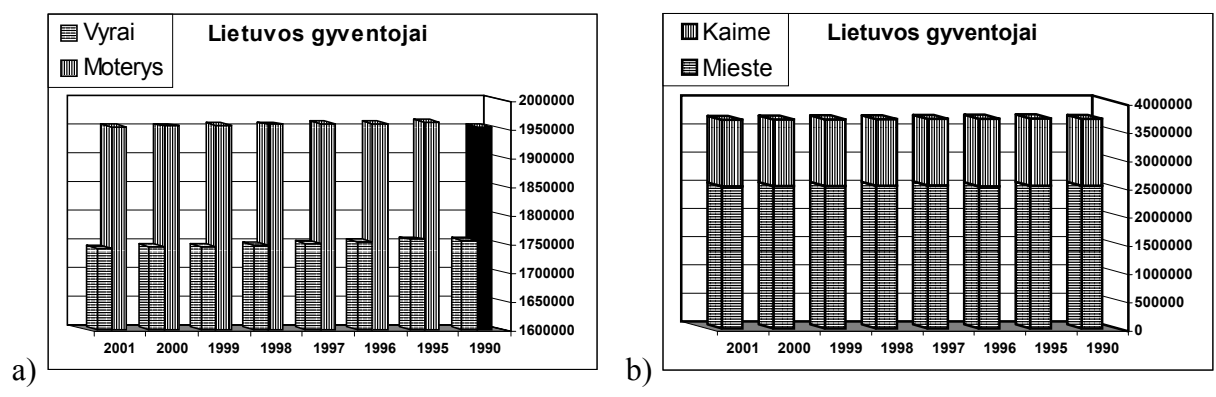

133 pav. Stulpelinė (a) ir stulpelinė santykinė (b) diagramos

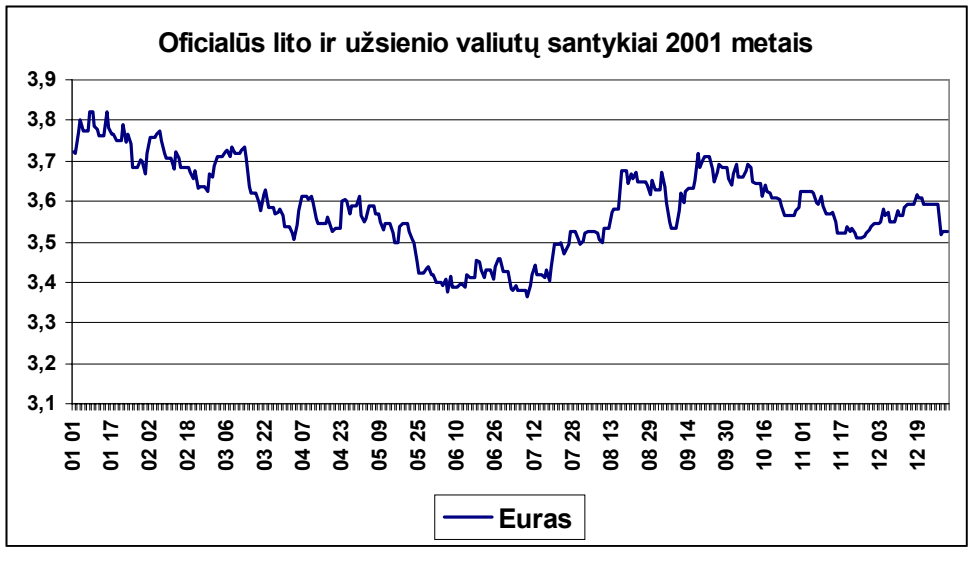

134 pav. Linijinės diagramos pavyzdys

#### Diagramos struktūros elementai

Nors diagramu nuolat aptinkame laikraščiuose, žurnaluose, knygose, tačiau jas braižant reikia būti susipažinusiam su kai kuriais specialiais terminais. Tad aptarkime pagrindinius diagramos struktūros elementus bei sąvokas.

Svarbiausi diagramos elementai parodyti 135 paveiksle

Diagramos braižomos iš prieš tai sudarytos lentelės duomenų. Pavyzdžiui, 135 pav. pavaizduota diagrama perteikia 136 pav. pavaizduotus skaičiuoklės lentelės duomenis

Svarbiausi diagramos

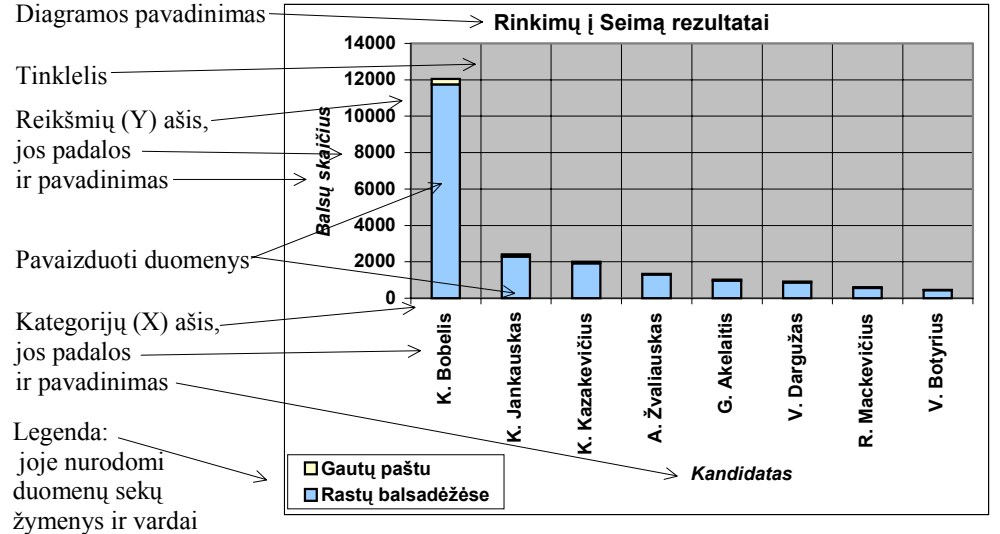

135 pav. Diagramos struktūros svarbiausi elementai

struktūrą apibūdinantys elementai yra du: duomenų sekos ir duomenų kategorijos.

Duomenų sekos (anglų k. data series) – tai susijusių duomenų elementų grupės, diagramoje vaizduojamos tuo pačiu raštu, spalva ir pan. Skaičiuoklės lentelėje duomenų sekos įrašytos vienoje eilutėje. Pirmame eilutės narvelyje esantis duomenų sekos vardas naudojamas diagramos legendai (aprašui) sudaryti.

Pateiktoje pavyzdžio lentelėje (136 pav.) duomenų sekos – balsų skaičiai (rasti balsadėžėse, gauti paštu). Pirmuoju atveju duomenų grupės yra balsų gavimo būdas.

Paprastai stulpelinėse diagramose duomenų sekų reikšmes vaizduoja stulpeliai. Horizontalioje ašyje žymimos duomenų kategorijų reikšmės. Vienoje koordinačių sistemoje galima pavaizduoti kelias duomenų sekas. Tuomet skirtingų sekų stulpeliai pažymimi skirtingais raštais ar spalvomis.

Duomenų kategorijos (anglų k. data categories) – tai duomenų reikšmės, įrašytos tuose atitinkamuose lentelės stulpeliuose. Pirmame stulpelio narvelyje esantis kategorijos vardas panaudojamas kategorijų ašies padalų žymėms.

|                     |         | rinkimai.xls                                                    |             |                |         |            | $\boldsymbol{\times}$ |  |  |  |  |
|---------------------|---------|-----------------------------------------------------------------|-------------|----------------|---------|------------|-----------------------|--|--|--|--|
|                     |         | А                                                               | B           | C              | D       | E          |                       |  |  |  |  |
|                     |         | Marijampolės Duomenų (reikšmių) sekos <i>inkimų į Seimą</i>     |             |                |         |            |                       |  |  |  |  |
|                     |         |                                                                 |             |                |         |            |                       |  |  |  |  |
|                     | 2       |                                                                 |             | Balsų skaičius |         |            |                       |  |  |  |  |
|                     |         | Kandidatas                                                      | Rastų       | Gautu          | Iš viso | Iš viso    |                       |  |  |  |  |
|                     | 3       |                                                                 | balsadėžėse | paštu          |         | procentais |                       |  |  |  |  |
|                     |         | 4⊿K. Bobelis                                                    | 11744       | 307            | 12051   | 57.96      |                       |  |  |  |  |
|                     |         | K. Jankauskas                                                   | 2284        | 121            | 2405    | 11.57      |                       |  |  |  |  |
| Duomenų kategorijos | 6       | K. Kazakevičius                                                 | 1913        | 98             | 2011    | 9,67       |                       |  |  |  |  |
|                     |         | A. Žvaliauskas                                                  | 1297        | 41             | 1338    | 6,44       |                       |  |  |  |  |
|                     | 8       | G. Akelaitis                                                    | 970         | 46             | 1016    | 4,89       |                       |  |  |  |  |
|                     | 9       | V. Dargužas                                                     | 868         | 39             | 907     | 4,36       |                       |  |  |  |  |
|                     | 1 N     | R. Mackevičius                                                  | 567         | 33             | 600     | 2,89       |                       |  |  |  |  |
|                     | 11      | V. Botyrius                                                     | 448         | 15             | 463     | 2,23       |                       |  |  |  |  |
|                     | 12      | Iš viso:                                                        | 20091       | 700            | 20791   | 100.00     |                       |  |  |  |  |
|                     | 42<br>И | ا ۱<br>$\blacktriangleright$   Sheet1 $\angle$ Sheet2<br>Sheet3 |             |                |         |            |                       |  |  |  |  |

136 pav. Skaičiuoklės lentelės ryšys su diagrama

Žinotina, kad duomenu sekas visada galima sukeisti vietomis su duomenu kategorijomis – tuomet ka tik pateiktuose paaiškinimuose duomenų sekos išdėstomos eilutėmis, o duomenų kategorijos – stulpeliais. 136 pav. pateiktame pavyzdyje duomenų sekos būtų kiekvieno kandidato į Seimą balsai, o duomenų kategorijos – kandidatų į Seimą pavardės.

Braižant diagramą pasirenkamos koordinačių ašys. Dvimatėse diagramose būna dvi ašys: kategorijų ašis ir reikšmių ašis. Paprastai horizontalioji (X) ašis būna kategorijų ašis, o vertikalioji (Y) – reikšmių ašis. Skritulinė diagrama ašių neturi.

Diagramose daromi tam tikri irašai: diagramos pavadinimas, ašių pavadinimai, legendos tekstas, ašių padalų žymės, duomenų žymės, teksto laukai (slankusis tekstas).

Legenda – sritis, kurioje aiškinami diagramoje panaudoti žymenys; raštai, spalyos ar simboliai.

### Diagramos konstravimo etapai

Paprasčiausia Excel skaičiuokle diagramas kurti naudojantis diagramų vedliu (anglų k. wizard), kuris žingsnis po žingsnio pateikia dialogo langelius, klausimus, pasiūlymus ir, atsižvelgdamas į vartotojo pataisas, nubraižo diagramą. Tai puiki idėja. Visuomet galima greitai nusibraižyti paprastą diagramą, po to ją tobulinti, redaguoti.

Norint pradėti braižyti diagramą, pirmiausia reikia pažymėti lentelės dalį (ar visą lentelę), kurią norima pavaizduoti diagrama (137 pav.).

Žymint lentelės fragmenta (narveliu bloka) patartina laikytis šių taisyklių:

1) pirmoje pažymėto bloko eilutėje turi būti stulpelių pavadinimai: jie automatiškai taps kategorijų padalų žymėmis arba duomenų sekų vardais diagramos legendoie:

|    | Α                  | в             | С      |  |  |  |  |  |  |  |  |  |
|----|--------------------|---------------|--------|--|--|--|--|--|--|--|--|--|
| 1  | Lietuvos apskritys |               |        |  |  |  |  |  |  |  |  |  |
| 2  | Apskritis          | Gyventojų sk. | Plotas |  |  |  |  |  |  |  |  |  |
| 3  | Vilniaus           | 897300        | 973000 |  |  |  |  |  |  |  |  |  |
| 4  | Kauno              | 758000        | 809000 |  |  |  |  |  |  |  |  |  |
| 5  | Klaipėdos          | 402400        | 520700 |  |  |  |  |  |  |  |  |  |
| 6  | Alvtaus            | 202400        | 542500 |  |  |  |  |  |  |  |  |  |
|    | Šiaulių            | 395600        | 858900 |  |  |  |  |  |  |  |  |  |
| 8  | Panevėžio          | 322200        | 788100 |  |  |  |  |  |  |  |  |  |
| 9  | Marijampolės       | 198300        | 446700 |  |  |  |  |  |  |  |  |  |
| 10 | Tauragés           | 142600        | 441100 |  |  |  |  |  |  |  |  |  |
| 11 | Telšių             | 188300        | 430300 |  |  |  |  |  |  |  |  |  |
| 12 | Utenos             | 202400        | 720600 |  |  |  |  |  |  |  |  |  |

137 pav. Pažymėta lentelės dalis, kuri bus vaizduojama diagrama

- 2) pirmame pažymėto bloko stulpelyje turi būti eilučių pavadinimai: jie automatiškai taps duomenų sekų vardais diagramos legendoje arba kategorijų padalų žymėmis;
- 3) pažymėtame bloke neturi likti tuščių eilučių nei stulpelių. Eilučių ir stulpelių pavadinimams galima skirti tik po vieną narvelį;
- 4) jeigu pažymėtame bloke ir nėra eilučių ar stulpelių pavadinimų, diagrama vis tiek bus nubraižyta, o kategorijas ir sekas bus pasiūlyta sunumeruoti eilės tvarka.

Pamėginkime sudaryti diagramą. Paprastai tam užtenka 4 žingsnių – tiek diagramų konstravimo vedlys pateikia dialogo langų, kuriuose reikia pasirinkti po vieną iš siūlomų variantų.

Diagramų konstravimo vedlys gali būti iškviečiamas dviem būdais:

1) pasirinkus Insert meniu Chart komandą;

diagramu

tipai

2) spragtelėjus priemonių juostos mygtuką Chart Wizard (

#### 1 žingsnis: dia-

gramos tipai. Atveriamas pirmasis vedlio dialogo langelis, kuriame pateikiami diagramu tipai (138 pav.).

Reikia pagalvoti, kuris diagramos tipas vaizdžiausiai perteiks turima informaciją. Dažniausiai vartojamos stulpelinės arba skritulinės diagramos. Pasirinkime stulpeline ir spragtelėkime mygtuka Next (Tolesnis).

Jei kurio nors žingsnio dialogo langelyje spragtelėsime mygtuka

Finish (Baigti), tai diagramų vedlys tučtuojau baigs braižyti diagramą pagal iš anksto programoje numatytas likusias parinktis.

2 žingsnis: diagramos duomenų šaltinis. Šiame dialogo langelyje nurodoma, kuriuos duomenis reikia pavaizduoti diagrama. Šis langelis turi dvi korteles: Data Range (duomenu vaizdavimas) ir Series (sekos). Kortelėje Data Range nurodomi duomenys, kurie bus naudojami diagramai braižyti. Iš karto pateikiama gautoji diagrama (139 pav.). Čia taip pat, jei reikia, galima sukeisti vietomis duomenų sekas ir kategorijas.

Jei jus tenkina pasirinktieji duomenys ir parodyta diagrama, nieko nekeičiate ir apžiūrite kortelę Series (140 pav.).

Ši kortelė skirta patvirtinti arba pakeisti duomenų sekų bei reikšmių ir kategorijų pateikimo būdui. Duomenų sekų vardus bei reikšmes galima pakeisti dviem būdais: a) surinkti klaviatūra naujas duomenų koordinates ir vardus tam skirtuose laukeliuose (name ir values); b) šiuos duomenis iš naujo pažymėti darbo lakšte, iš kurio jie imami (tuomet reikėtu sumažinti ar patraukti i šona dialogo langeli). Keičiant kategoriju vardus, lauke Category (X) axis labels reikia surinkti iš eilės visus naujus vardus, juos atskiriant kabliataškiais.

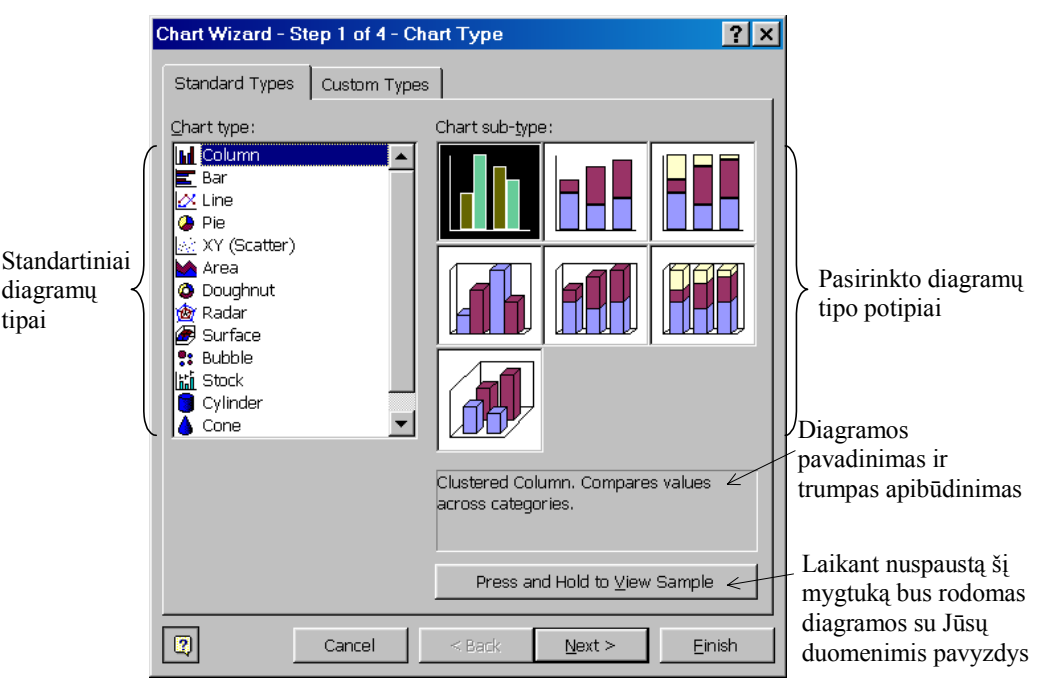

138 pav. Standartiniai diagramų tipai

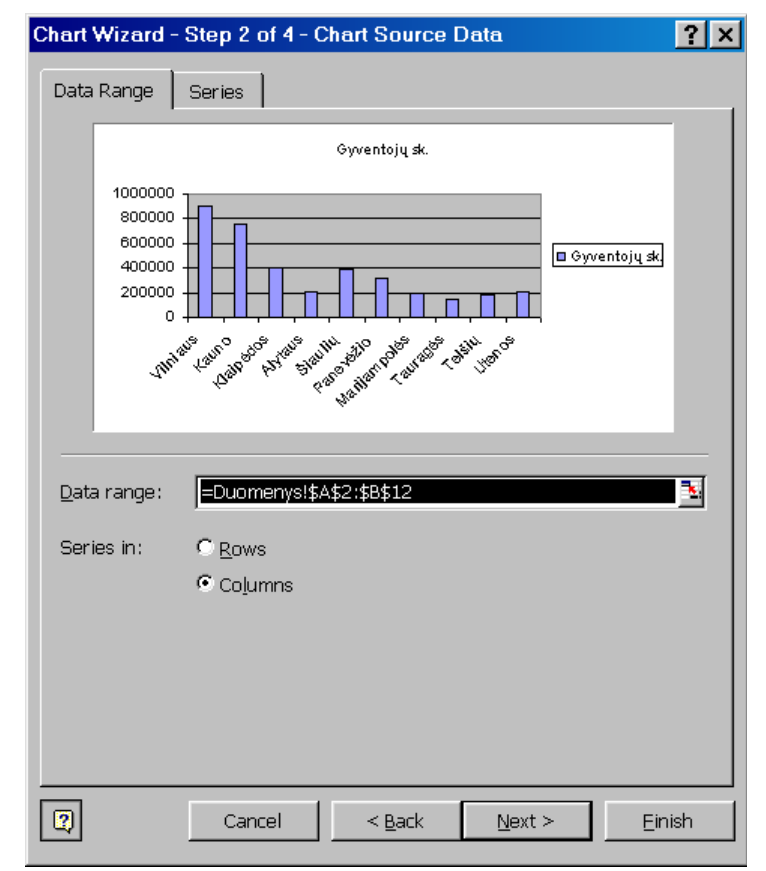

139 pav. Diagramos duomenų šaltinio Data Range kortelė

Kiekvienas pakeitimas iš karto matomas kortelės viršutinėje dalyje rodomame diagramos vaizde.

3 žingsnis: diagramos parinktys. Tai sudėtingiausias vedlio dialogo langelis, turintis net šešias korteles (141 pav.).

Šiame langelyje redaguojami ar nustatomi diagramos ir ašių pavadinimai, informacija apie pačią diagramą, ašis, tinkleli, legenda, duomenų žymėjimo būdas bei nurodoma, ar bus pridedama duomenų lentelė. Šiuos parametrus galima nustatyti iš karto sudarant diagramą arba vėliau, jau turint pirmąją diagramos versiją.

Neaprašinėsime visų kiekvienos kortelės parinkčių - tai galima rasti *Excel* žinyne ar išsamesnėje mokomojoje knygoje. Paminėsime keleta svarbesnių parinkčių, kurias gali prireikti keisti.

- Diagramos, kategorijų  $(X)$ ašies bei reikšmiu (Y) ašies pavadinimai keičiami kortelėje Titles.
- · Jei kai kurios nors ašies nereikia, tai galima nurodyti Axes (Ašys) kortelėje.
- Atsisakyti rodomo tinklelio arba pakeisti jo tankuma galima Gridlines (Tinklelis) kortelėje.
- Legendos vieta diagramoje nurodoma kortelėje Legend (Legenda); taip pat galima pasirinkti, kad diagrama iš viso nebūtų rodoma.

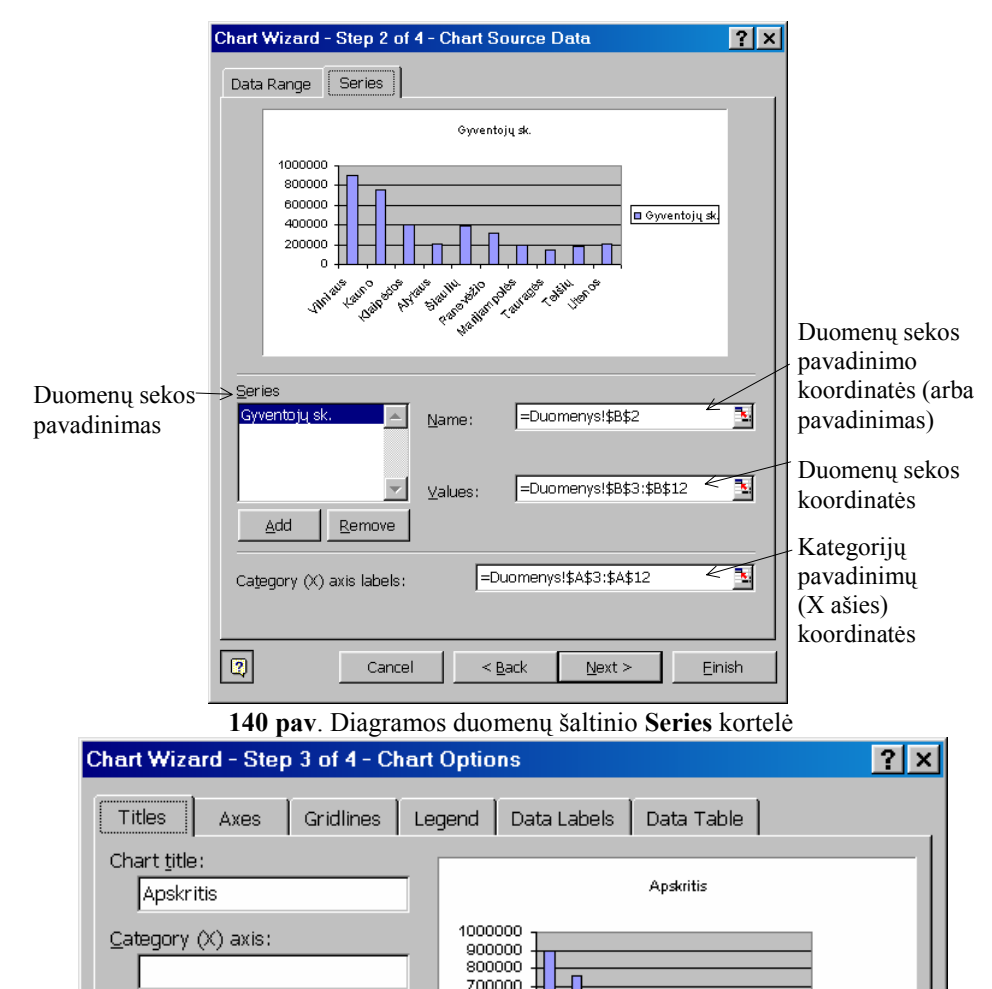

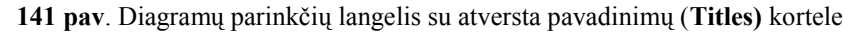

Cancel

600000

500000

400000 300000

200000 100000

• Jei norite, kad diagramoje būtu rodomos vaizduojamu duomenu reikšmės (pavyzdžiui, stulpelio aukštis skaičiais ar procentais), tai reikia išsinagrinėti Data Labels (Duomenų žymės) kortelės parinktis.

Value (Y) axis:

 $\boxed{2}$ 

Second category (X) axis

Second value (Y) axis

Jei norite, kad prie diagramos būtu pridedama ir lentelė, pagal kuria buvo nubraižyta diagrama, tai reikia nurodyti **Data** Table (Duomenų lentelė) kortelėje.

4 žingsnis: diagramos vieta. Šiame paskutiniame diagramos vedlio langelyje (142 pav.) dviem parinkimo mygtukais galima nurodyti, kur dėti diagramą: arba naujame diagramos lakšte (as new sheet), arba bet kuriame iš esamų darbo lakštų (as object in - kaip grafinį objektą). Šiuo atveju išsiskleidžiančiame sąraše reikia pažymėti darbo lakšto vardą.

Štai ir baigėme konstruoti diagramą - belieka spragtelėti Finish (Baigti) mygtuka. Jei rezultatas tenkina – puiku, darbas baigtas, jei ne – teks redaguoti.

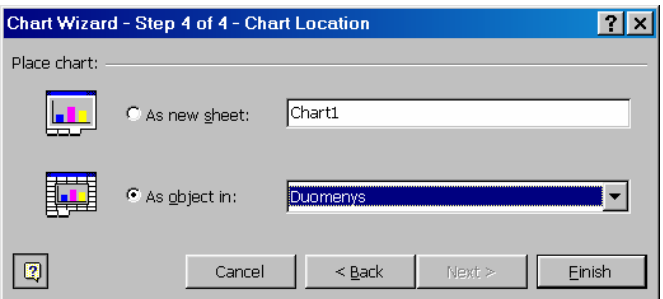

Maillengols

Taki

Next >

Slauliu

 $<$  Back

 $\blacksquare$  Apskritis

Finish

142 pay. Diagramos vietos nurodymo skydelis

Kaip ir tekstą ar lentelę, diagramą galima redaguoti: keisti jos mastelį, įvairių elementų reikšmes, pavadinimus, užrašus, atskirų elementu vietas ir pan. Diagramos elementus galima keisti spragtelėjus dukart į diagramą – tuomet galėsite atskirai pasižymėti kiekvieną elementą ir nurodyti, ką su juo padaryti. Veiksmus, kuriuos leidžiama atlikti su pasirinktu elementu, galima sužinoti, pavyzdžiui, spragtelėjus dešiniuoju pelės klavišu į tą elementą – atsiradusiame vietiniame meniu galėsite pasirinkti komandą (žr. 143 pav.).

Diagramos elementų galimų keitimo variantų yra labai daug -galite patys juos išbandyti praktiškai.

Visos diagramos dydi bei vieta galima keisti kaip ir bet kurios iliustracijos tekstų rengimo programose. Pavyzdžiui, jei diagrama įdėta į darbo lakšta, tai galima ja nutempti pele į bet kurią lakšto vietą. Dydį galima pakeisti spragtelėjus vieną kartą į diagrama ir tempiant atitinkamus diagramos žymėjimo kvadratukus  $(144 \text{ pav.})$ .

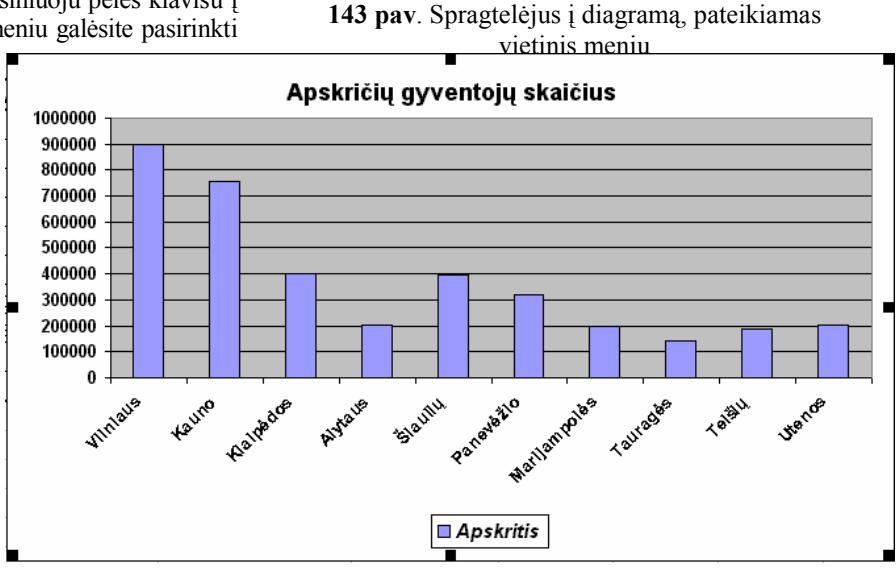

Format Data Point..

Chart Type...

Source Data...

Clear

Add Trendline...

Formatuoti duomenu taška:

Keisti diagramos duomenis;

Nubrėžti tendencijos kreivę;

Keisti diagramos tipa;

Išvalyti diagramą.

144 pav. Diagramos dydžio keitimas

#### Diagramų sudarymo principai

Baigdami skyrių aptarsime bendruosius diagramų sudarymo principus. Samoningai tai palikome pabaigai, – dabar jau mokate sukonstruoti konkrečia diagrama ir lengviau isivaizduosite bendresnius atveius.

Diagramų tipų yra daug. Apie tai išsamiau galite pasiskaityti, pavyzdžiui, knygoje "Skaičiuoklės" (Vilnius, "Žara", 2001). Trumpai aptarsime kelis pagrindinius tipus.

Paprastosios diagramos. Jose visų sekų kiekvienos kategorijos reikšmės atidedamos X ašyje, nesvarbu kaip vaizduojami duomenys – stulpeliu, juosta ar linija (145 pav.). Paprastosiose diagramose patogu palyginti tik absoliučiąsias kategorijų reikšmes.

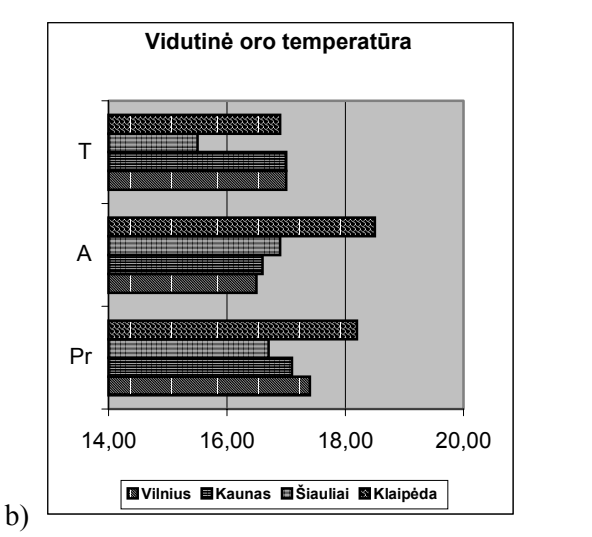

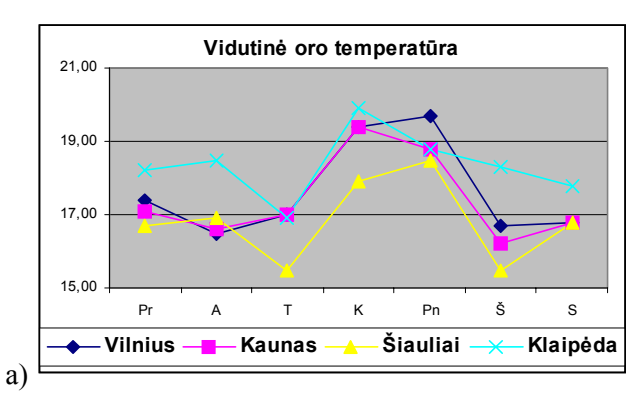

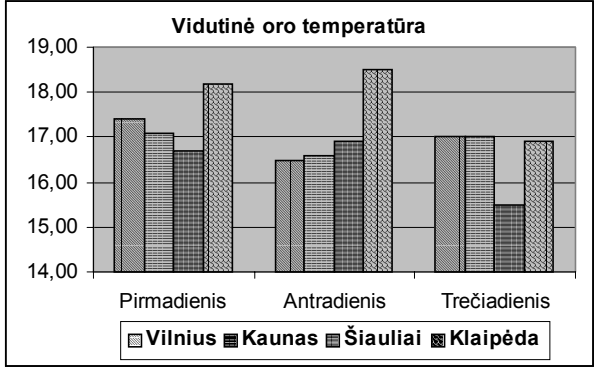

 $\mathbf{c})$ 145 pav. Paprastosios diagramos: a) linijinė b) juostinė c) stulpelinė;

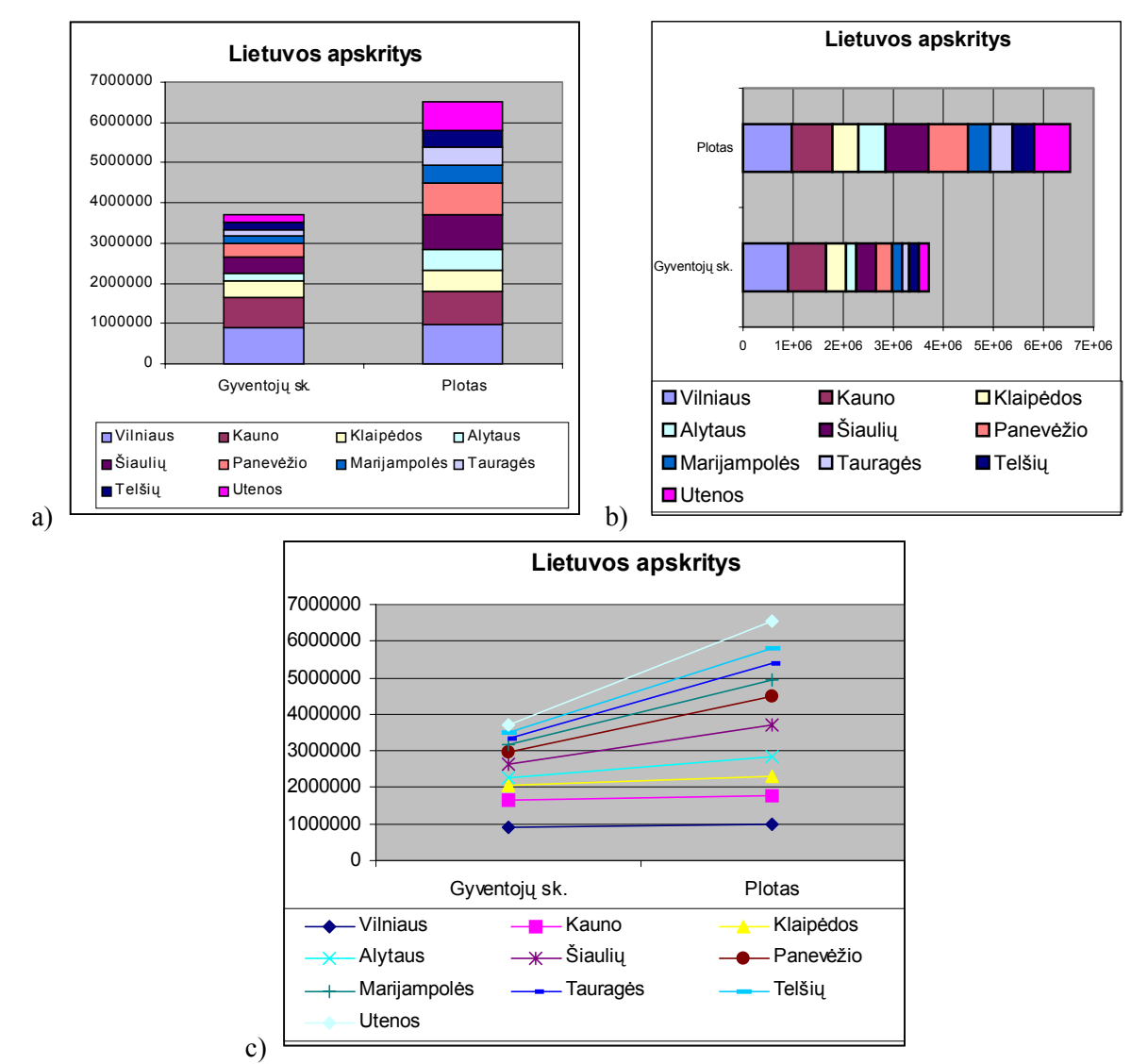

146 pav. Sudėtinės diagramos: a) stulpelinė, b) juostinė, c) linijinė

Sudėtinės (rietuvinės) diagramos. Visos kiekvienos duomenų kategorijos reikšmės sudedamos virš viena kitos ties ašies taškais, o skirtingų sekų duomenų reikšmės žymimos kitokiu raštu ar spalva (146 pav.).

Šio tipo diagramos vaizdžiai parodo ir kategorijų absoliutųjį dydį, ir kategorijos sudėtinių dalių santykį su visa kategorija.

Procentinės sudėtinės diagramos. Jos sudaromos tokiu būdu: visos kategorijos vaizduojamos vienodo dvdžio diagramos elementais (t. v. vienodo dydžio stulpeliais, juostomis ir pan.). Duomenu reikšmių pasiskirstymas vaizduojamas procentais; skirtingų sekų duomenų reikšmės parodomos kitokiu raštu ar spalva (147 pav.).

Šio tipo diagramos vaizdžiai parodo tik kategorijos sudėtinių dalių santykinį kitimą lyginant su visa kategorija. Nuo skritulinės diagramos skiriasi tuo, kad čia gali būti vaizduojamos kelios sekos.

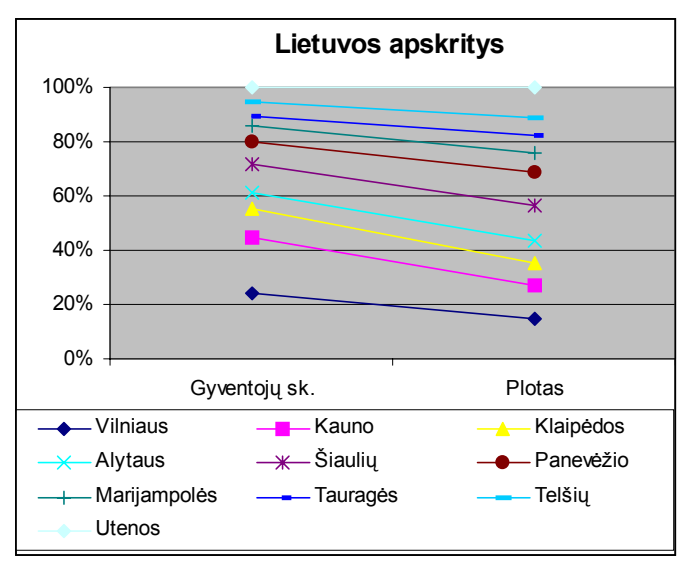

147 a pav. Procentinės sudėtinės diagramos: a) linijinė

a)

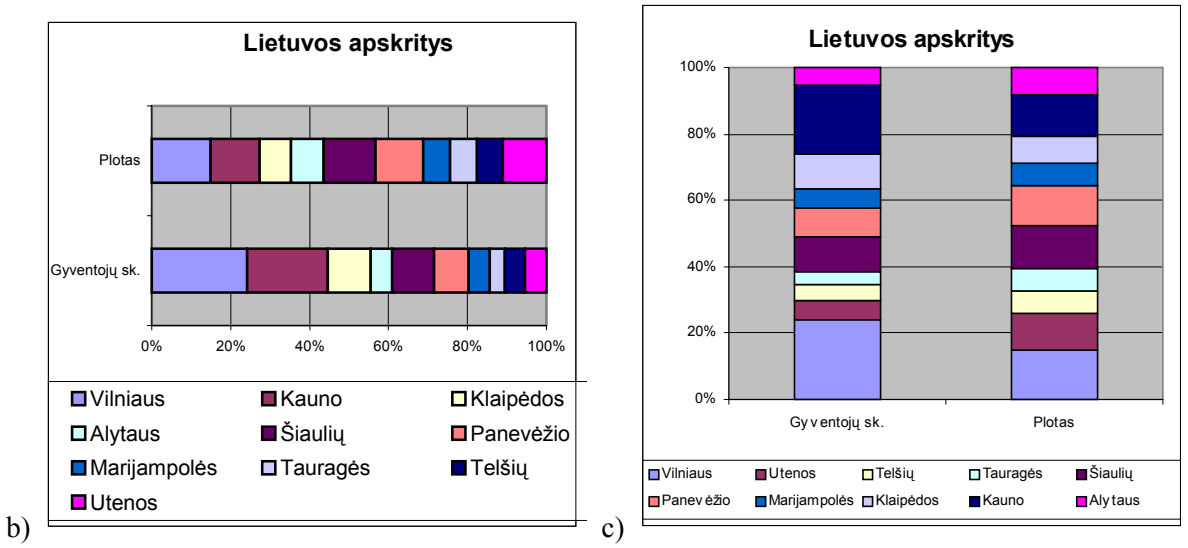

147 b, c pav. Procentinės sudėtinės diagramos: b) juostinė, c) stulpelinė

Trimatės diagramos. Skiriamos tikrosios ir netikrosios trimatės diagramos (148 pav.).

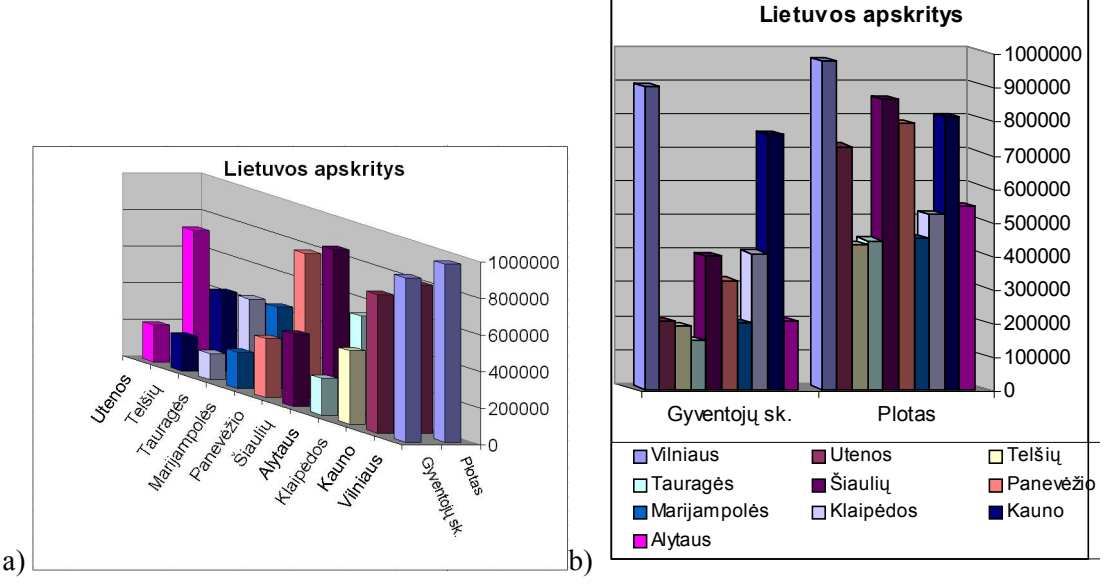

148 pav. Tikroji trimatė diagrama (a) turi tris ašis, netikrosios (b) tik stulpelių vaizdas trimatis

Tikroji trimatė diagrama turi tris ašis: reikšmių ašį  $(Z)$  – aukščiui, kategorijų ašį  $(X)$  – pločiui ir seku aši  $(Y)$  – storiui (gyliui) vaizduoti.

### Išsamioji skritulinė diagrama

Jeigu turimoje diagramoje reikia detalizuoti kuriuos nors duomenis (pavyzdžiui, yra grupė duomenų, kurią norima išskirti, o reikšmės palyginti su kitomis yra labai mažos), tai galima naudoti išsamiąją skritulinę diagramą. Joje duomenis reikia suskirstyti į dvi grupes – pagrindinę ir išskiriamąją. Išskiriamoji dalis pavaizduojama greta atskira skrituline diagrama (149 pav.).

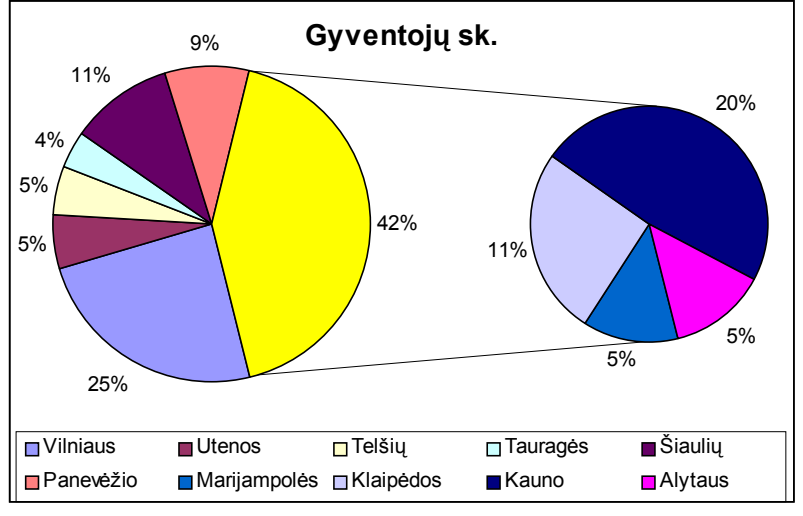

149 pav. Išsamioji diagrama

## Pratimai ir užduotys

#### 1. Duota lentelė:

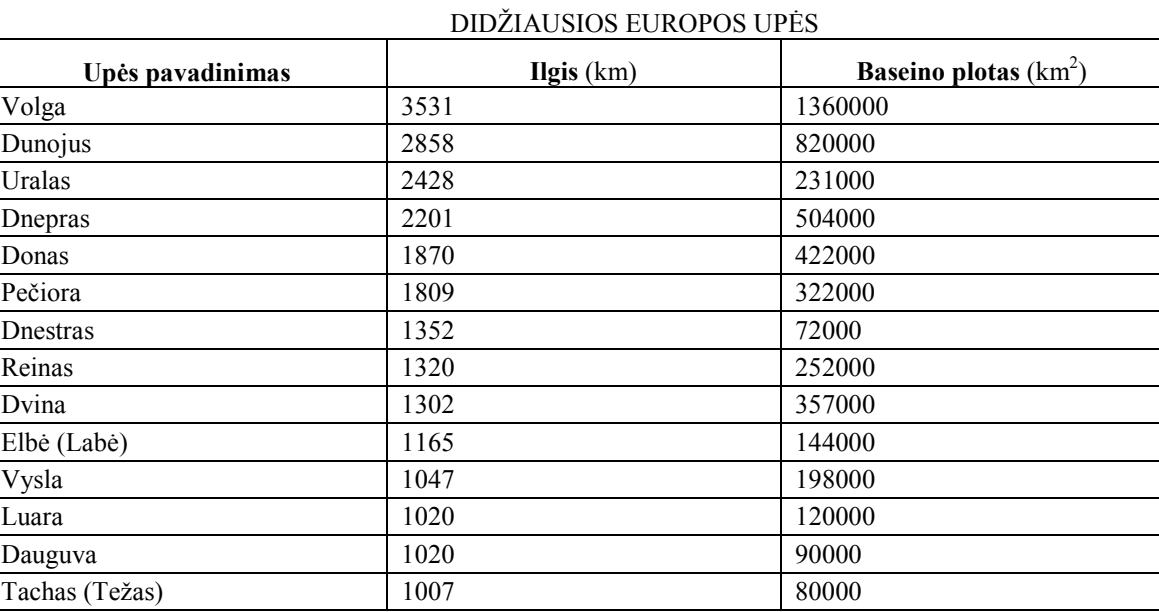

Pasirinkite diagramą, kuri geriausiai pavaizduotų šiuos duomenis, ir nubraižykite ją.

- 2. Surinkite duomenis apie gyventojų skaičių įvairiuose Lietuvos miestuose ir nubraižykite diagramą.
- 3. Iš pateiktos lentelės apie pasaulio gyventojų skaičiaus didėjimą XX a. (mln. žmonių) sudarykite vaizdžiausią diagramą.

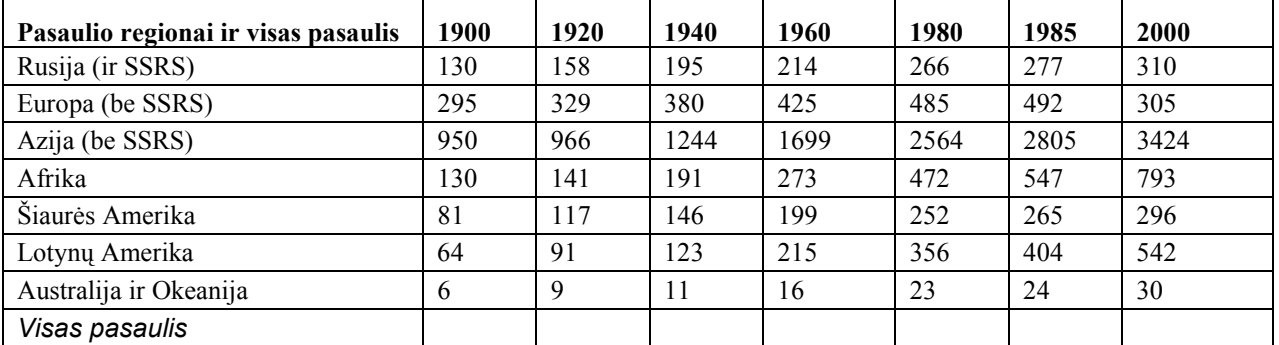

4. Pateikiama dešimt didžiausių pagal gyventojų skaičių šalių. Sudarykite jų diagramą.

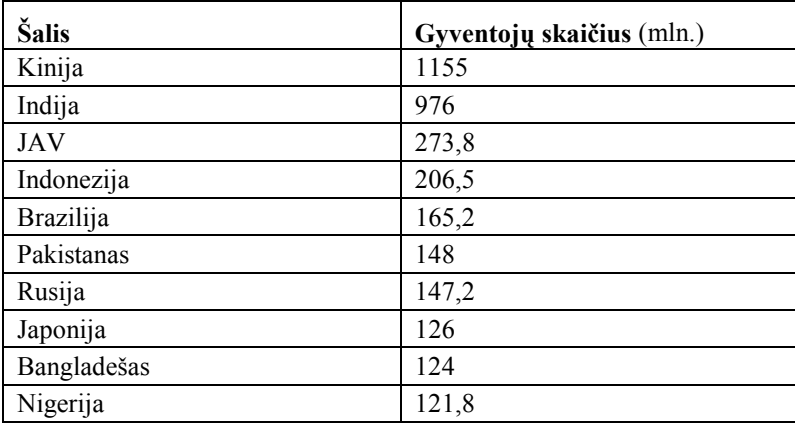

5. Sudarykite dešimties didžiausių pagal plotą šalių vaizdžią diagramą.

| Šalis            | <b>Plotas</b> $(km^2)$ |
|------------------|------------------------|
| Rusija           | 17075400               |
| Kanada           | 9970610                |
| Kinija           | 9560961                |
| JAV              | 9363520                |
| <b>Brazilija</b> | 8511965                |
| Australija       | 7682300                |
| Indija           | 3148595                |
| Argentina        | 2780400                |
| Kazachija        | 2717300                |
| Sudanas          | 2505813                |

6. Remdamiesi Lietuvos hidrometeorologijos tarnybos 2001 metų mėnraščio (rugpjūtis) duomenimis sudarykite keturių Lietuvos miestų išsamią temperatūrų lentelę (ji pateikiama).

a) Nubraižykite Vilniaus miesto vidutinės temperatūros grafiką.

b) Braižydami diagramas palyginkite keturių miestų vidutines temperatūras.

- c) Nubraižykite Vilniaus (arba kito miesto) maksimalių ir minimalių temperatūrų grafikus drauge.
- d) Braižydami diagramas palyginkite Vilniaus ir Klaipėdos maksimalias ir minimalias temperatūras.

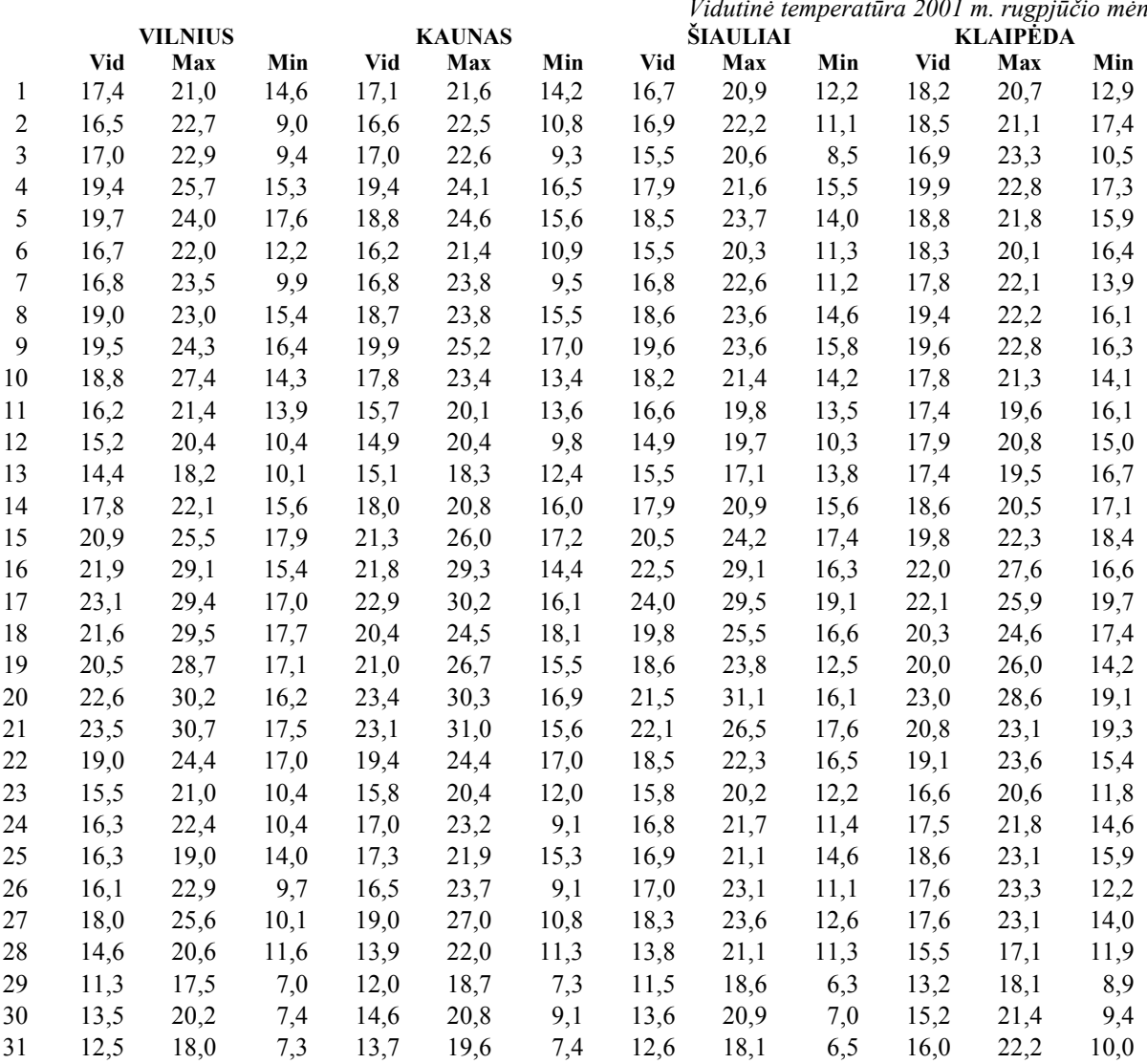

7. Remdamiesi Lietuvos hidrometeorologijos tarnybos 2001 metų mėnraščio (rugpjūtis) duomenimis sudarykite keturių Lietuvos miestų vėjo greičių lentelę (ji pateikiama).

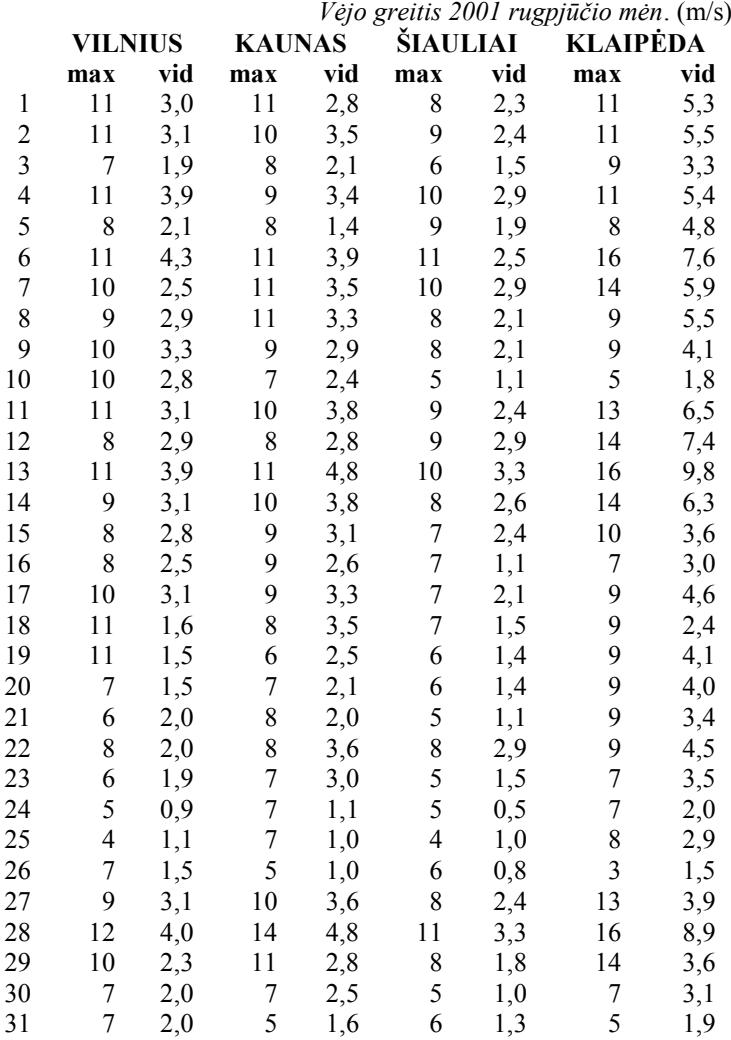

a) Braižydami diagramą palyginkite keturių miestų vidutinį vėjo greitį rugpjūčio mėnesį.

b) Braižydami diagramą palyginkite keturių miestų maksimalų vėjo greitį rugpjūčio mėnesį.

c) Braižykite vaizdžią Vilniaus miesto vidutinio vėjo greičio rugpjūčio mėnesį diagramą.

8. Pateikta vėjų greičių 30 metų suvestinė.

#### Vidutinis vėjo greitis (1961–1990 m.) m/s

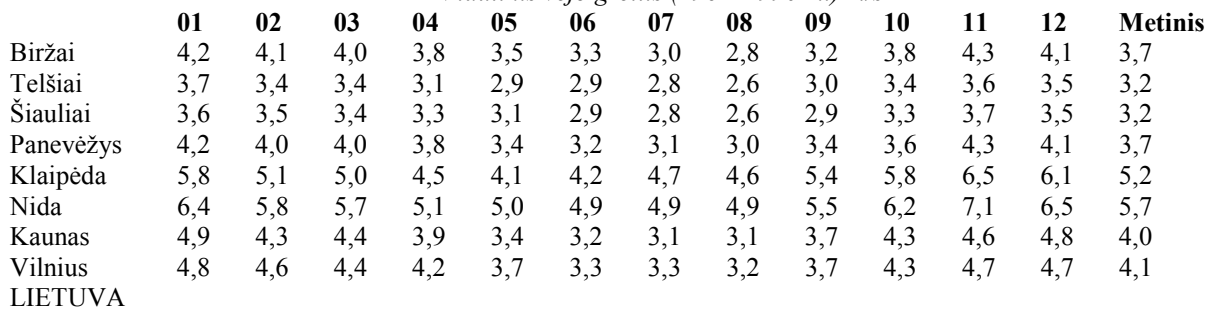

#### Klimato žinynas. Vėjas

Lietuvos hidrometeorologijos valdyba, Vilnius, 1996

a) Remdamiesi šiais duomenimis suskaičiuokite kiekvieno mėnesio vidutinį vėjo greitį Lietuvoje.

b) Pasirinkite kurį nors miestą ir pavaizduokite, kaip kito vėjo greitis kiekvieną mėnesį.

# 15. DOKUMENTO UŽBAIGIMAS

Parengus skaičiuoklės lentelę bei diagramas, reikia pagalvoti, kur ji mums reikalinga, ką su ja daryti. Vienas dalykas, jei tereikia ja įterpti į kurį nors kita rengiamą dokumentą, kitas – jei norime išspausdinti pačią lentelę.

Šiaip ar taip prieš spausdindami ar kur nors įterpdami parengtą lentelę, būtinai turime ją peržiūrėti ir įsitikinti, kad ji tinkama. Reikėtų pagalvoti, ar nederėtų surikiuoti lentelės duomenų pagal kuriuos nors požymius, pavyzdžiui, pagal pavardes abėcėlės tvarka, gautų balų mažėjimo tvarka ir pan. Taip pat reikėtų patikrinti, kaip atrodys spausdinamas dokumentas

### Duomenų rikiavimas

Lentelė vaizdesnė, jei jos duomenys surikiuoti pagal kokį nors požymį, kuris paprastai vadinamas rikiavimo raktu. Surikiuotus duomenis patogiau analizuoti.

Norint surikiuoti lentelės parengtos duomenis (pavyzdžiui. pateiktos 137 pav.), reikia paspausti Data meniu Sort komanda. Tuomet atsivers rikiavimo dialogo langelis  $(150 \text{ pav.})$ .

Šiame skydelyje reikia nurodyti, kurie stulpeliai bus rikiavimo raktai, taip pat pasirinkti rikiavimo pagal kiekvieną raktą tvarką (didėjančiai arba mažėjančiai). Papildomi rikiavimo nurodymai gali būti nurodomi Options mygtuko spragtelėjimu iškviestame langelyje (151 pav.).

Raktų parinkimo sąraše (141 pav.) reikia pažymėti vieną iš pateiktų stulpelių vardu. Jei stulpeliai turi antraštes, - turi

būti pažymėta antraštė, jei ne, - tai pirmojo narvelio duomuo. Pagal šio stulpelio reikšmes ir bus rikiuojamos lentelės eilutės.

Sutampantys pagal pirmąjį raktą įrašai rikiuojami pagal antrąjį, paskui pagal trečiąji raktą (žinoma, jeigu jie nurodyti). Jeigu antrasis ir trečiasis raktai nenurodyti, eilutės su sutampančiais pagal pirmąjį raktą duomenimis paliekamos ta tvarka, kuri buvo pradinėje lentelėje.

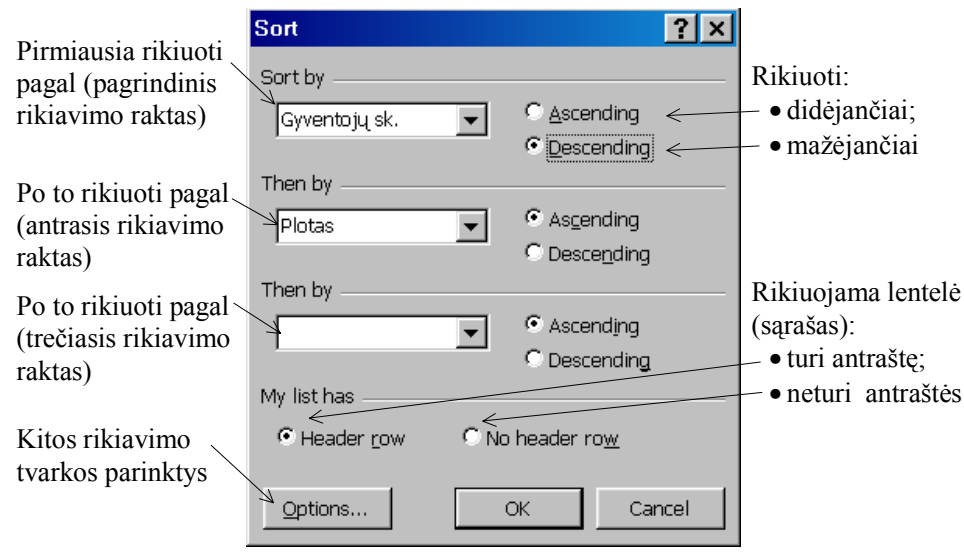

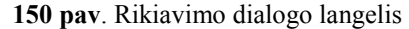

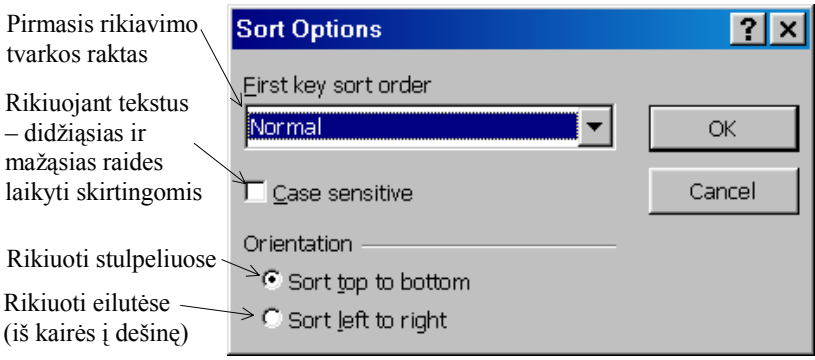

151 pav. Papildomos rikiavimo tvarkos parinktys

137 paveiksle pateiktas nerikiuotos lentelės pavyzdys ir surikiuotos pagal tris raktus: pavardžių stulpelis abėcėlės tvarka, vardų stulpelis mažėjimo tvarka, požymių mažėjimo tvarka (152 pav.).

Atkreipiame dėmesį, kad prieš rikiuojant būtina pažymėti tą lentelės dalį, kurią norima rikiuoti.

Kiekvienam raktui reikia nurodyti rikiavimo tvarka: Ascending (didėjančiai) arba Descending (mažėjančiai) – tai padaroma spragtelint atitinkamą parinkties langelį.

Jei nustatyta didėjimo tvarka, tai eilutes rikiuojamos iš viršaus į apačią (stulpeliai – iš kairės į dešinę) taip, kad viršuje (arba kairėje – stulpelių atveju) būtų mažesnės reikšmės, o toliau eitų didėjančiai arba nemažėjančiai (jei reikšmės lygios). Jei nustatyta mažėjimo tvarka, tai viskas daroma priešingai – viršuje (arba kairėje – stulpelių atveju) būna didesnės reikšmės, o toliau – mažėja arba lygios. Abiem atvejais tuštieji narveliai pateikiami rikiuojamos lentelės gale.

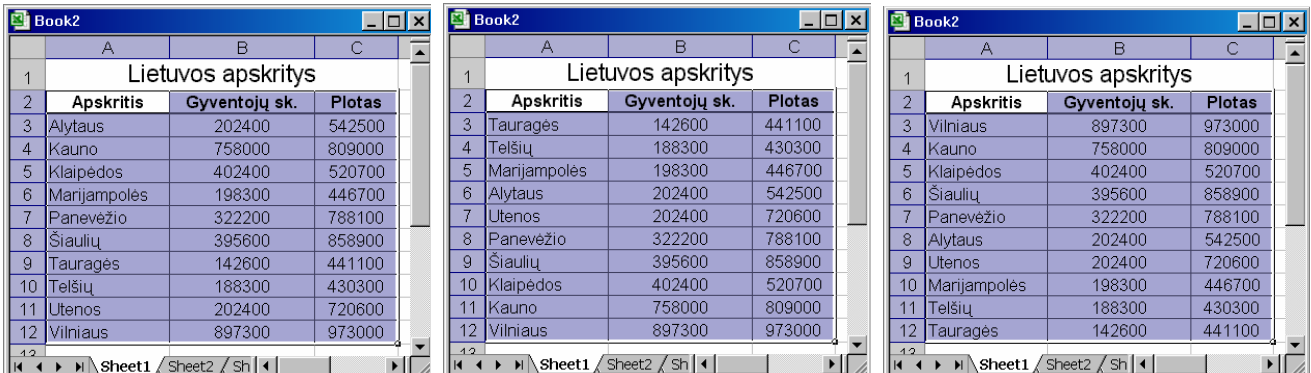

152 pav. Duomenys surikiuoti pagal apskritis abėcėlės tvarka, pagal gyventojų skaičių didėjimo tvarka ir mažėjimo tvarka

Atkreipiame dėmesį, kad prieš rikiuojant būtina pažymėti tą lentelės dalį, kurią norima rikiuoti.

Kiekvienam raktui reikia nurodyti rikiavimo tvarka: Ascending (didėjančiai) arba Descending (mažėjančiai) – tai padaroma spragtelint atitinkama parinkties langeli.

Jei nustatyta didėjimo tvarka, tai eilutes rikiuojamos iš viršaus į apačią (stulpeliai – iš kairės į dešinę) taip, kad viršuje (arba kairėje – stulpelių atveju) būtų mažesnės reikšmės, o toliau eitų didėjančiai arba nemažėjančiai (jei reikšmės lygios). Jei nustatyta mažėjimo tvarka, tai viskas daroma priešingai – viršuje (arba kairėje – stulpelių atvejų) būna didesnės reikšmės, o toliau – mažėja arba lygios. Abiem atvejais tuštieji narveliai pateikiami rikiuojamos lentelės gale.

Kai rikiuojamas tekstas, tai laikomasi įprastos abėcėlės tvarkos: a, ą, b, c, č, d, ... Skaitmenys eina prieš raides. Rikiuojant tekstą didžiosios ir mažosios raidės laikomos lygiavertėmis (numatytoji reikšmė). Pakeisti šią tvarką galima papildomų rikiavimo tvarkos parinkčių langelyje (151 pav.).

Dažniausiai, bent jau pradžioje, tereikia lentelės duomenis rikiuoti pagal vieną raktą. Tuomet galima pasinaudoti priemonių juostos mygtukais:

 $\frac{A}{Z}$ - rikiuoti didėjančiai,  $\frac{2}{4}$  - rikiuoti mažėjančiai.

Prieš spragtelėdami vieną iš šių mygtukų turite pažymėti stulpelio, pagal kurį norite rikiuoti, vieną narvelį.

Jei rikiavimo rezultatas netinka, visuomet galite atkurti ankstesnę tvarką pasirinkę meniu Edit komandą Undo Sort (Atkurti rikiavima).

### Lentelių ir diagramų rengimas spausdinti

Feader/Footer Sheet

'A)

 $\boxed{100 \quad \Leftrightarrow}$  % normal size

 $\overline{\Leftrightarrow}$  page(s) wide by  $\boxed{1}$ 

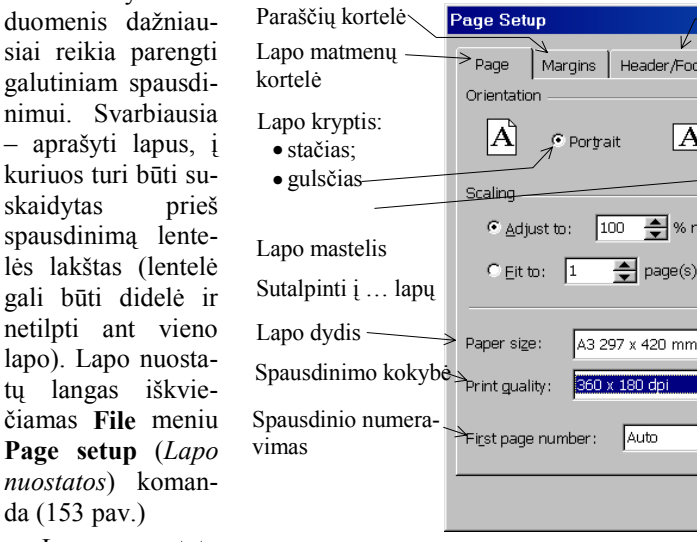

Lapo nuostatų parinkimo langą

Sutvarkytus

 $\mathbf{1}$ 

ľ

1

 $\ddot{\mathsf{t}}$ 

 $\overline{r}$ 

153 pav. Lapo nuostatų parinkimo langas su atversta Page (Lapas) kortele

 $\overline{\Leftrightarrow}$  tall

OK

<del>? X ∥</del>

Print

Print Preview

Options

Cancel

- Antraštės ir poraštės

Darbo lašto kortelė

Spaudinio vaizdas

Spausdintuvo

parinktys

kortelė

Spausdinti

Auto

sudaro keturios kortelės:

- 1) lapo matmenų parinkimo (Page);
- 2) lapo paraščių (Mar $gins);$
- 3) lapo antraštės ir poraštės (Header/Footer);
- 4) darbo lapo (Sheet) arba diagramos (Chart) - priklausomai nuo to, kas lape: diagrama ar lentelė.

Pirmoji kortelė - lapo aprašo kortelė. Joie parenkami lapo matmenys (Page size) bei spausdinimo kokybė (Print quality). Siūlomos parinktys priklauso nuo spausdintuvo, kuriuo bus spausdinama ir kuris tuo metu parinktas (koks spausdintuvas parinktas galima sužinoti spragtelėjus Print mygtuką – spausdinimo kortelėje bus nurodytas parinkto spausdintuvo pavadinimas).

Antroji kortelė – paraščių nustatymas (154 pav.). Kortelės viduryje rodoma, kaip atrodys lapas su parinktomis paraštėmis.

Trečioji kortelė – puslapio antraštės ir poraštės parinkimo kortelė (155 pav.). Jei randa tinkama puslapio antrašte bei poraštę iš standartinių sarašo - pasirenkame jas. Jei tinkamos nėra – galima su-

sikurti savo. Reikia spragtelėti Custom Header (Individuali antraštė) norint pasidaryti savo antraštę arba Custom Footer (Individuali poraštė) - norint pasidaryti savo poraštę.

Abiem atvejais atsivers papildomas langas (156 pav.), kuriame reikia nurodyti, kokią informaciją norime pateikti antraštėje arba poraštėje.

Antraštės ir poraštės elementai suskirstyti i tris dalis - kairiąją, centrinę ir dešiniąją (priklausomai nuo to, kurioje puslapio vietoje dedama). Elementai, kuriuos norime pateikti konkrečioje antraštės ar poraštės srityje, įterpiami spragtelint atitinkamus mygtukus. Pavyzdžiui, norint antraštės centre įterpti puslapio numerį, reikia spragtelėti į centrinę antraštės sritį (t. y. į ją perkelti žymeklį) ir spragtelėti puslapio numerio įterpimo mygtuką.

### Ketvirtoji kortelė gali būti dvieju atmainų: arba

darbo lapo (Sheet) arba diagramos (Chart) spausdinimo bendrieji nurodymai.

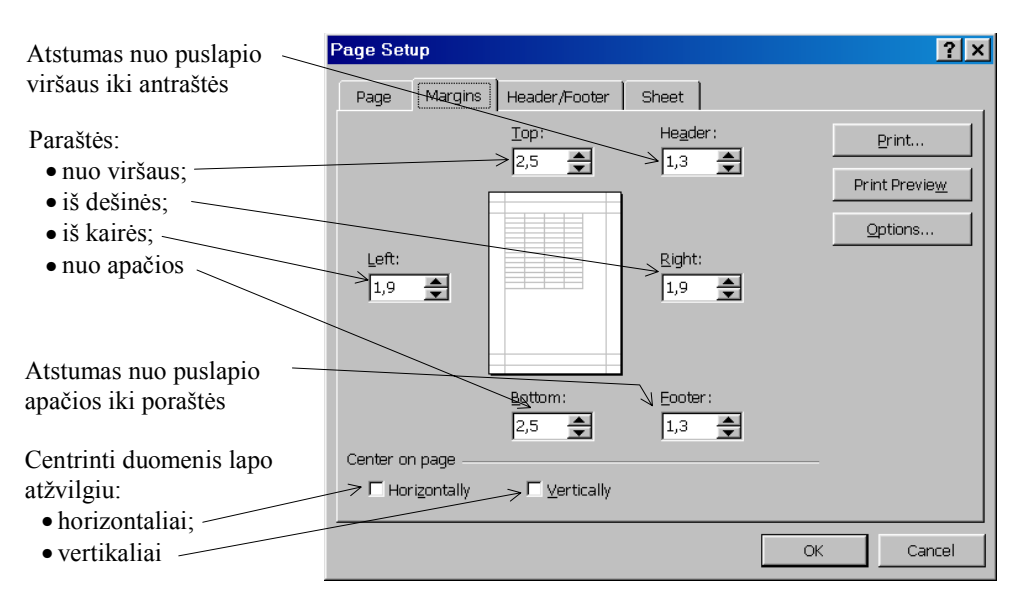

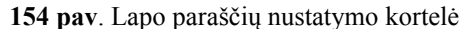

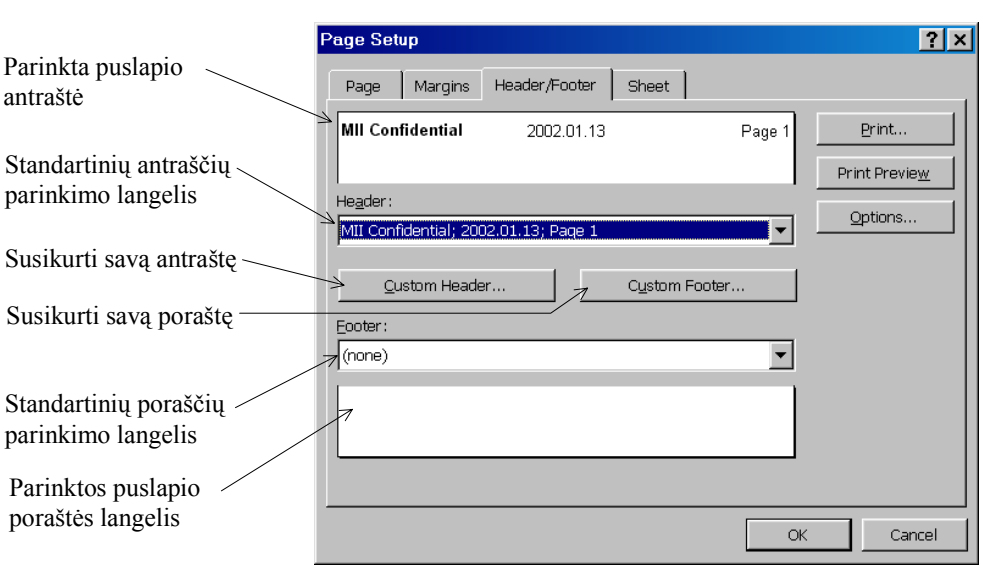

155 pav. Lapo antraštės ir poraštės tvarkymo kortelė

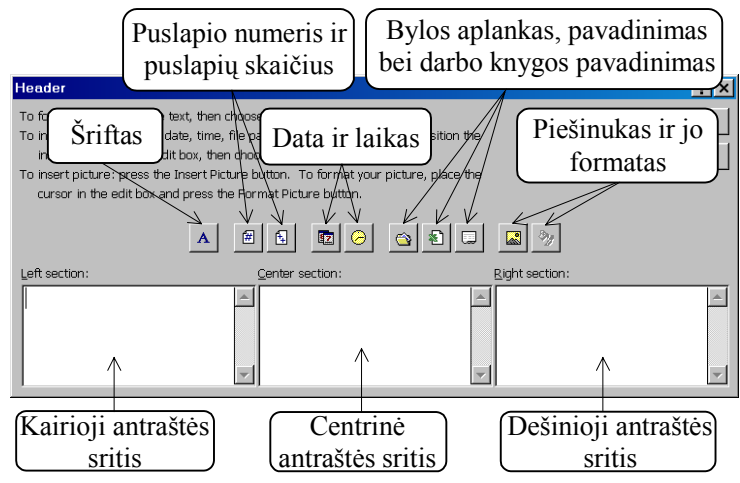

156 pav. Lapo antraštės formavimo langas

Darbo lapo spausdinimo nuostatų kortelėje  $(157 \text{ pav.})$  galima nurodyti, kurią lentelės sritį spausdinti (Print Area), ką kartoti stulpelių bei eilučių antraštėse kiekviename lape (Print titles), kaip spausdinti (Print), spausdinamų lapų seką (Page order).

Diagramos spausdinimo nuostatu kortelėje (158 pav.) galima nurodyti diagramos dydį lapo atžvilgiu (Printed chart size) bei spausdinimo kokybę (Print quality).

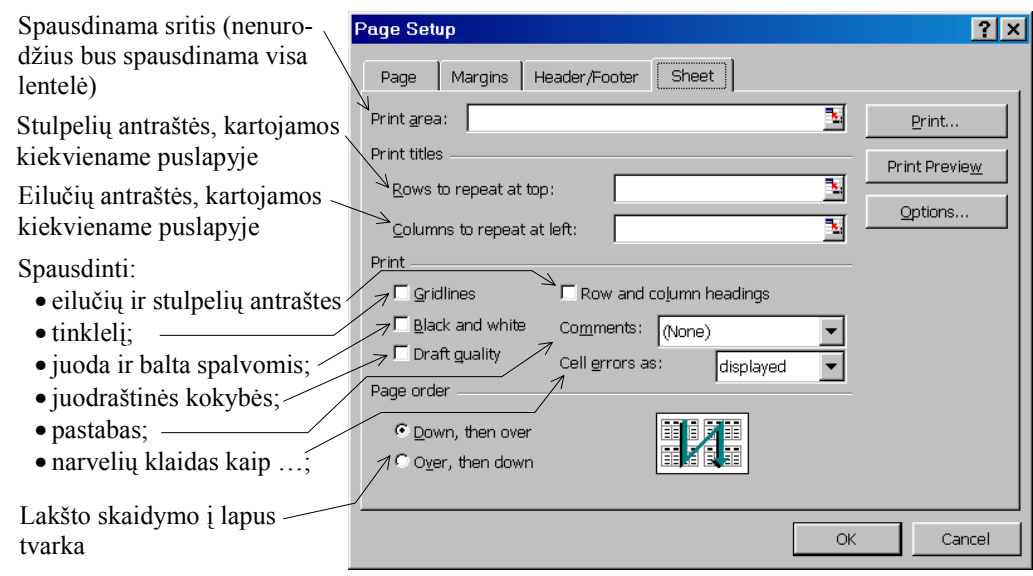

157 pav. Darbo lapo spausdinimo nuostatu kortelė

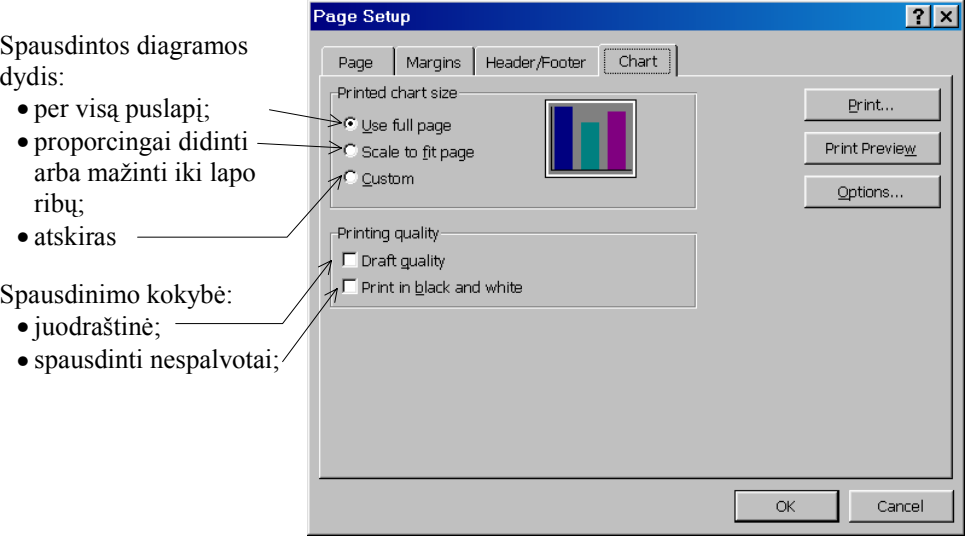

158 pav. Diagramos spausdinimo nuostatų kortelė

# Pratimai ir užduotys

- 1. Kaip nespausdinus pamatyti, kokia lentelė bus atspausdinta? Išsiaiškinkite, ar atliekant peržiūrą galima daryti kokius nors pakeitimus.
- 2. Sudarykite savo klasės lentelę, kurioje būtų kiekvieno mokinio pavardė, vardas, ūgis, svoris, gimimo metai, mėnuo, diena. Pateikite įvairiai surikiuotų lentelių variantus:
	- a) pagal pavardę;
	- b) pagal ūgį (mažėjančiai);
	- c) pagal svorį (didėjančiai);
	- d) pagal amžių (nuo jauniausio iki vyriausio).
- 3. Surinkite (ar nusikopijuokite) iš 14 skyrelio 6-oje užduotyje pateiktos lentelės duomenis apie vidutines temperatūras. Surikiuokite lentelės duomenis mažėjančiai pagal Vilniaus vidutinę temperatūrą. Jei kelių dienų vidutinės temperatūros sutampa – tai jas rikiuoti ir pagal Kauno, o jei iš šios sutampa – tai pagal Klaipėdos duomenis.
- 4. Paieškos komanda iškviečiama priemonių juostos mygtukų **3. kurto kaik** arba **Edit** menių **Find** komanda. Išsiaiškinkitė, kaip ji veikia, ir pabandykite savo sukurtoje lentelėje surasti:
	- a) kuria nors konkrečia informacija:

b) narvelio koordinatę formulėje.

Labai panašiai, kaip paieškos komanda, veikia ir keitimo (Replace) komanda (iškviečiama iš Edit meniu). Išsiaiškinkite bei aprašykite, kokios jos galimybės ir kaip ja naudotis.

- 5. Atsiverskite 13 skyrelio 5-ąją užduotį. Sudarykite kiekvieno lydinio cheminės sudėties diagramas. Sudėliokite po 4 diagramas viename puslapyje ir išspausdinkite. Atskirai puslapio centre išspausdinkite diagramų duomenų lentelę.
- 6. Suprojektuokite kalendoriaus vieno mėnesio lapeli. Jis turėtu atrodyti maždaug taip, kaip parodyta 159 pav. Nustatykite, kad nebūtų spausdinamas tinklelis. Išspausdinkite šį lapelį.

| Microsoft Excel - Laura.xls |                                                                                                    |                                                                                |                     |        |                       |          |          |           |                     |                      |     |             |                          |                |    |                      |   |                            |    |   |
|-----------------------------|----------------------------------------------------------------------------------------------------|--------------------------------------------------------------------------------|---------------------|--------|-----------------------|----------|----------|-----------|---------------------|----------------------|-----|-------------|--------------------------|----------------|----|----------------------|---|----------------------------|----|---|
|                             | File                                                                                                    | Edit.<br>View                                                                  | Insert Format Tools |        |                       |          |          |           | Data                | <b>Window</b>        |     | Help        | Type a question for help |                |    |                      |   | $\overline{\phantom{a}}$ . | Ð  | × |
|                             |                                                                                                    | <del>É</del> B a B a t k a a - ₫ n - n - B Σ - 2 1 2 1 10 4 80%                |                     |        |                       |          |          |           |                     |                      |     |             |                          |                |    | $-2.$                |   |                            |    |   |
| Arial                       |                                                                                                    |                                                                                | 12                  |        |                       |          |          |           |                     |                      |     |             |                          |                |    |                      |   |                            |    |   |
|                             | $\boxed{\mathbf{B} \left  \, I \, \right.} \, \mathbb{U} \, \left  \, \Xi \, \overline{\Xi} \, \overline{\Xi} \, \overline{\Xi} \, \overline{\Xi} \right  \, \mathbb{G} \, \otimes \, \mathcal{N} \, \, , \quad \, \mathbb{W} \, \, \mathbb{W} \, \left  \, \Xi \, \overline{\Xi} \, \right  \, \mathbb{H} \, \cdot \, \mathbb{Q} \, \cdot \, \mathbf{\Delta} \, \cdot \, .$<br><b>SVARBIAUSIEJI</b><br>A15<br><b>DARBAI</b><br>fx |                                                                                |                     |        |                       |          |          |           |                     |                      |     |             |                          |                |    |                      |   |                            |    |   |
|                             | A I                                                                                                    | $\mathbf C$                                                                    | D.                  | E.     | F                     | ΙG       | HIJ      |           | K                   | M                    | N I | O P         | ΩI                       | S.<br>R.       |    | Ū                    | w | x                          |    |   |
| $\mathbf{1}$                |                                                                                                    | <b>KALENDORIUS</b>                                                             |                     |        |                       |          |          |           |                     |                      |     |             |                          | <b>MOKYKLA</b> |    |                      |   |                            |    |   |
| 2                           |                                                                                                    | *** 2001 ***<br>*** Vilniaus jėzuitų gimnazija ***                             |                     |        |                       |          |          |           |                     |                      |     |             |                          |                |    |                      |   |                            |    |   |
| 3                           |                                                                                                    |                                                                                | <b>LAPKRITIS</b>    |        |                       |          |          |           | informatikos pamoka |                      |     |             |                          |                |    |                      |   |                            |    |   |
| 6                           |                                                                                                    | Pirmadienis                                                                    |                     | 5      | 12                    | 19       | 26       |           |                     |                      |     |             |                          |                |    | mokytoja             |   |                            |    |   |
| 7                           |                                                                                                    | Antradienis                                                                    |                     | 6      | 13                    | 20       | 27       |           |                     |                      |     |             |                          |                |    | Laura Stepanauskienė |   |                            |    |   |
| 8<br>9                      |                                                                                                    | Trečiadienis<br>Ketvirtadienis                                                 | 31                  | 7<br>8 | 14<br>15 <sub>1</sub> | 21<br>22 | 28<br>29 |           |                     |                      |     |             |                          |                |    |                      |   | <b>ㅋ</b> 8 299 XXXX        |    |   |
| 10                          |                                                                                                    | Penktadienis                                                                   | $\overline{2}$      | 9      | 16                    | 23       | 30       |           |                     |                      |     |             |                          |                |    |                      |   |                            |    |   |
| 11                          |                                                                                                    | <b>Sestadienis</b>                                                             | الا                 | 10     | 17                    | 24       |          |           |                     |                      |     |             |                          |                |    |                      |   |                            |    |   |
| 12                          |                                                                                                    | <b>Sekmadienis</b>                                                             | $\mathbf{4}$        | 11     | 18.                   | 25       |          |           |                     |                      |     |             |                          |                |    |                      |   |                            |    |   |
| 15                          |                                                                                                    |                                                                                |                     |        |                       |          |          |           |                     | SVARBIAUSIEJI DARBAI |     |             |                          |                |    |                      |   |                            |    |   |
| 16                          |                                                                                                    |                                                                                |                     |        |                       |          |          | 5         |                     |                      |     | 12          |                          |                | 19 |                      |   |                            | 26 |   |
| 17                          | PIR                                                                                                    |                                                                                |                     |        |                       |          |          |           |                     |                      |     |             |                          |                |    |                      |   |                            |    |   |
| 18                          |                                                                                                    |                                                                                |                     |        |                       |          |          | 6         |                     |                      |     | 13          |                          |                | 20 |                      |   |                            | 27 |   |
| 19                          | ĀИ                                                                                                    |                                                                                |                     |        |                       |          |          |           |                     |                      |     |             |                          |                |    |                      |   |                            |    |   |
| 20                          |                                                                                                    |                                                                                |                     |        |                       |          |          | 7         |                     |                      |     | 14          |                          |                | 21 |                      |   |                            | 28 |   |
|                             | Ħ                                                                                                    |                                                                                |                     |        |                       |          |          |           |                     |                      |     |             |                          |                |    |                      |   |                            |    |   |
| 21<br>22                    |                                                                                                    |                                                                                | ा                   |        |                       |          |          | 8         |                     |                      |     | 15          |                          |                | 22 |                      |   |                            | 29 |   |
|                             | ξŢ                                                                                                    |                                                                                |                     |        |                       |          |          |           |                     |                      |     |             |                          |                |    |                      |   |                            |    |   |
| 23<br>24                    |                                                                                                    |                                                                                | $\overline{2}$      |        |                       |          |          | 9         |                     |                      |     | 16          |                          |                | 23 |                      |   |                            | 30 |   |
|                             |                                                                                                    |                                                                                |                     |        |                       |          |          |           |                     |                      |     |             |                          |                |    |                      |   |                            |    |   |
| 25                          | PEN                                                                                                    |                                                                                |                     |        |                       |          |          |           |                     |                      |     |             |                          |                |    |                      |   |                            |    |   |
| 26                          |                                                                                                    |                                                                                | ៍                   |        |                       |          |          | $\Box 10$ |                     |                      |     | ार          |                          |                | 24 |                      |   |                            |    |   |
| 27                          | SES.                                                                                                    |                                                                                |                     |        |                       |          |          |           |                     |                      |     |             |                          |                |    |                      |   |                            |    |   |
| 28                          |                                                                                                    |                                                                                | 4                   |        |                       |          |          | Fill      |                     |                      |     | 18          |                          |                | 75 |                      |   |                            |    |   |
| $29 \mid$                   | SEK.                                                                                                    |                                                                                |                     |        |                       |          |          |           |                     |                      |     |             |                          |                |    |                      |   |                            |    |   |
|                             | $M \rightarrow$                                                                                                    | $\blacktriangleright$ Sheet1 $\triangle$ Sheet2 $\triangle$ Sheet3 $\triangle$ |                     |        |                       |          |          |           |                     |                      |     | $  \cdot  $ |                          |                |    |                      |   |                            | ▶  |   |
|                             | Ready<br><b>NUM</b>                                                                                                    |                                                                                |                     |        |                       |          |          |           |                     |                      |     |             |                          |                |    |                      |   |                            |    |   |
|                             |                                                                                                    |                                                                                |                     |        |                       |          |          |           |                     |                      |     |             |                          |                |    |                      |   |                            |    |   |

159 pav. Lapelis turi būti įrėmintas

- 7. Suprojektuokite lentelę savo pamokų tvarkaraštį ir išspausdinkite ją.
- 8. Suieškokite mokesčių lapelio pavyzdį (už telefoną, butą, elektrą, žemę ar pan.) ir padarykite jį kompiuteriu. Išspausdinkite, pasistenkite, kad būtų panašaus dydžio.
- 9. Suraskite laikraščio ar žurnalo prenumeratos kvito pavyzdį ir jį suprojektuokite kompiuteriu. Išspausdinkite.

### Valentina Dagienė, Aidas Žandaris Informatika Informacijos technologija. I dalis

Eksperimentinis leidimas Darbas atliktas Matematikos ir informatikos institute 2002 01 21, 12 sp. l. Užs. Nr. Išleido leidykla TEV, Akademijos g. 4, LT-2600 Vilnius. Spausdino UAB "Mokslo aidai", A. Goštauto g. 12, LT-2600 Vilnius